# **Ishida WM-Ai**

# **Automatic Wrapper and Labeler**

# Operation Manual

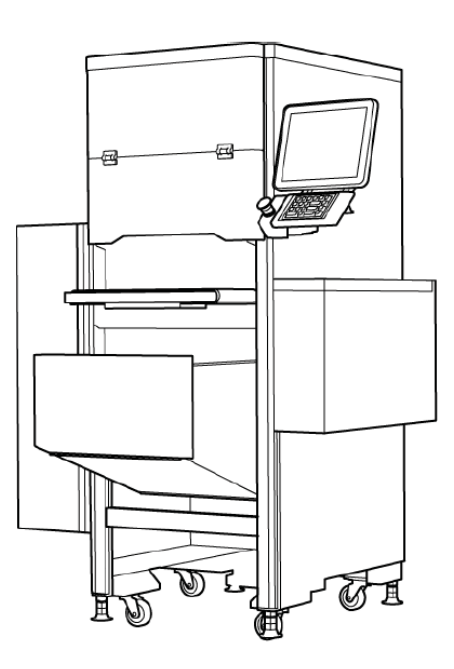

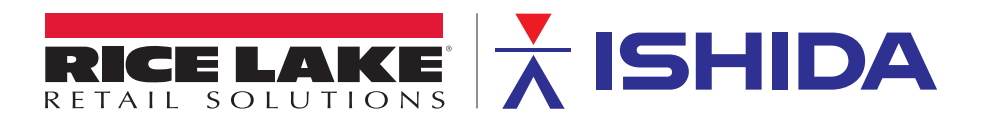

PN 173803

# **IMPORTANT NOTICE**

Thank you for purchasing the ISHIDA WM-Ai.

This manual explains the procedures to install, operate, and maintain the machine.

Those who handle the machine must be aware of the hazards involved. These dangers may not be obvious, so it is imperative to follow the instructions detailed in this manual when installing, operating, and maintaining the machine. Therefore, we recommend that you thoroughly read and understand this manual before installing, operating, or maintaining the machine, and keep this manual in a safe place where you can refer to it whenever necessary.

Safety countermeasures should be carefully considered and implemented before performing any installation, operation, or maintenance procedure not specifically described in this manual or indicated on the machine itself.

ISHIDA is not liable for any damage, loss or injury that results from incorrect operation, insufficient caution, unauthorized modifications to the machine, or failure to follow the instructions contained in this manual.

# **CHANGE IN SPECIFICATIONS**

Machine specifications and accessories may be changed at any time due to improvements or other reasons. Consult with your ISHIDA representative at any time to confirm the actual specifications of the purchased machine.

# **ERRORS AND OMISSIONS**

The information in this manual has been carefully checked and is believed to be accurate. However, please understand that the descriptions in this manual may not agree with the actual machine due to machine improvements. The information is subject to change without prior notice in the future. ISHIDA assumes no responsibility for clerical, typographical or proofreading errors, or omissions.

# **LIMITATIONS OF LIABILITY**

ISHIDA assumes no responsibility for special, indirect, or consequential damages, loss of profits or commercial loss in any way connected with the machine, whether such claim is based on contract, warranty, negligence, or strict liability.

ISHIDA shall assume responsibility for problems with the machine or the system based on an individual maintenance contract. However, ISHIDA shall not be responsible for secondary problems.

ISHIDA assumes no responsibility for the user's programming of this machine, or any consequence thereof.

In no event shall ISHIDA be responsible for warranty, repair, or other claims regarding the machine unless ISHIDA's analysis confirms that the machines were properly handled, stored, installed, and maintained and not subject to contamination, abuse, misuse, or inappropriate modification or repair.

# **SIGNAL WORDS (TYPES & MEANING)**

The signal words shown in this manual are separated into two stages depending on the level of danger or the seriousness of potential injury. Fully understand the meanings of the signal words shown below and follow the directions as shown in this manual and on the stickers placed about the machine.

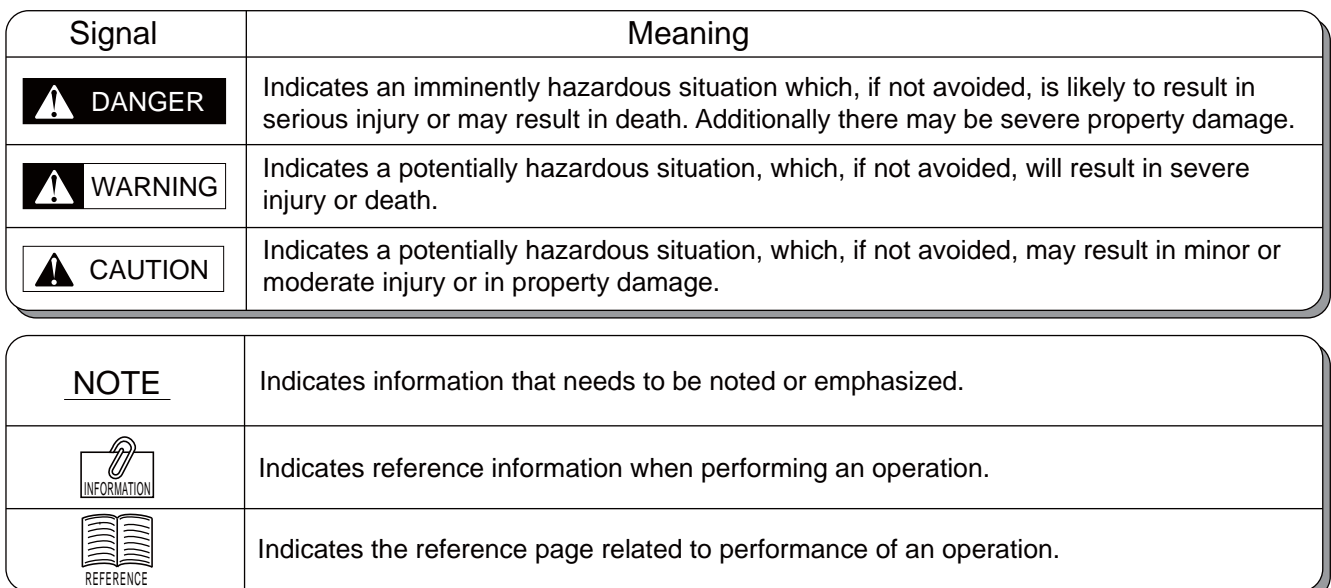

# **PRECAUTIONS FOR USE**

For safe operation, the following safety considerations must be observed:

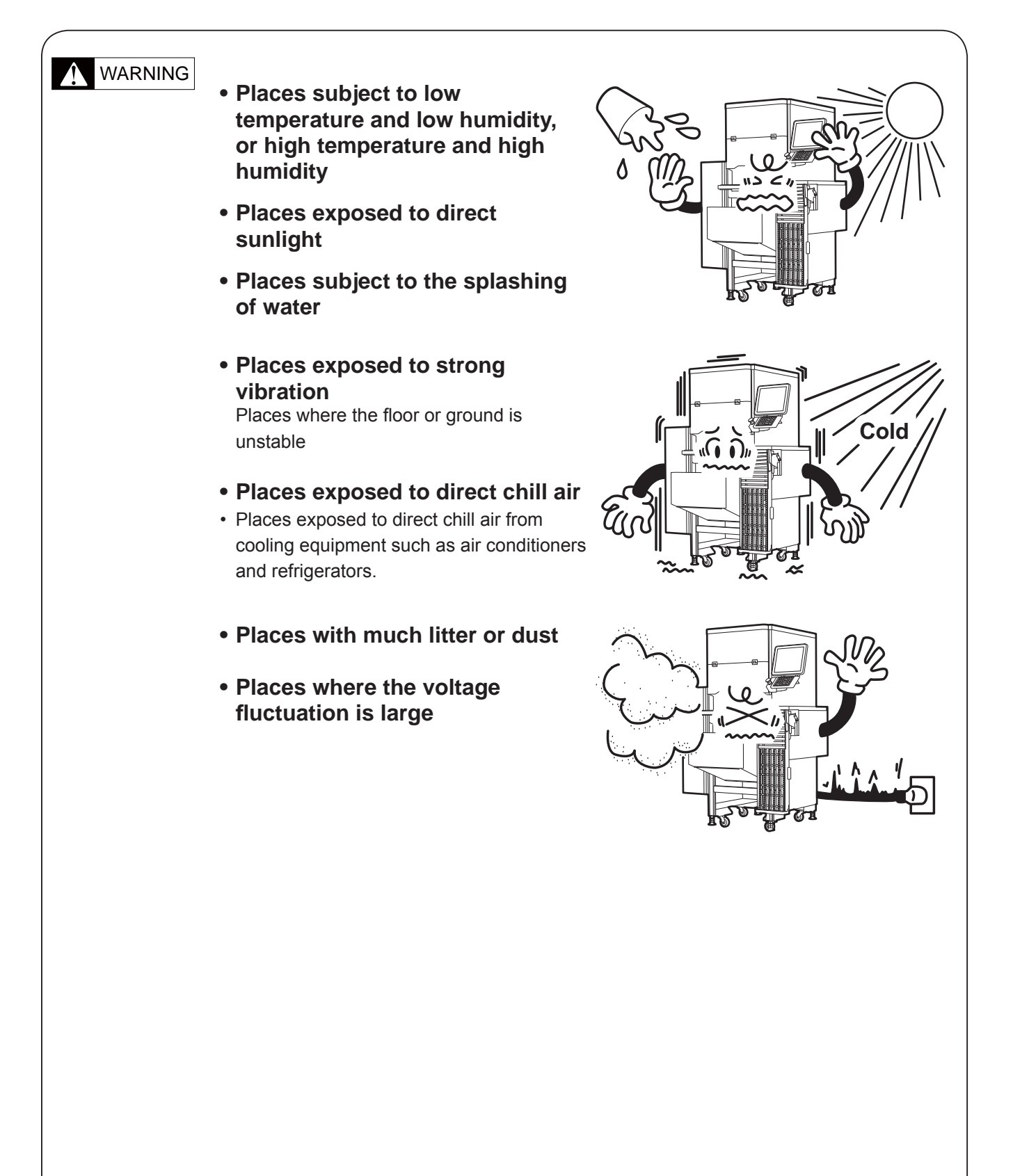

# Regarding the Power Source

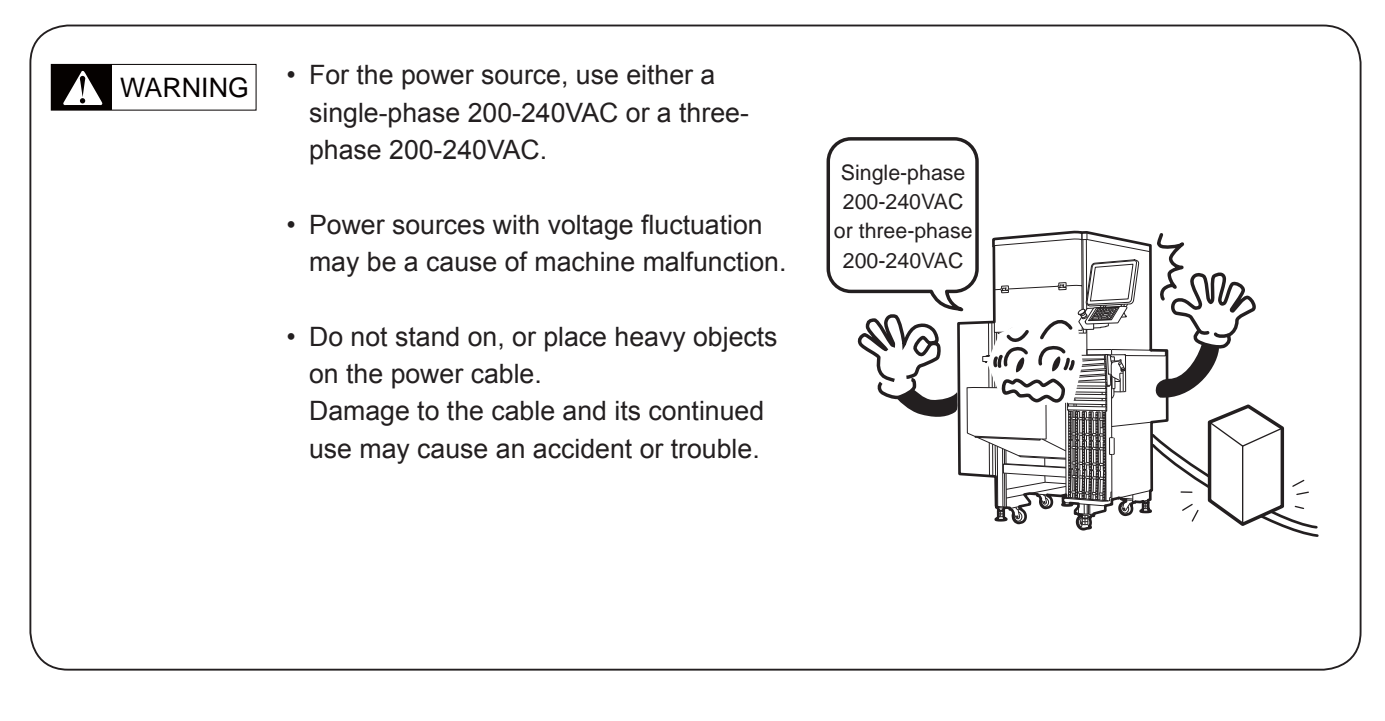

# Regarding Jacks for Fixing the Machine

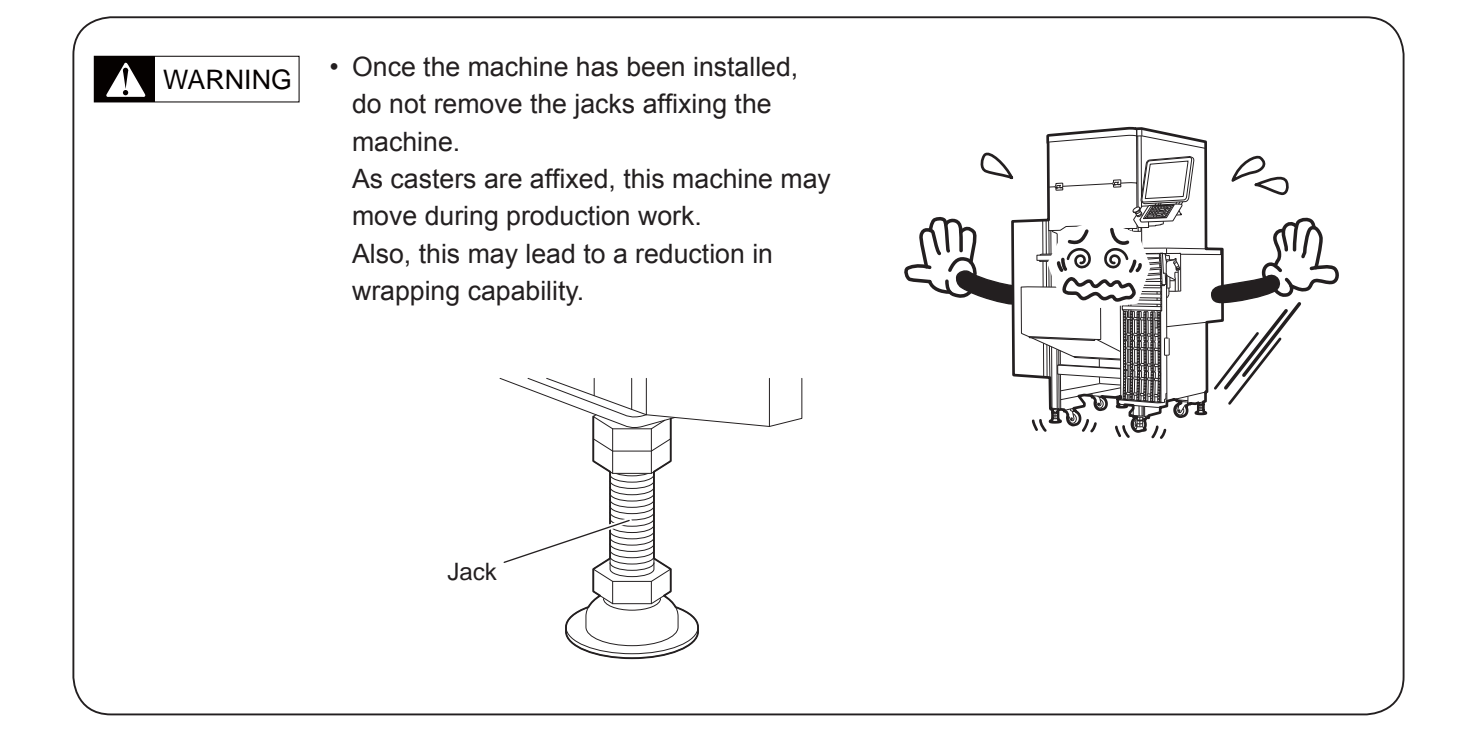

# Regarding the Level Gauge

# WARNING

• Always ensure this machine is level. If the level gauge is not used to correctly level the machine, erroneous weighing readings may occur and may be a cause for wrapping failure.

If the machine is not horizontally even, adjust using the four jacks used for fixing the machine.

The level gauge is located beneath the weighing platter.

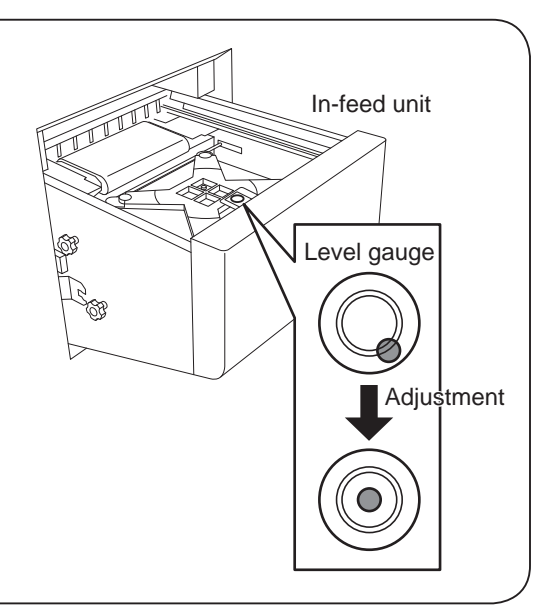

# Providing sufficient installation space

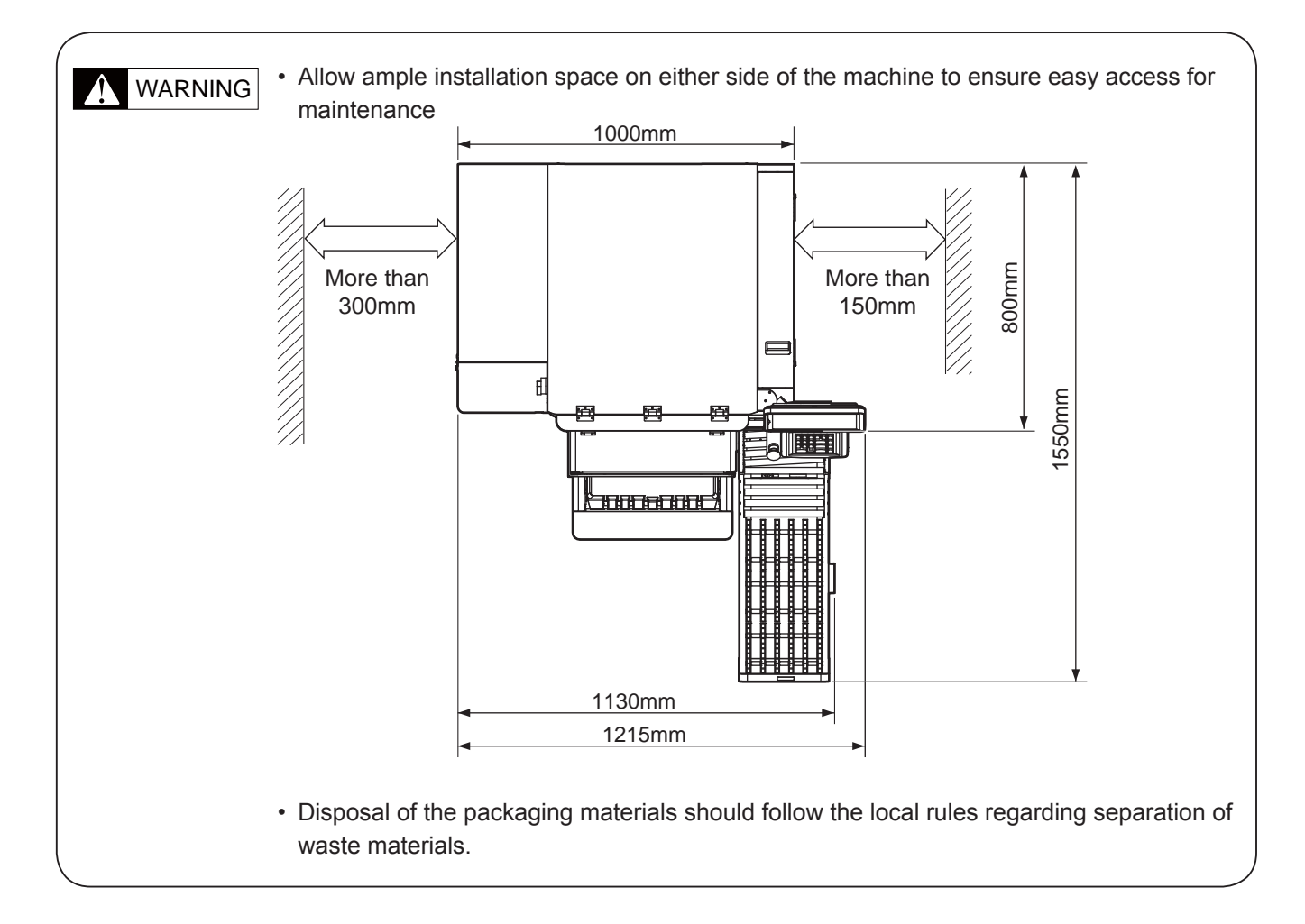

# **PRECAUTIONS FOR USE**

Warning stickers are affixed to the machine to warn operators of possible dangers. Described here are the meanings and handling precautions of these warning stickers.

WARNING

Keep these stickers clean at all times.

Take precautions to ensure that they do not become unreadable or peel off.

# Meaning of the Warning Stickers

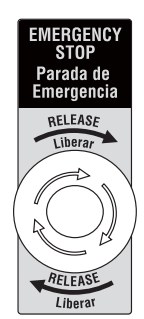

If you need to put your hand into the machine, if an irregular sound is emitted, or if for some reason it is dangerous to continue operation, press the Emergency Stop Switch Button before carrying out the operation, or maintenance.

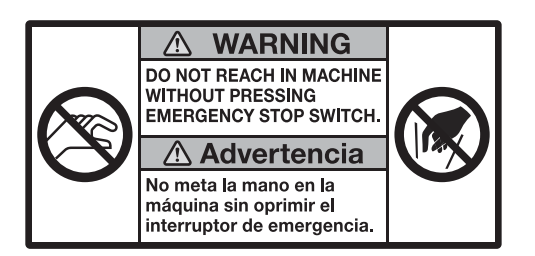

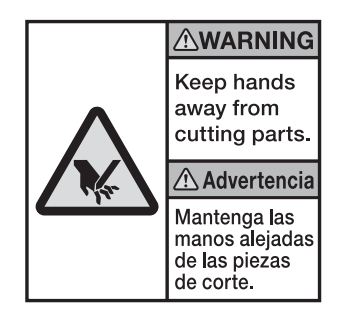

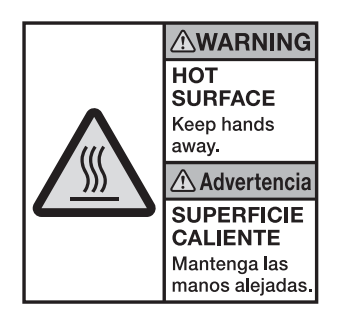

Always push the Emergency Stop Switch Button when removing a caught item from the wrapping unit or touching the wrapping unit other than through use of key manipulation.

This label has been placed on parts where there is a danger of the hand being cut by a cutting mechanism such as the cutter. Always press the Emergency Stop Switch Button before beginning any work near any cutting mechanism.

This label has been placed on the fan heater unit. Do not approach closely as the fan heater remains hot during use or even after power is cut.

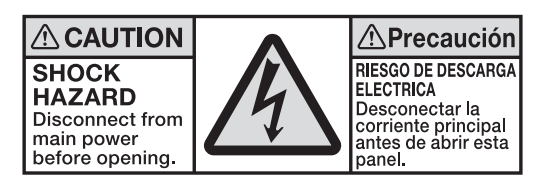

This label has been placed on the left and right sides of the machine and the electric box cover. Do not touch as there is the danger of electric shock.

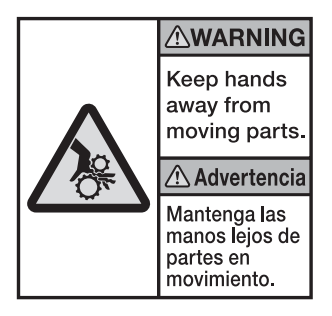

This label has been placed on the fan heater unit. Do not approach closely as you may become caught in the fans.

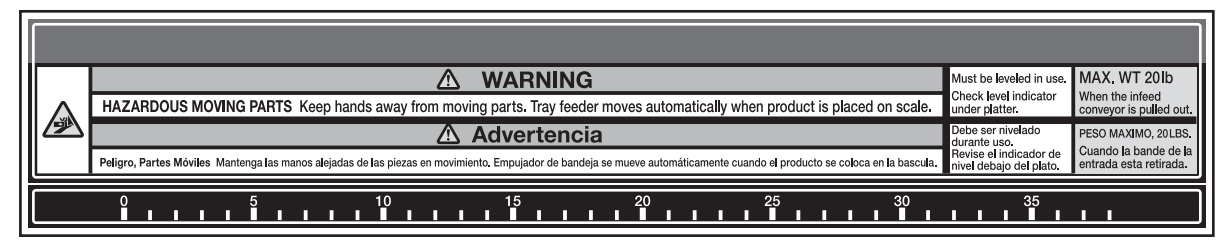

This label has been placed on the infeed unit. When weighing work is being carried out, the infeed bar will move. Do not touch the infeed bar as you may get your hand or fingers caught in the bar.

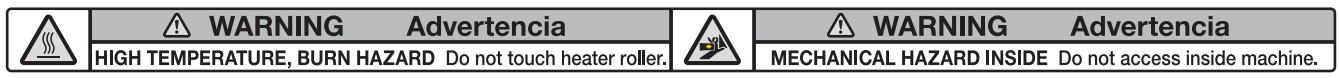

This label has been placed on the heater guard unit. Do not touch with hand or clothes as the heater guard unit remains hot during use or even after power is cut.

This label has been placed where there is a danger of your hand or fingers being caught during operation. Perform correct procedure as described in this manual.

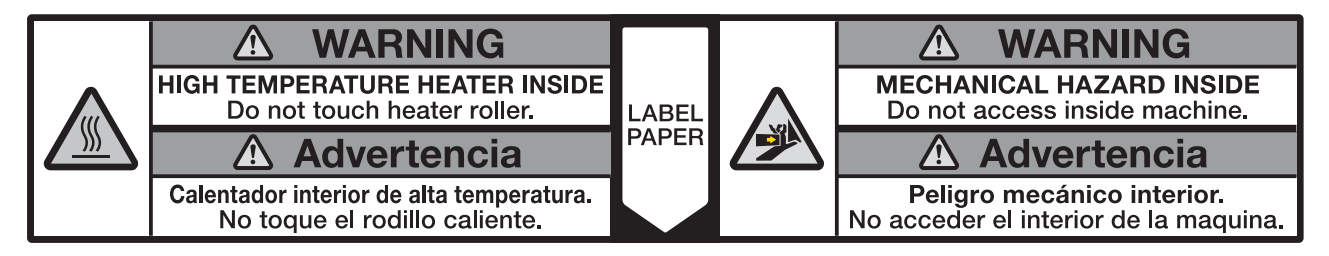

This label has been placed on the discharge unit. Do not touch directly with hand or clothes as the discharge unit remains hot during use or even after power is cut. Also, do not place your hand inside the cover while labels are being discharged as your hand may be caught during operation.

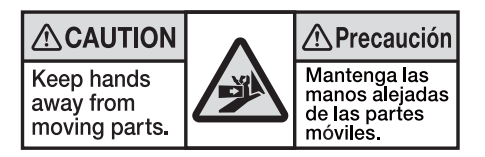

Placed on the stock conveyer in which your fingers, hand, and other parts may be caught during operation Perform correct procedures as described in this manual.

# Positions of Warning Stickers and Handling Precautions

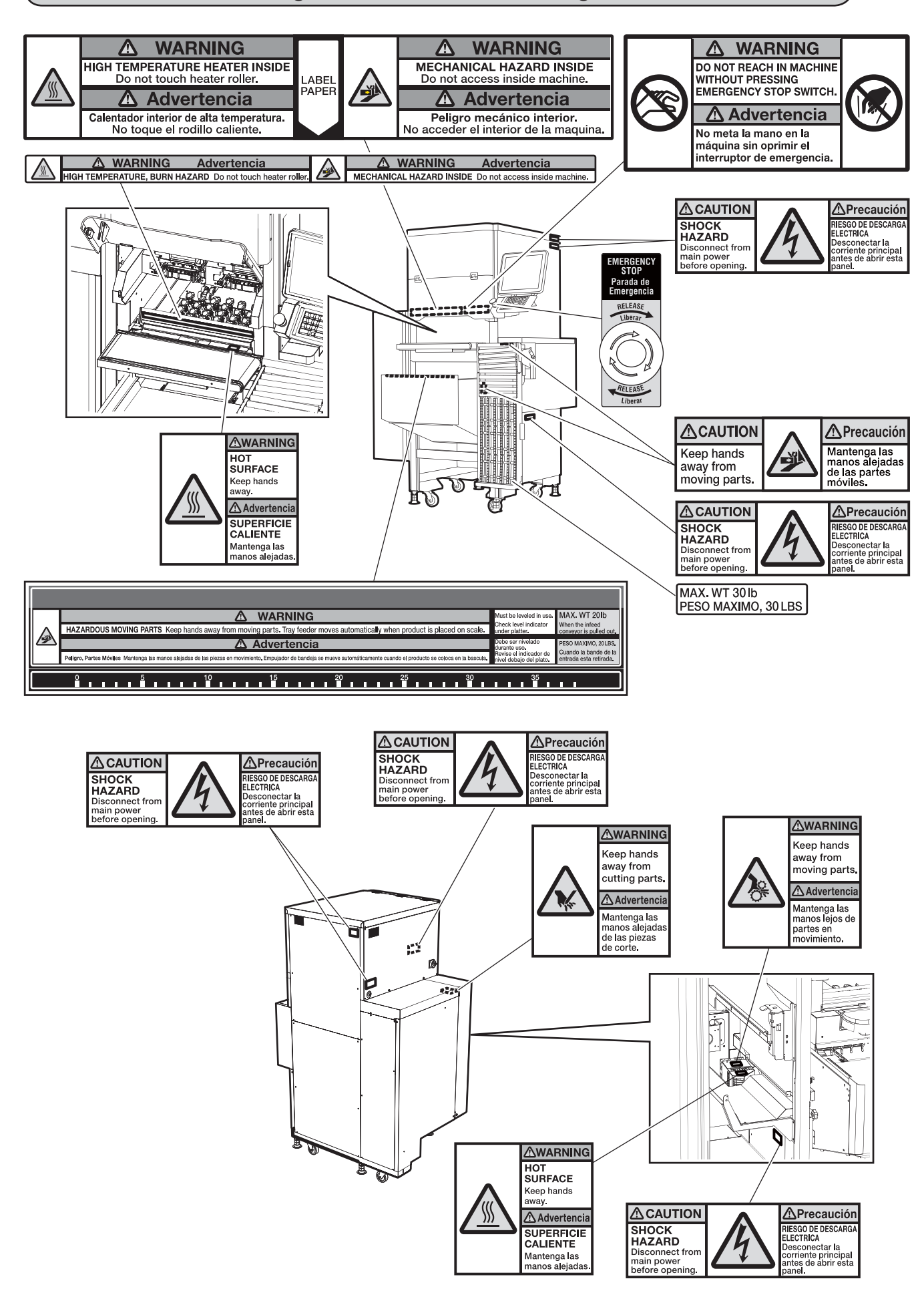

# Cut-off and Display of the Power Source

Prior to maintenance and inspection of this machine, shut off power supply to this machine to ensure the safety of the operator. Also, to ensure that the power supply is not started-up during work, create a warning notice for preventing accidents and display it on the power cutoff part of the machine. For this machine, turn the power switch OFF. Dangle the warning notice for preventing accidents next to the power switch.

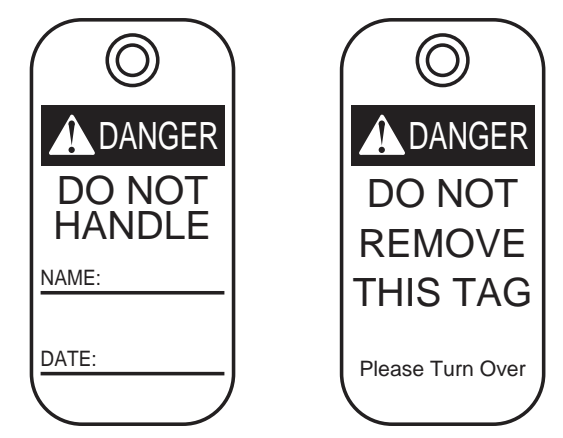

# General Notes

This section describes some general notes for the safe use of this machine, which should be carefully observed.

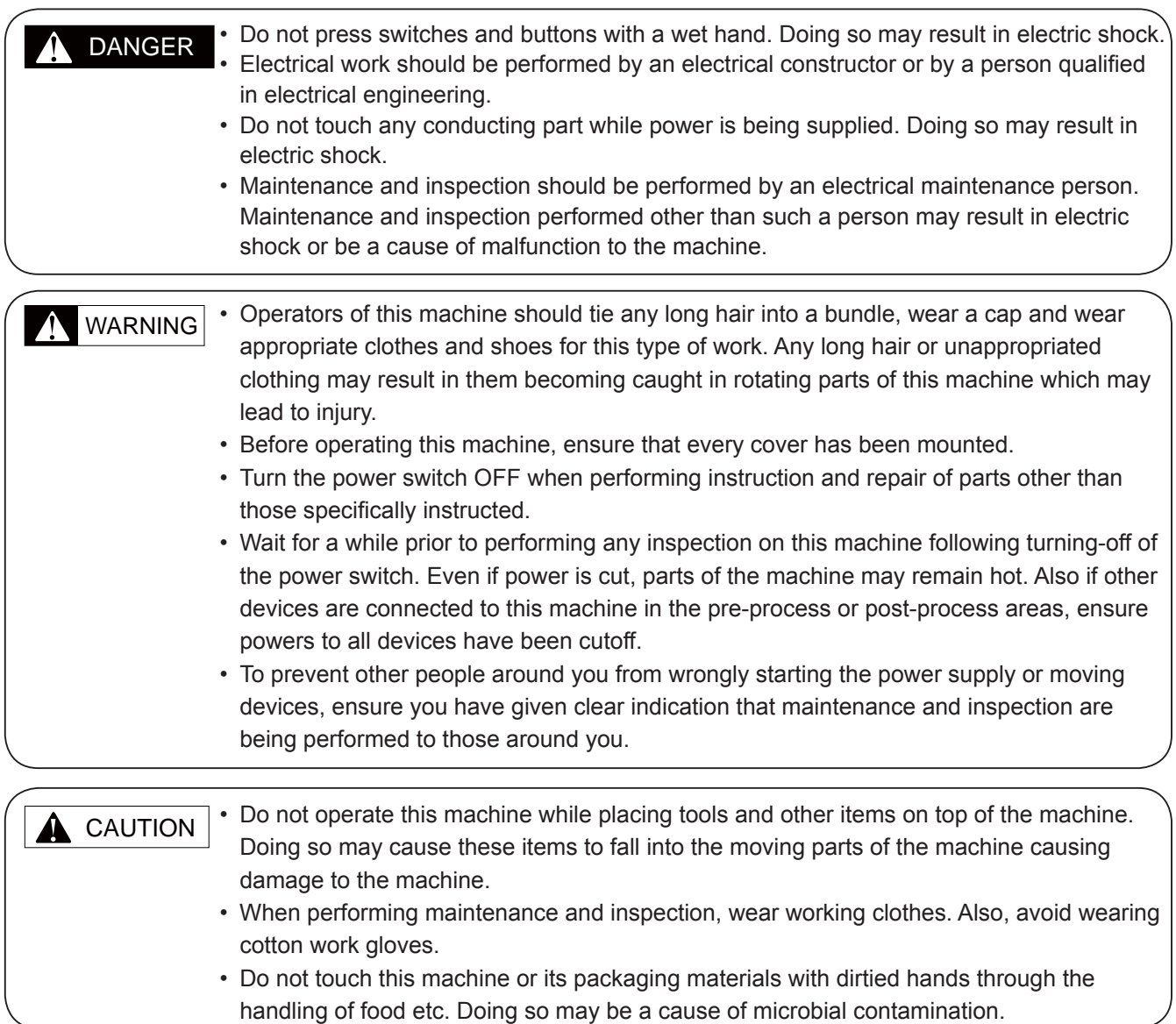

## Handling Precautions

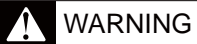

#### **• Do not put hand into the infeed unit or wrapping unit.**

Do not put your hand in the infeeding, weighing, or wrapping areas. If you need to put your hand inside the wrapping area to take something out of the infeeding, weighing, or wrapping areas, always press the Emergency Stop Button first. Never put your hand inside the wrapping area, or it may be caught in the machine.

**• Keep your hand away from the label applicator space when the label applicator arm is in operation.**

If you need to operate near the label applicator space such as to remove labels, always press the Emergency Stop Switch Button first. Your hand may be caught in the machine while the label applicator arm is in operation.

#### **• Keep your hand away from the film cutter.**

When you need to change the film or do anything near the film cutter, always press the Emergency Stop Switch Button first. Grievous injury may ensue should the film cutter jump out and cut your hand.

**• Do not put your hand inside the electric box of the infeed unit.**

There is a danger of electric shock if you touch the inside of the electric box of the infeed unit. Never touch directly or spill water into the unit. Also, never touch the power switch with wet hand.

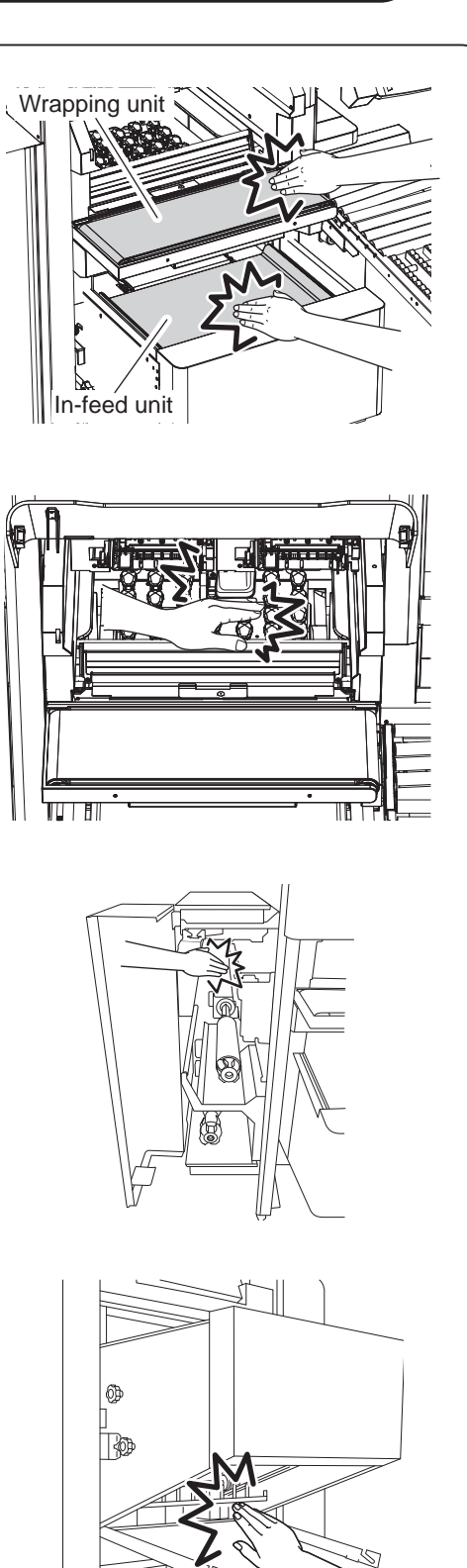

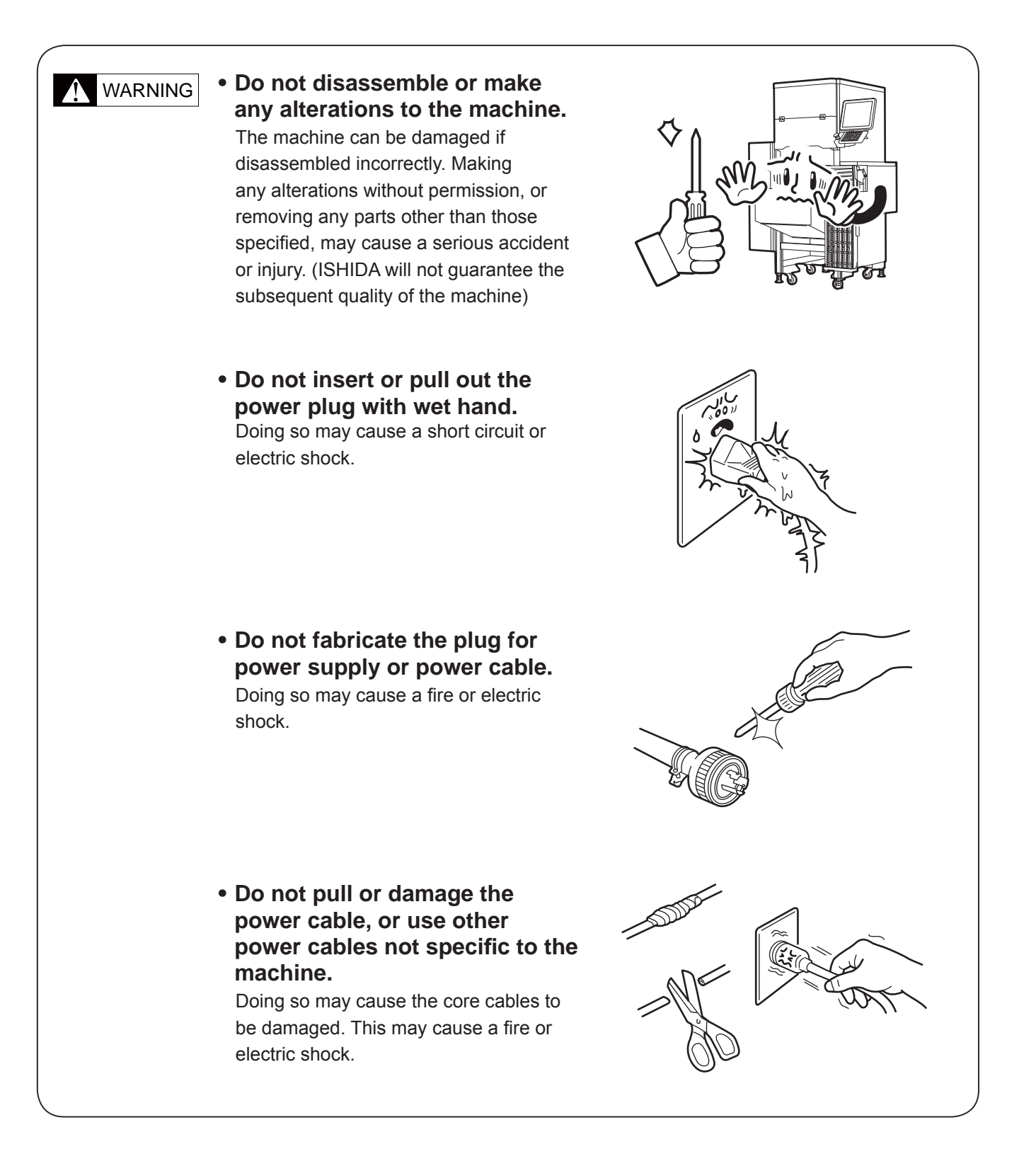

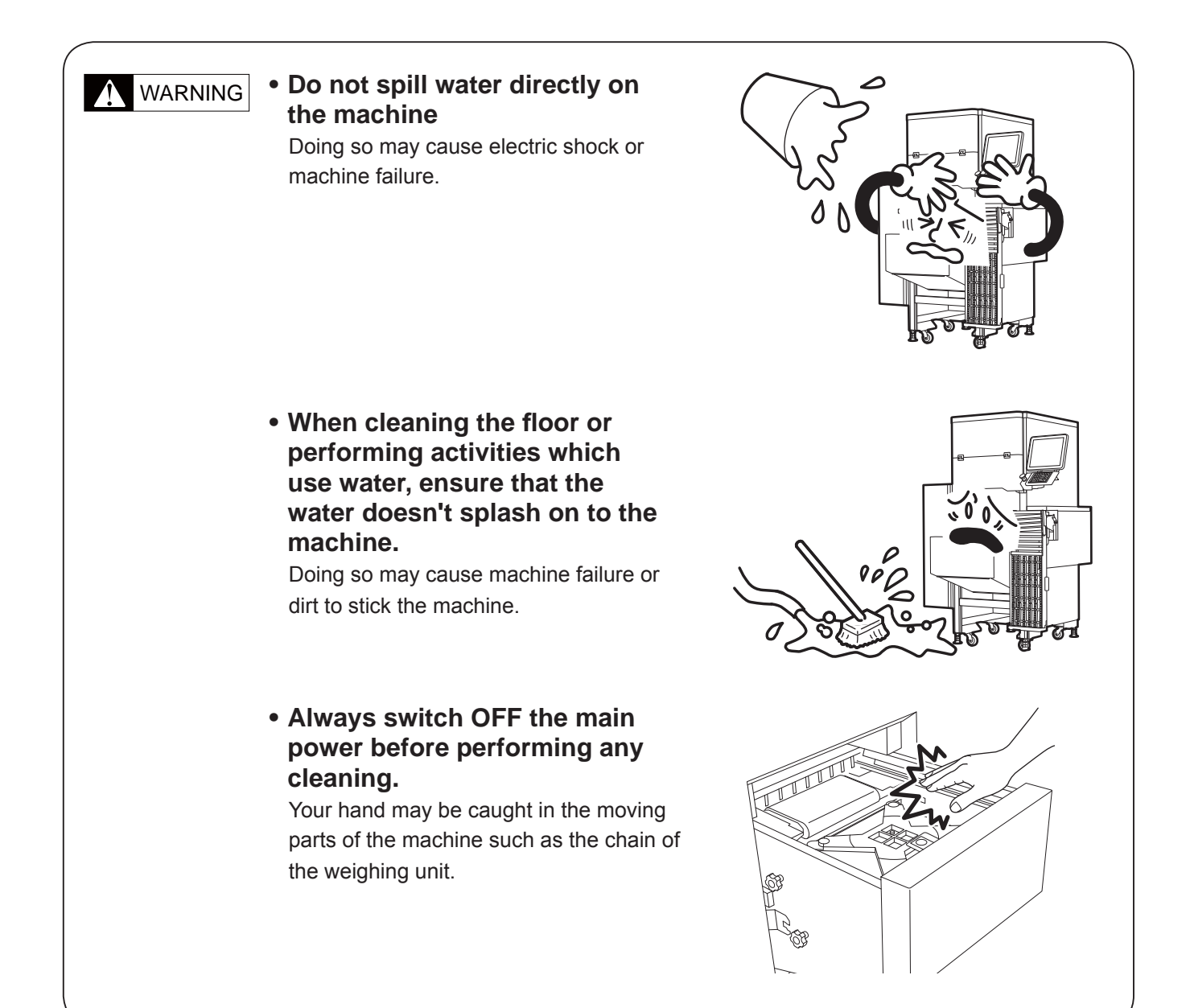

# **A** CAUTION

#### **• Do not touch, or allow clothing to touch the discharge heater unit.**

The heater will remain hot during operation and even for some time even after the power is switched OFF. Touching the unit during this time may cause burns.

#### **• Do not remove any film from the wrapping unit.**

Doing so may get your hand caught in the unit.

Open the film removal door and perform removal through this door.

#### **• Handle with care as this is a precision machine**.

Bumps or shocks to the machine may cause damage and lower the wrapping speed.

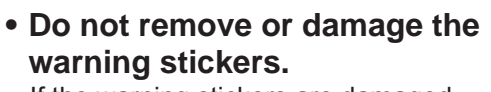

If the warning stickers are damaged in any way, contact your ISHIDA representative.

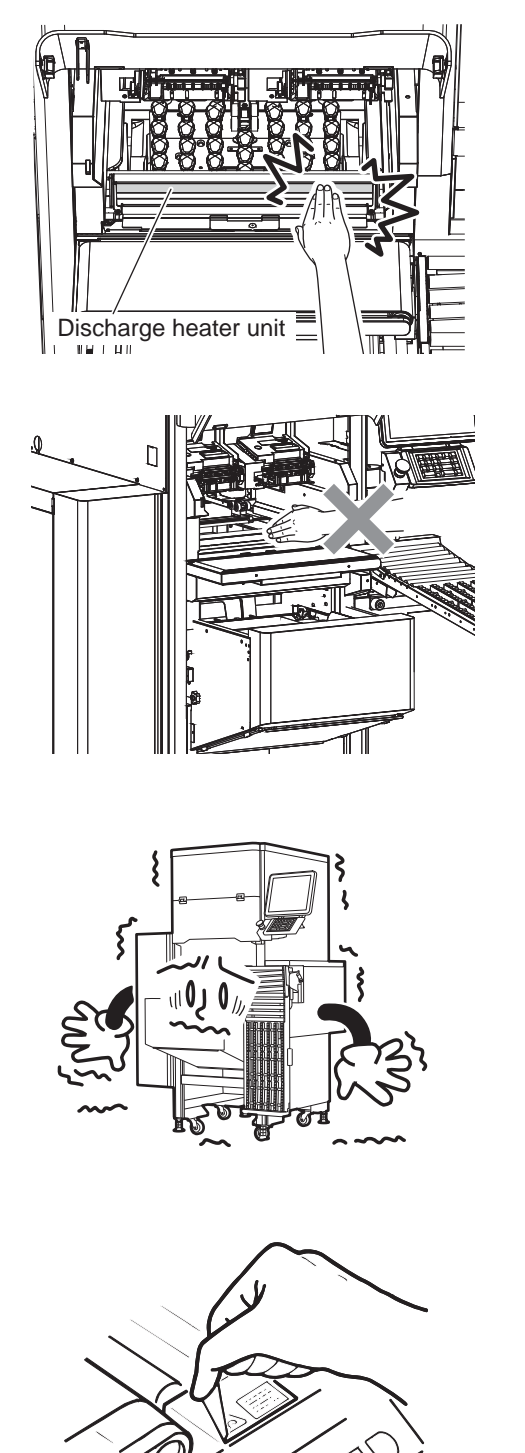

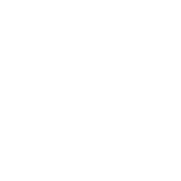

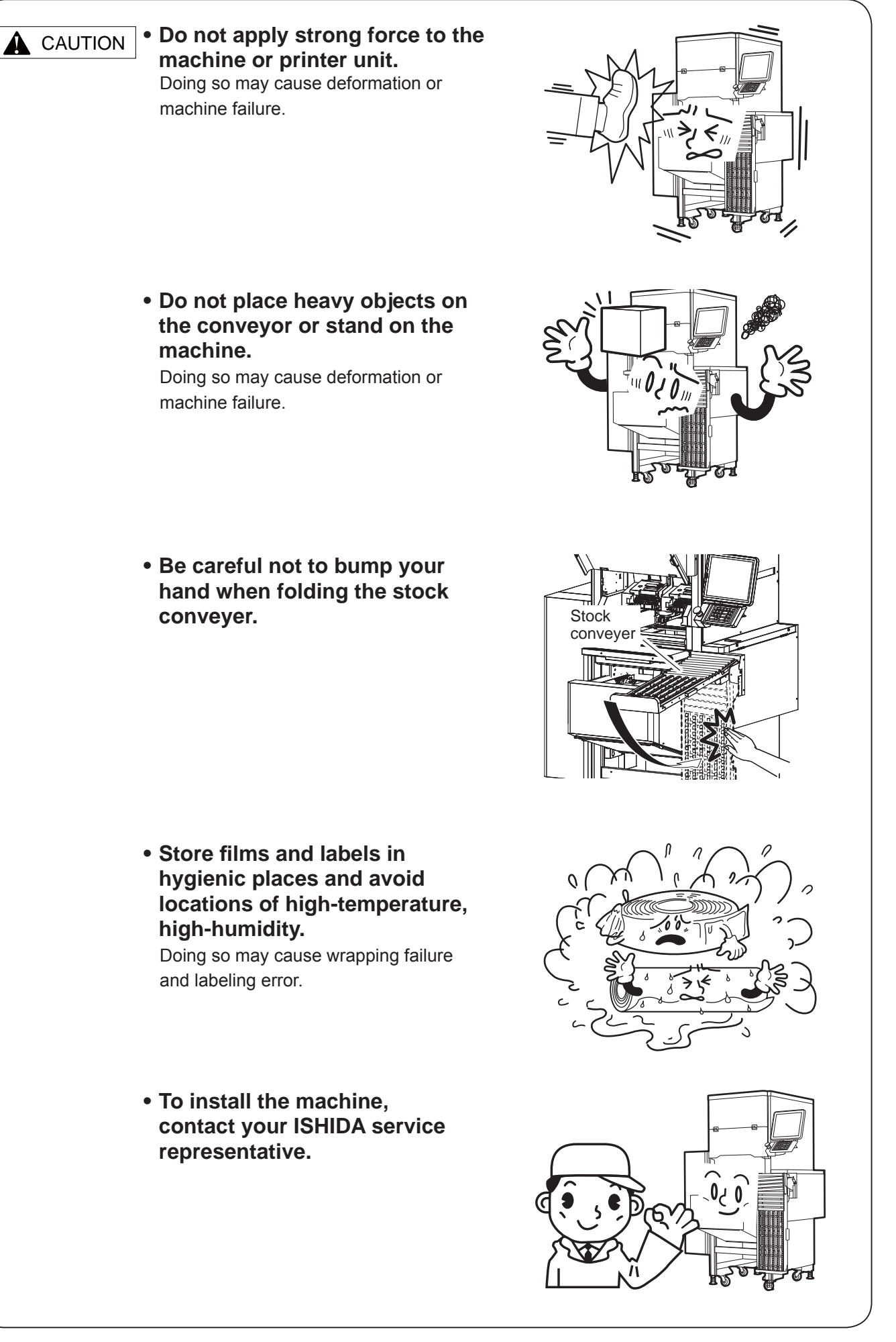

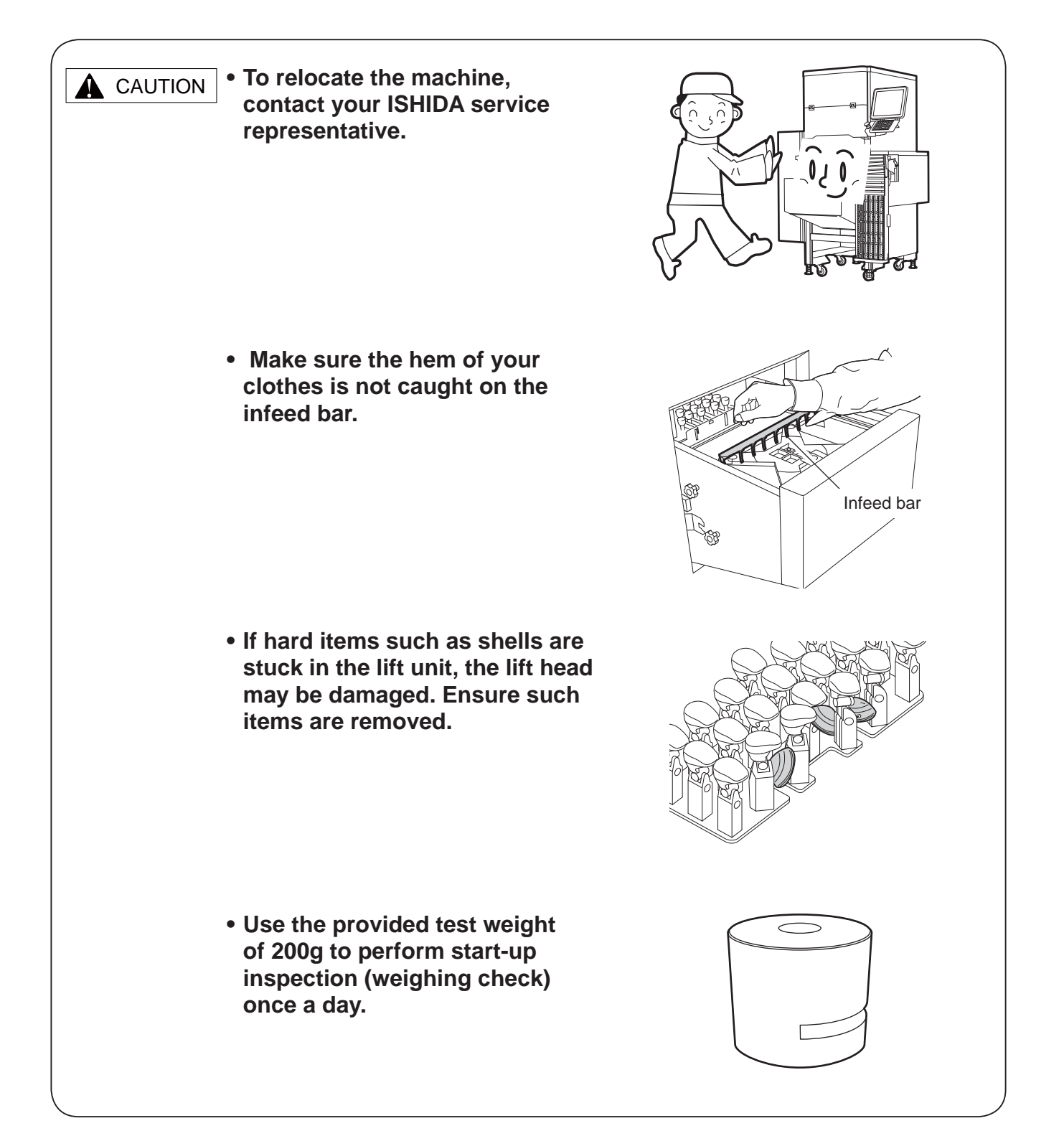

# Safety Precautions

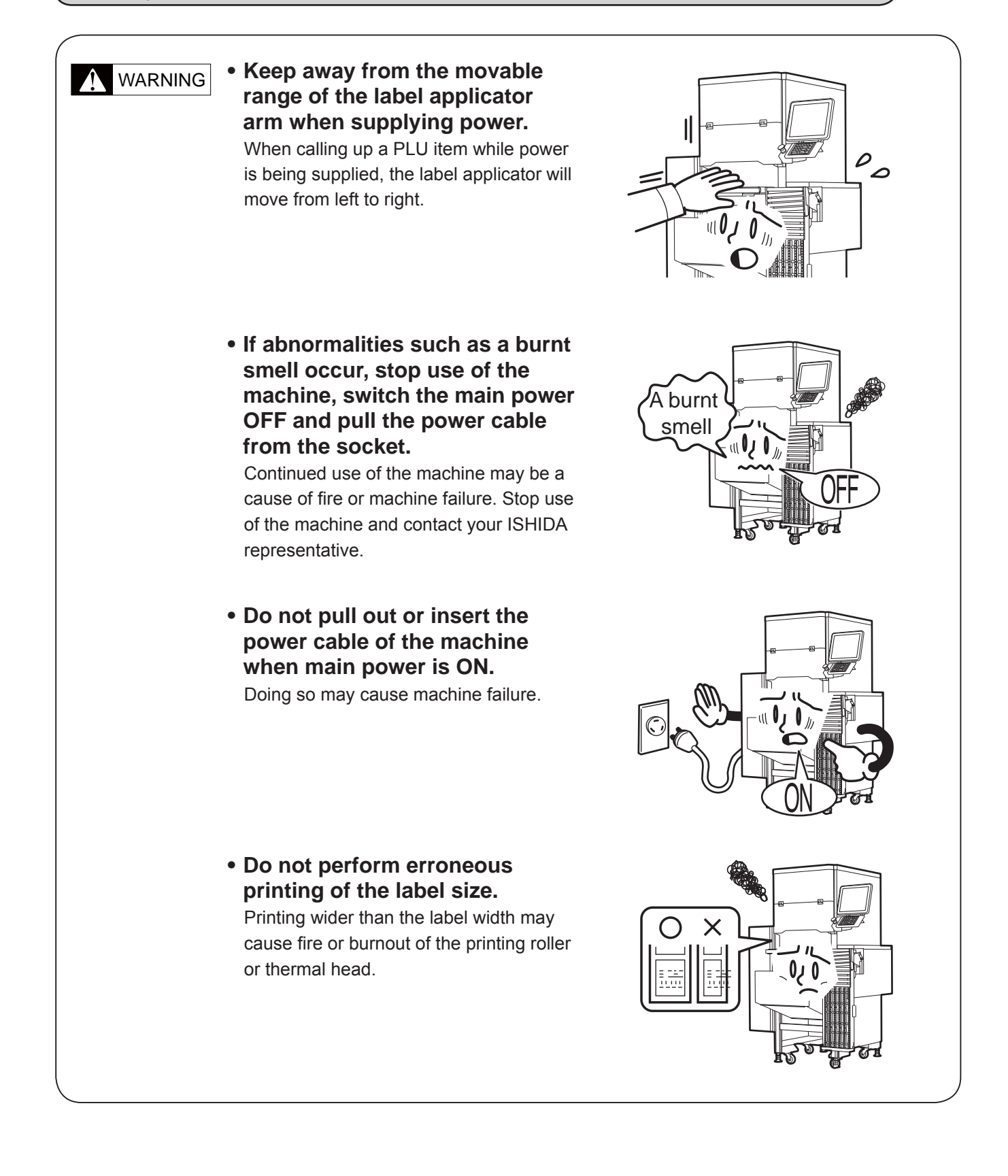

# **HOW TO USE THIS MANUAL**

Shut off the power supply of this machines to secure the safety of the operator before any maintenance and inspection.

# Format of Procedure Explanation

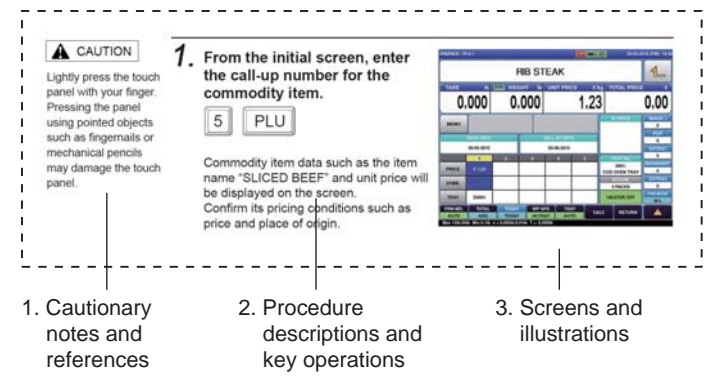

- 1. On the left-side of each page are any precautions, reference information and reference pages important to the explanation.
- 2. Operational procedures are first explained and below them, the key operations are shown.
- 3. Screen displays or illustrations are shown corresponding to the operational procedure.

# Regarding the Key Displays of this Manual

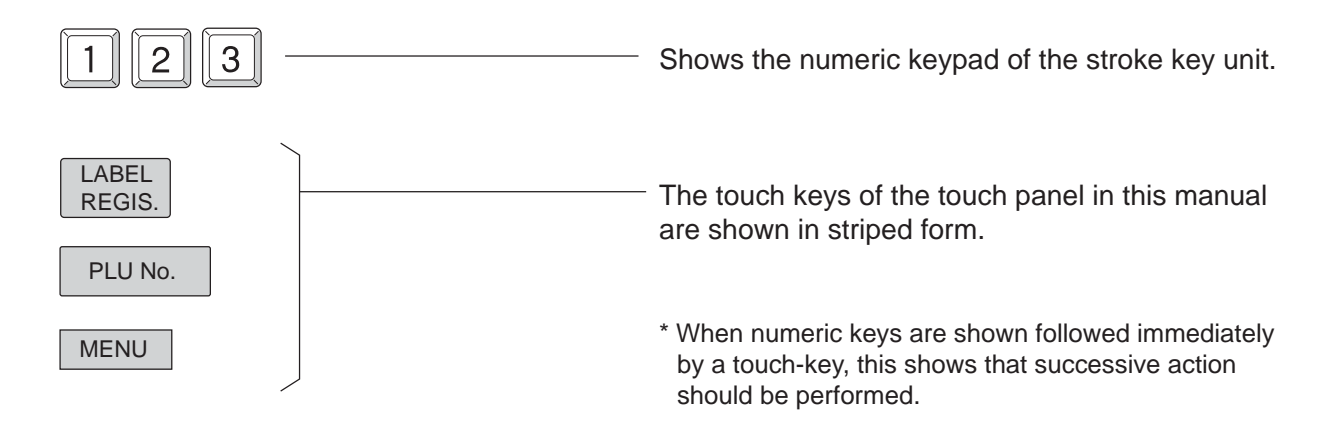

# **TABLE OF CONTENTS**

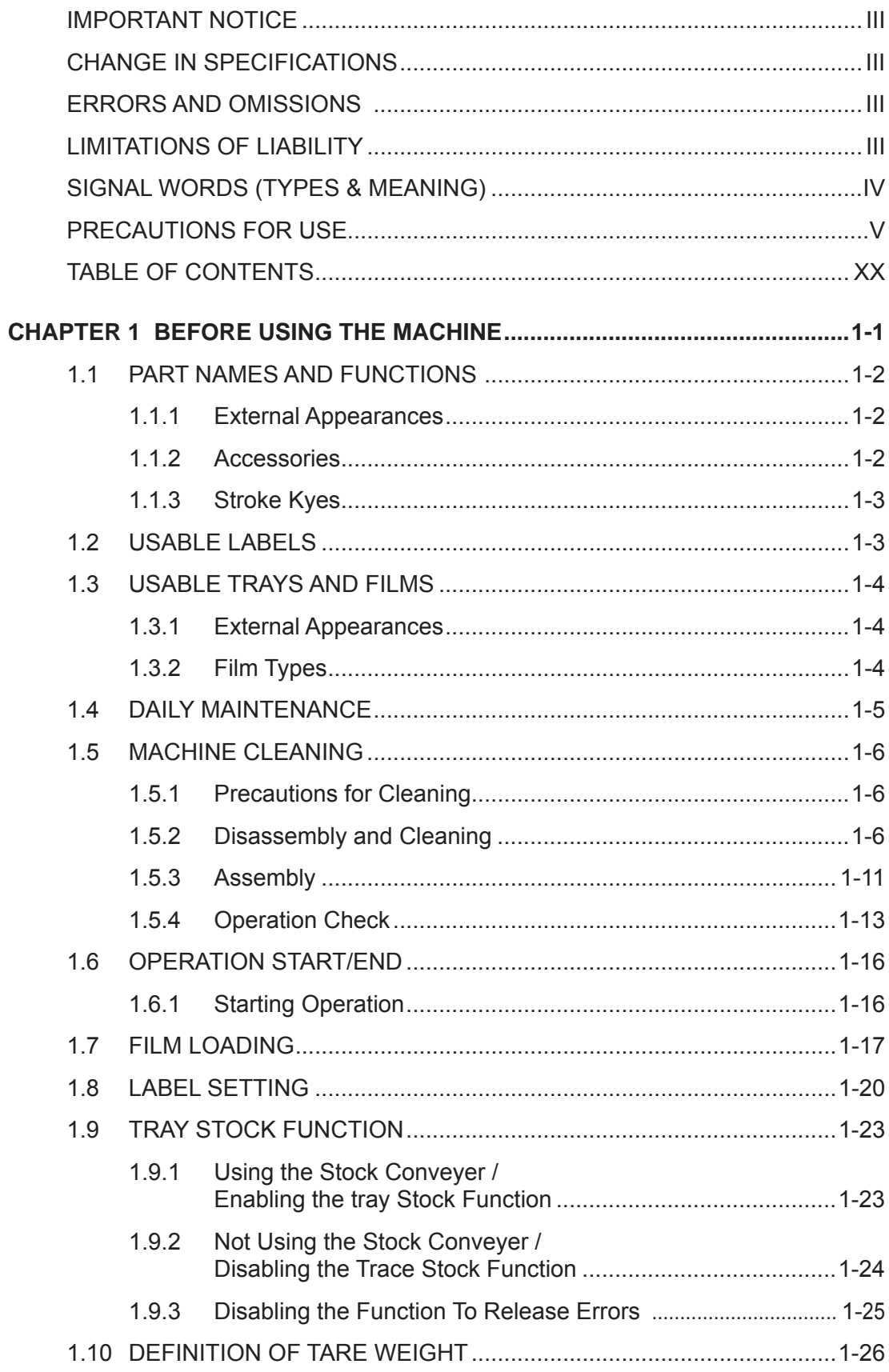

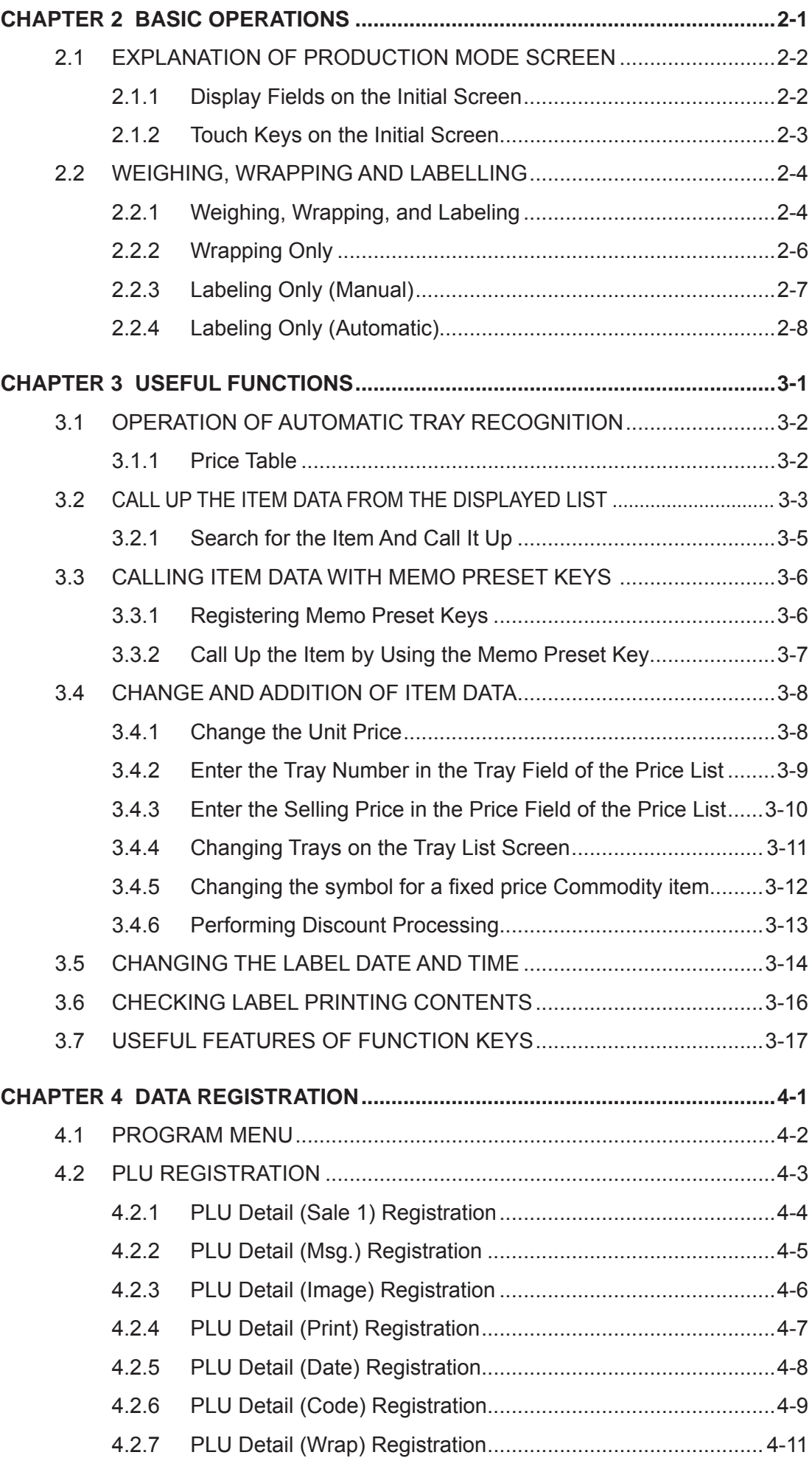

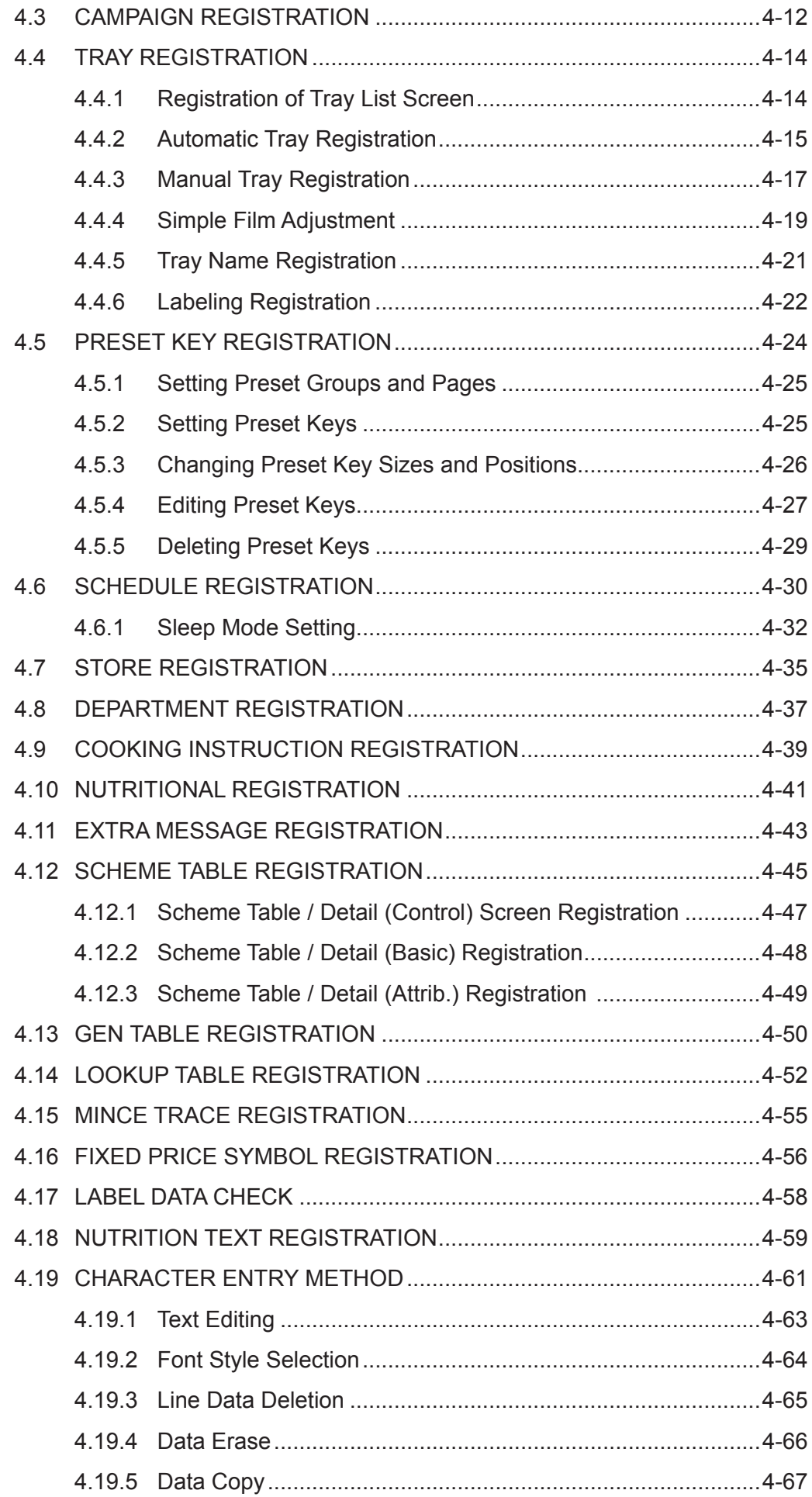

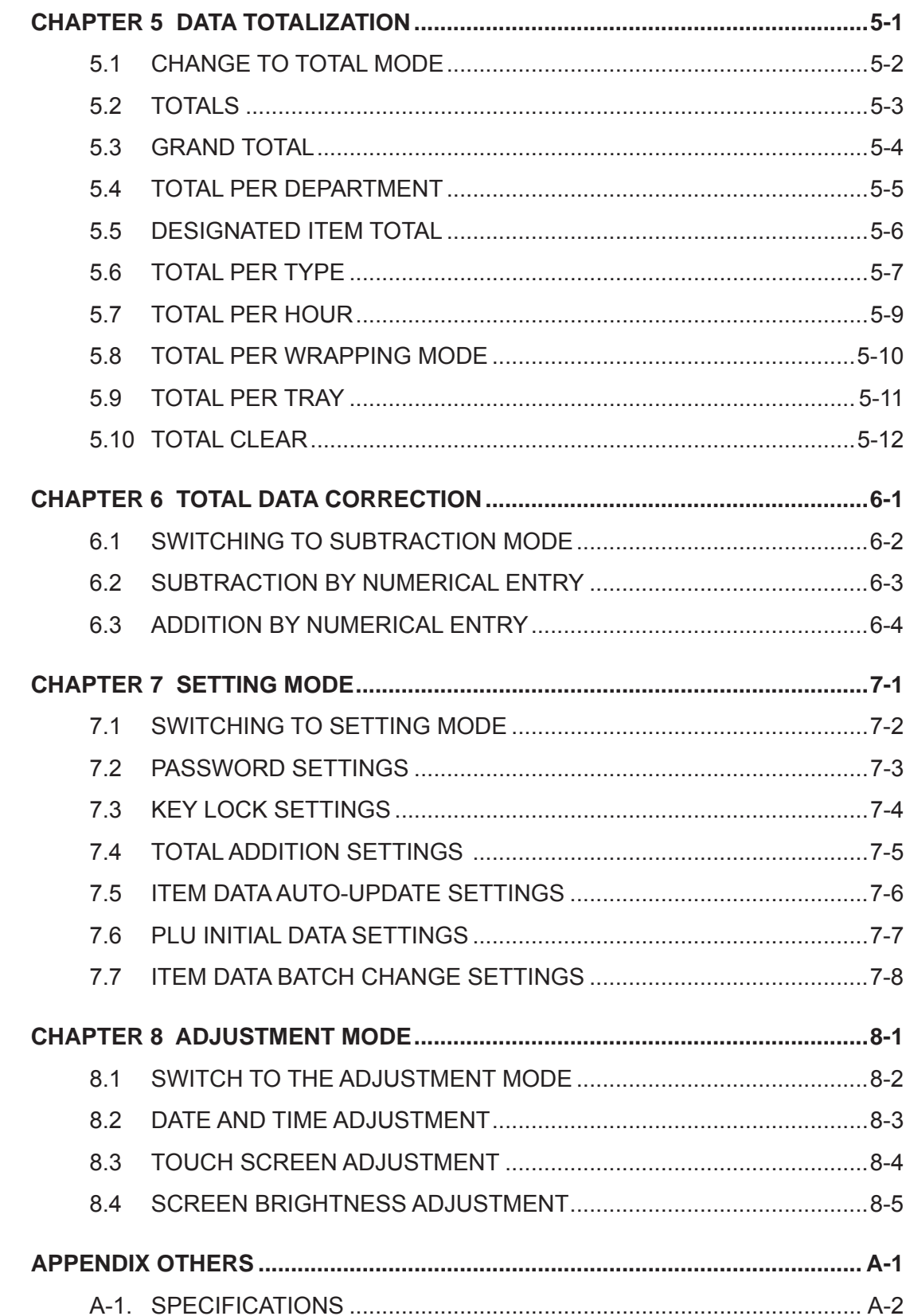

# **CHAPTER 1**

**BEFORE USING THE MACHINE**

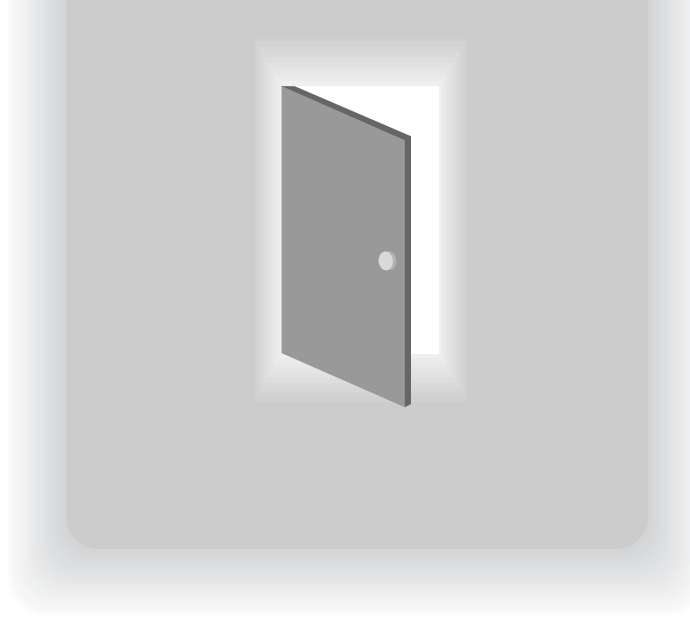

# **1.1 PART NAMES AND FUNCTIONS**

This section provides a description of the name and function of each part of the machine. The names and functions of each part of the machine are explained below. In this manual, the following names for each part are used.

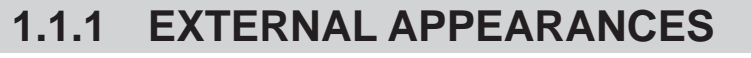

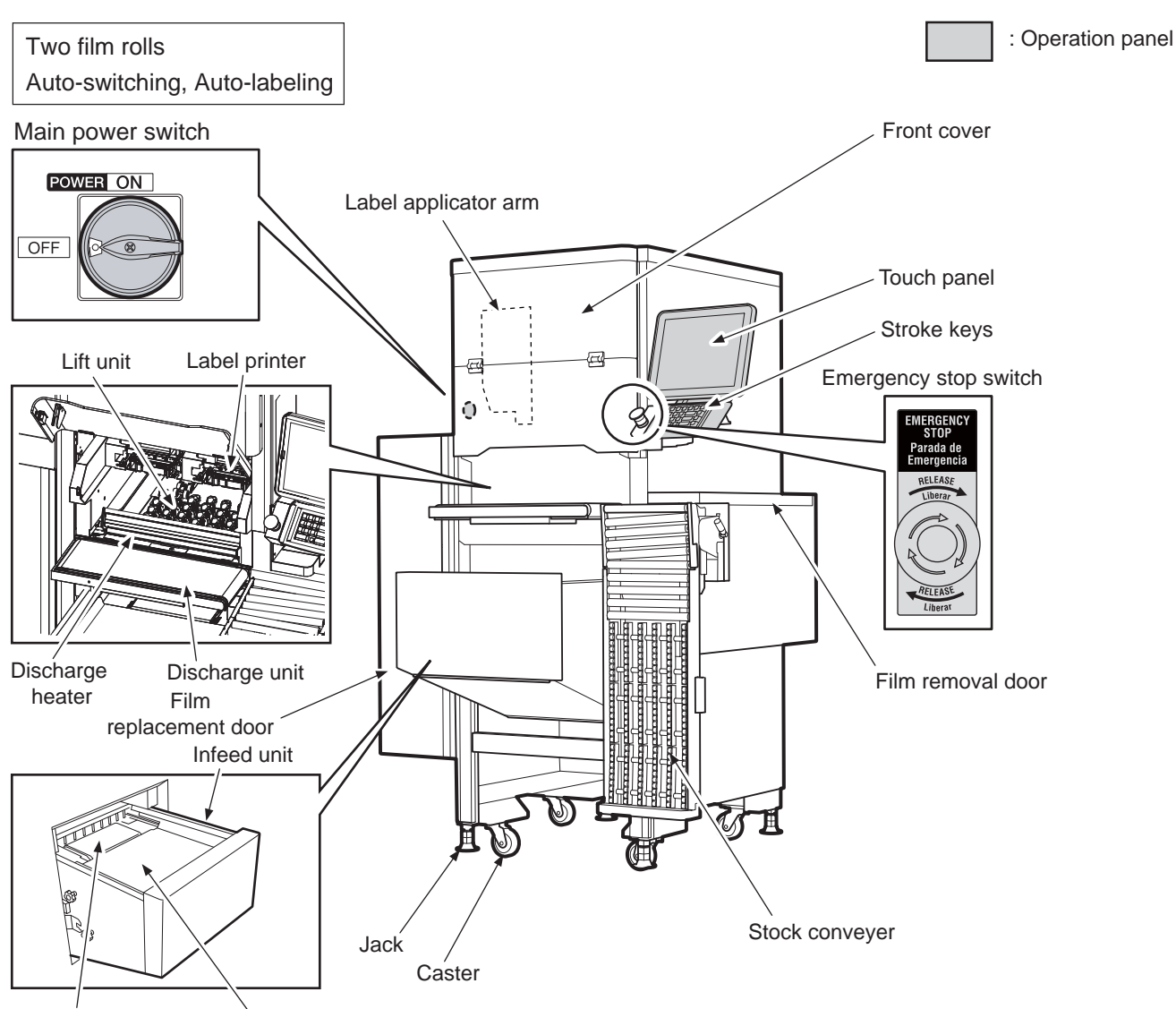

Centering conveyor Weighing platter

# **1.1.2 ACCESSORIES**

- User Manual (this manual) : 1
- Thermal-head cleaner (felt pen, cleaning solution) : 1 set
- Brush used for cleaning : 1
- Test weight : 1
- Initial operation inspection sheet : 1
- Static electricity removal wire (length±450):2
- Static electricity removal wire (length±500):1
- Skintop:1
- Skintop nut:1

# **1.1.3 STROKE KYES**

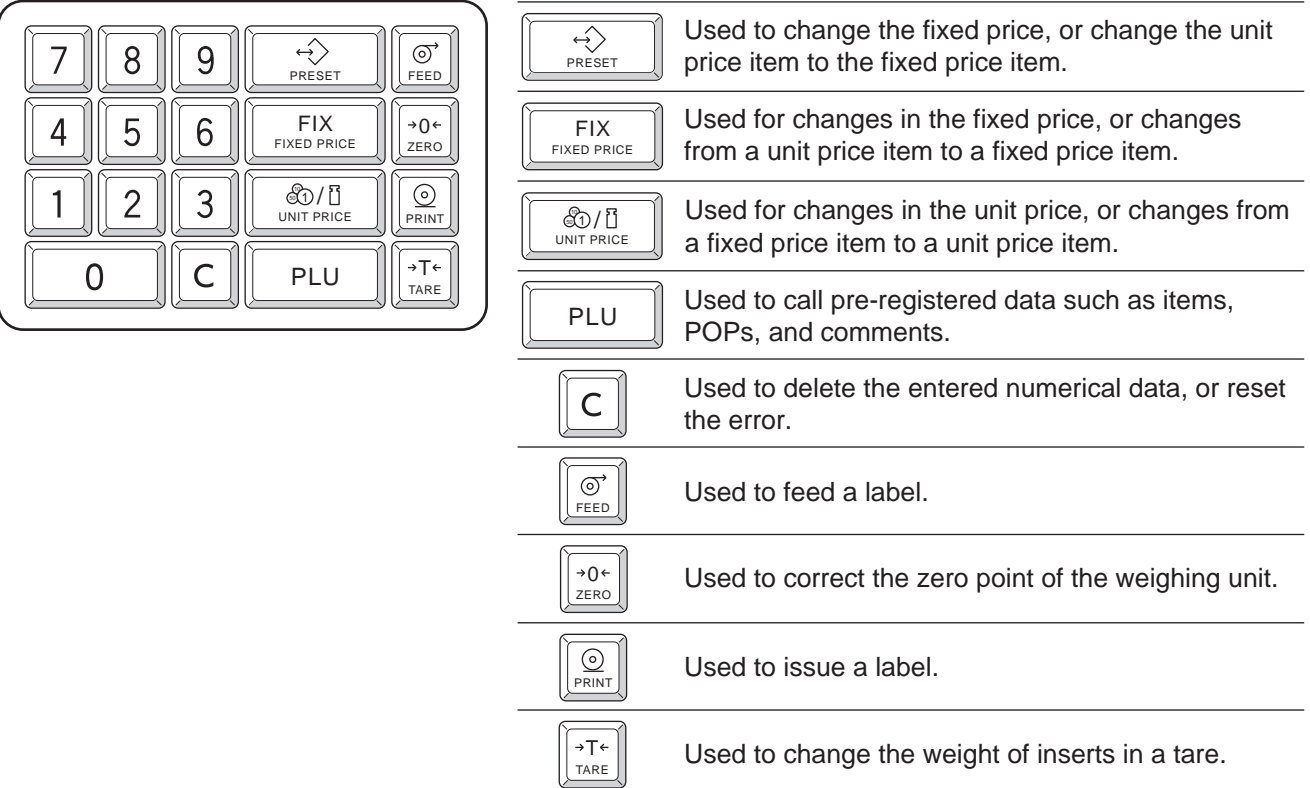

# **1.2 USABLE LABELS**

For labels that can be used, be sure to use specified labels adaptable to the machine.

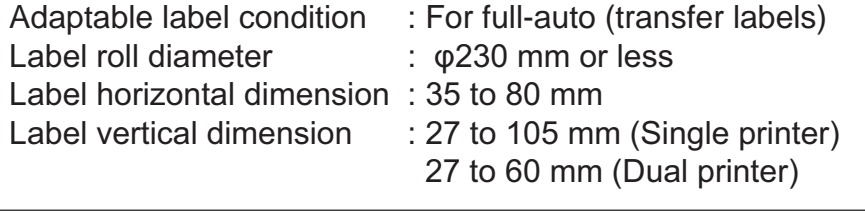

If the label paper outside a specified range is used, labels may not be  $\hat{\mathbf{A}}$  CAUTION correctly printed or the paper may not be smoothly fed.

# **1.3 USABLE TRAYS AND FILMS**

Use trays and films designed for this machine.

# **1.3.1 EXTERNAL APPEARANCES**

### **Unusable Trays**

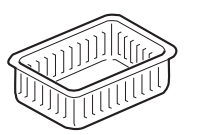

**•** Fragile trays The trays may break or collapse

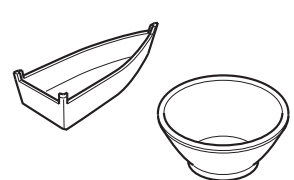

Trays of unusual shape Feeding and film tension adjustment are difficult

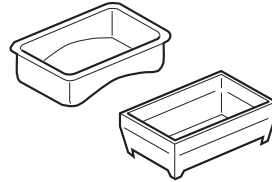

 Trays with rounded bottoms Labels cannot be added to the film

#### **The Trays not automatically recognized by the CMOS cameral**

The following trays cannot be operated under [AUTO TRAY] but can be operated under [DESIGNATE TRAY].

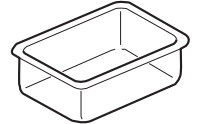

Trays made of transparent materials

#### **Filling trays**

The quality of the wrapping depends greatly on the filling of the tray. To maintain stable wrapping, avoid filling like those examples below.

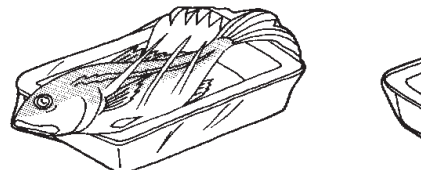

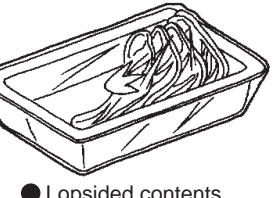

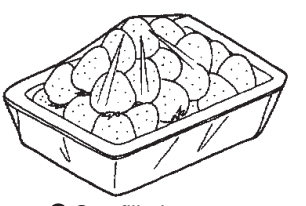

● Dark-blue trays ● Tray shape other than square or

rectangular shape

Contents that do not fit the tray Lopsided contents Overfilled trays

Usuable tray size

 $\cdot$  Width 95 – 380mm  $\cdot$  Depth 80 – 260mm  $\cdot$  Height 10 – 70mm

#### **Trays not able to use the function [Auto-filling height]**

The following trays cannot be operated under [AUTO FILLING HEIGHT] but can be operated under [SELECT MANUAL].

- Trays with high glossiness (silver trays etc.)
- Trays with transparent lids
- When film has been wrapped twice or three times over
- Where items are contained that have high glossiness

 CAUTION • Although the usable tray dimensions are as above, trays of maximum allowable value (max. width 380mm by max. depth 260mm) or minimum allowable value (min. width 95mm by min. depth 80mm) cannot be used. Some trays may not be wrapped even if they are within the acceptable range depending on their shape, material or weight. • Trays of over 50mm should be placed on the center of the weighing platter and not either to the left or right. If placed either to the left or right, the tray may not be detected.

# **1.3.2 FILM TYPES**

Use the film whose outside diameter of the roll is 200 mm, which matches the tray width to be wrapped (width 250, 300, 350, 400, 450, 500, 533mm (21inch)). Use only ISHIDA-grade designated film.

Use of film other than those designated by ISHIDA may result in wrapping failure. For details regarding film, contact your ISHIDA service representative. **A** CAUTION

1

# **1.4 DAILY MAINTENANCE**

**A** CAUTION

Make sure to turn the main power switch OFF when performing daily maintenance. Also, do not touch the discharge heaters directly by hand, as they will remain hot even after operation.

Daily maintenance is vital to prolonged machine use and to prevent trouble or failure. Keep the machine clean every day after work.

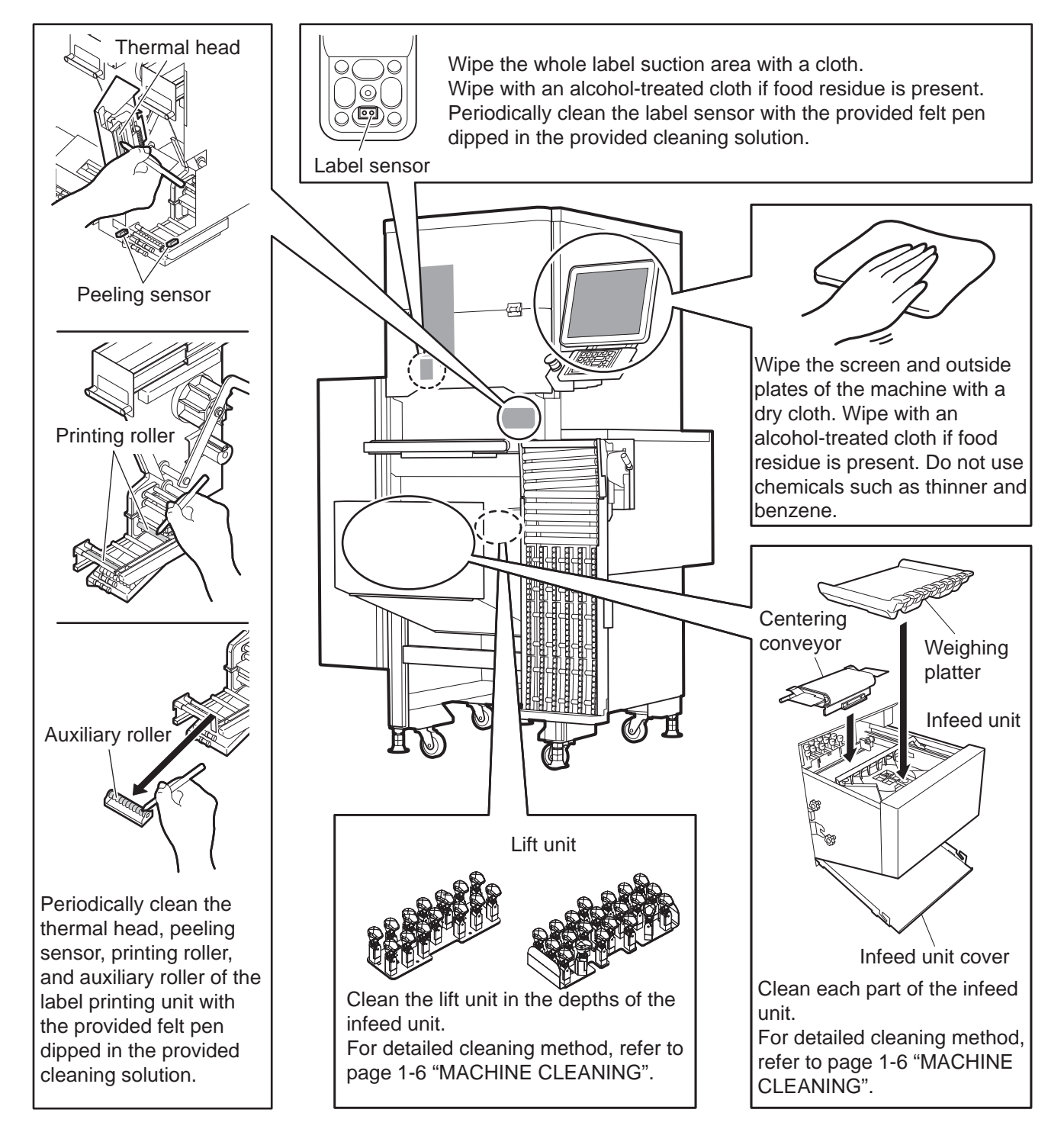

Lubrication of each drive unit with lubricating oil is not necessary. Also, do not apply water directly to the machine as it may be a cause of machine failure. **A** CAUTION

# **1.5 MACHINE CLEANING**

This section will describe how to power-up the machine, the inspection methods for this machine prior to operation and a checking of its accessories.

# **1.5.1 PRECAUTIONS FOR CLEANING**

To ensure the best condition for performing daily work, the following inspection items should always be checked before actual operation.

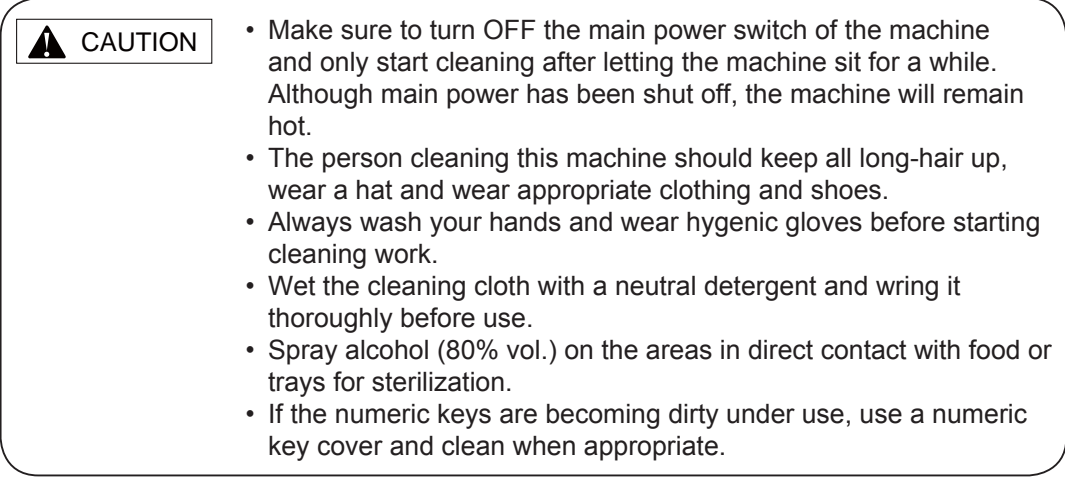

# **1.5.2 DISASSEMBLY AND CLEANING**

The cleaning of each part will be described by order of disassembly.

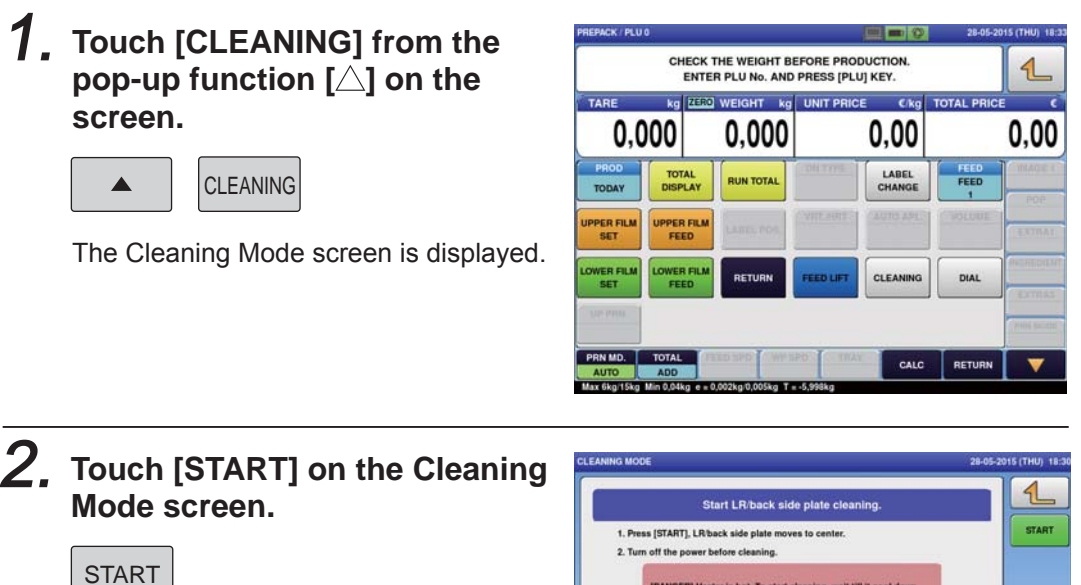

When Cleaning Mode is executed, the lift unit and right, left and rear wrapping plates move. The discharge pusher and left, right and rear planning plates are released and can be moved manually.

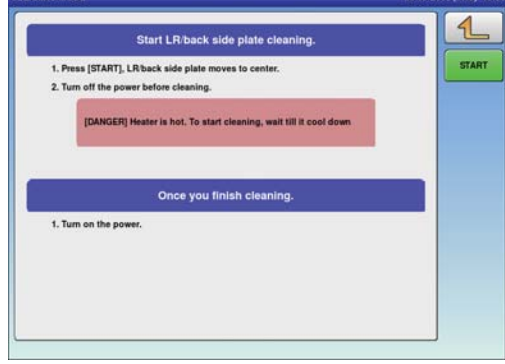

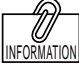

By touching [Return], you can return to the Production screen.

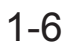

Í

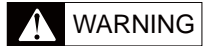

The discharge heaters remain hot even after the main power switch has been turned OFF. Wait over 30 minutes for the heaters to cool down and check that they are sufficiently cool before starting cleaning.

3. **Turn OFF the main power switch which can be found on the left-side of the machine.**

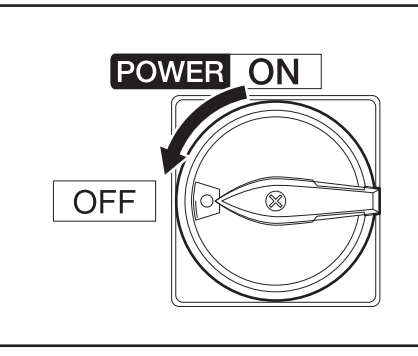

4. **Open the front cover.**

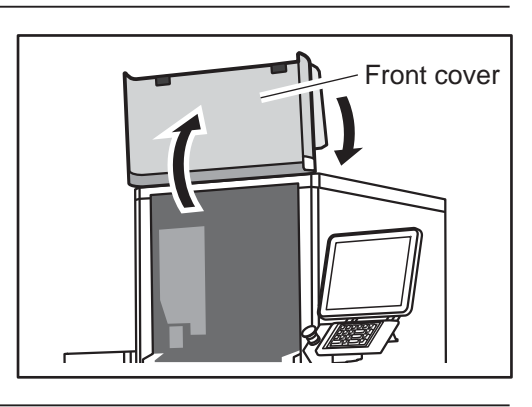

#### 5. **Cleaning the discharge bottom cover and its underside.**

Remove the discharge bottom cover and wipe-off any stains to each part with a cloth.

Wipe with an alcohol-treated cloth if food residue is present.

Once wiped-down, restore the discharge bottom cover to its original position.

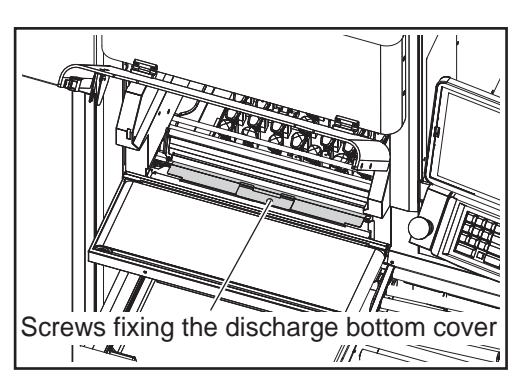

#### 6. **Cleaning the discharge unit and discharge heater.**

The discharge heaters are located behind the safety guard. Wipe-off any stains to each part with a cloth. Wipe with an alcohol-treated cloth if food residue is present.

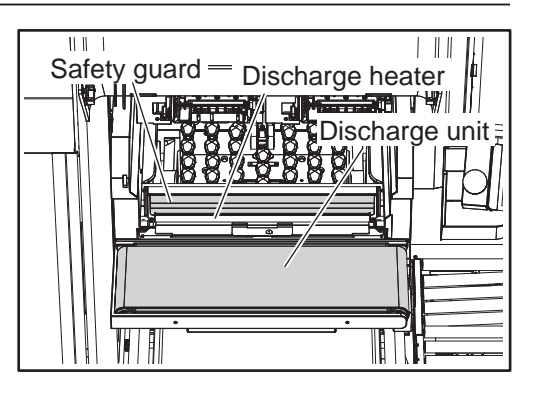

# 7. **Cleaning the lift unit.**

Rinse the detached lift unit with water. Spray alcohol on the lift detachable part.

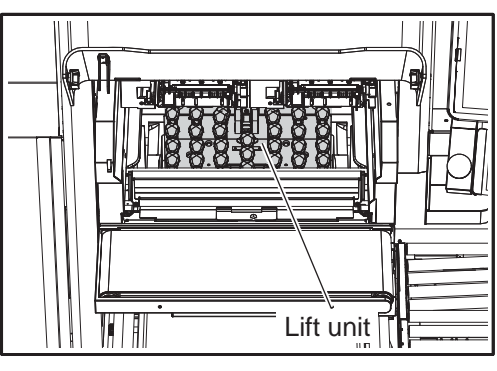

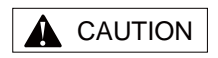

When detaching the lift units, ensure that you do not bump the lift units into the surrounding parts.

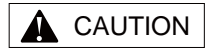

If hard objects such as shells are stuck in the lift unit, the lift heads may be damaged. Always ensure they are removed.

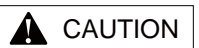

When detaching the lift unit, ensure that you do not touch the heaters as you may be burned.

#### **Detaching the lift unit.**

- 1. Detach lift unit A by pushing-up and releasing the lock lever following the direction of the arrow.
- 2. Detach lift unit B by pushing-up and releasing the lock lever following the direction of the arrow.

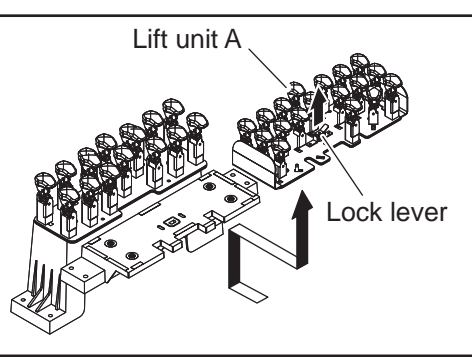

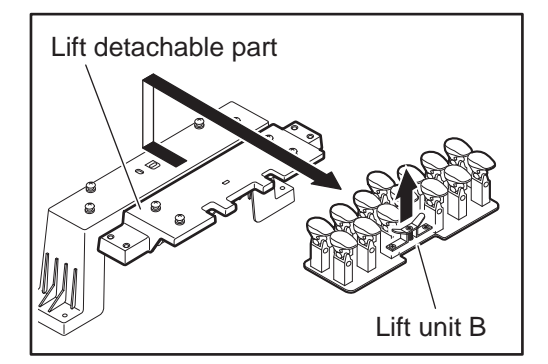

#### CAUTION

Be careful not to bump your hand into the tray press when pulling out the discharge pusher.

#### 8. **Cleaning the Tray Press and Discharge Pusher.**

Wipe-off any stains to each part with a cloth.

Raise the tray press and pull the discharge pusher to the front of the safety guard to clean the top and front side using the cloth.

Wipe with an alcohol-treated cloth if food residue is present.

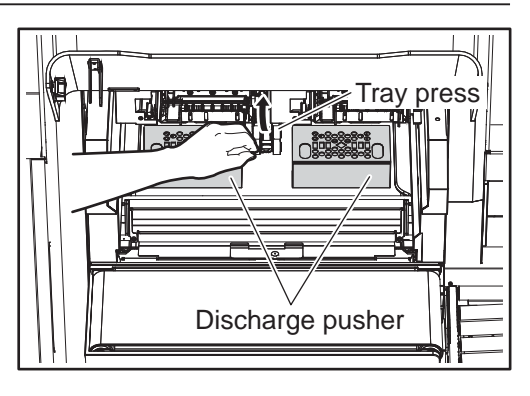

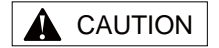

Be careful not to bump your hand into the tray press when pulling out the rear wrapping plate. Also, be careful not to get your hand caught when moving the rear wrapping plate and discharge pusher back to their original positions.

## CAUTION

Be careful not to bump your hand into the tray press when pulling out the left and right wrapping plates. Also, be careful not to get your hand caught when moving the left and right wrapping plates back to their original positions.

### 9. **Cleaning the Rear Wrapping Plate.**

Raise the tray press and pull the rear wrapping plate to the front and wipe any stains using the cloth. Wipe with an alcohol-treated cloth if

food residue is present. Once wiped-down, restore the rear wrapping plate to its original position.

#### 10. **Cleaning the Left and Right Wrapping Plates.**

Raise the tray press and pull the rear wrapping plate inwardsand wipe any stains using the cloth. Wipe with an alcohol-treated cloth if food residue is present.

Once wiped-down, restore the left and right wrapping plates to their original positions.

#### 11. **Cleaning the underside of the Discharge unit.**

Raise the discharge unit and clean the underside of the discharge unit using the provided cleaning brush.

After cleaning, move the discharge unit back to its original position.

# 12. **Clean the stock conveyer.**

Wipe any stains with a cloth. Wipe with an alcohol-treated cloth if food residue is present.

After cleaning, move the stock conveyor back to its original position.

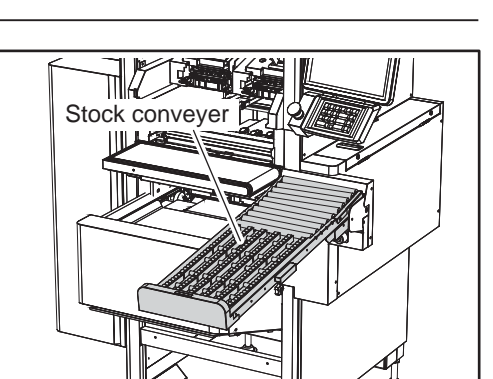

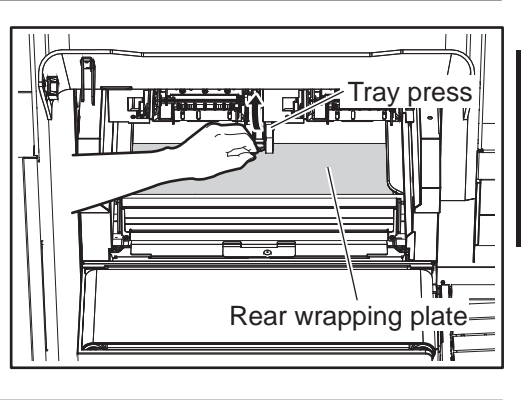

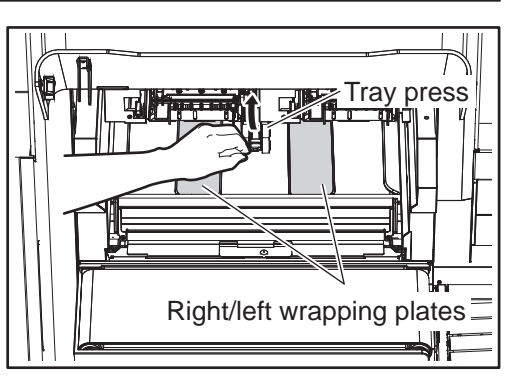

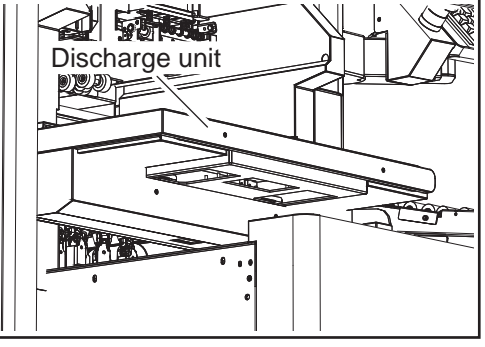

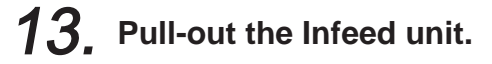

Loosen the side knobs on each side of the infeed unit (left and right-side) and pull forward.

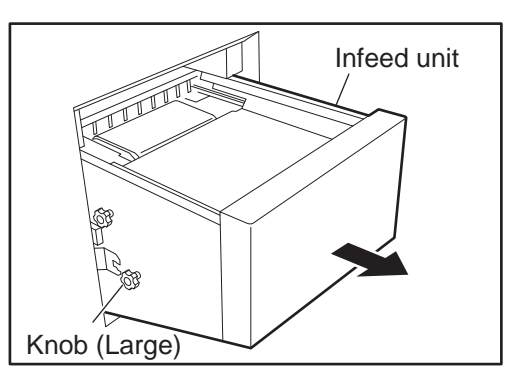

# 14. **Cleaning the weighing platter.**

Detach the weighing platter from the upper side of the infeed unit and rinse with water.

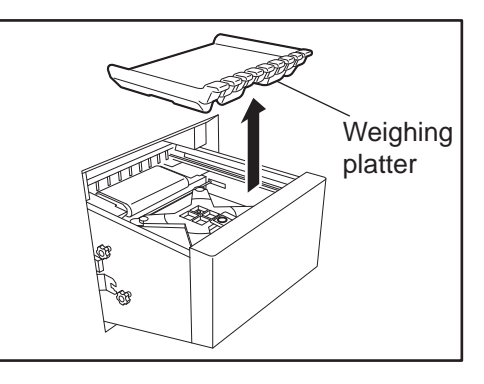

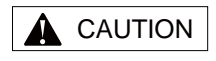

Do not rinse the centering conveyor with water.

# 15. **Cleaning the Centering Conveyor.**

Rotate the belt section of the centering conveyor and wipe any stains with the cloth.

Wipe with an alcohol-treated cloth if food residue is present. If the reverse side of the belt section is dirty, spray with alcohol.

#### Detaching the Centering Conveyor

1. Push the infeed bar out of the way and rotate the infeed unit roller until the notch and frame are in parallel.

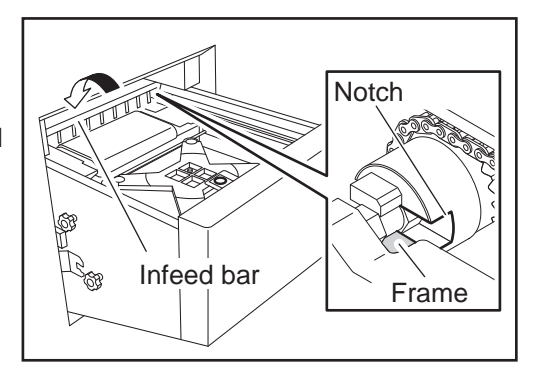

2. Loosen the side knobs on each side of the infeed unit (left and right-side) to pull the infeed unit to the front. Detach the centering conveyor.

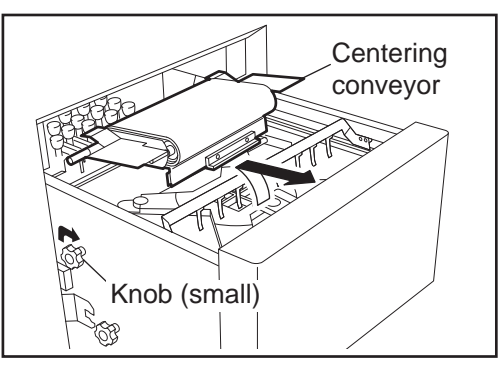

il

#### 16. **Cleaning the upper surface of the infeed unit, the transfer guide, the weighing unit and the infeed bar.**

Wipe off any stains on each part with the cloth.

Wipe with an alcohol-treated cloth if food residue is present.

Push the infeed bar to move and clean all three infeed bars.

## 17. **Cleaning the Infeed unit cover.**

Open the infeed unit cover by sliding it forward. Wipe the inside of the cover with the cloth. Wipe with an alcohol-treated cloth if food residue is present.

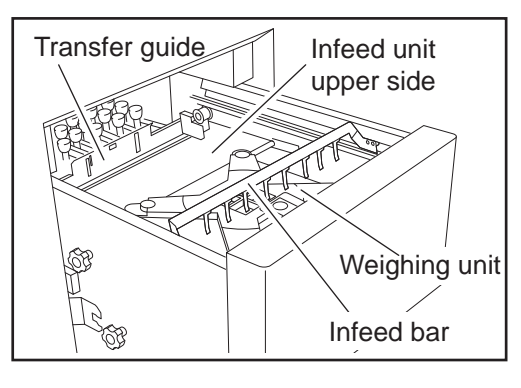

Infeed unit cover

# **1.5.3 ASSEMBLY**

The assembly procedures of each part will be described following the cleaning.

# 1. **Close the infeed unit cover.**

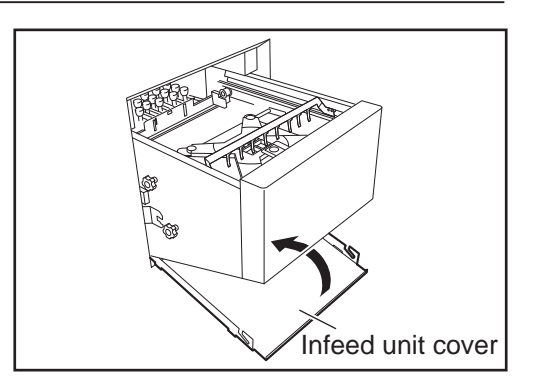

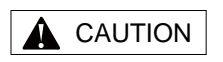

After rinsing with water, thoroughly dry the lift unit before attachment.

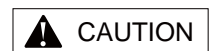

Make sure you do not bump the lift unit into the surrounding parts.

# 2. **Attach the lift unit.**

1. Insert lift unit B until the lock lever clinches. Confirm that lift unit B is properly fixed by moving it back and forth and left and right.

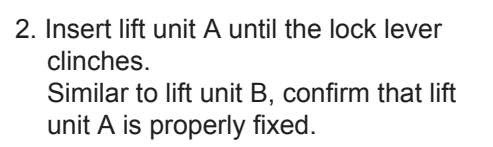

Spray alcohol over the newly attached areas.

#### 3. **Mounting the Centering Conveyor**

1. Confirm that the notch of the infeed unit roller and frame are in parallel.

2. Insert the centering conveyor axis into the notches to the left and right. Make sure that the flange of the centering conveyor is lying on the infeed bar shaft before lowering and then fixing

Confirm that the gears are in-sync before returning the infeed bar to its original position above the centering

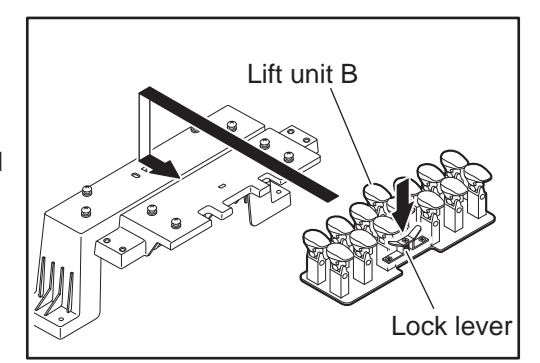

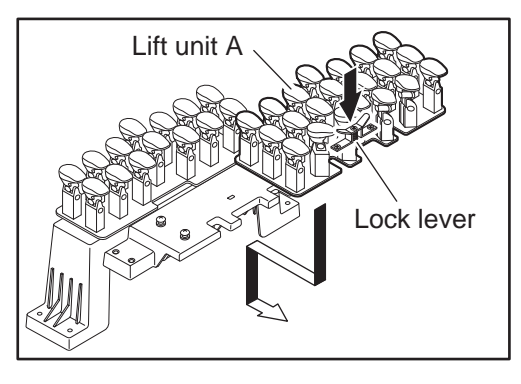

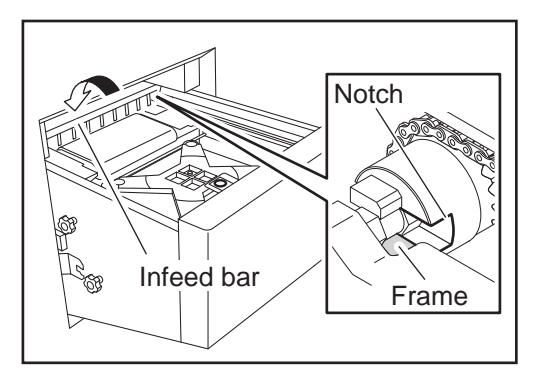

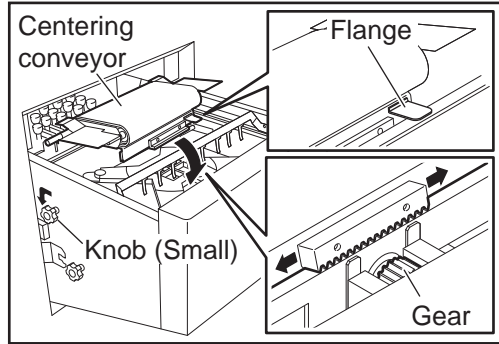

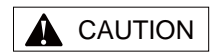

After rinsing with water, thoroughly dry the weighing platter before mounting.

## 4. **Mount the weighing platter.**

the knobs.

conveyor.

Mount the weighing platter so that the upper surfance of the weighing platter is the same height as the belt surface of the centering conveyor. Spray alcohol on the newly mounted areas.

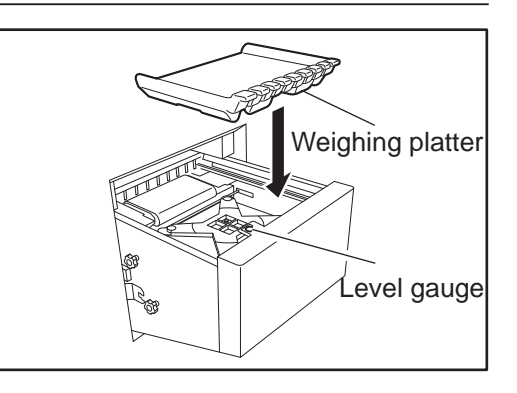

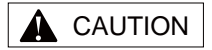

When fixing in place the infeed unit, ensure that the infeed bar has been pushed to its innermost position.

#### 5. **Return the Infeed unit to its original position.**

Move the infeed bar in the direction of the arrow and fasten it with the knobs on either side of the Infeed unit.

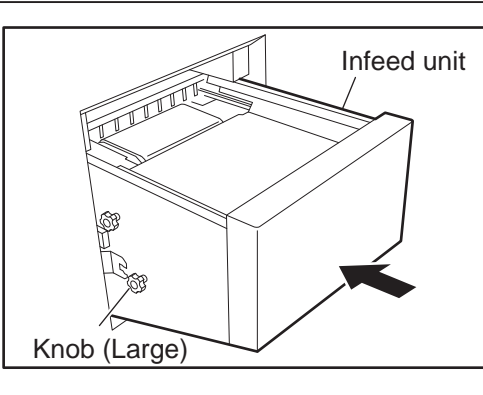

6. **Close the front cover.**

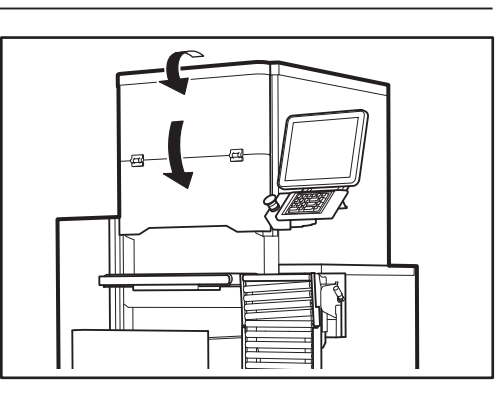

# **1.5.4 OPERATION CHECK**

This section will describe the operation check procedures after concluding cleaning.

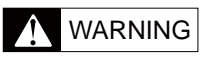

Parts such as the fan and applicator arm will start to suddenly move when the main power switch is turned ON. Do not place your hand inside the machine while the main power switch is turned ON. Also, do not touch the machine with wet hands as it may result in an electric shock.

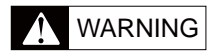

As the discharge heater unit will become very hot, this may be a cause of burns. Make sure that hands and clothes do not come into contact with the unit.

#### 1. **Turn ON the Main Power Switch found on the left-side of the unit.**

The touch panel should display the "Confirm the return to original position" screen.

It should take about one minute until this display is shown.

#### 2. **Touch [RETURN] as displayed on the "Go Back to Original Position" screen.**

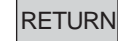

The conveyor and lift unit will return to their original positions and the intial screen will be displayed. After this, the time confirmation screen will be displayed. By touching [CONFIRM], the production screen will be displayed.

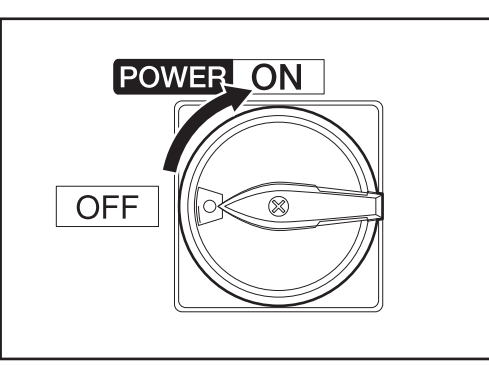

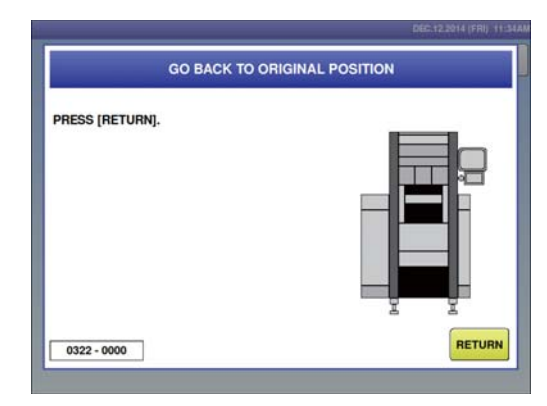
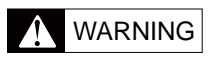

Do not put you hand into the wrapping unit while it is performing a return to original position.

# 3. **Press the [ZERO] stroke key.**

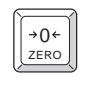

Zero adjustment of the weighing unit is performed and "ZERO" is displayed in the zero indication field following adjustment.

# 4. **Performing a weighing check.**

Though dependent on the usage frequency of the machine, perform a start-up inspection using the provided test weight once a day.

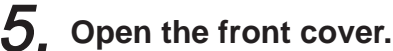

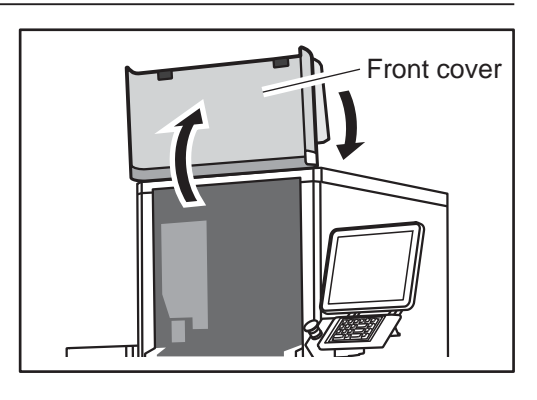

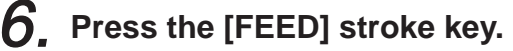

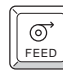

One label is issued.

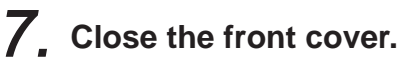

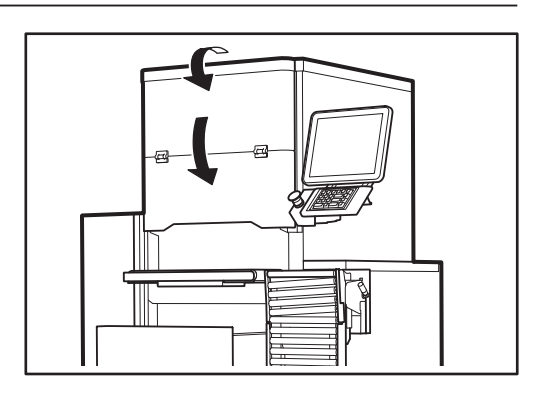

1

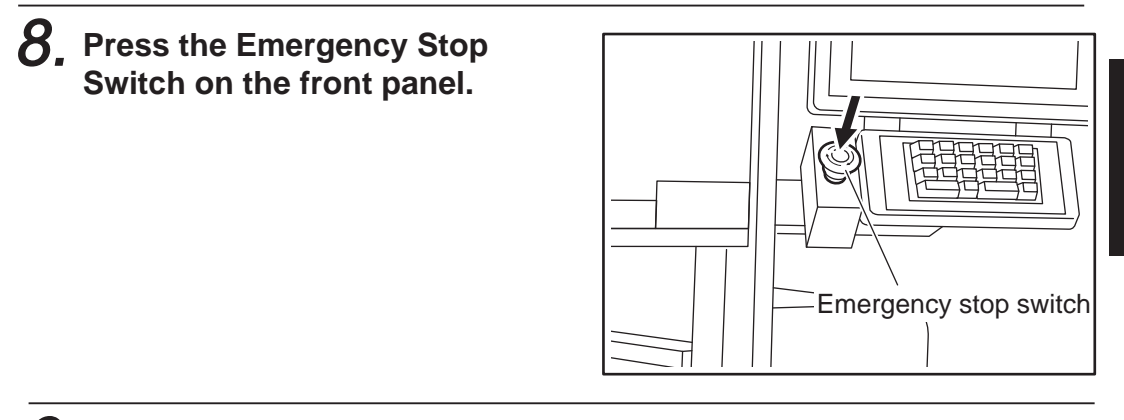

- $9<sub>r</sub>$  Clean any litter on the floor with **a mop.**
- 
- 10. **Release the emergency stop switch.**

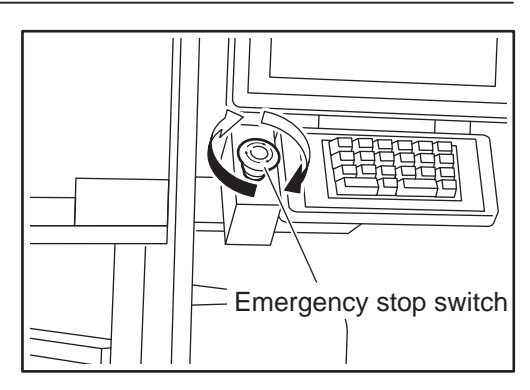

# **1.6 OPERATION START/END**

This section will describe the procedures for starting and ending operation of the wrapping unit.

# **1.6.1 STARTING OPERATION**

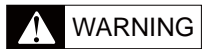

Parts such as the fan and applicator arm will start to suddenly move when the main power switch is turned ON. Do not place your hand inside the machine while the main power switch is turned ON. Also, do not touch the machine with wet hands as it may result in an electric shock.

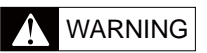

As the discharge heater unit will become very hot, this may be a cause of burns. Make sure that hands and clothes do not come into contact with the unit.

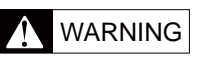

Do not put you hand into the wrapping unit while it is performing a return to original position.

#### 1. **Confirm that nothing remains on the weighing platter or in the wrapping unit.**

#### 2. **Turn ON the main power switch on the left-side of the unit.**

The touch panel should display the "Confirm the return to original position" screen.

After about one minute, the "Confirm" the return to original position" screen is displayed.

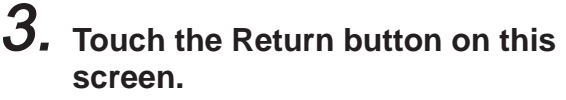

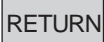

The conveyor and lift unit will return to their original positions and the intial screen will be displayed. After this, the time confirmation screen will be displayed.

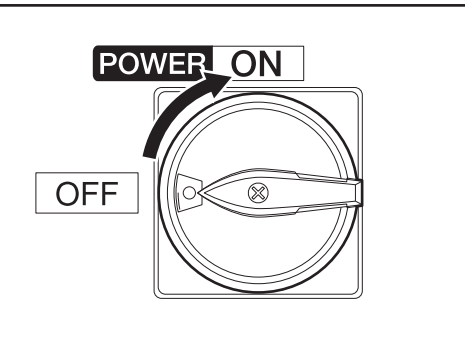

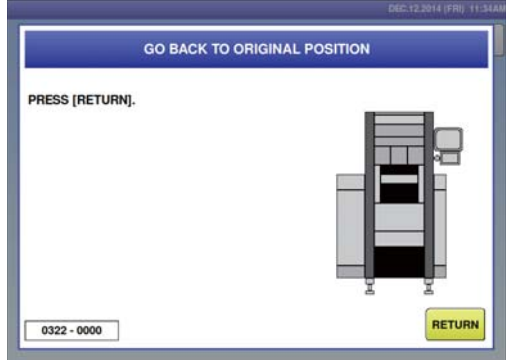

1

# **1.7 FILM LOADING**

This section will describe the procedures for film loading. Fully understand the procedure before loading.

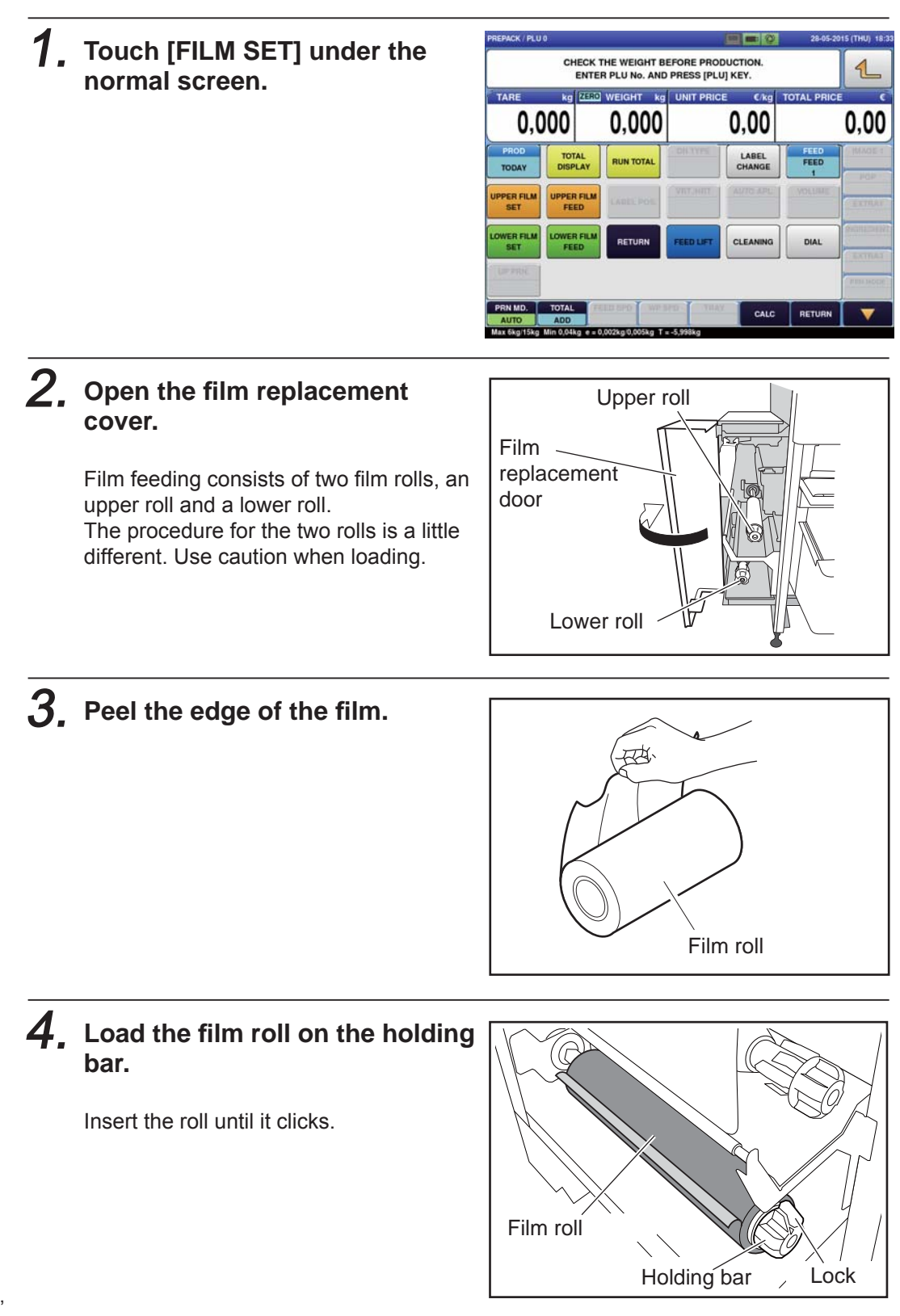

To unload the film roll. hold down the lock while pulling to remove the film roll.

**A** CAUTION

Ensure that the film roll is loaded in the correct direction. If it is not, this may be a cause of wrapping

failure.

INFORMATION

5. **Release the lock and open the plate.**

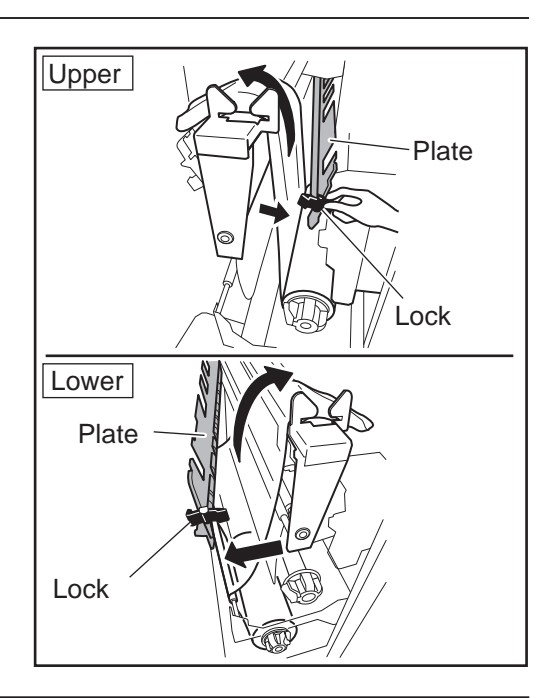

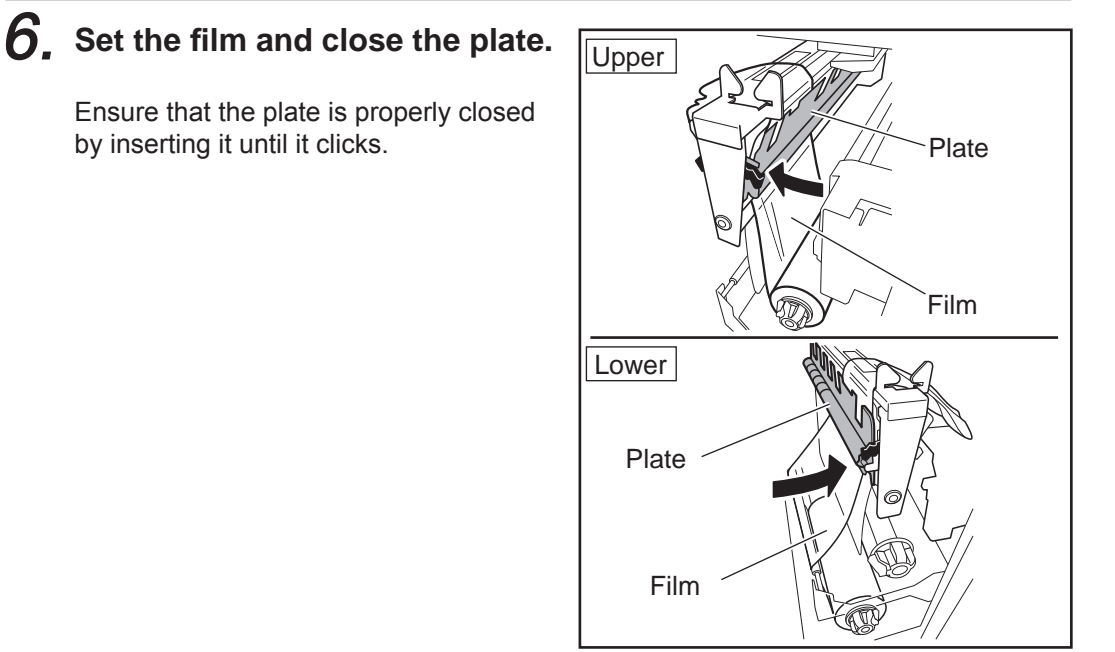

#### $7.$  Cutting extraneous film using **the Trimmer.**

Use trimmer 1 for the upper roll and trimmer 2 for the lower roll.

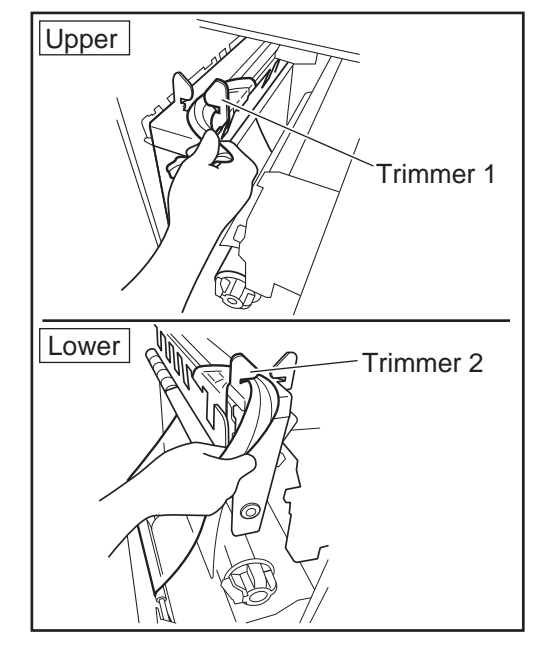

**A** CAUTION

This operation will not occur when the emergency stop switch has been pressed. Upon release of the emergency stop switch, touch [FILM SET] on the screen displayed.

# WARNING

Ensure you do not touch the cutter section with your hands as this may result in injury.

#### 8. Close the film replacement **door.**

The film is automatically fed into the wrapping area. Once film feeding has concluded, a message depicting film feed end will be displayed on the screen.

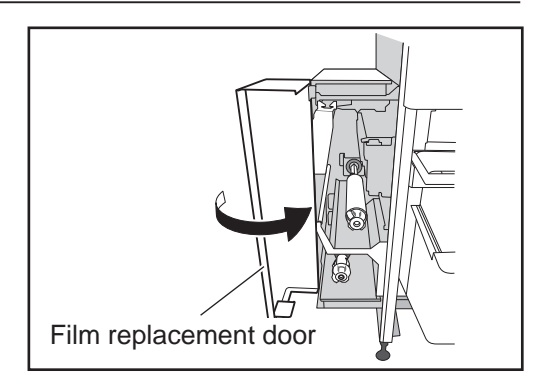

## **9** Open the film replacement door and remove the fed film.

Make sure you do not rip the film.

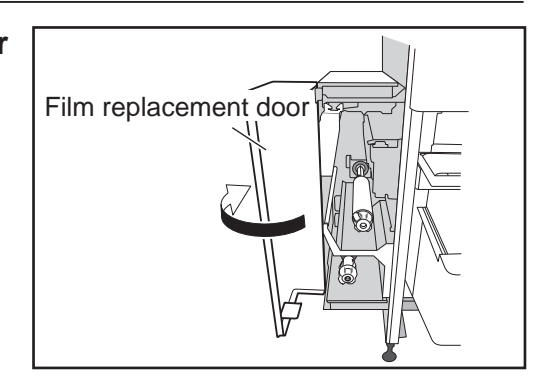

10. Open the film replacement **door and remove the fed fi lm.** Í

# **1.8 LABEL SETTING**

This section describes the procedures for label setting. Fully understand the procedure before setting.

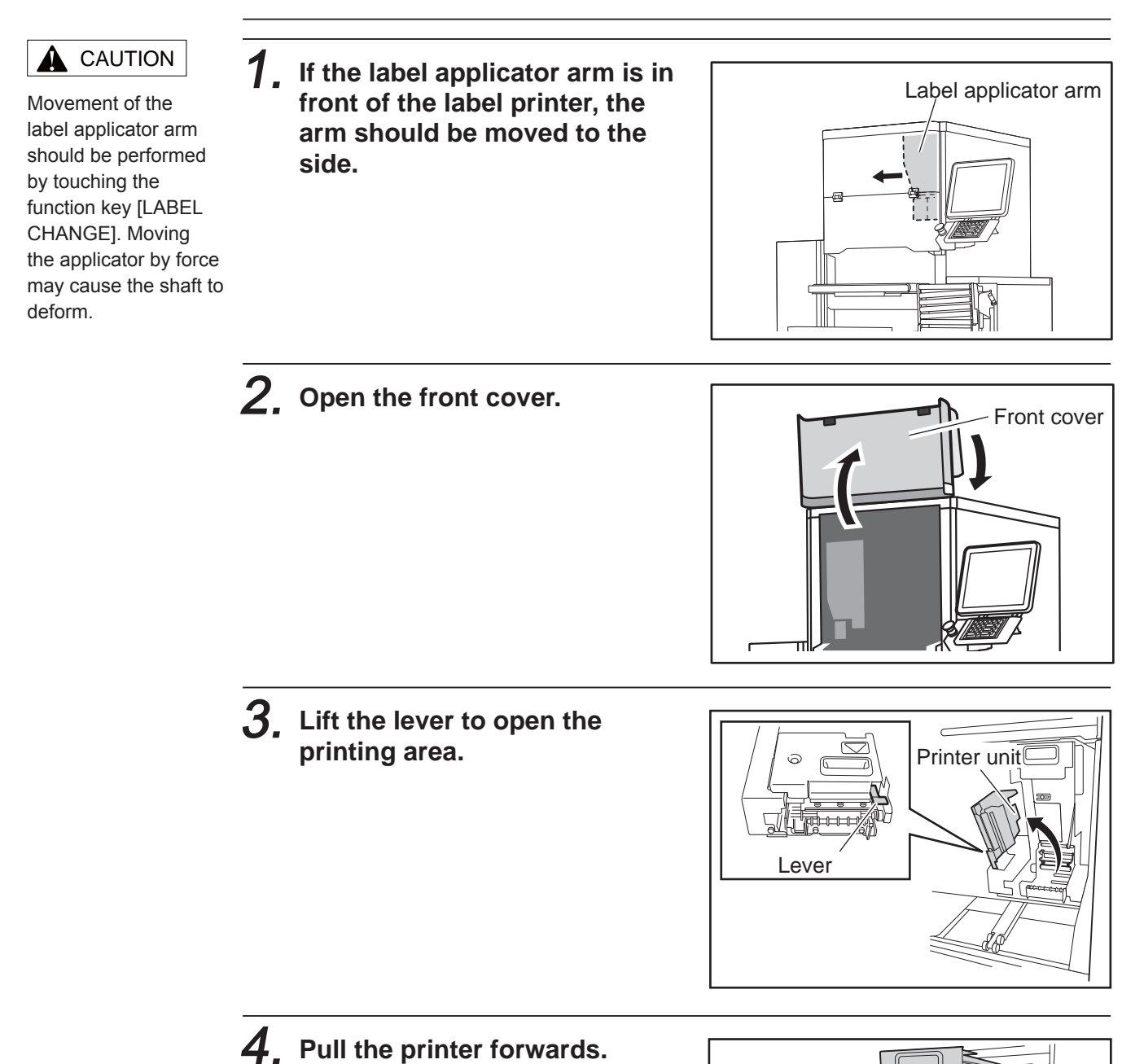

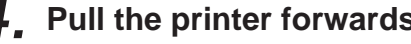

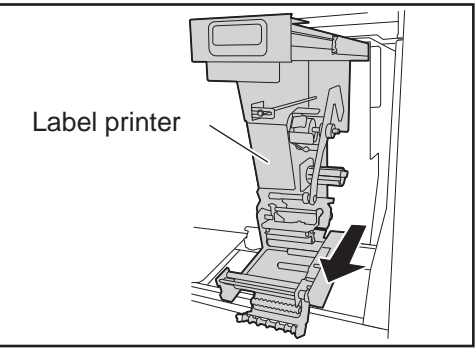

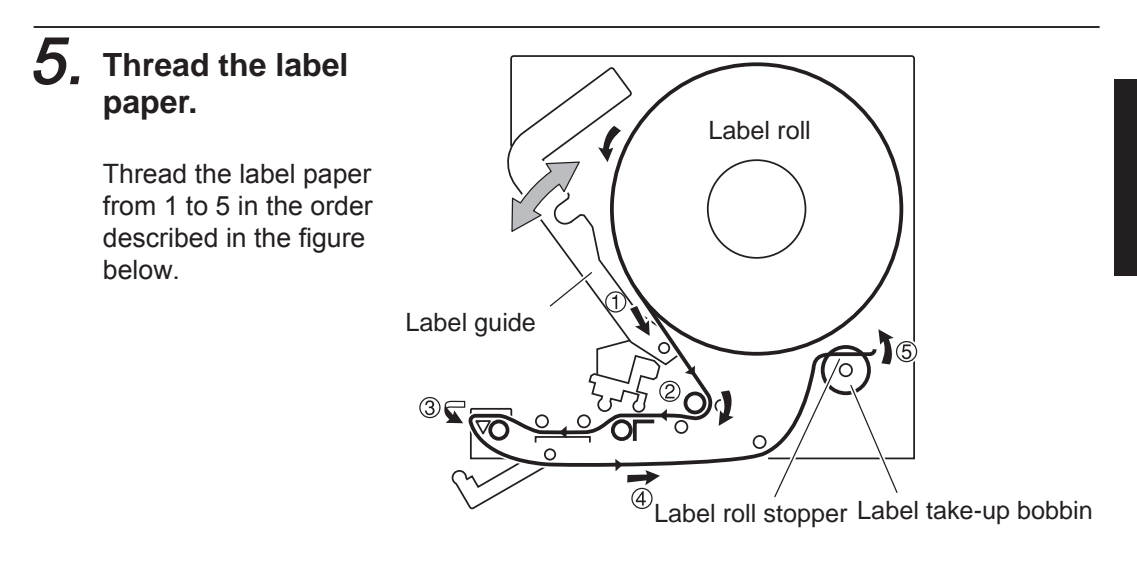

- 6. **Fix the edge of the backing paper with the stopper and rotate the label take-up bobbin slightly anticlockwise until the label slack is taken up.**
- 7. **Move the printer unit back to its original position.**

8. **Close the printer unit.**

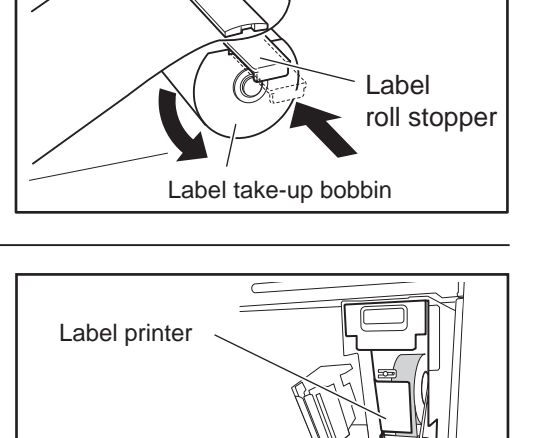

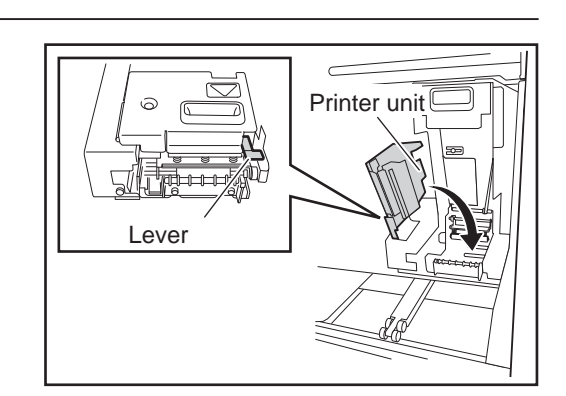

When using two label printers, perform feeding of the second label printer as follows.

 $\left|\left|\overline{\mathcal{Q}}\right|\right|$ 

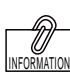

 $\boxed{2}$ 

9. **Keep touching [FEED] until a label is fed to the printing area.**

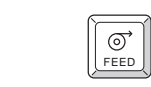

Confirm that the backing paper is taken up smoothly. If it has been taken up skewed, reconfirm that the label paper is being correctly threaded through and that the label is being held in the correct

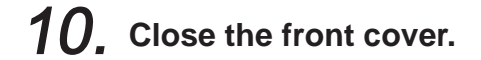

position by the stopper.

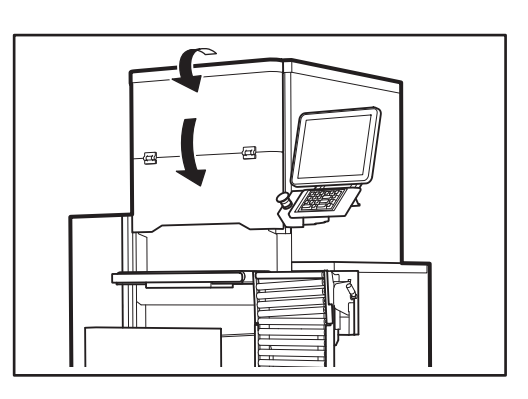

1

# **1.9 TRAY STOCK FUNCTION**

This machine can switch ON/OFF of the tray stock function by folding the stock conveyor.

# **1.9.1 USING THE STOCK CONVEYER / ENABLING THE TRAY STOCK FUNCTION**

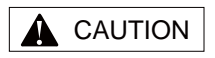

Be careful not to bump your hand when setting the stock conveyer.

## 1. **Set the stock conveyer at the normal position.**

Lift the stock conveyor slowly as higher as possible, and lower it to the place where it can be fixed.

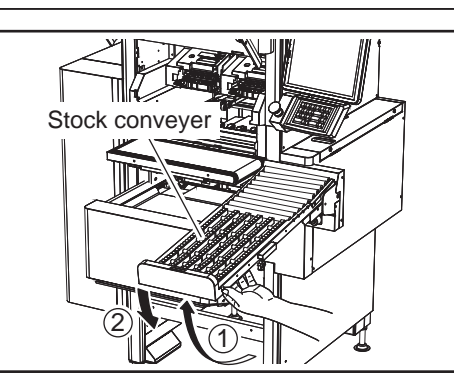

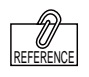

Be careful not to bump your hand when setting the stock conveyer. When the stock conveyer is filled with trays, the sensor detects the tray, stops discharging it, and displays an error screen.

**2.** The tray discharged from **the wrapping unit will be transported to the stock conveyor via the discharge conveyor.**

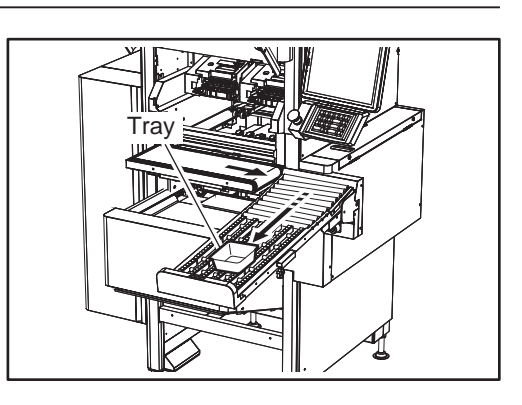

# **1.9.2 NOT USING THE STOCK CONVEYER / DISABLING THE TRACE STOCK FUNCTION**

# **A** CAUTION

Be careful not to bump your hand when folding the stock conveyer.

# 1. **Fold the stock conveyor.**

Lift the stock conveyor to unlock the lever and fold the stock conveyor.

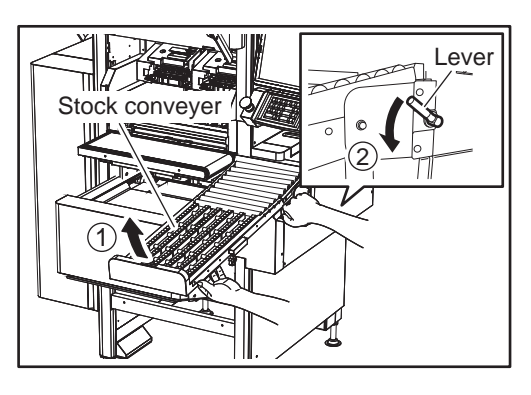

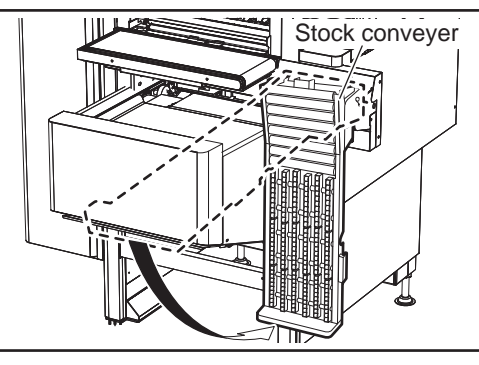

2. **The tray discharged from the wrapping unit will be stopped on the discharge conveyor.**

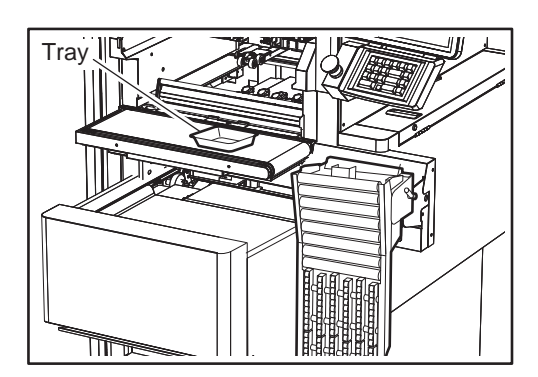

# **1.9.3 DISABLING THE FUNCTION TO RELEASE ERRORS**

When the stock conveyor is filled with trays, the sensor detects the tray, stops discharging it, and displays an error message on the screen.

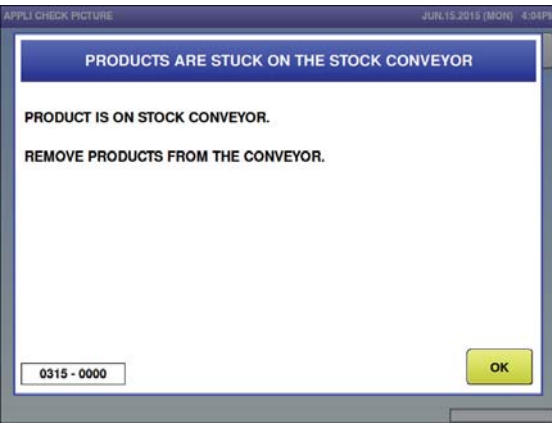

If an error occurs, remove the commodity item on the stock conveyer and touch [OK].

# **1.10 DEFINITION OF TARE WEIGHT**

#### What is Tare Weight?

The gross weight of a pack item is composed of the net weight of the item, and the weight of decorative ornaments effective for promoting the deliciousness of food, the weight of seasoning such as soy sauces that are attached to the item, and the weight of the film and tray. All weights other than the net weight of the item is collectively called tare weight.

In order to calculate the net weight of the item, this machine handles the tare weight as follows. The gross tare weight will be displayed when the item is called on the normal screen.

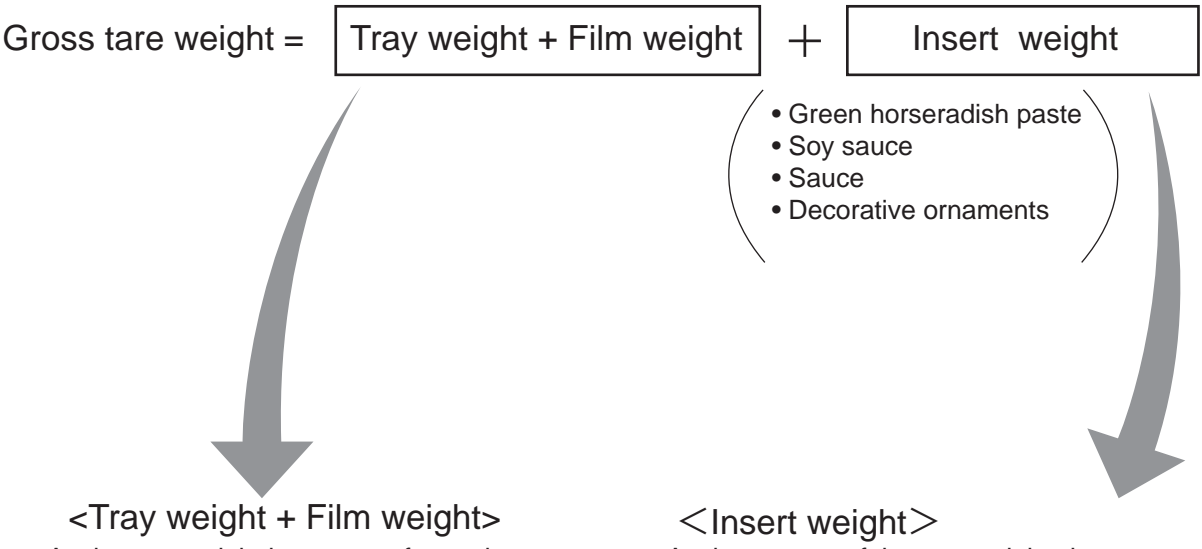

As the tare weight is constant for each tray, the tray data is registered. Refer to page 4-14 "TRAY REGISTRATION".

As the content of the tare weight changes depending on the PLU, the PLU data is registered. Refer to page 4-3 "PLU REGIS-TRATION".

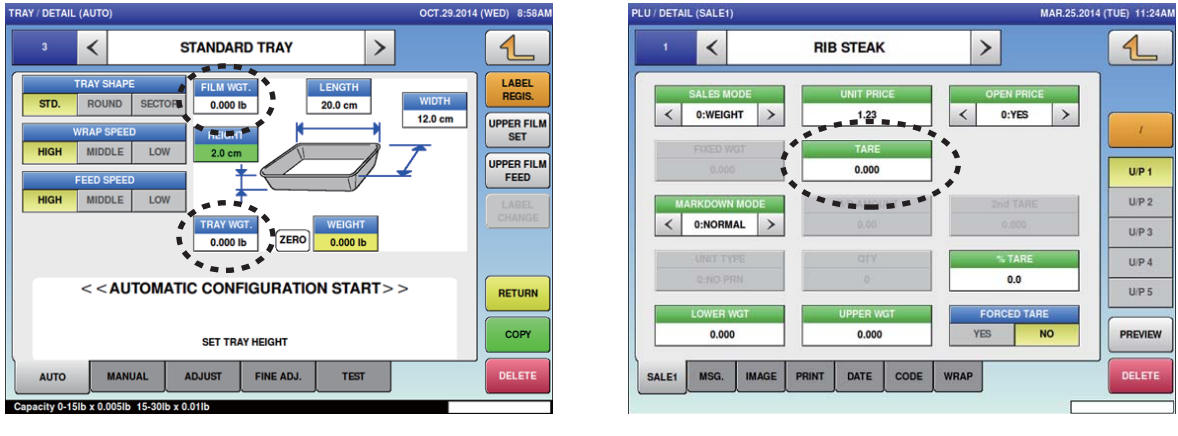

- Even when the tray size has been changed for the same PLU item, the net weight can be automatically calculated by registering the tare data in two locations.
- The displayed tare weight is different for when the Wrap/Price is selected and for when the Price is selected.

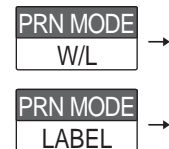

Tare weight =  $Tray$  weight + Insert weight

Tare weight = Gross tare weight = (Tray weight + Film weight) + Insert weight

# **CHAPTER 2 BASIC OPERATIONS**

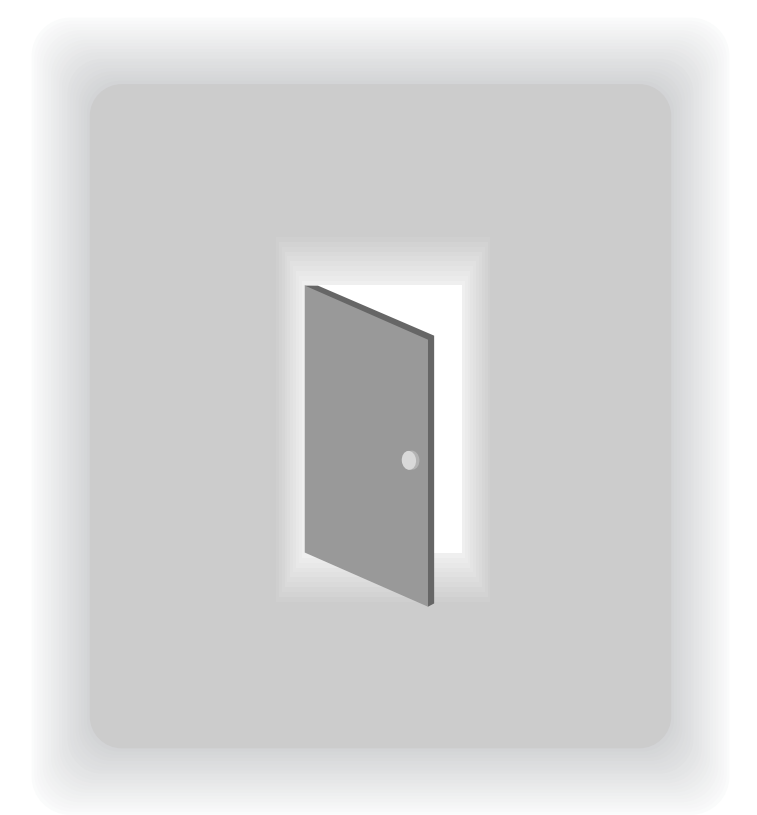

# **2.1 EXPLANATION OF PRODUCTION MODE SCREEN**

# **2.1.1 DISPLAY FIELDS ON THE INITIAL SCREEN**

## **SCREEN FOR WEIGHING ITEMS**

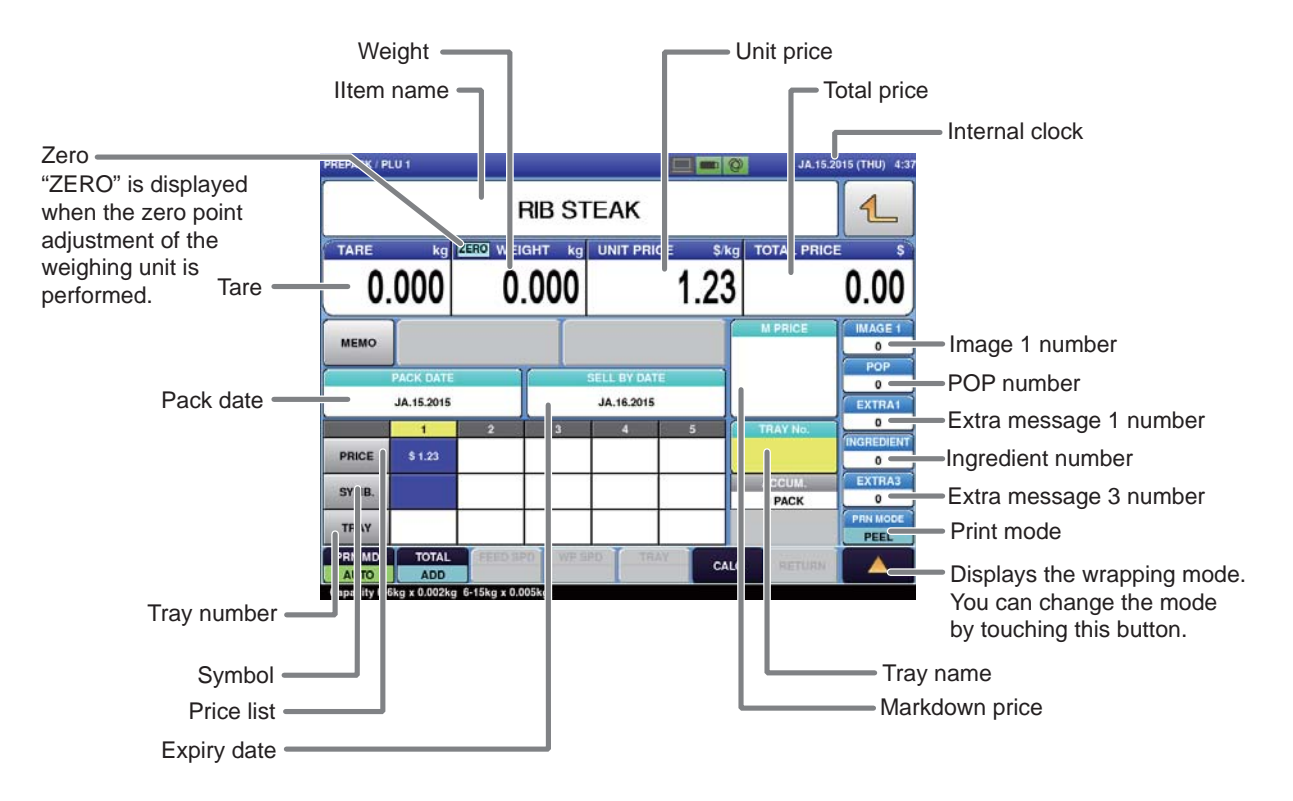

#### **SCREEN FOR FIXED PRICE ITEMS**

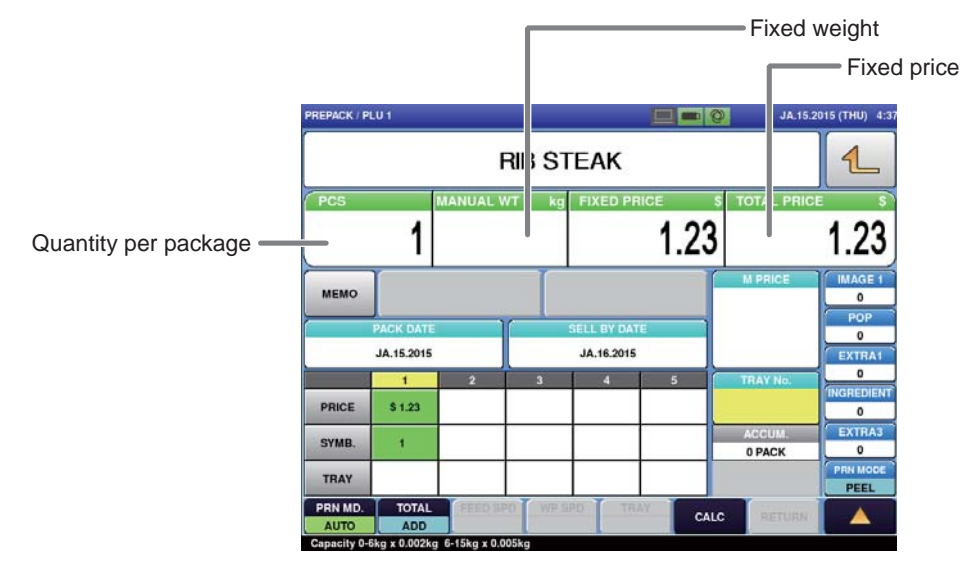

# **2.1.2 TOUCH KEYS ON THE INITIAL SCREEN**

## **SCREEN FOR WEIGHING ITEMS**

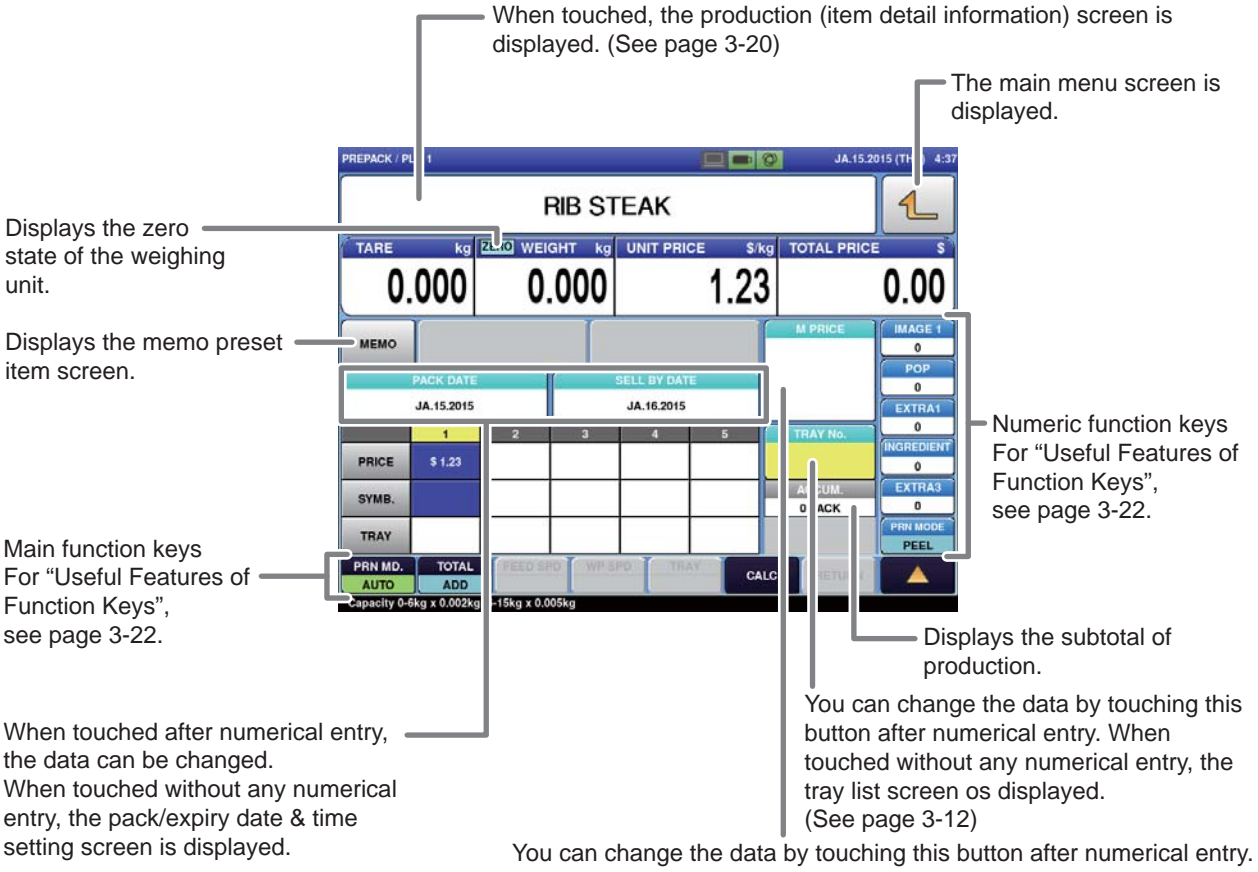

When touched without any numerical entry, the markdown price input screen is displayed.

## **SCREEN FOR FIXED PRICE ITEMS**

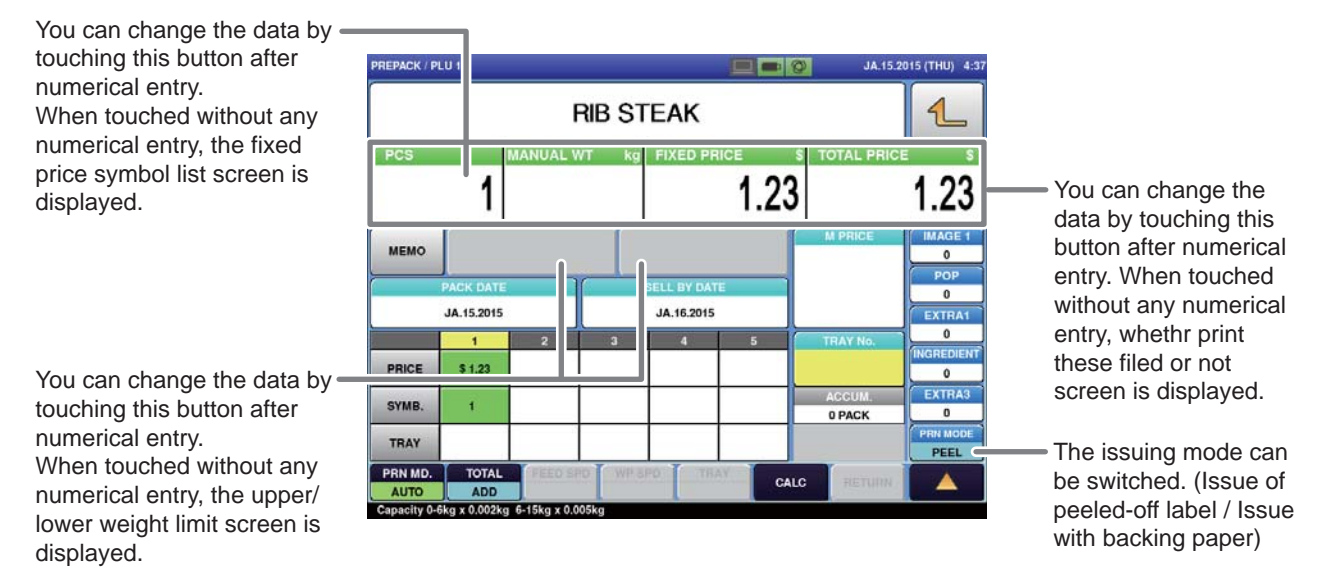

# **2.2 WEIGHING, WRAPPING AND LABELLING**

Not only can the WM-Ai perform weighing, wrapping, and labeling tasks but can also perform these independent tasks for a specific Commodity item.

# **2.2.1 WEIGHING, WRAPPING, AND LABELING**

Example: Perform weighing, wrapping and the automatic labeling for "SLICED BEEF" registered as Commodity item call-up number 5.

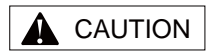

Lightly press the touch panel with your finger. Pressing the panel using pointed objects such as fingernails or mechanical pencils may damage the touch panel.

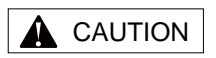

When using a transparent, dark blue or an odd-shaped tray, select the tray from the trav field of the price table, and touch the main function key [AUTO TRAY] to change the mode to [DESIGNATE TRAY].

## 1. **From the initial screen, enter the call-up number for the commodity item.**

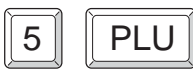

Commodity item data such as the item name "SLICED BEEF" and unit price will be displayed on the screen.

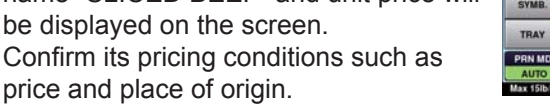

# 2. **Changing the wrapping mode display to [W/L].**

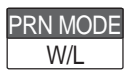

Each time the function key is touched, the mode will switch in the order of [W/L]→[LABEL]→[WRAP] and back to [W/L].

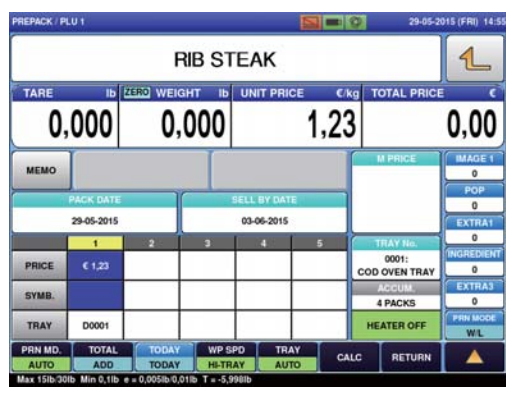

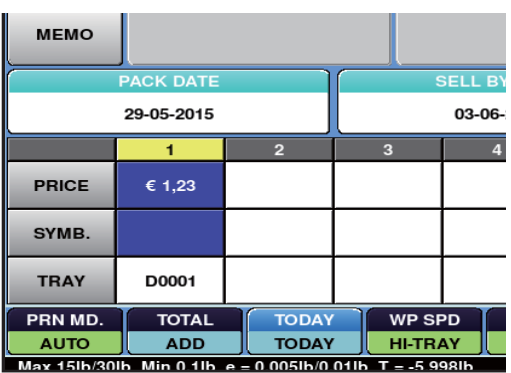

 $\overline{2}$ 

# CAUTION

If the tray to be used is not listed in the table, enter the tray call-up number into the table.

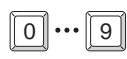

Touch the blank field.

## NOTE

Make sure that the tray is placed in the center of the weighing platter. The tray may not be recognized correctly if it is not placed at the center.

## WARNING

Once the commodity item is placed on the weighing platter, do not touch it with your hand.

With the commodity item in place, the infeed bar of the infeed unit will automatically start to move and your hand may be caught in it.

#### 4. **Confi rm that the tray call-up number to be used for labeling is registered in the price table.**

This operation is only required before the tray to be used is determined. Any following operation does not require being conscious of the tray call-up number.

 $\boldsymbol{5}$ , Place a Commodity item filled

**the weighing platter.**

**in the tray at the center-front of** 

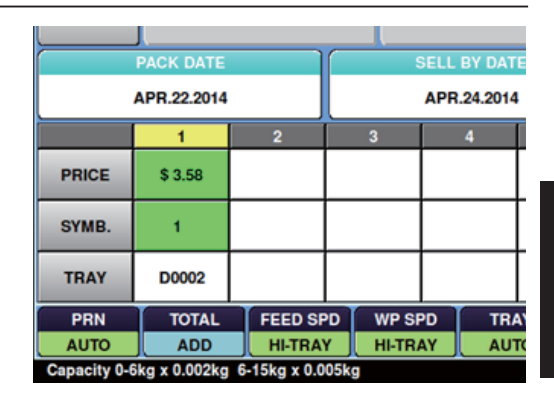

靶

## 6. **Place successive Commodity items through the machine.**

Weighed, wrapped and labelled Commodity items will be discharged by the machine.

# **2.2.2 WRAPPING ONLY**

Example: Perform wrapping only for "SLICED BEEF" registered as Commodity item callup number 5.

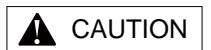

Lightly press the touch panel with your finger. Pressing the panel using pointed objects such as fingernails or mechanical pencils may damage the touch panel.

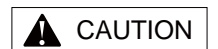

When using a transparent, dark blue or an odd-shaped tray, select the tray from the tray field of the price table, and touch the main function key [AUTO TRAY] to change the mode to [DESIGNATE TRAY].

#### NOTE

Make sure that the tray is placed in the center of the weighing platter.

The tray may not be recognized correctly if it is not placed at the center.

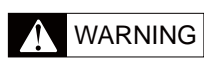

Once the commodity item is placed on the weighing platter, do not touch it with your hand. If you insert your hand into the infeed unit after placing the commodity item on the weighing platter, the infeed bar will automatically start to move and your hand may be caught in it.

1. **From the initial screen, enter the call-up number for the commodity item.**

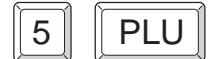

Commodity item data such as the item name "SLICED BEEF" and unit price will be displayed on the screen.

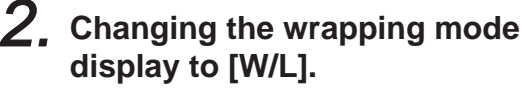

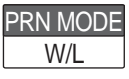

Each time the function key is touched, the mode will switch in the order of [W/L]→[LABEL]→[WRAP] and back to [W/L].

 $3$ , Place a Commodity item filled **in the tray at the center-front of the weighing platter.**

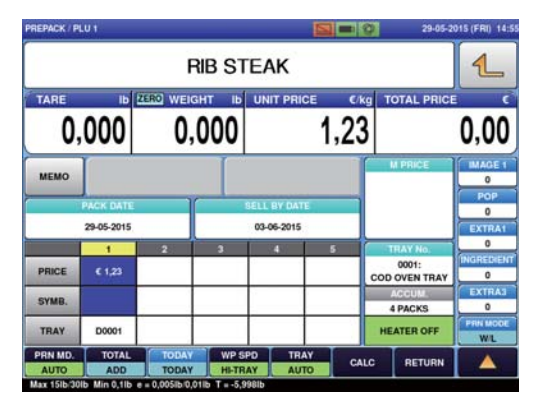

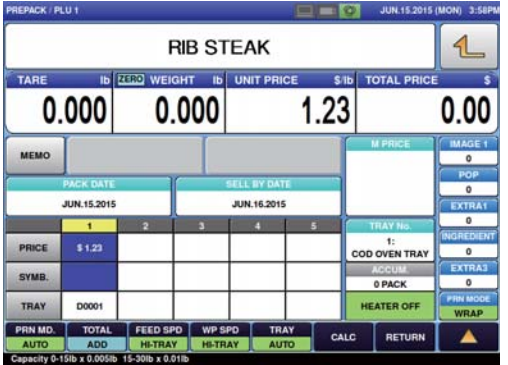

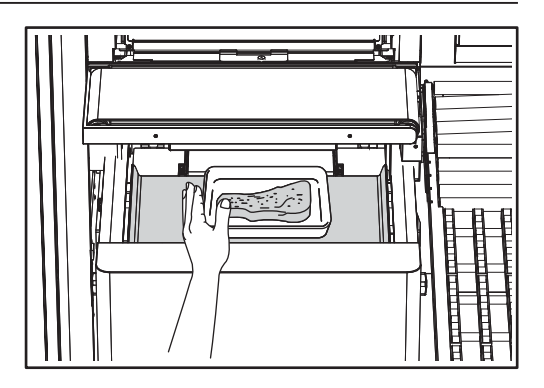

#### 4. **Place successive Commodity items through the machine.**

Weighed, wrapped and labelled Commodity items will be discharged by the machine.

 $\overline{\mathbf{2}}$ 

# **2.2.3 LABELING ONLY (MANUAL)**

Example: Perform manual labeling only for "SLICED BEEF" registered as PLU call-up number 5.

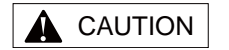

Lightly press the touch panel with your finger. Pressing the panel using pointed objects such as fingernails or mechanical pencils may damage the touch panel.

#### 1. **From the initial screen, enter the call-up number for the commodity item.**

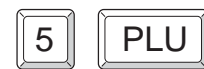

Commodity item data such as the item name "SLICED BEEF" and unit price will be displayed on the screen.

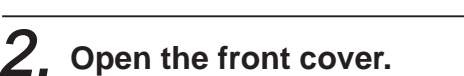

By opening the front cover, the wrapping mode will automatically switch to [PRICE].

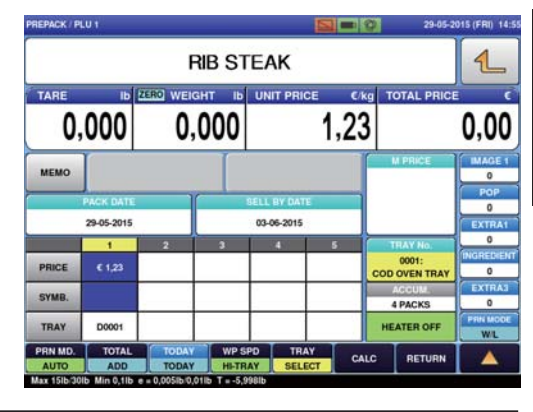

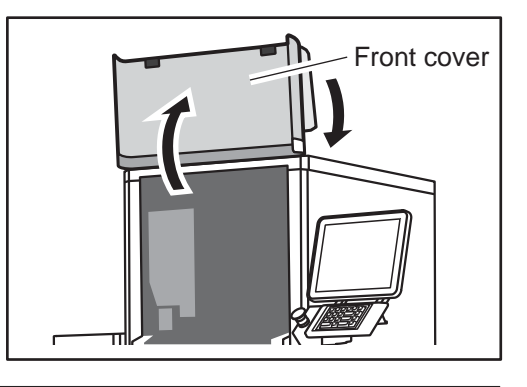

**A** CAUTION

If the tray to be used is not listed in the table, enter the tray call-up number into the table.

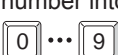

Touch the blank field.

3. **Specify the tray to be used for tare weight subtraction.**

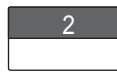

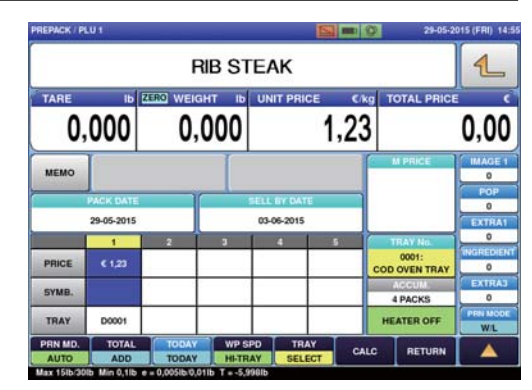

Confirm its pricing conditions such as price and place of origin.

# 4. **Place a pre-wrapped commodity item on to the weighing platter.**

The commodity item is weighed and the label is issued.

Manually stick the issued label to the commodity item picked up from the weighing platter.

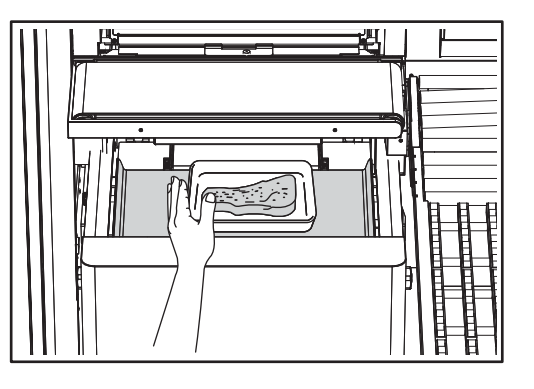

# **2.2.4 LABELING ONLY (AUTOMATIC)**

Example: Perform automatic wrapping only for "SLICED BEEF" registered as Commodity item call-up number 5.

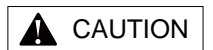

Lightly press the touch panel with your finger. Pressing the panel using pointed objects such as fingernails or mechanical pencils may damage the touch panel.

# **the call-up number for the commodity item.**

**From the initial screen, enter** 

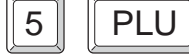

1.

Commodity item data such as the item name "SLICED BEEF" and unit price will be displayed on the screen.

Confirm its pricing conditions such as price and place of origin.

#### CAUTION A

When using a transparent, dark blue or an odd-shaped tray, select the tray from the tray field of the price table, and touch the main function key [AUTO TRAY] to change the mode to [DESIGNATE TRAY].

# 2. **Switch the wrapping mode display to [PRICE].**

LABEL

By touching the displayed button, the mode will switch in the order of [WRAP/  $PRICE$ ]  $\rightarrow$  [PRICE]  $\rightarrow$  [WRAP] and back to [WRAP/PRICE].

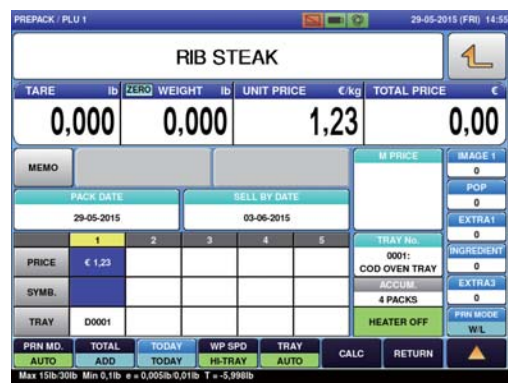

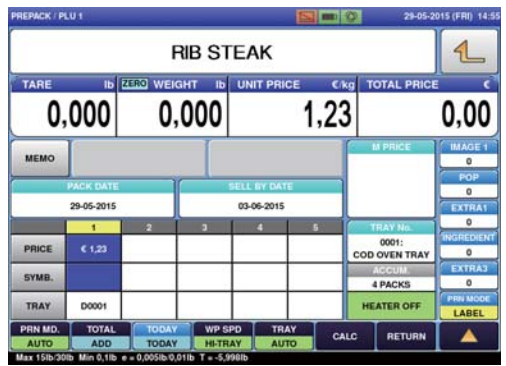

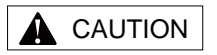

If the tray to be used is not listed in the table, enter the tray call-up number into the table.  $\boxed{0} \cdots \boxed{9}$ 

Touch the blank field.

Make sure that the tray is placed in the center of the weighing platter. The tray may not be recognized correctly if it is not placed at the

## $\boldsymbol{4}$  Confirm that the tray call-up **number to be used is registered in the price table.**

This operation is only required before the tray to be used is determined. Any following operation does not require being conscious of the tray call-up number.

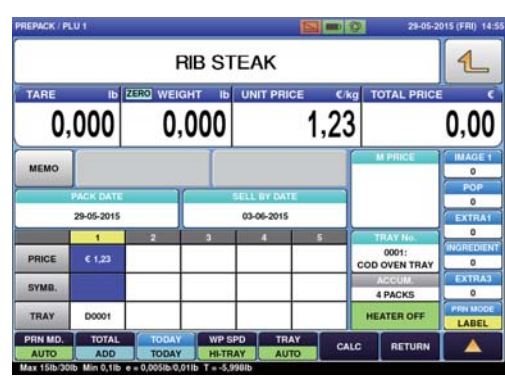

#### NOTE

5. **Place a pre-wrapped commodity item at the center-front of the weighing platter.**

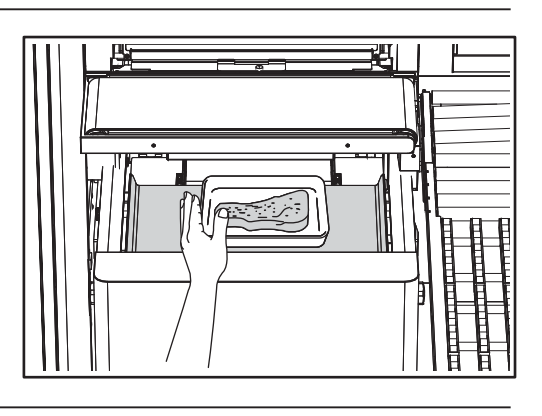

## 6. **Place successive Commodity items through the machine.**

After passing through the wrapping unit, the automatically priced Commodity items will be discharged by the machine.  $\overline{2}$ 

# WARNING

center.

Once the commodity item is placed on the weighing platter, do not touch it with your hand.

With the commodity item in place, the infeed bar of the infeed unit will automatically start to move and your hand may be caught in it.

# **CHAPTER 3 USEFUL FUNCTIONS**

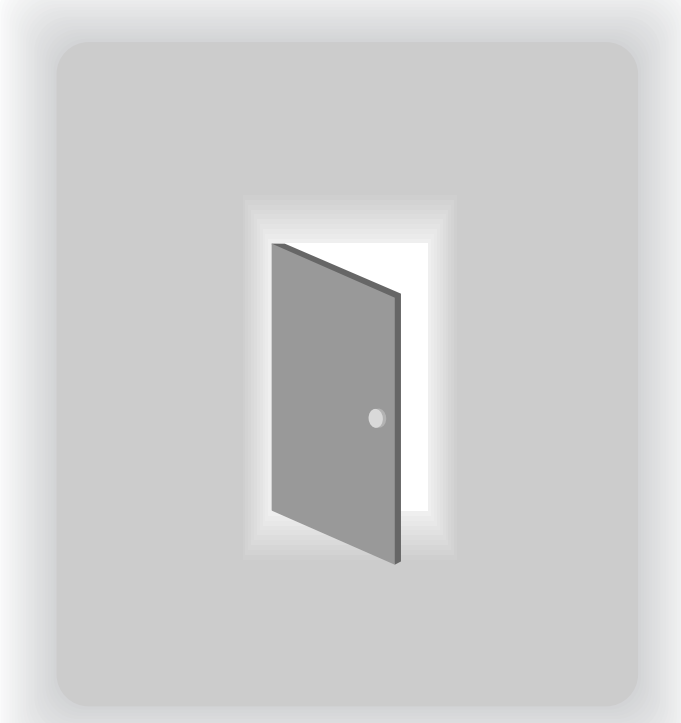

# **3.1 OPERATION OF AUTOMATIC TRAY RECOGNITION**

WM-Ai performs wrapping and labeling of Commodity items by recognizing the size of a tray that has been placed on the weighing platter using its CMOS camera and automatically giving the item a tray call-up number.

# **3.1.1 PRICE TABLE**

#### 1. **Mechanism of automatic tray recognition.**

By placing the commodity item on the weighing platter, the CMOS camera recognizes the tray size. The machine then confirms the tray type by comparing the recognized tray size with the trays registered in its price table and performs highly precise wrapping and labeling. Therefore, by registering all the possible tray sizes which may be used by a Commodity item, daily operation becomes smoother and a lot easier.

For example, the commodity item "Sliced Beef at \$2.98 per 100g" normally uses "Tray No. 1"; however, if you want to create a bargain sale Commodity item which uses a larger-sized "Tray No.2", and if "Tray No.2" has not been registered, you only have to register this "Tray No.2" in the price table as shown below.

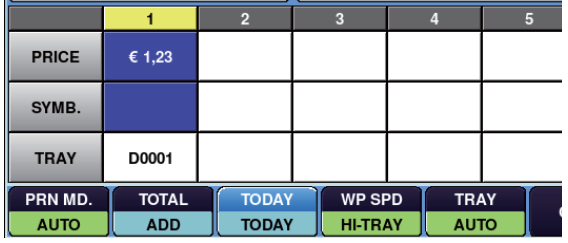

Therefore by registering as many trays as possible, up to the maximum of 5, smoother operation can be assured.

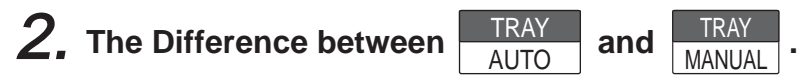

[TRAY AUTO ] mode which automatically sets the data gained from automatic recognition of the tray treats the price and symbol in the price table separately from the tray call-up number.

In other words, while the price and symbol uses designated data, the tray is selected from the price table and the table's data is used for any setting.

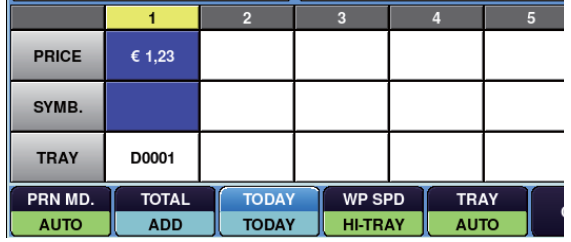

On the other hand, in [TRAY MANUAL] mode, the price, symbol and tray are used as a single designated data set.

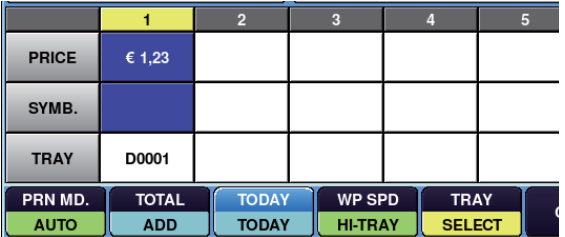

3

# **3.2 CALL UP THE ITEM DATA FROM THE DISPLAYED LIST**

If you do not clearly remember the item number but you remember that the item number is somewhere around item number "15" for example, you can select it from the display item name list showing item names before and after the selected item number.

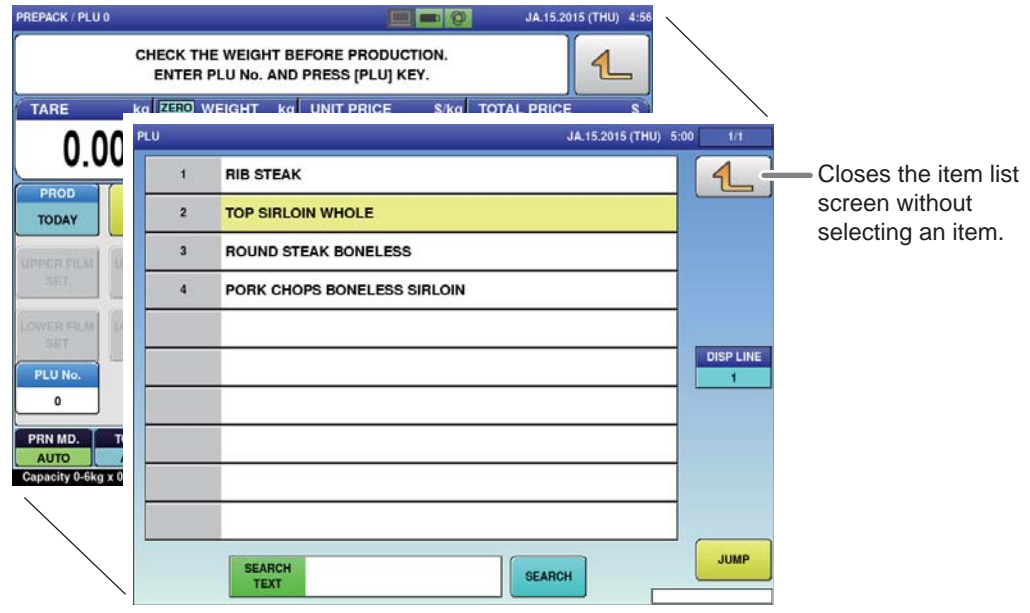

[Example] When, from the item list, you try to call up the item number of "ROUND STEAK BONELESS" that you do not clearly remember.

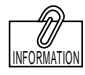

If the item that you want to call up is not displayed on the screen, touch  $\left(\nabla\right)$  or  $\circled{1}$  to switch the page.

1. **Enter the item number that is approximately you guess and touch [PLU No.].**

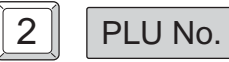

The list of item names in the vicinity of the item name corresponding to the entered item number is displayed.

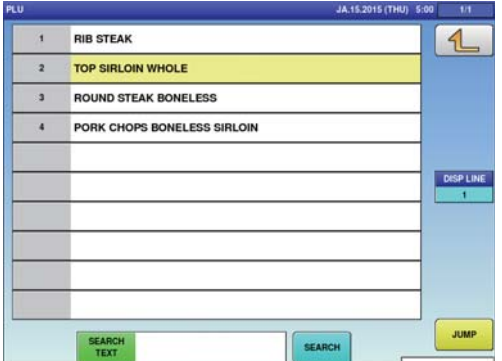

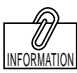

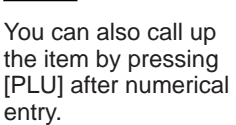

## $3$ , Touch the display field of **"ROUND STEAK BONELESS".**

3 ROUND STEAK BONELESS

The display automatically returns to the production screen, and the selected item data is displayed.

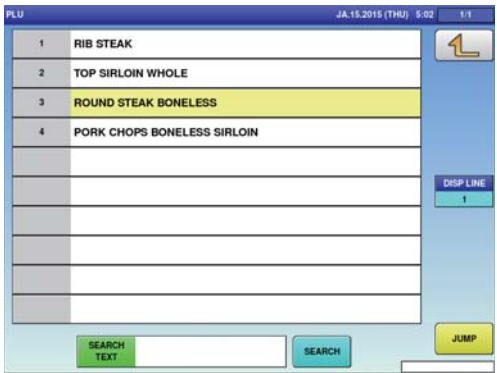

1

 $0.00$ 

 $\overline{2}$ 

LABEL<br>CHANGE

FEED

FE.15.2015 (SUN) 14:

AL 03.20 S (FRI) 8-1  $\mathbf{L}$ 

 $\bullet$ 

 $\mathbf{a}$  $\bullet$ 

 $\overline{N}$  $\mathbf{M}$ 

Line<br>Pelate Char<br>Delate

SEARCH

**TOP SIRLOIN WHOLE** ROUND STEAK BONELESS

> **SEARCH**<br>TEXT ROUND

PORK CHOPS BONELESS SIRLOIN

AL 03.20

 $\mathbf{o}$ 

Back<br>Sear

 $\mathcal{L}$ 

DISP LINE

JUMP

# **3.2.1 SEARCH FOR THE ITEM AND CALL IT UP**

You can also call up the item name from among registered items by searching for the name with use of the character string included in the name as a key word.

#### 1. **Touch [PLU No.]** CHECK THE WEIGHT BEFORE PRODUCTION.<br>ENTER PLU No. AND PRESS [PLU] KEY. kg **MERO** WEIGHT kg  $0.000$  $0.000$ PLU<sub>No</sub>  $\theta$ TOTAL<br>DISPLAY **RUN TOTAL** The production (item list) screen is displayed.  $2$ , Touch the search text field. **DIR STEAK**  $\overline{2}$ TOP SIRI OIN WHOLE SEARCH<br>TEXT <sub>3</sub> **ROUND STEAK RONELESS**  $\ddot{\phantom{a}}$ PORK CHOPS BONELESS SIRLOIN The character input screen is displayed. 3. **Enter the character string**  U / SEARCH TEXT EDIT **which you want to search and**  ROUND **touch the Return botton.**  $\overline{a}$ A  $\overline{2}$  $\mathbf{r}$  $4$  $\circ$  $\overline{\mathbf{w}}$  $\mathbf{E}$  $\mathbf R$ Ŧ Ÿ  $\overline{A}$ The display returns to the production  $\overline{z}$  $\mathbf{x}$  $\ddot{\mathbf{c}}$  $\overline{\mathbf{v}}$  $\overline{B}$ (item list) screen. **New Line** P.  $\frac{1}{2}$  $\mathbf{a}$ Key<br>Bane Under<br>Line **Bisti** CHAR REMAIN 005 1017 4. **Touch [SEARCH] on the RIB STEAK production (item list) screen.**

SEARCH

The list of items including the entered character string is displayed. Select the item from the displayed list.

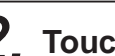

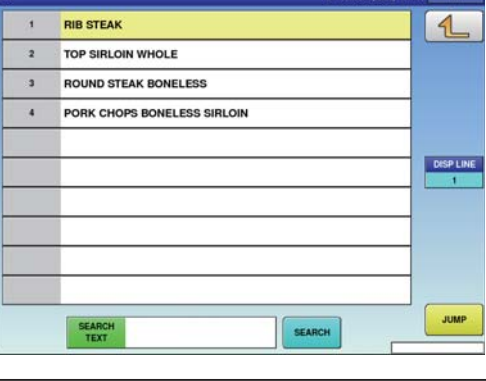

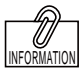

For the character input method, refer to the "Character Entry Method" described from Page 4-58 to Page 4-65.

# **3.3 CALLING ITEM DATA WITH MEMO PRESET KEYS**

Item that are frequently called can be registered in the memo preset keys beforehand for smoother operations.

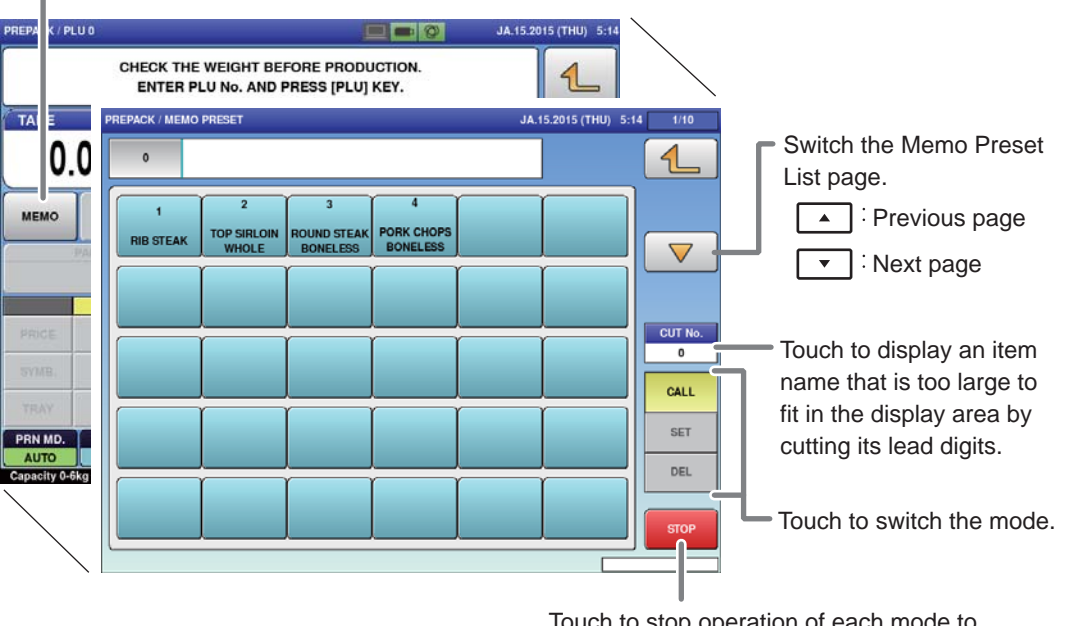

Displays the production (memo preset) screen.

Touch to stop operation of each mode to return the display to the production screen.

# **3.3.1 REGISTERING MEMO PRESET KEYS**

[Example] Register the selected "PORK CHOPS BONELESS SIRLOIN" whose call number is "4" in the memo preset key.

1. **Touch [MEMO] on the screen where the item you want to register is selected.** 

MEMO

The production (memo preset) screen is displayed.

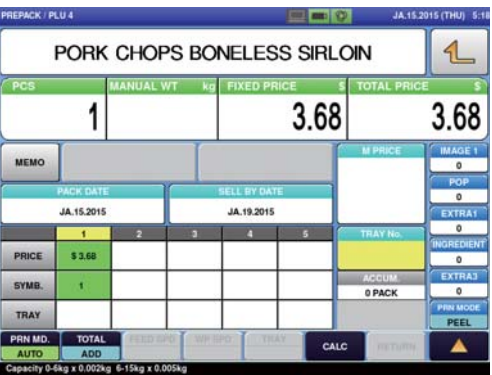

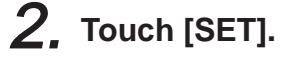

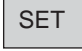

Memo preset registration mode screen appears.

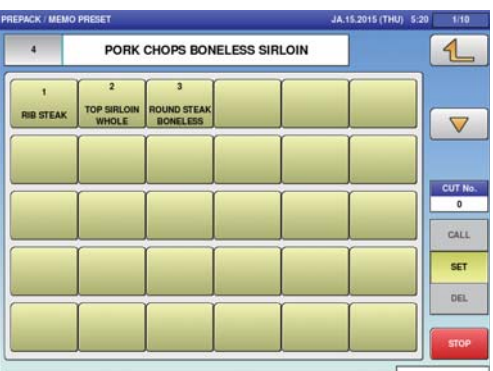

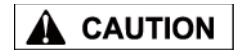

When the preregistered memo preset key is touched, the data is overwritten.

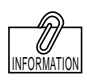

The memo preset key can also be registered by pressing the memo preset key after numerical entry.

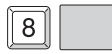

3. **Touch the memo preset key located at the position that you want to register.**

> The memo preset key has been registered.

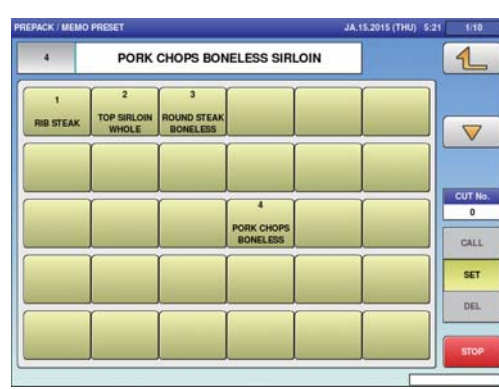

# **3.3.2 CALL UP THE ITEM BY USING THE MEMO PRESET KEY**

PACK / PLU 0

[Example] Use the memo preset key to call up "ROUND STEAK BONELESS".

# 1. **Touch [MEMO].**

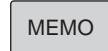

displayed.

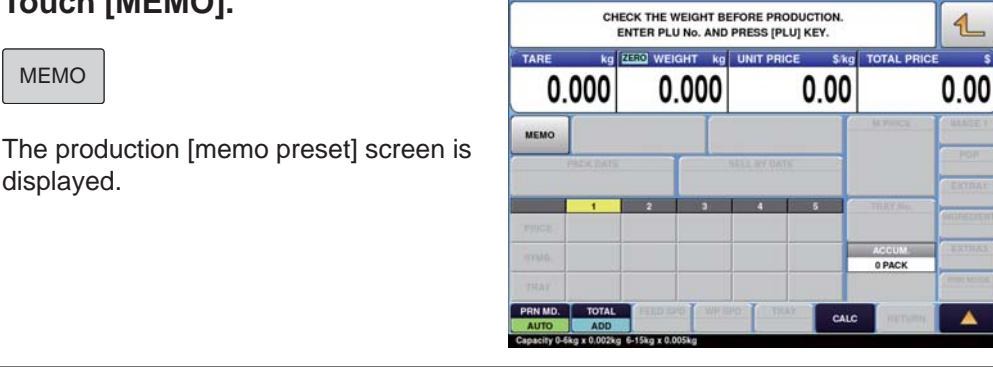

日本の

#### 2. **Touch the memo preset key to which "ROUND STEAK BONELESS" is registered.**

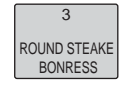

The display automatically returns to the production screen, and the item data is displayed.

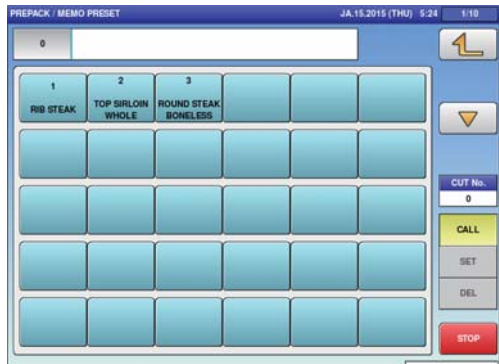

# **3.4 CHANGE AND ADDITION OF ITEM DATA**

Use the following procedure when you want to change part of the registered item data during work. This section describes the methods of unit price (fixed price) change, tray change, addition, and discount.

# **3.4.1 CHANGE THE UNIT PRICE**

[Example] Change the unit price from to \$2.00.

1. **On the screen where the item is selected, enter the price you want to change by using the numeric keypad.**

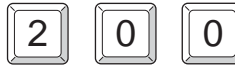

The numerical value "200" is displayed in the field.

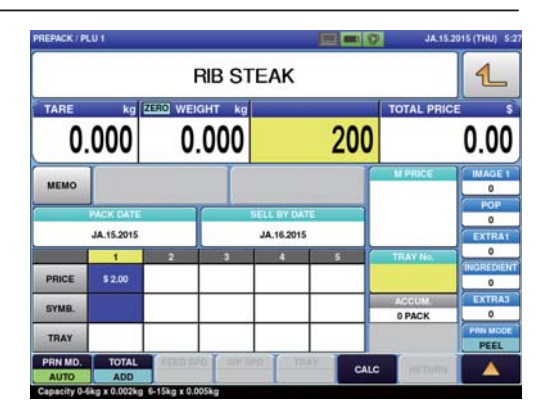

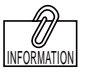

You can also change the unit price by touching the unit price field after entering a numerical value via numerical keypad.

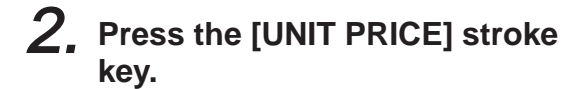

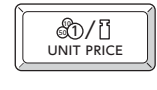

The unit price has been changed.

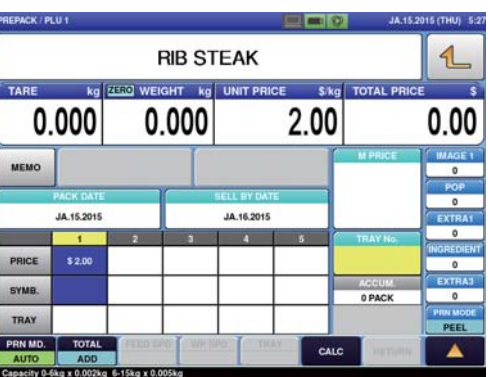

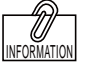

FIX<br>fixed price

For a fixed price item. press [FIXED PRICE].

 **When changing a unit price item to a fi xed price item, press [FIXED PRICE] after entering the fi xed price.**

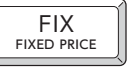

- (When changing a unit price to a fixed price as it is, you do not have to enter a numerical value.)
- **When changing a fi xed price item to a unit price item, press [UNIT PRICE] after entering a numerical value.**

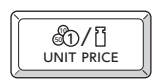

(When changing a fixed price to a unit price as it is, you do not have to enter a numerical value.)

3

# **3.4.2 ENTER THE TRAY NUMBER IN THE TRAY FIELD OF THE PRICE LIST**

Each tray is numbered and information such as tray name, size, and weight is managed for each number. Up to five tray numbers can be registered in the price list. Because the tray is automatically recognized by using the data in the price list, every tray that can be used with an item called up needs to be registered in advance. (Wrapping machine only)

[Example] Enter the tray number "3" in the price list 3.

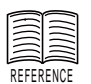

See page 4-14 for "Tray Registration".

1. **Enter the tray number "3" on the screen where the item is selected.**

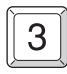

The numerical value "3" is displayed in the field.

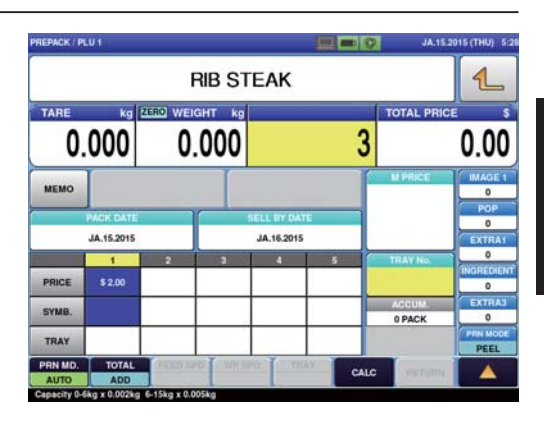

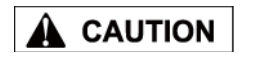

When you do not enter the unit price (or fixed price) after entering the tray number, refer to the selling price in Price 1 (at the left end of the price list).

2. **Touch the tray field in the price list 3.**

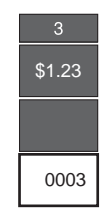

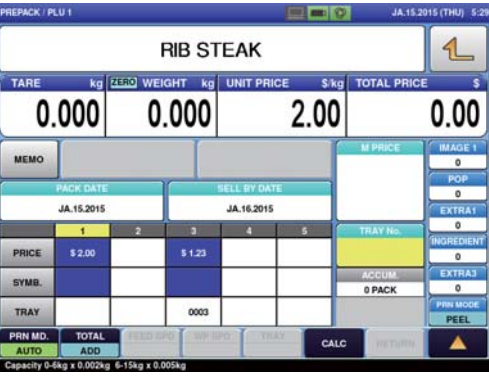

# **3.4.3 ENTER THE SELLING PRICE IN THE PRICE FIELD OF THE PRICE LIST**

By registering unit prices and fixed prices in the price list in advance, the operation using two kinds of prices becomes possible.

[Example] Enter "Fixed price \$5.00" in the price list 3.

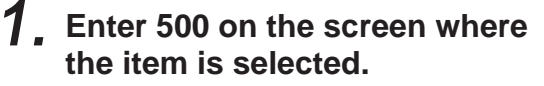

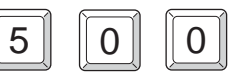

The numerical value "500" is displayed in the field.

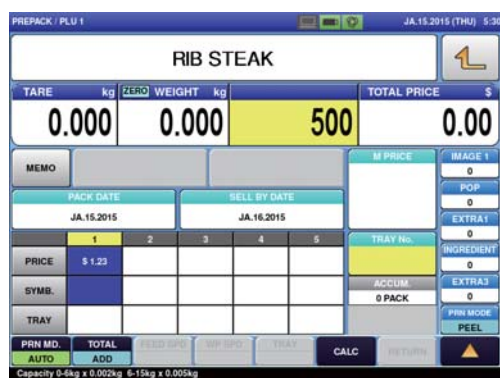

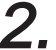

 $2$ , Touch the price field under the **price list 3.**

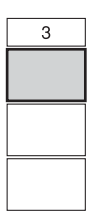

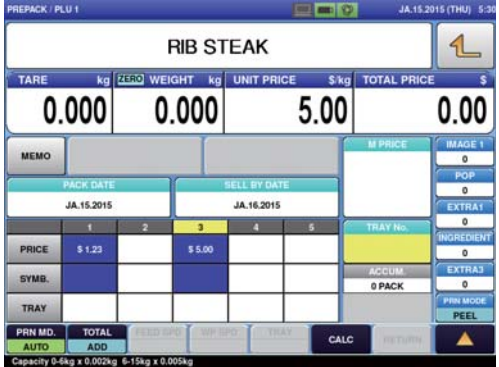

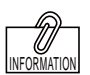

When entering a numerical value, settings are made in weighing mode (unit price or fixed price) registered in the price list 1.

3. **Press [FIXED PRICE] to switch the display to the fi xed price screen.**

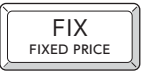

The "Kg" display disappears and the fixed price display appears.

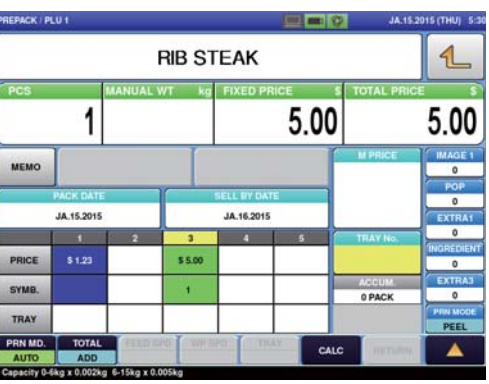

# **3.4.4 CHANGING TRAYS ON THE TRAY LIST SCREEN**

This section describes the method of changing the tray on the tray screen when you do not know the tray number you want to use.

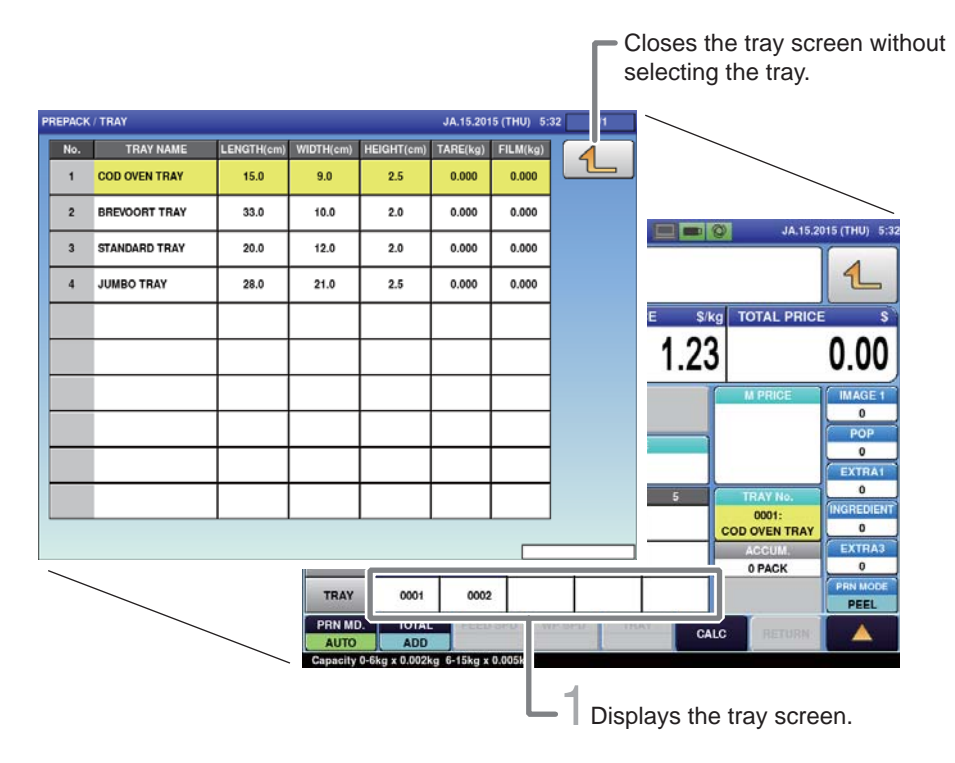

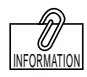

If the tray that you want to call up is not displayed on the screen, touch  $\textcircled{2}$  or  $\circlearrowright$  to switch the page.

**1.** Touch [Tray in Price List] field **on the screen where the item is selected.**

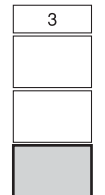

The tray screen is displayed.

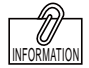

# $2$ , Touch the display field of the **tray to be used.**

The display automatically returns to the production screen, and the numerical value "1" is displayed in the tray number display field.

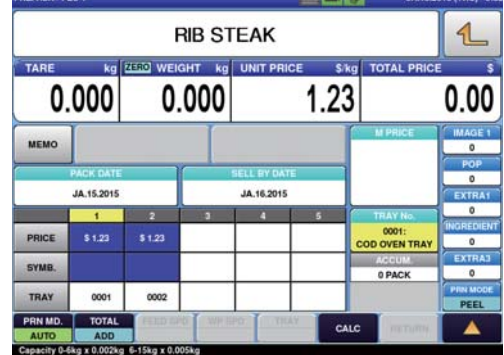

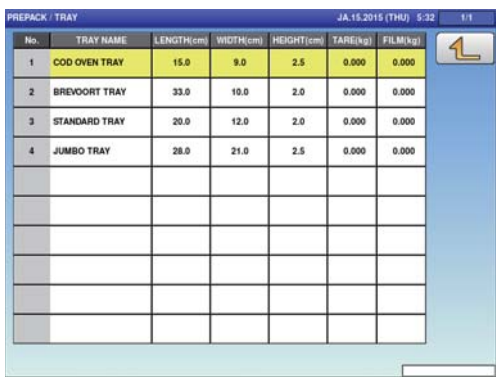

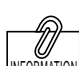

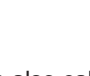

You can also call up a tray by pressing [PLU] after entering the tray number.

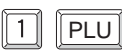

# **3.4.5 CHANGING THE SYMBOL FOR A FIXED PRICE COMMODITY ITEM**

Example: Change the quantity and symbol for a fixed price Commodity item.

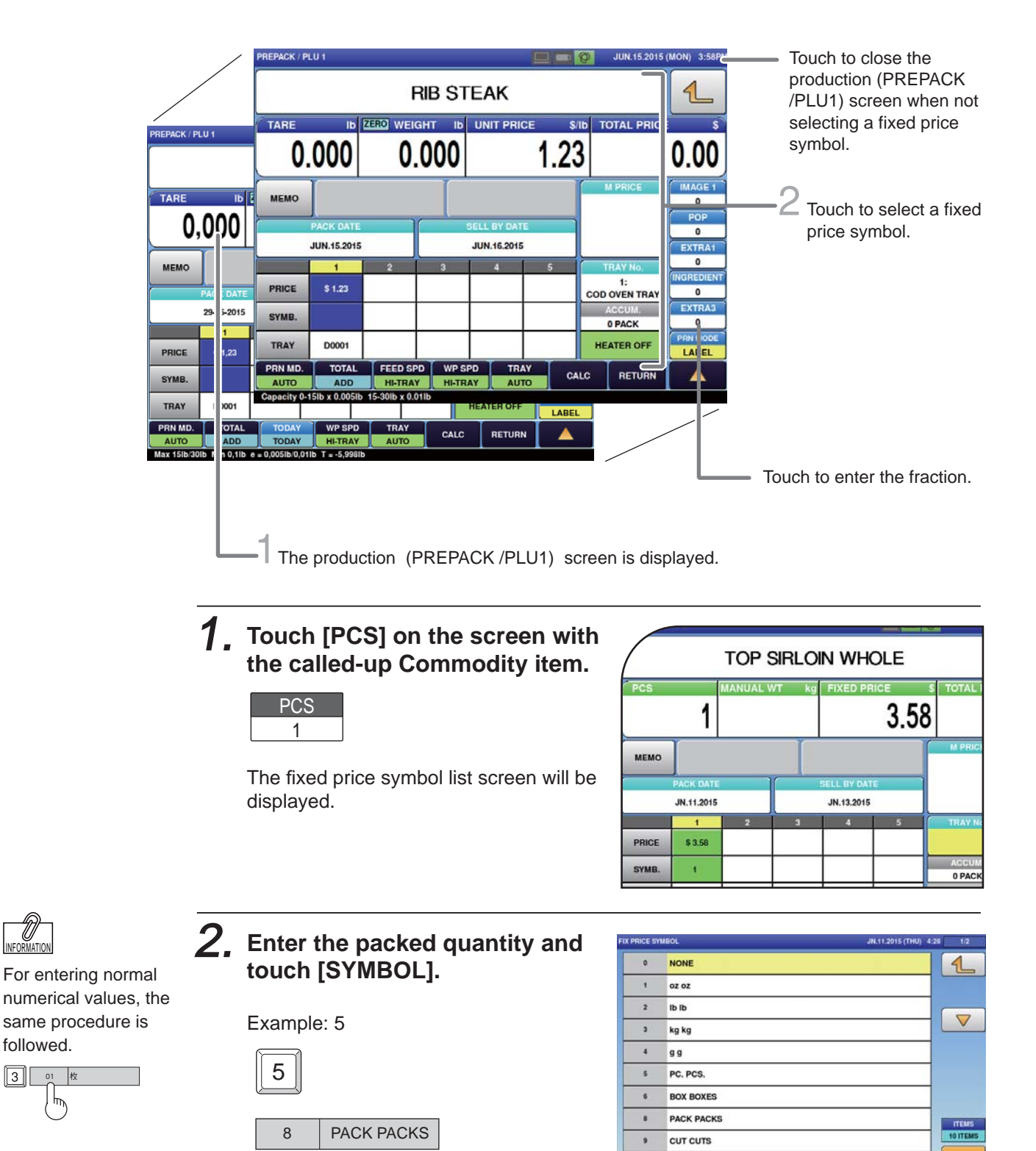

 $\overline{11}$ 

**CUP CUPS** SEARCH<br>TEXT

SEARCH

Having entered the packed quantity and the symbol, return to the production screen.

followed.

 $\sqrt{3}$ 

01

۳

INFORMATION

\*U

# **3.4.6 PERFORMING DISCOUNT PROCESSING**

A bargain price in addition to the unit price and fixed price can be registered in adavance in the item data. There are six different bargain prices: markdown price, discount amount, discount rate, markdown unit price, discount unit price amount, and discount unit price rate.This section describes the method of performing discount processing.

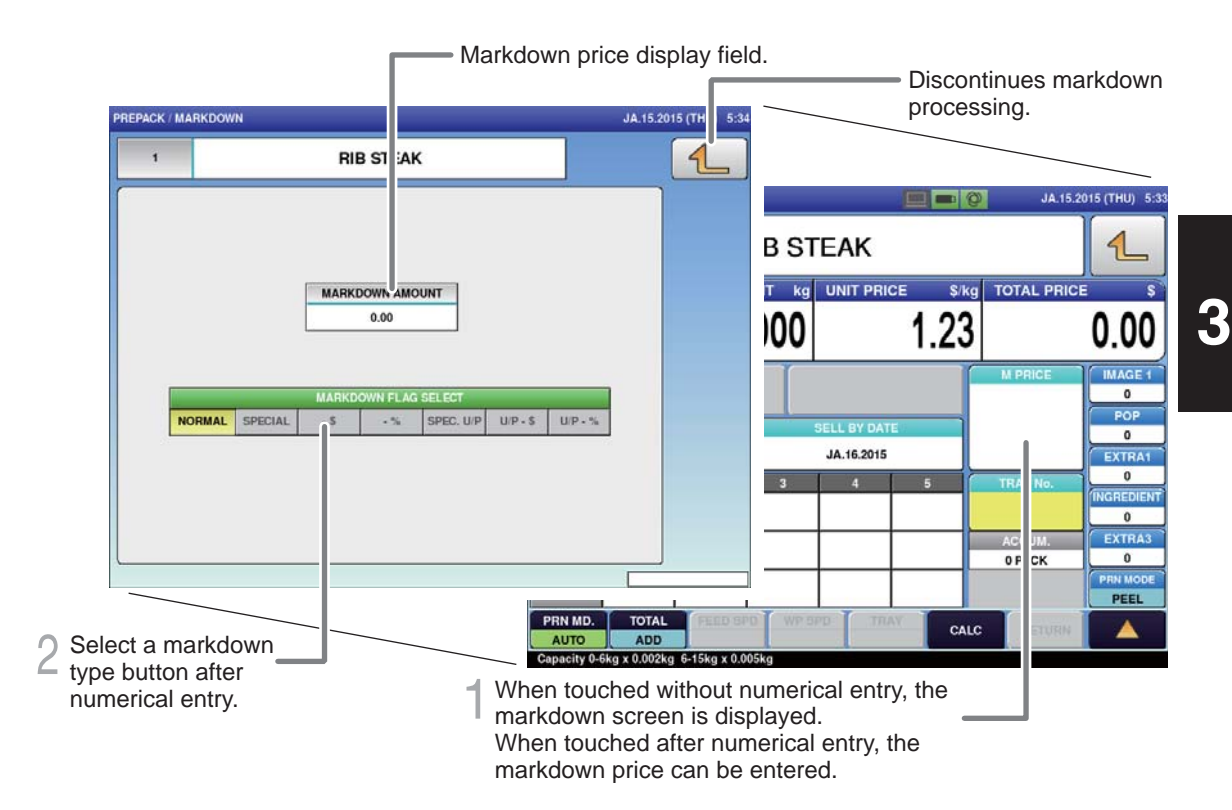

#### **How to discount**

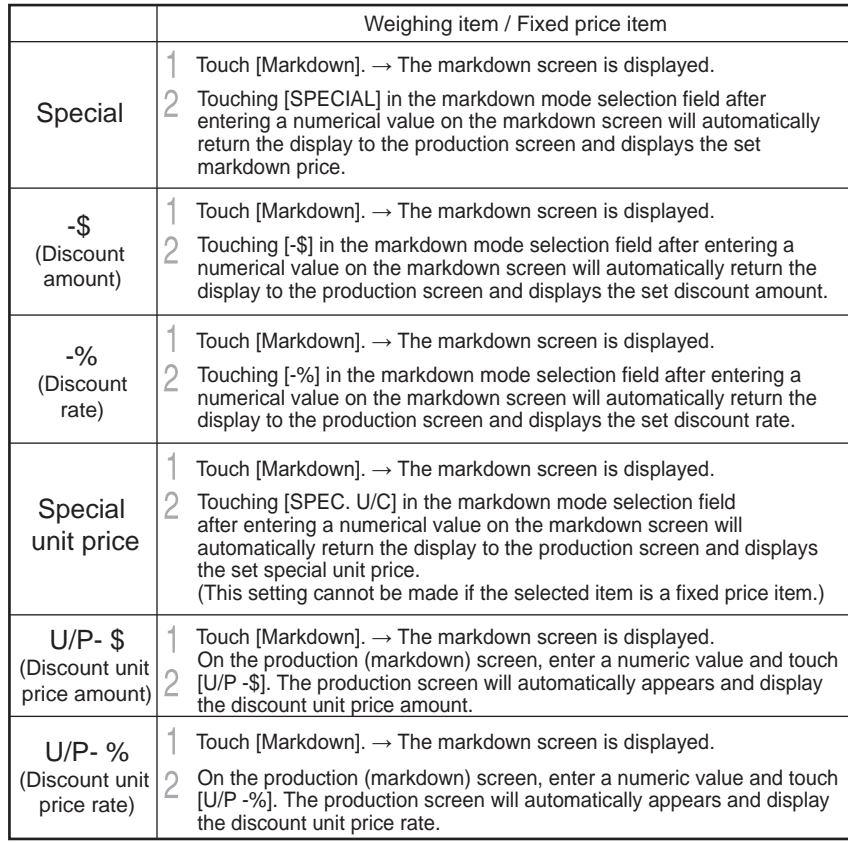

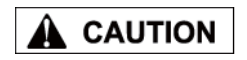

An error is displayed when the label is issued if the special price becomes greater than the usual price as the weighing result.

# **3.5 CHANGING THE LABEL DATE AND TIME**

## **PACK/SEL BY DATA AND TIME SETTING SCREEN**

When the [PACK DATE] or [SELL BY DATE] field on the production screen is touched, the (pack/expiry date & time) screen is displayed.

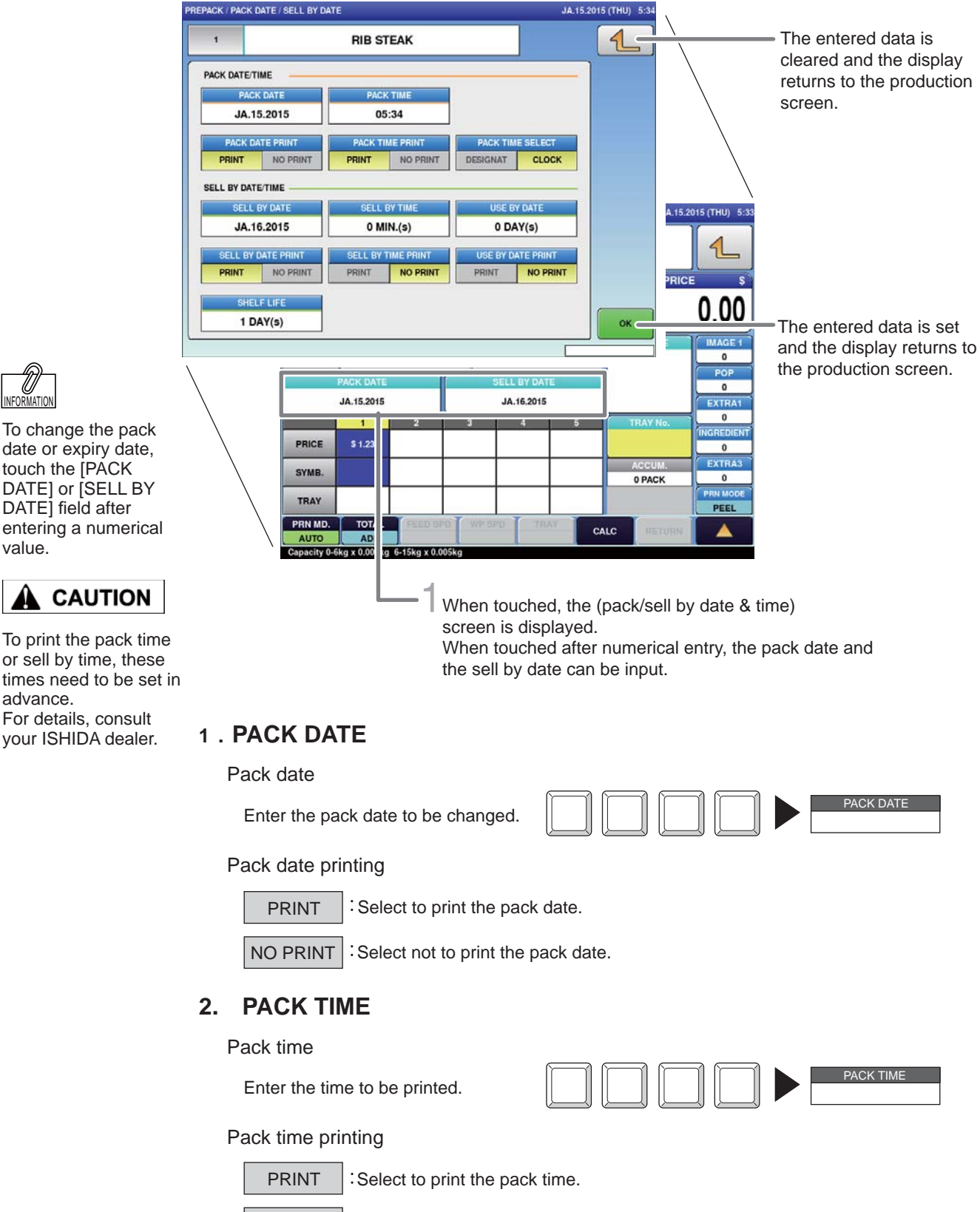

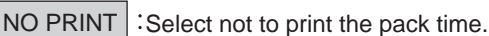

To change the pack date or expiry date, touch the [PACK INFORMATION

value. **CAUTION** 

To print the pack time or sell by time, these times need to be set in advance. For details, consult your ISHIDA dealer.
#### **3. PACK TIME SELECTION**

 Select to print the fixed date and time. DESIGNAT

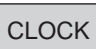

Select to print the current time.

#### **4. SELL BY DATE**

Sell by date

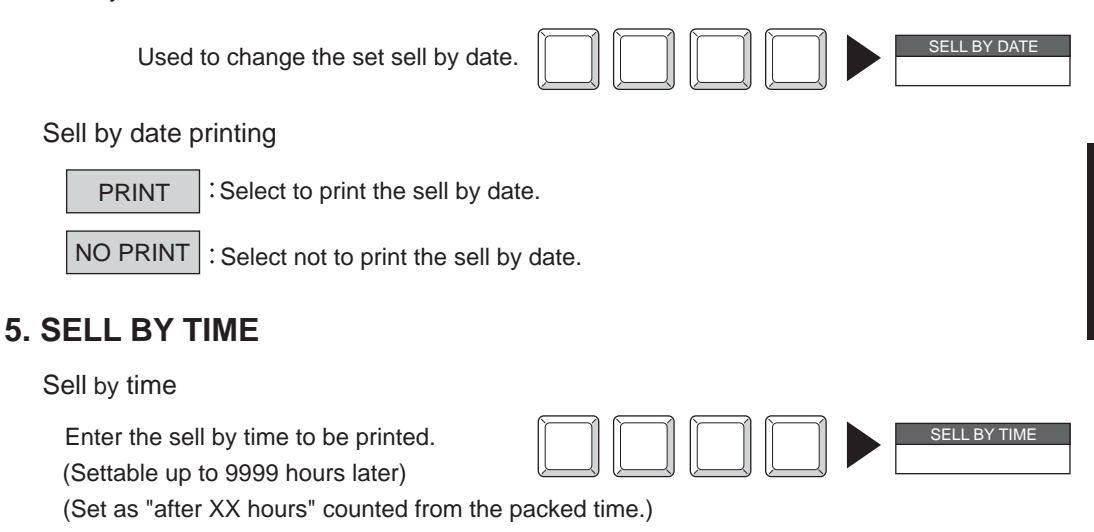

#### Sell by time printing

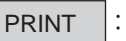

Select to print the sell by time.

NO PRINT  $\vert$ : Select not to print the sell by time.

#### **6. SHELF LIFE**

Enter the shelf life. (Settable from 0 to 9999 days) Entered shelf life is reflected in the sell by date.

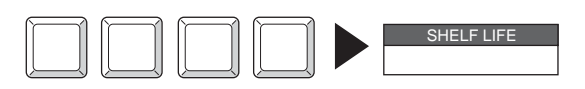

Note :

Pack date cannot be set exceeding the sell-by date.

### **3.6 CHECKING LABEL PRINTING CONTENTS**

With using the label preview screen, it can be cheked whether the necessary items are printable or not.

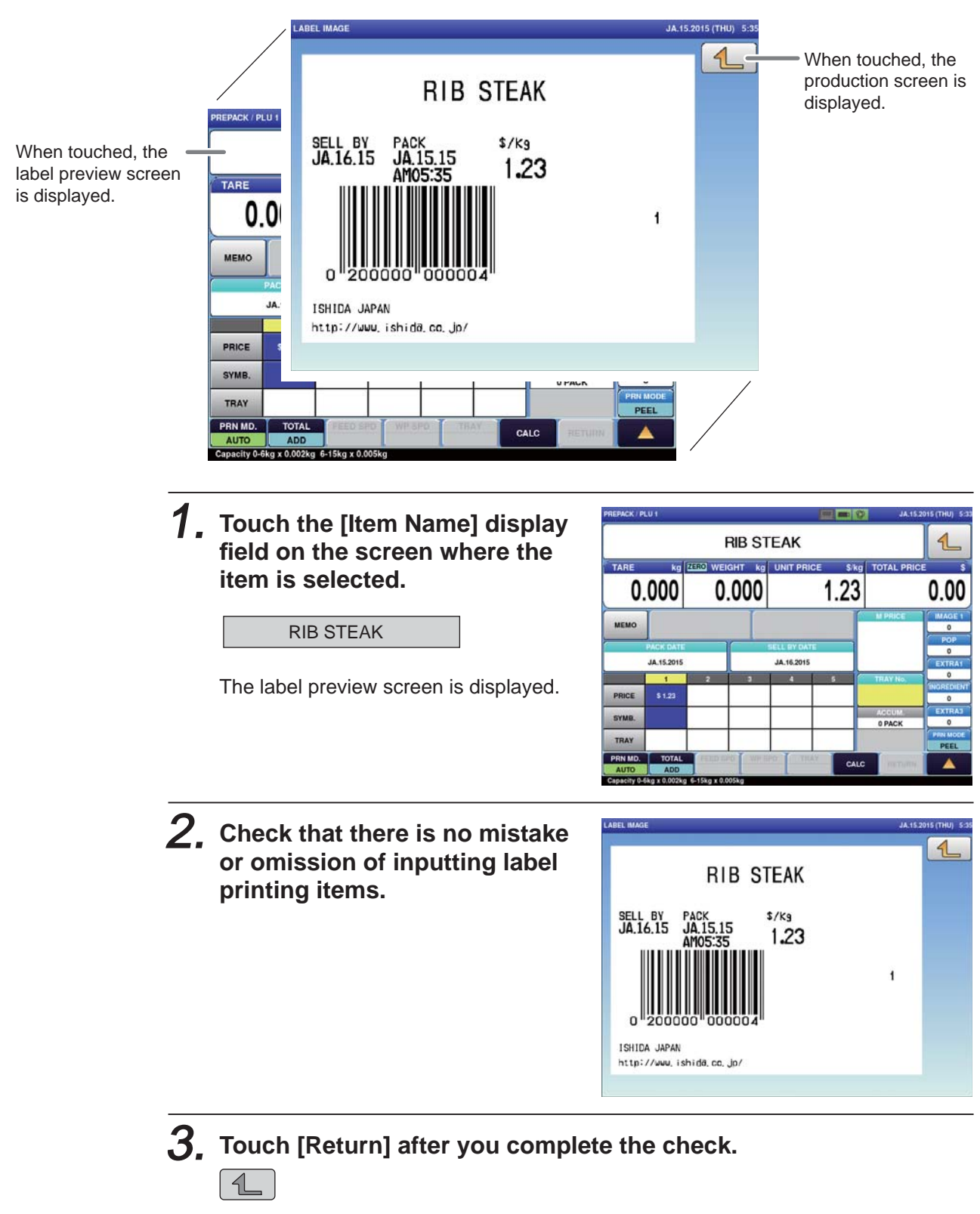

The display returns to the production screen.

### **3.7 USEFUL FEATURES OF FUNCTION KEYS**

This section explains useful features for using function keys.

Perform each operation for the selected item.

(Function key positions may be changed according to how it is programmed at the installation.)

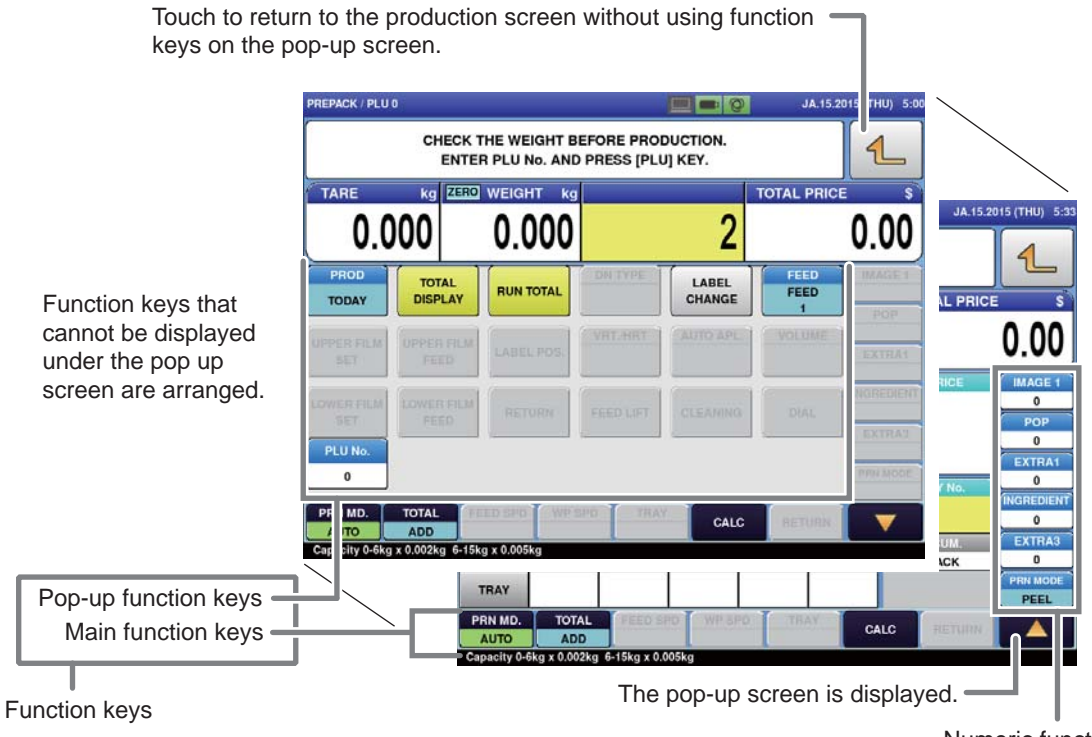

Numeric function keys

#### $\blacksquare$  Description of function keys

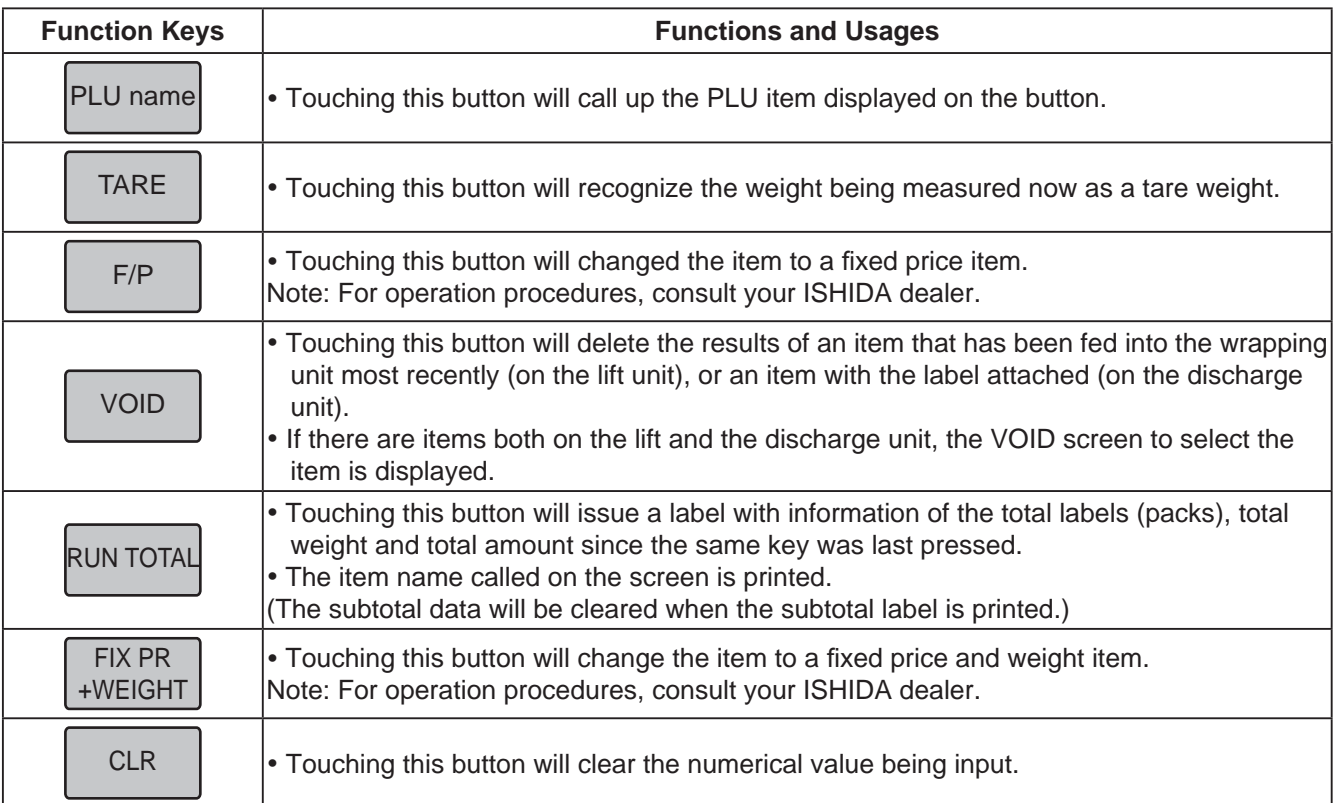

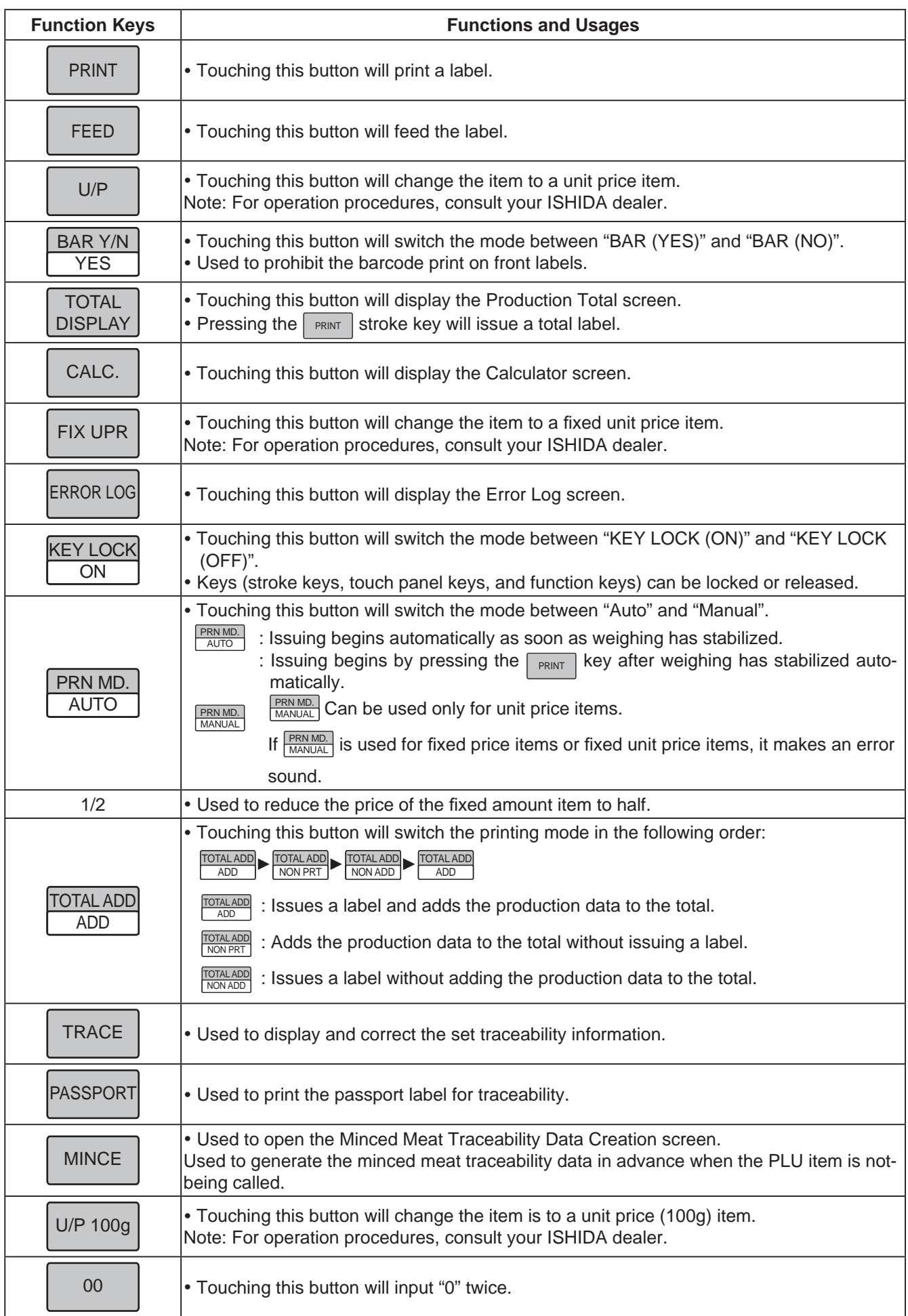

3

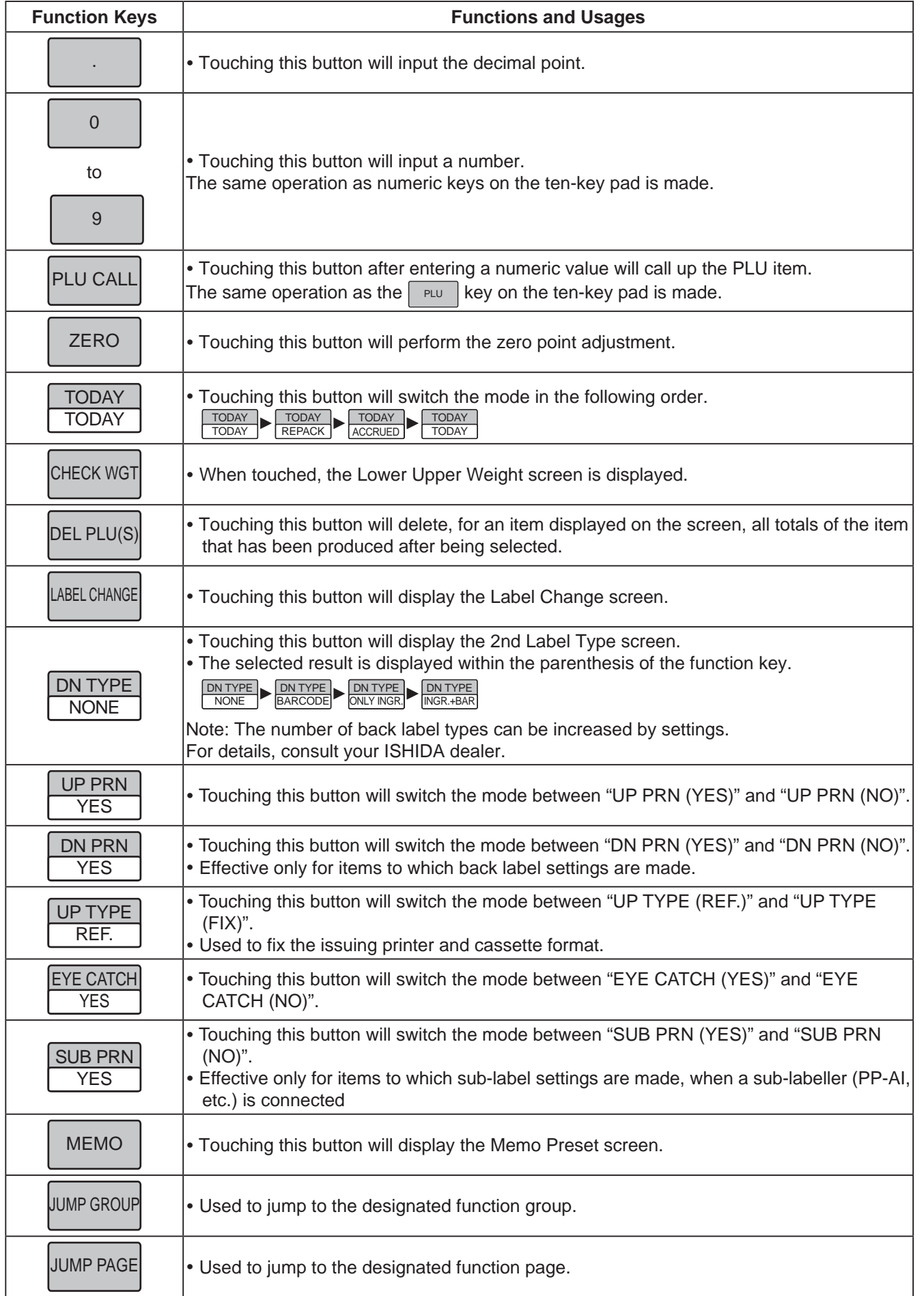

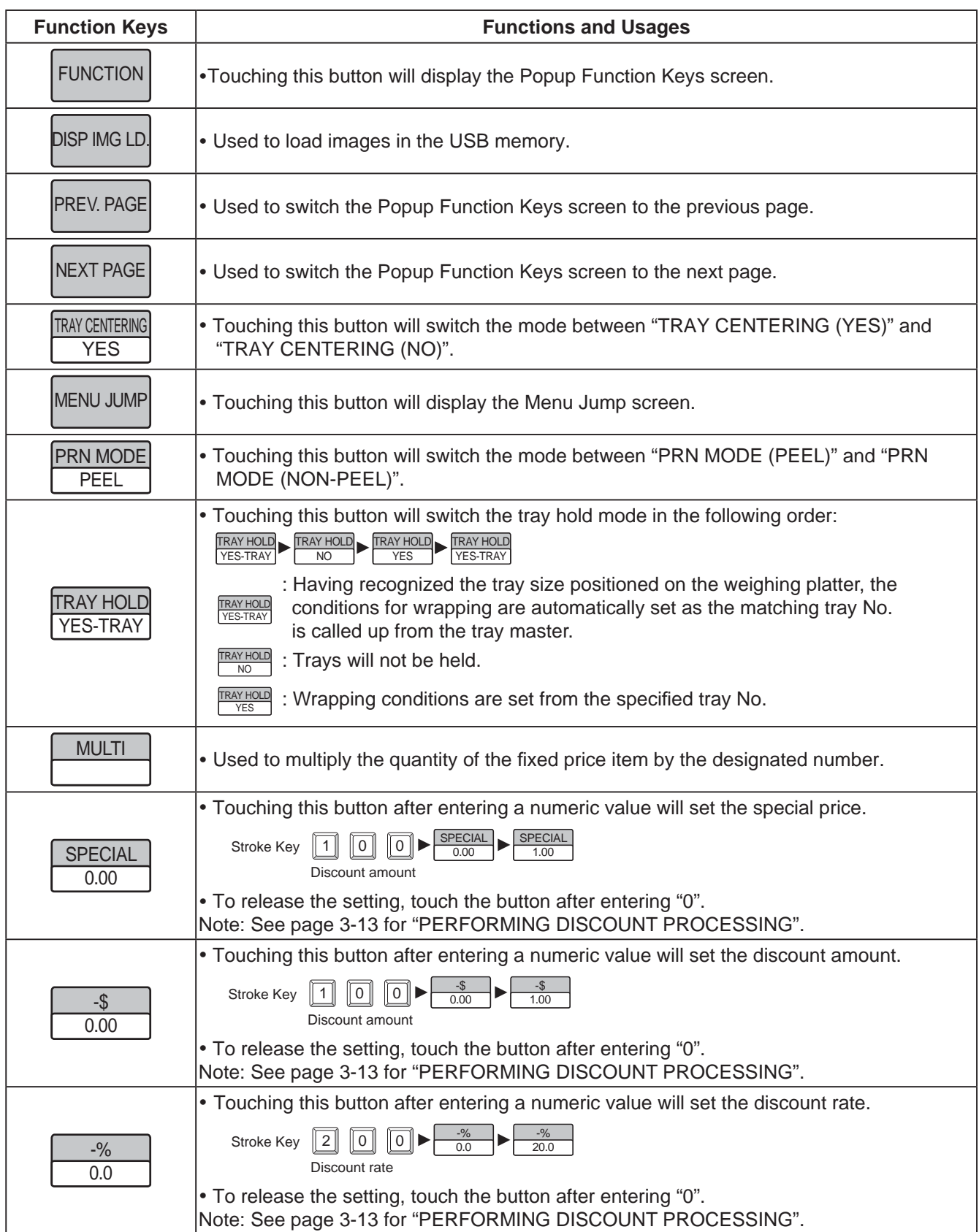

 $\overline{3}$ 

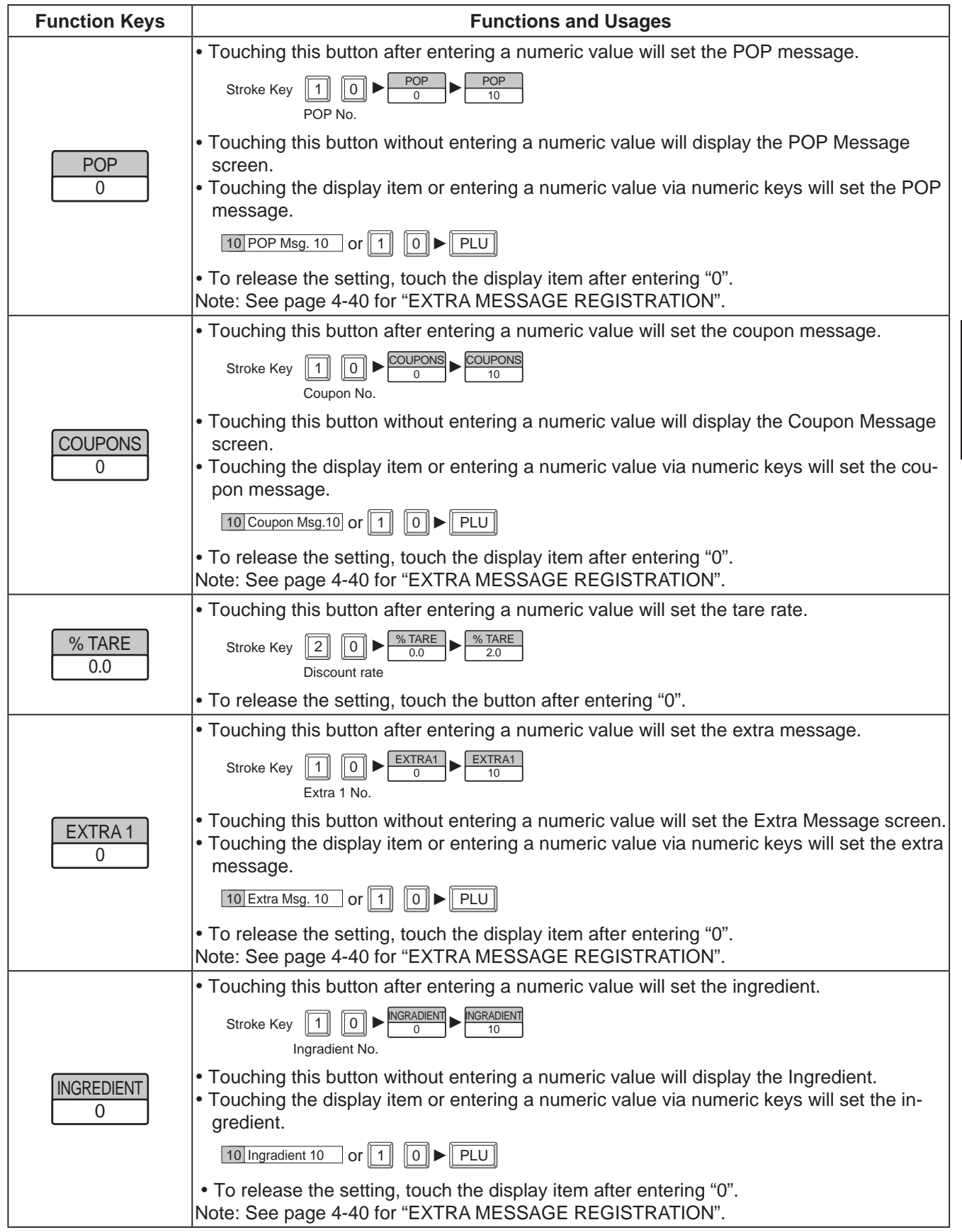

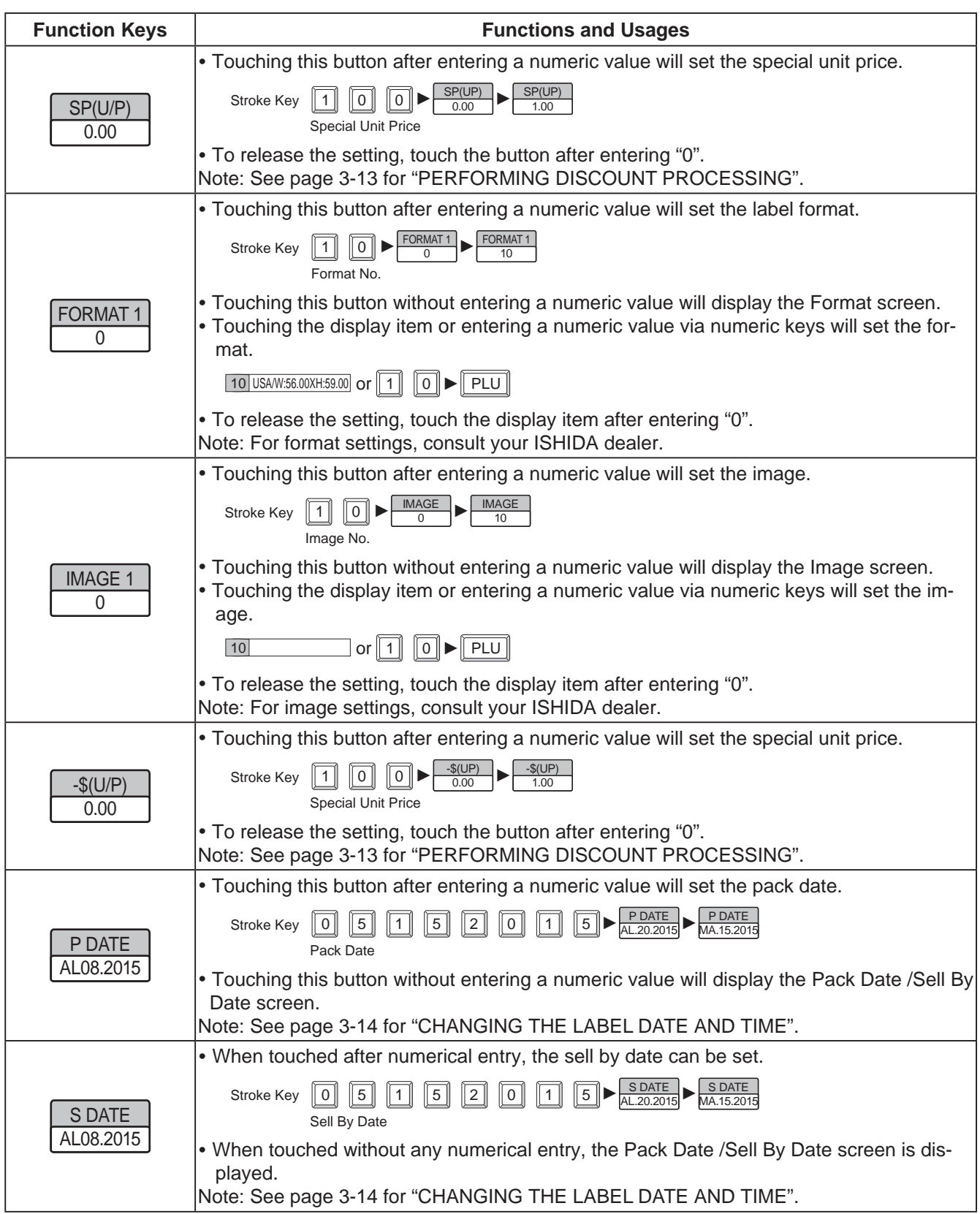

3

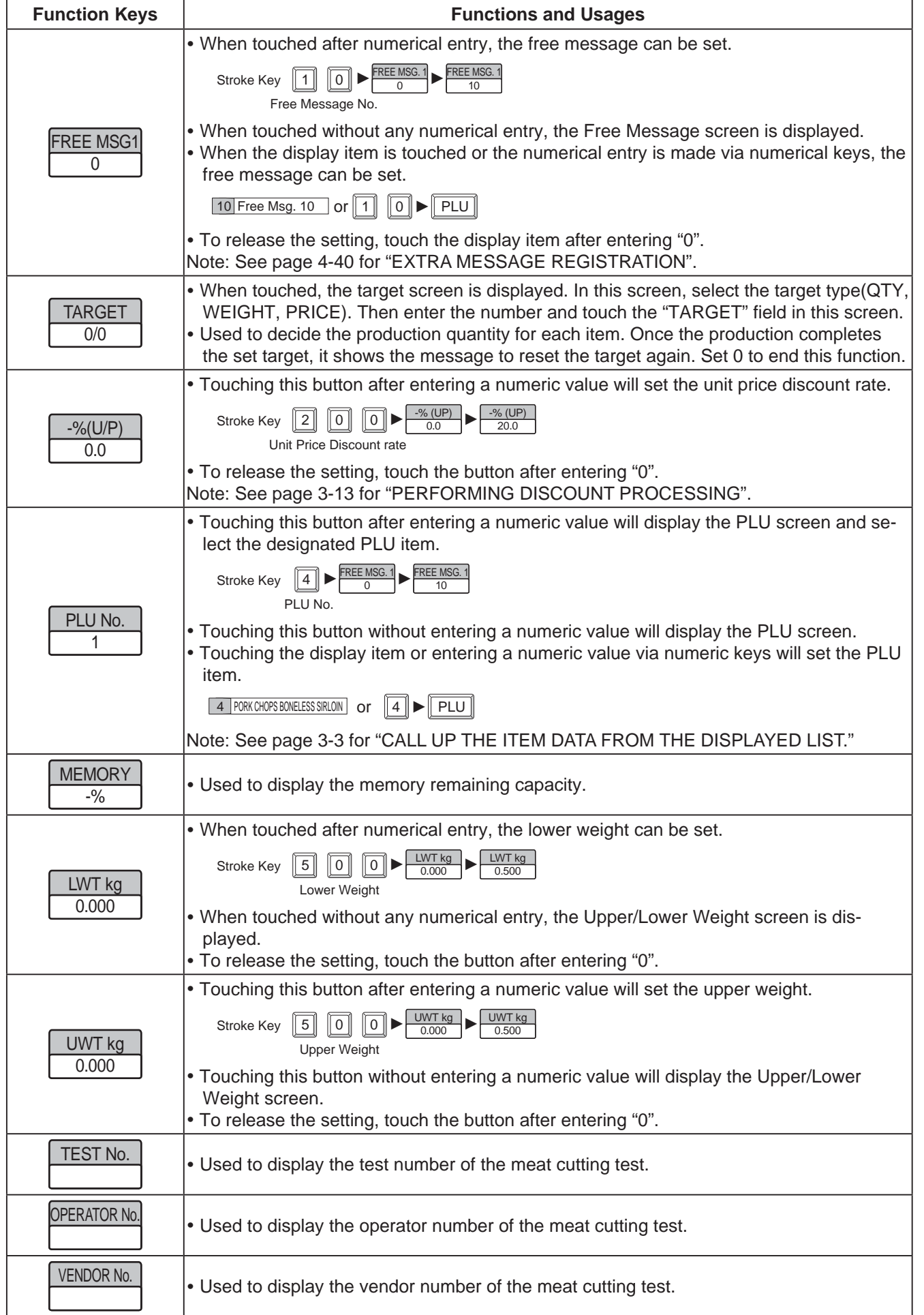

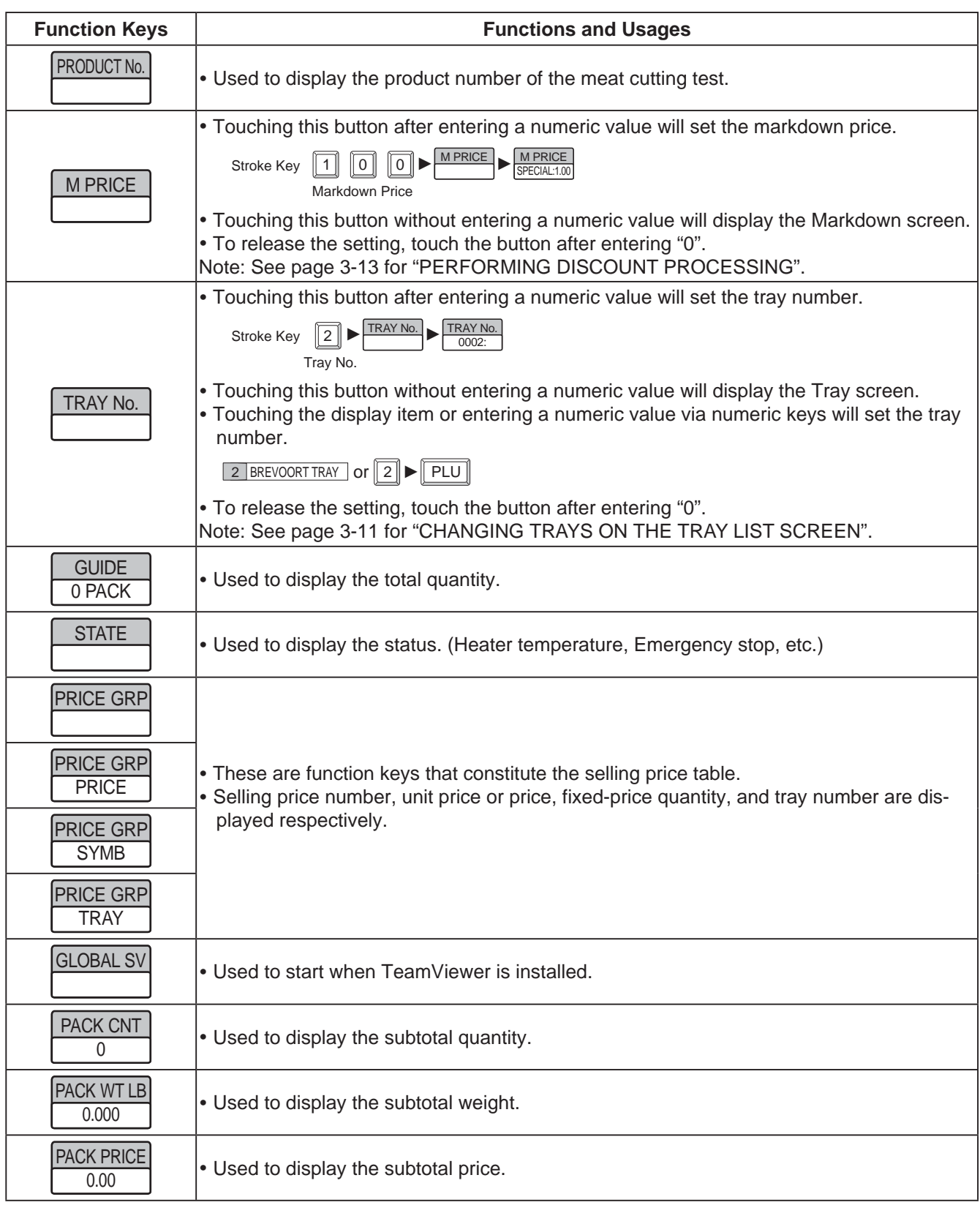

# **CHAPTER 4**

**DATA REGISTRATION**

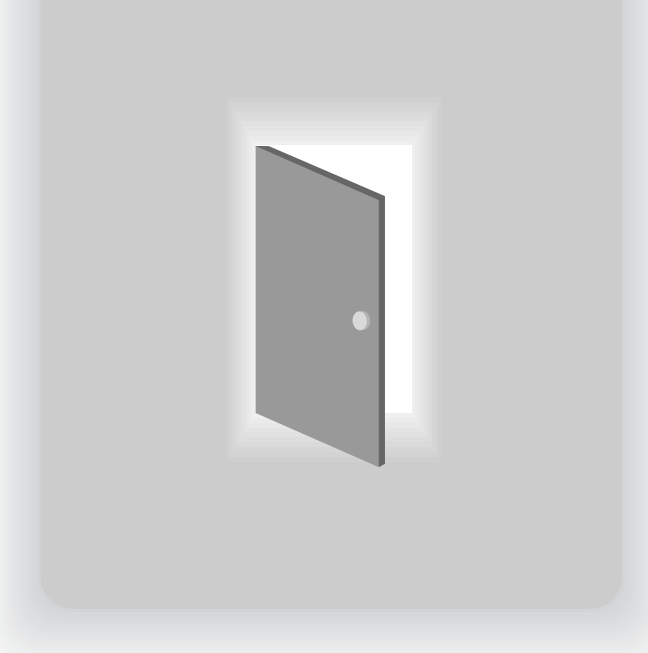

### **4.1 PROGRAM MENU**

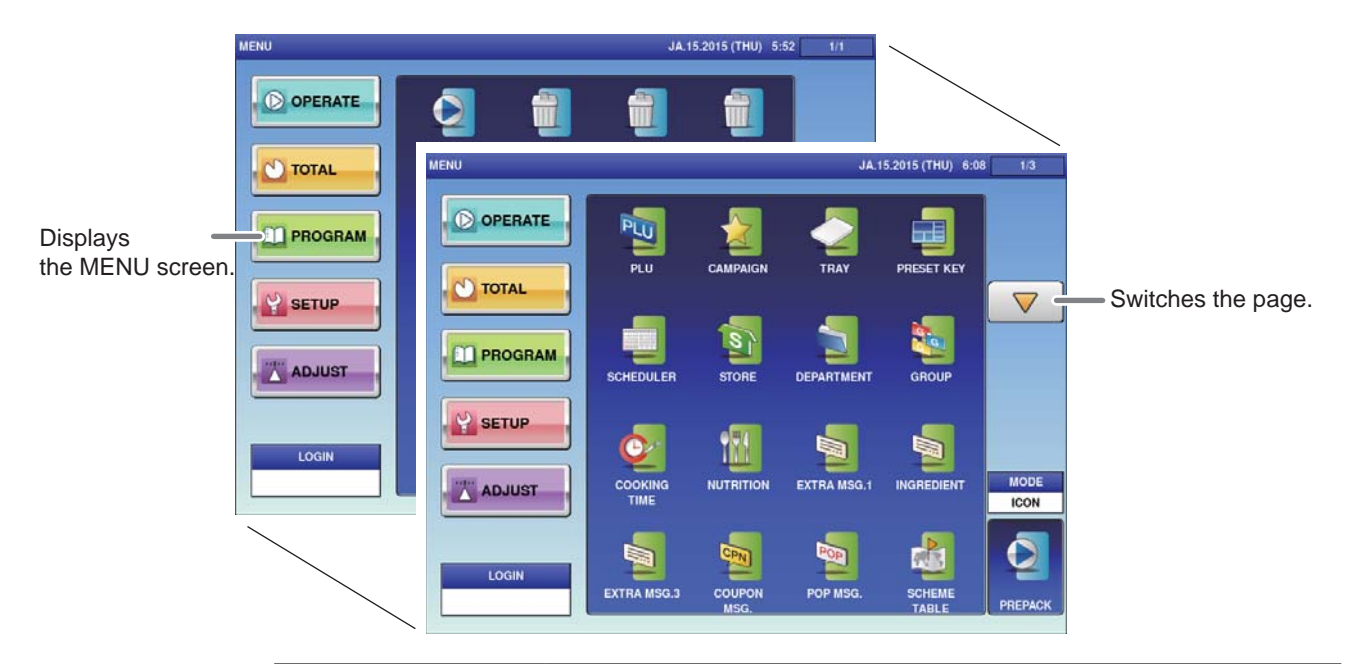

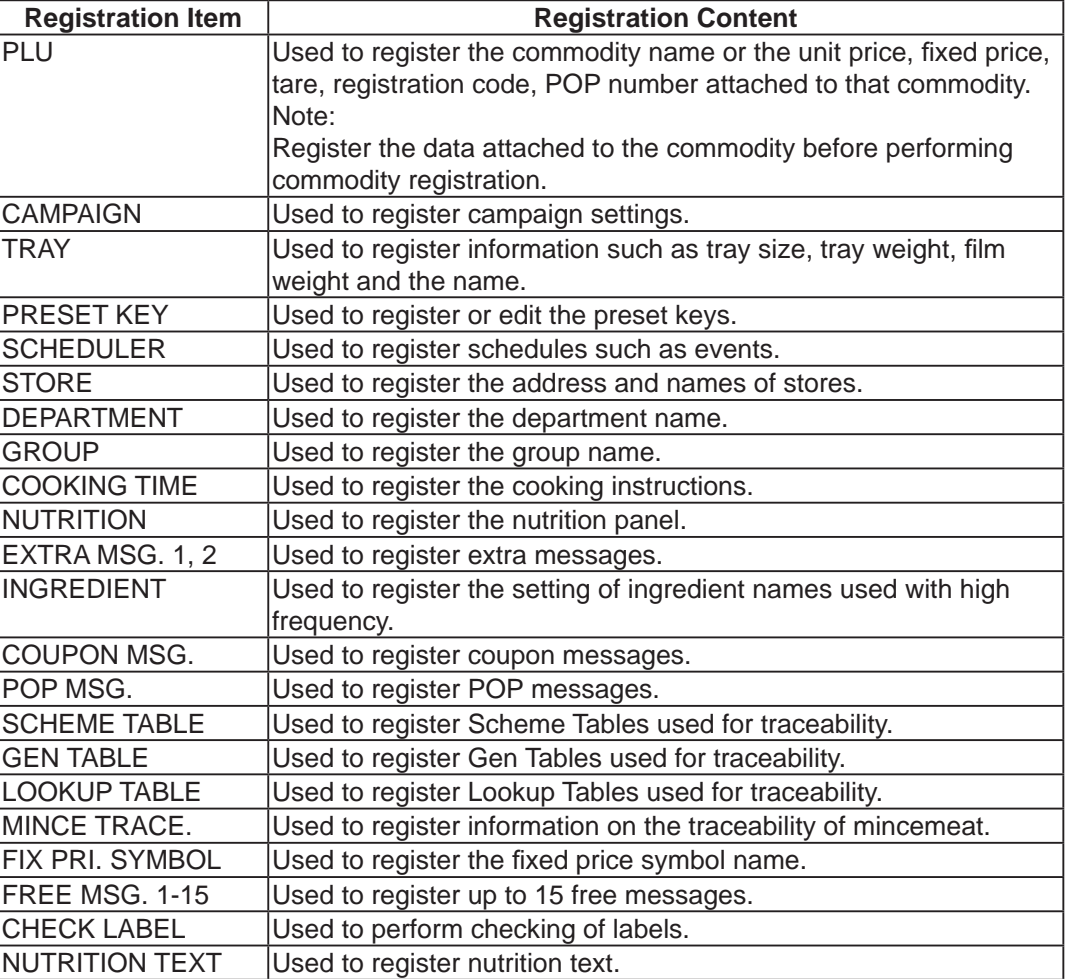

### **4.2 PLU REGISTRATION**

The commodity item name and the data associated with the commodity item (unit price, fixed price, tare weight, register code, POP call-up number, etc.) can be registered. Register the commodity item data after selecting the commodity item field listed on the commodity item List screen. Follow the procedure below when registering the commodity item data.

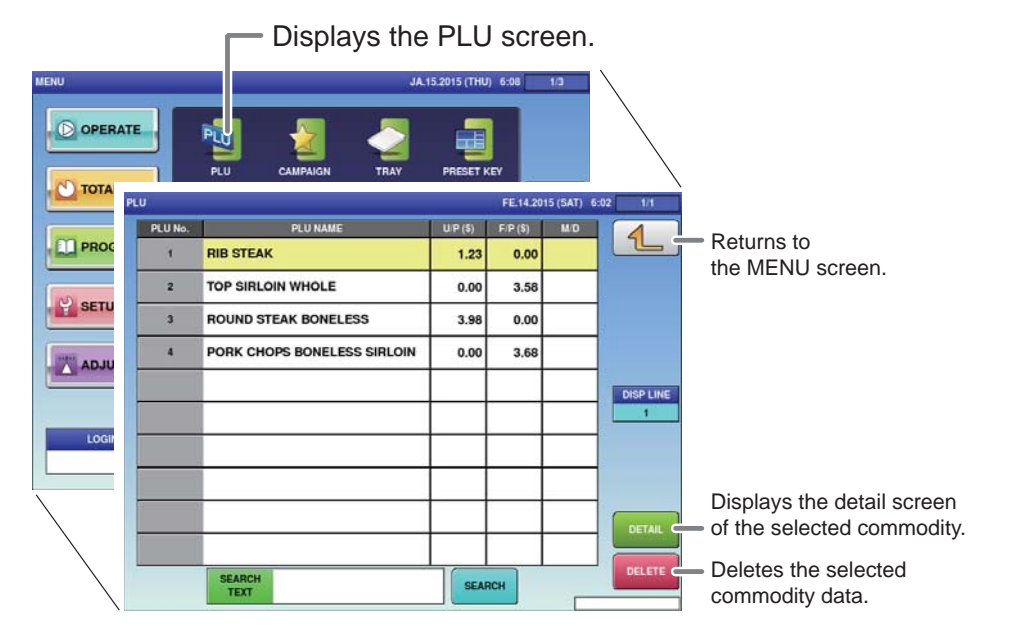

1. **Touch [PLU] on the MENU screen.** 

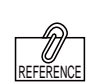

The commodity item callup number can be set as one of 4, 6 or 8 digits. Initial settings are set as 6 digits.

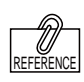

To edit the registered campaign data, touch the field of campaign data you want to modify and then touch [DETAIL]. Touching [DELETE] will delete the data.

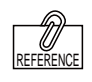

The commodity item data registration screen consists of 6 screens. Touch the tab at the bottom of the screen to switch screens and register each item .

The PLU List screen will be displayed.

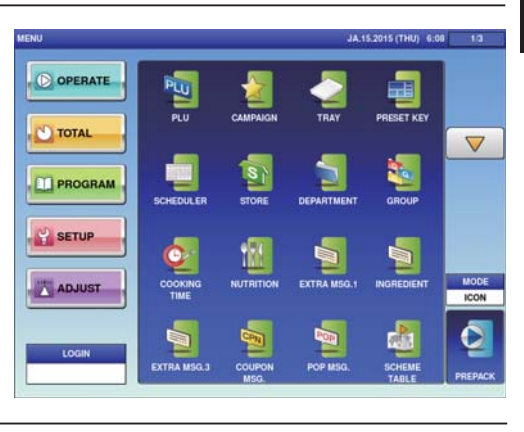

#### 2. **Enter the call-up number for the commodity.**

Example: Call-up number 1

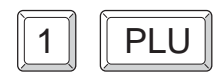

PLU

A Commodity item call-up number can be entered up to 8 digits (1 – 99999999). The PRICE/TARE screen of the commodity item data registration will be displayed.

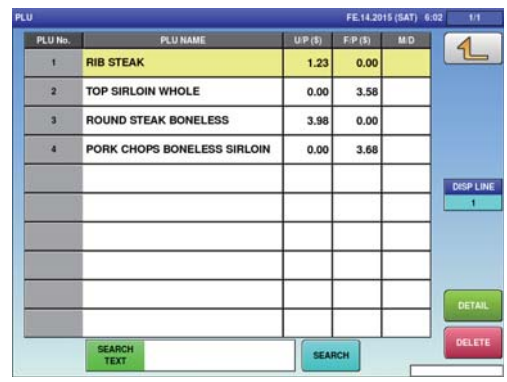

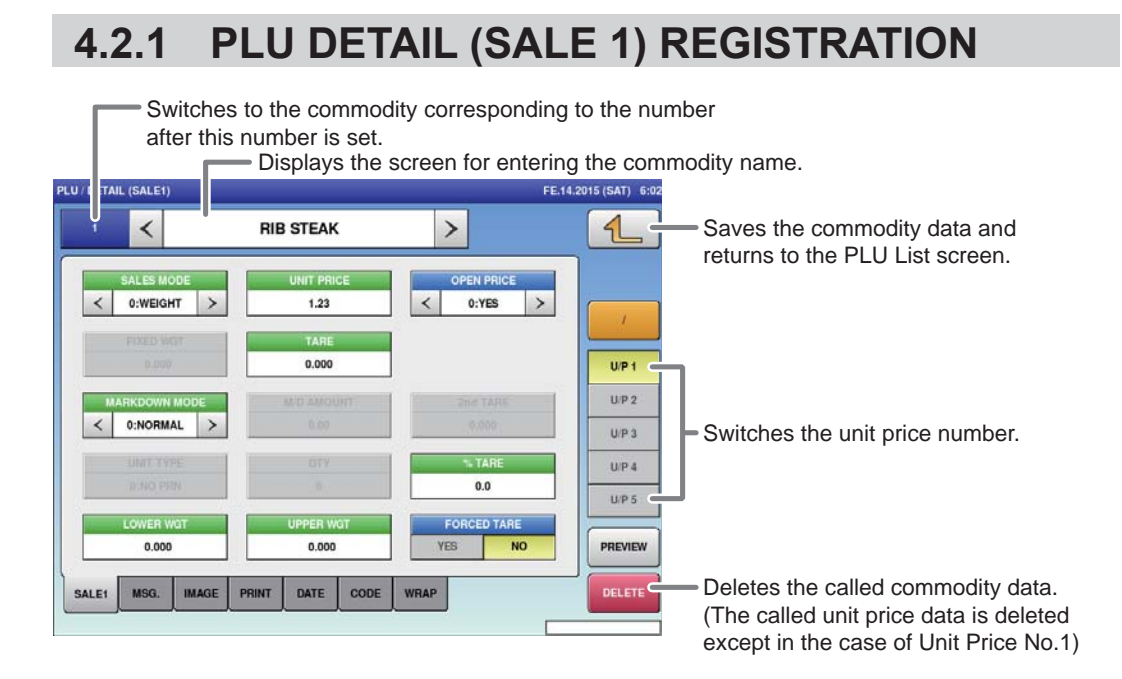

#### **■REGISTRATION METHOD FOR EACH ITEM**

Select the required registration item and enter the details.

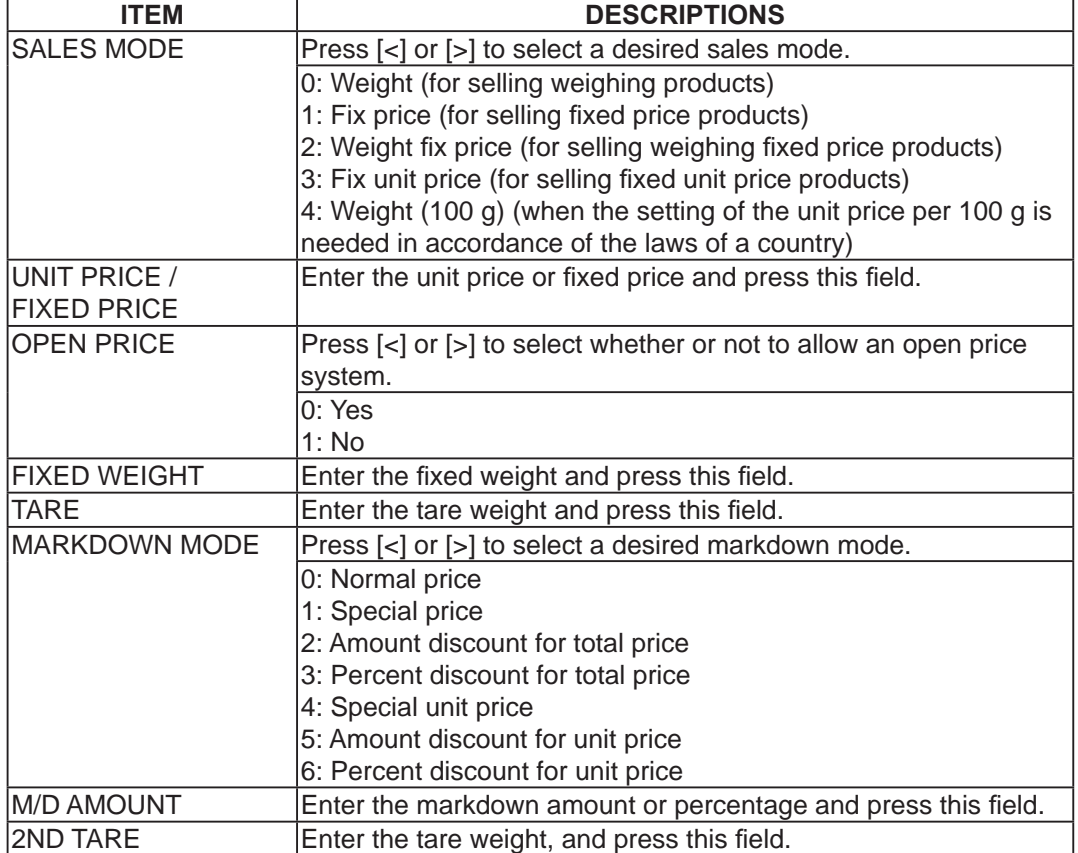

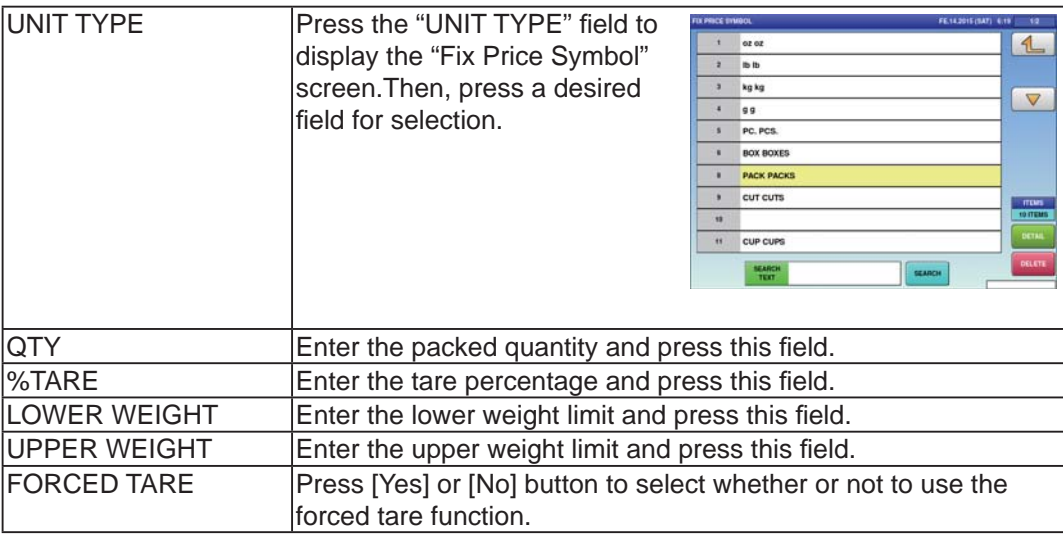

### **4.2.2 PLU DETAIL (MSG.) REGISTRATION**

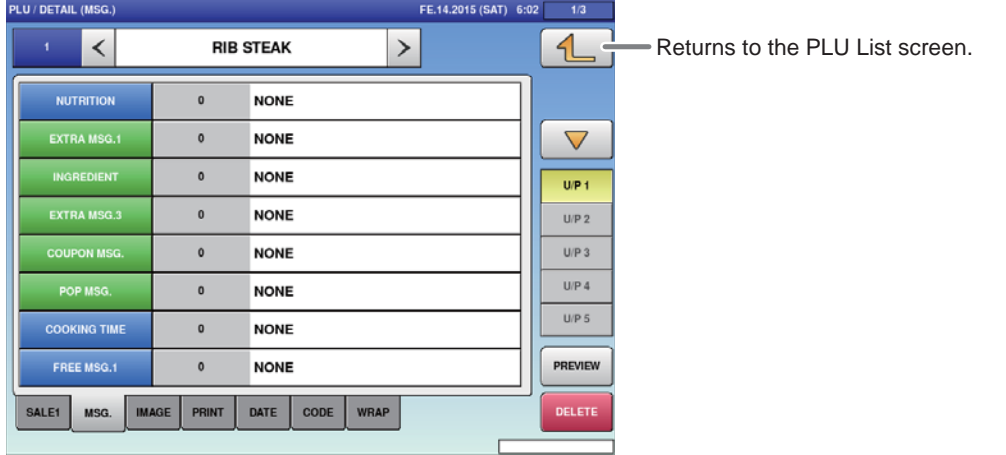

#### **■REGISTRATION METHOD FOR EACH ITEM**

Select the required registration item and enter the details.

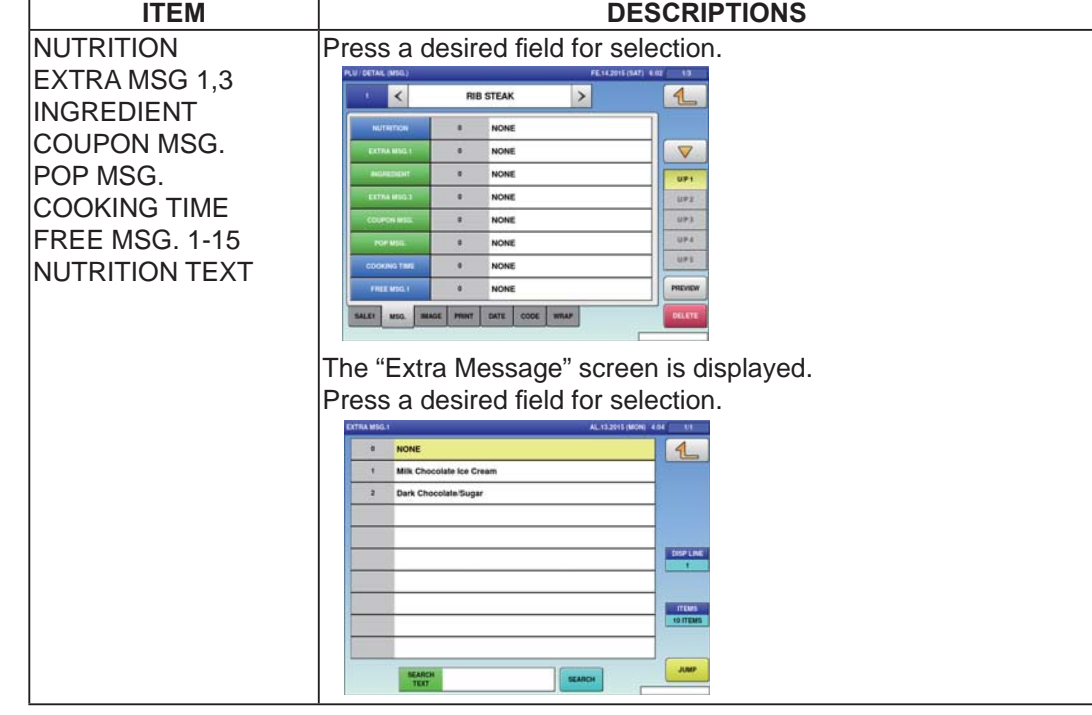

### **4.2.3 PLU DETAIL (IMAGE) REGISTRATION**

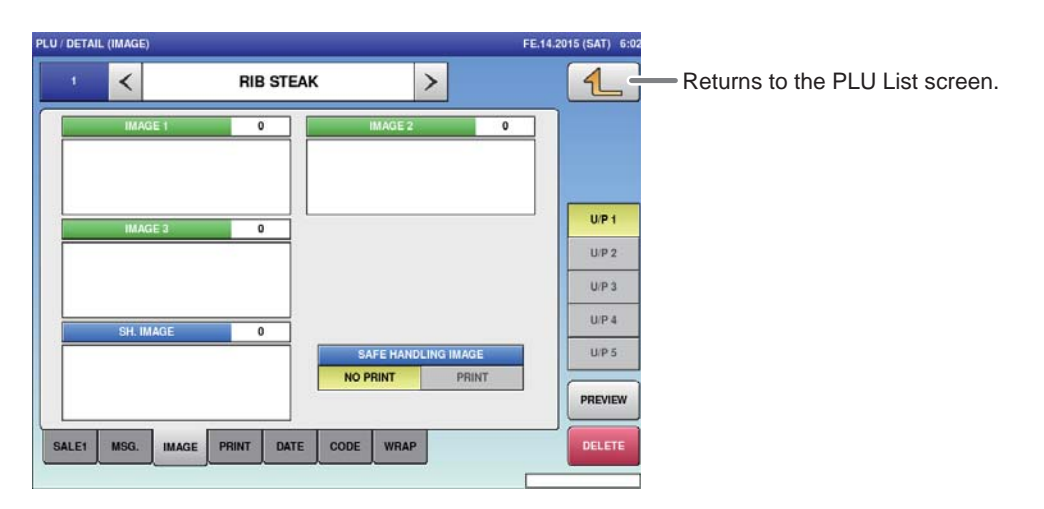

#### **■REGISTRATION METHOD FOR EACH ITEM**

Touch the required registration item to select the content.

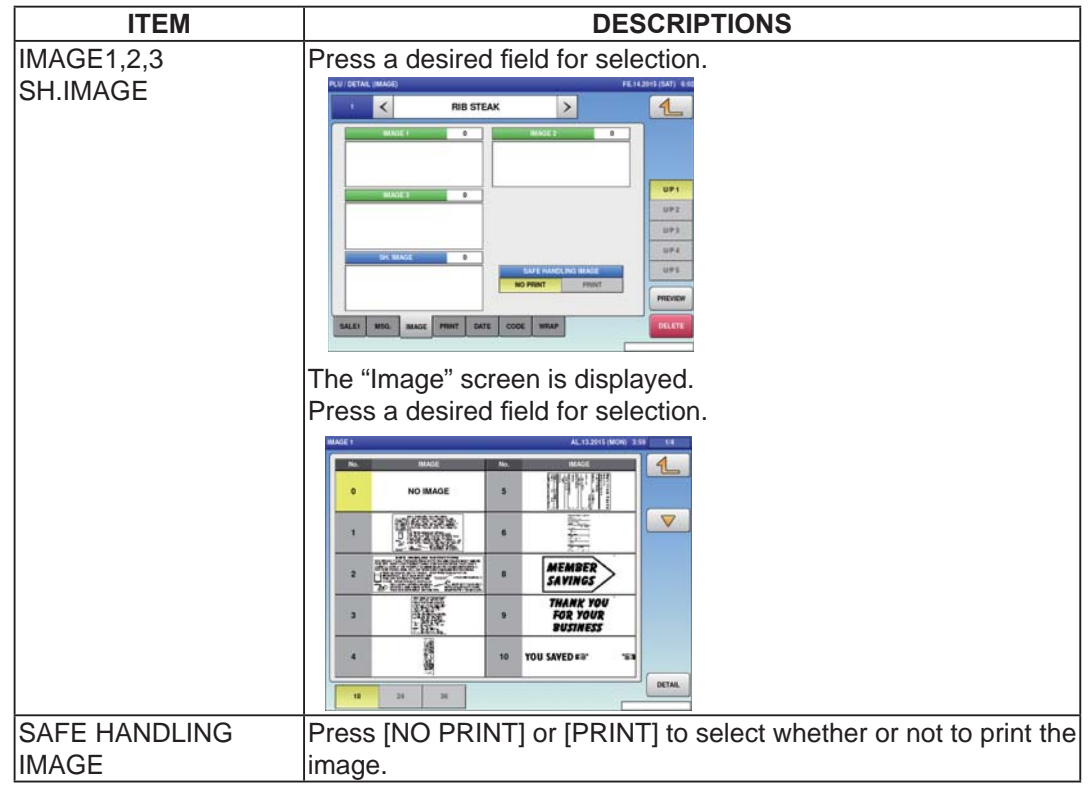

### **4.2.4 PLU DETAIL (PRINT) REGISTRATION**

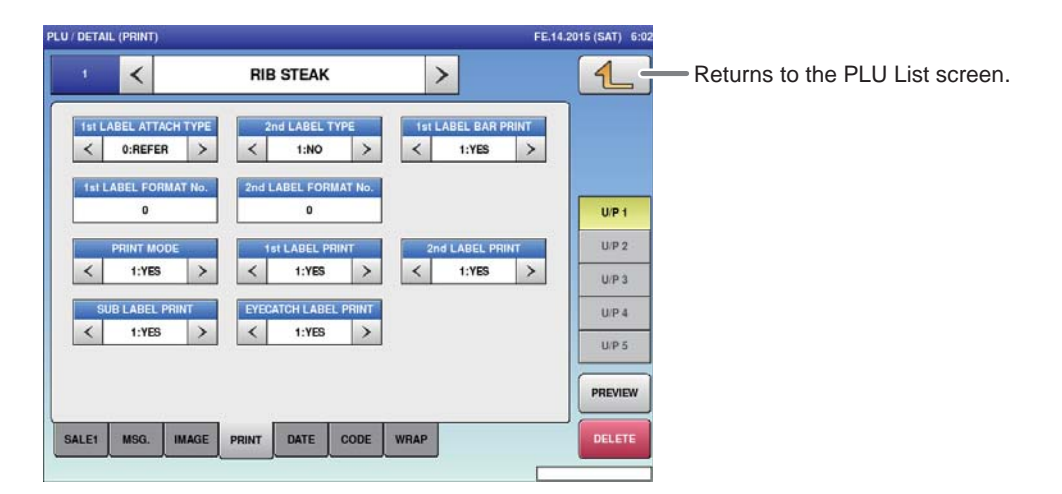

#### **■REGISTRATION METHOD FOR EACH ITEM**

Select the required registration item and enter the details.

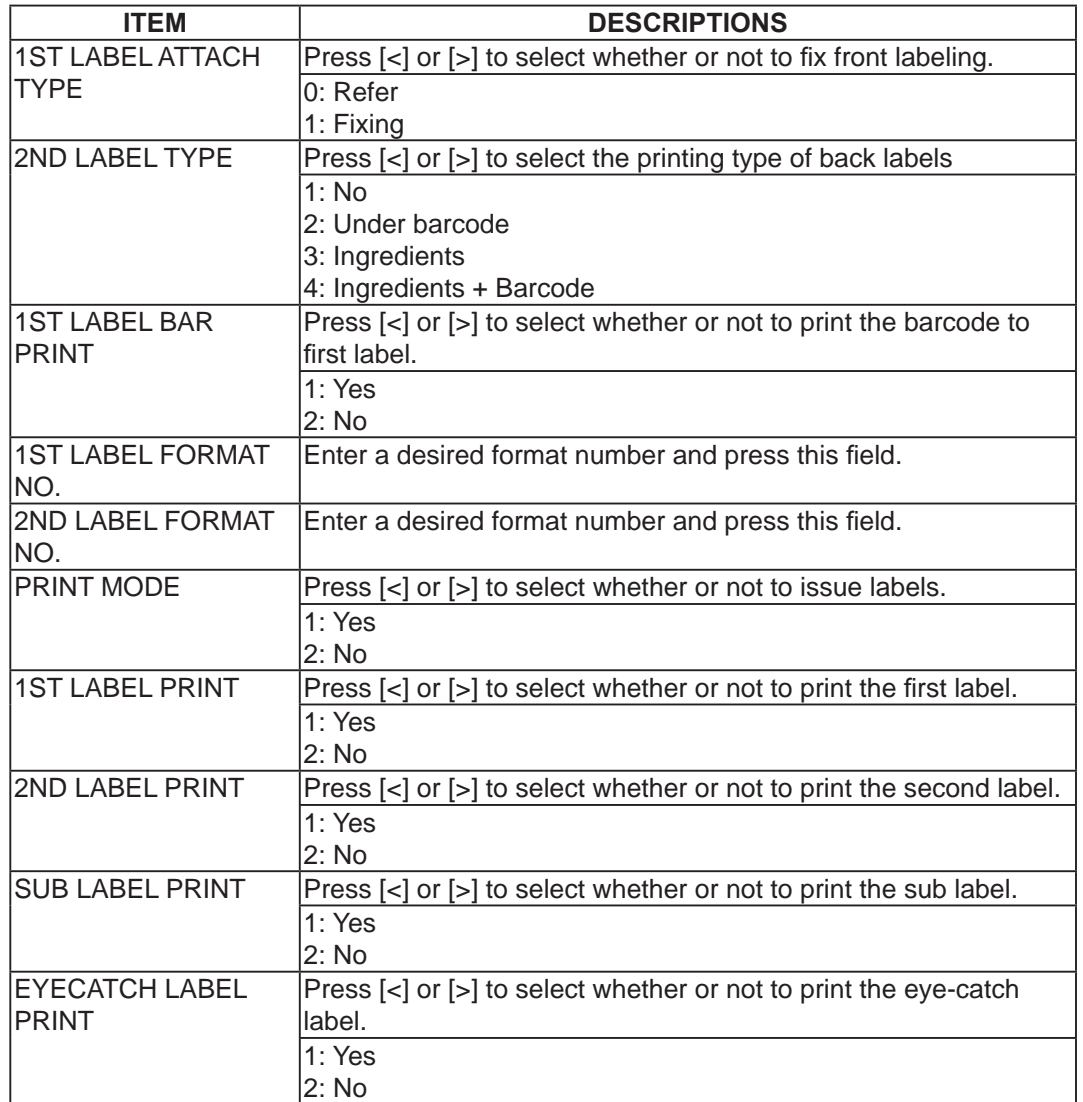

### **4.2.5 PLU DETAIL (DATE) REGISTRATION**

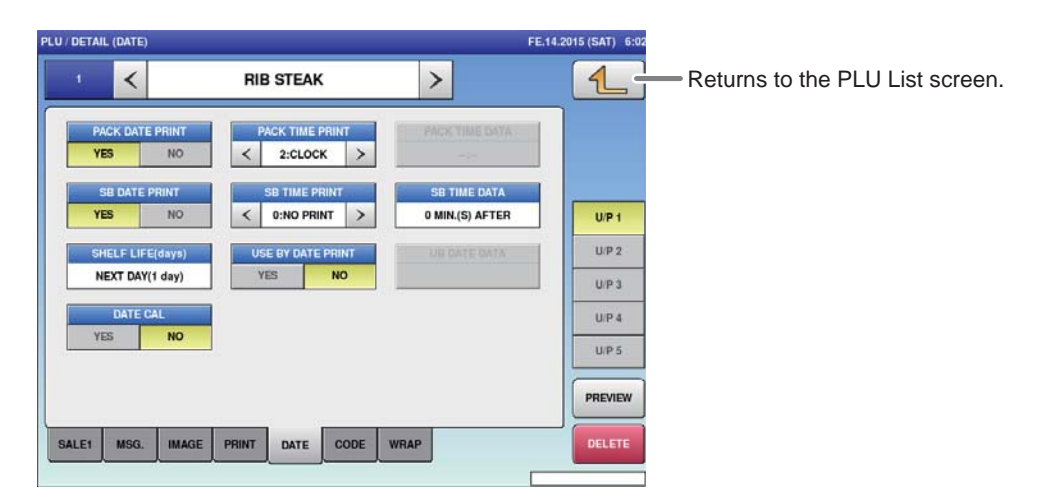

#### **■REGISTRATION METHOD FOR EACH ITEM**

Select the required registration item and enter the details

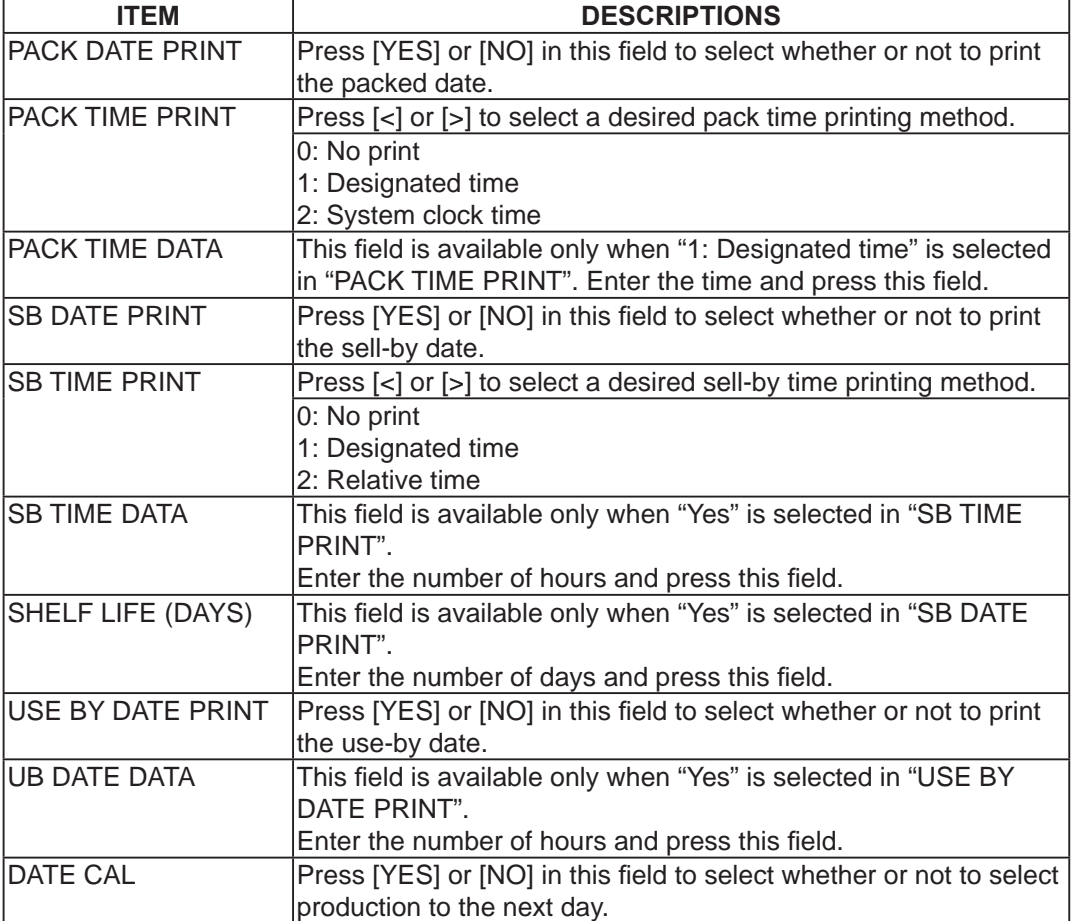

### **4.2.6 PLU DETAIL (CODE) REGISTRATION**

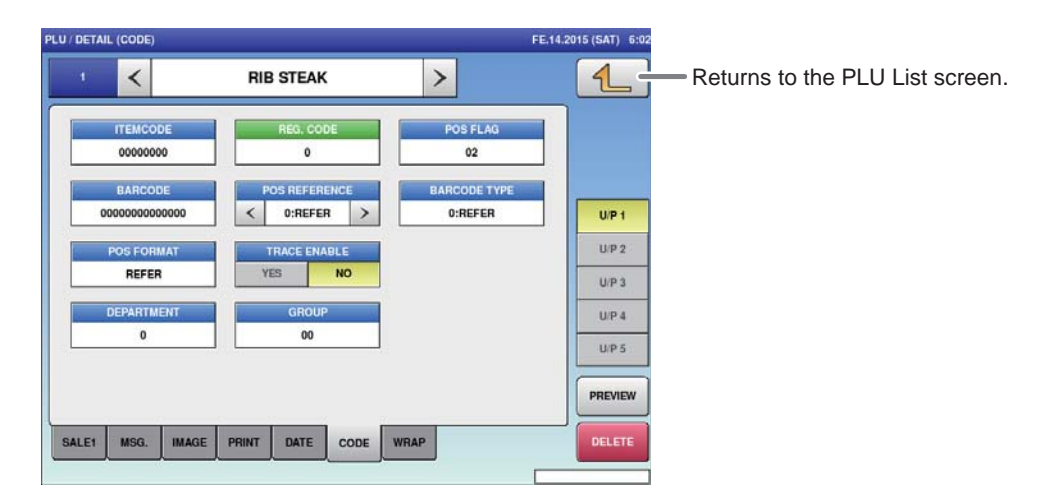

#### **■REGISTRATION METHOD FOR EACH ITEM**

Select the required registration item and enter the details.

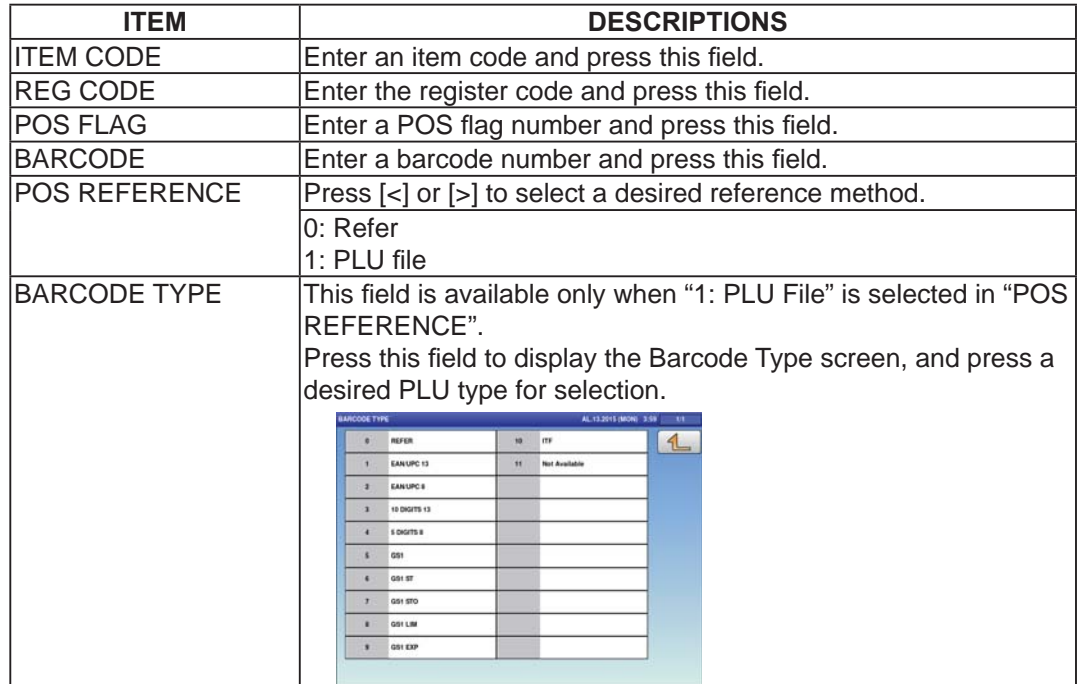

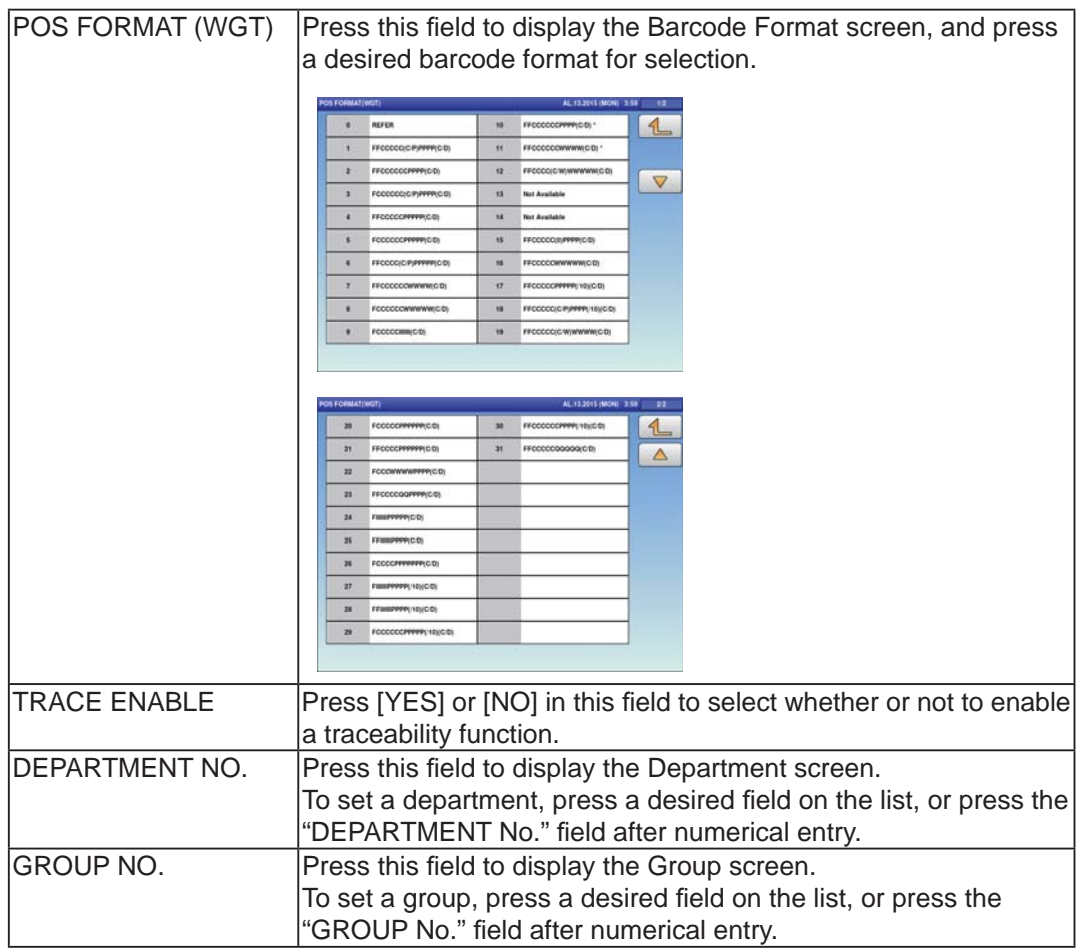

### **4.2.7 PLU DETAIL (WRAP) REGISTRATION**

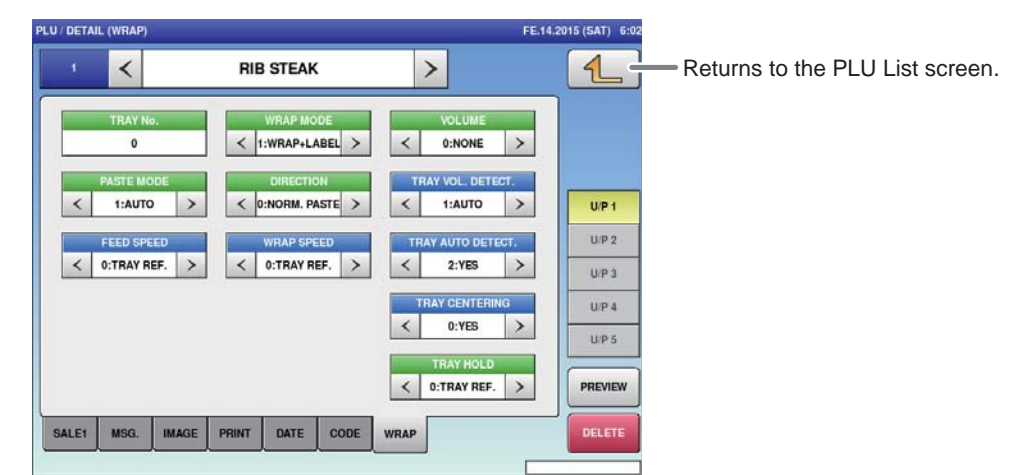

#### **■REGISTRATION METHOD FOR EACH ITEM**

Select the required registration item and enter the details.

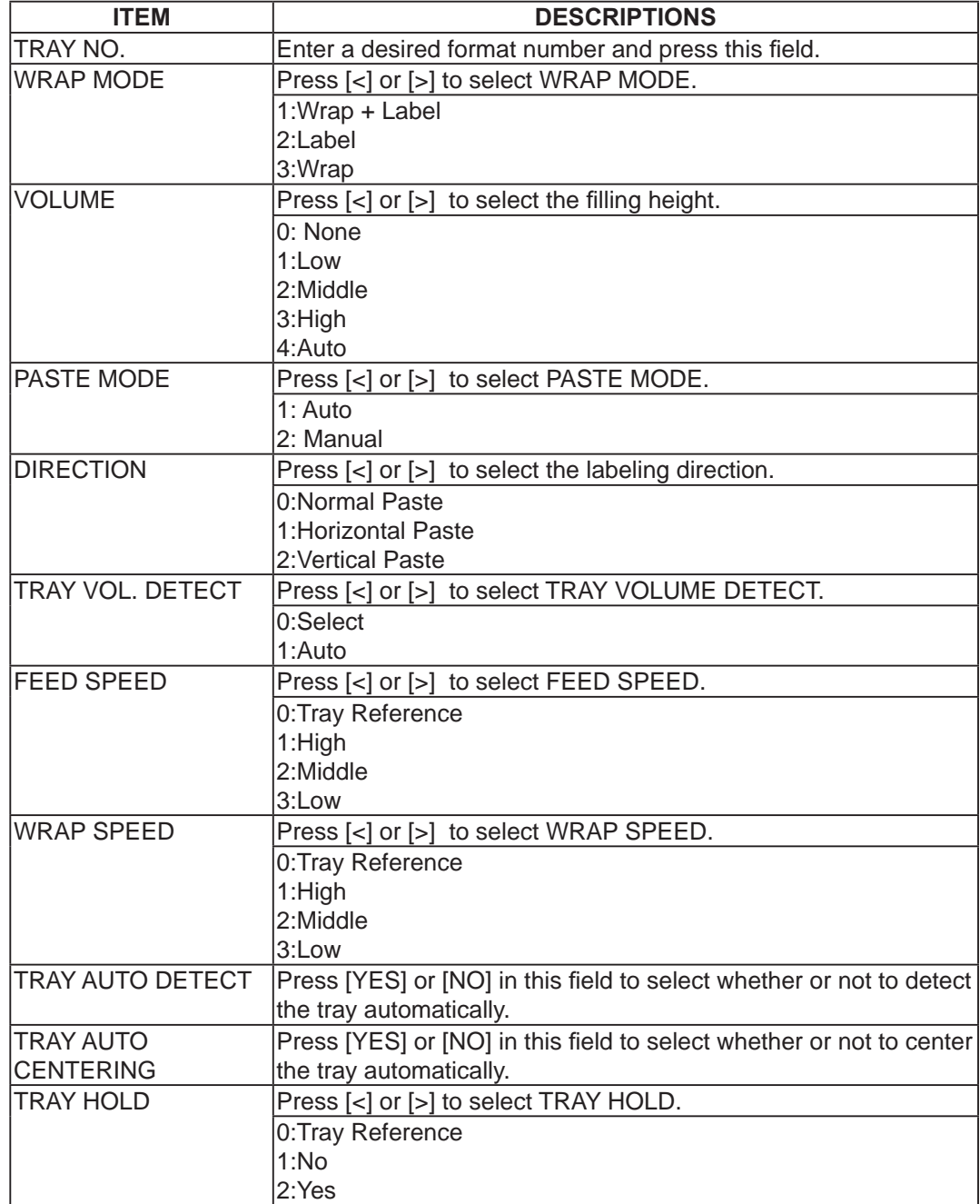

## **4.3 CAMPAIGN REGISTRATION**

Here you can register campaign commodities and campaign prices.

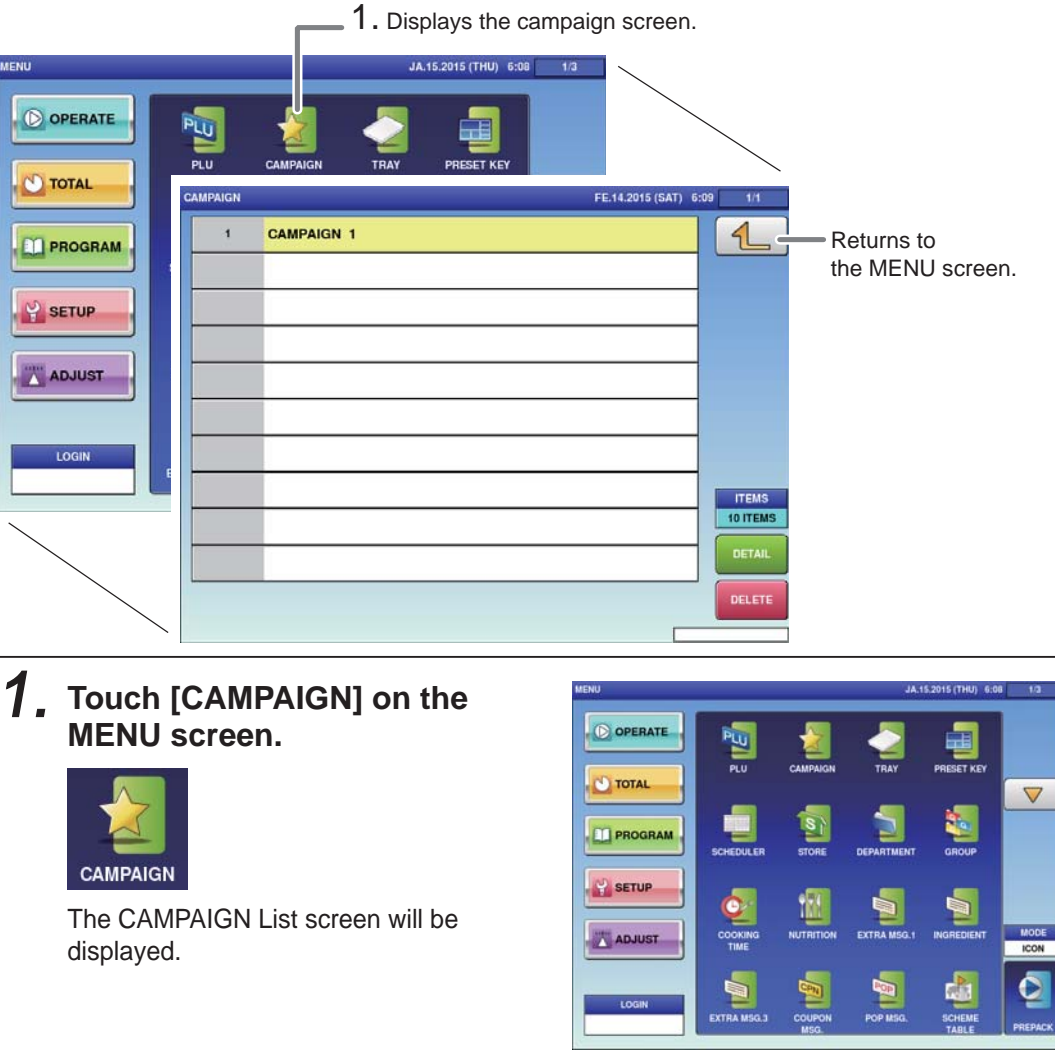

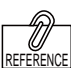

To edit the registered campaign data, touch the field of campaign data you want to modify and then touch [DETAIL]. Touching [DELETE] will delete the data.

#### 2. **Enter the call-up number for the campaign.**

You can enter a campaign number from 1 to 99.

Example: Campaign number 1

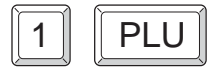

Touch [EXECUTE] once the registration confirmation screen is displayed, then the CAMPAIGN / DETAIL screen will be displayed.

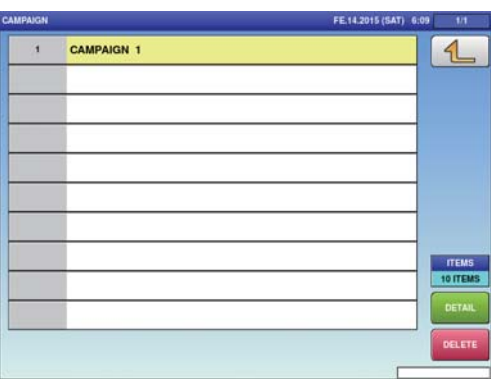

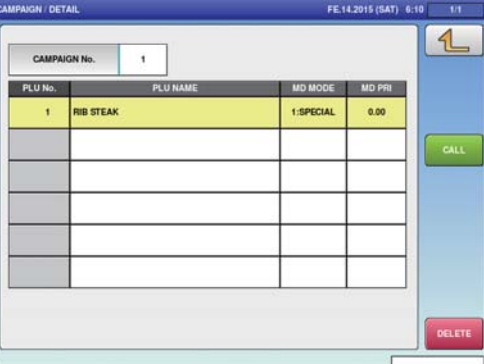

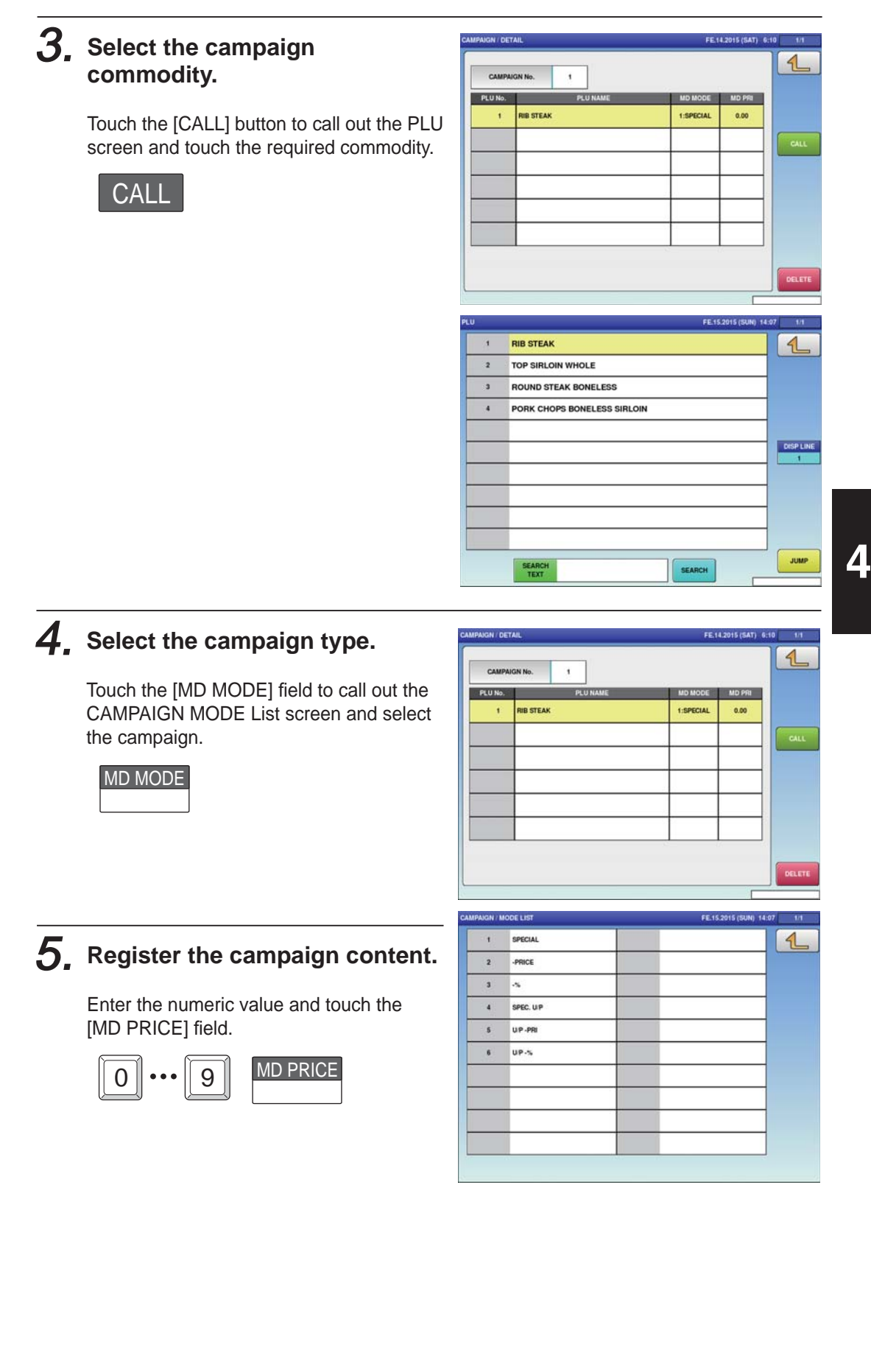

### **4.4 TRAY REGISTRATION**

Tray sizes and tray names can be registered. The tray automatic registration screen, tray manual registration screen, film adjustment screen and labeling position registration screen are there within the tray registration screen.

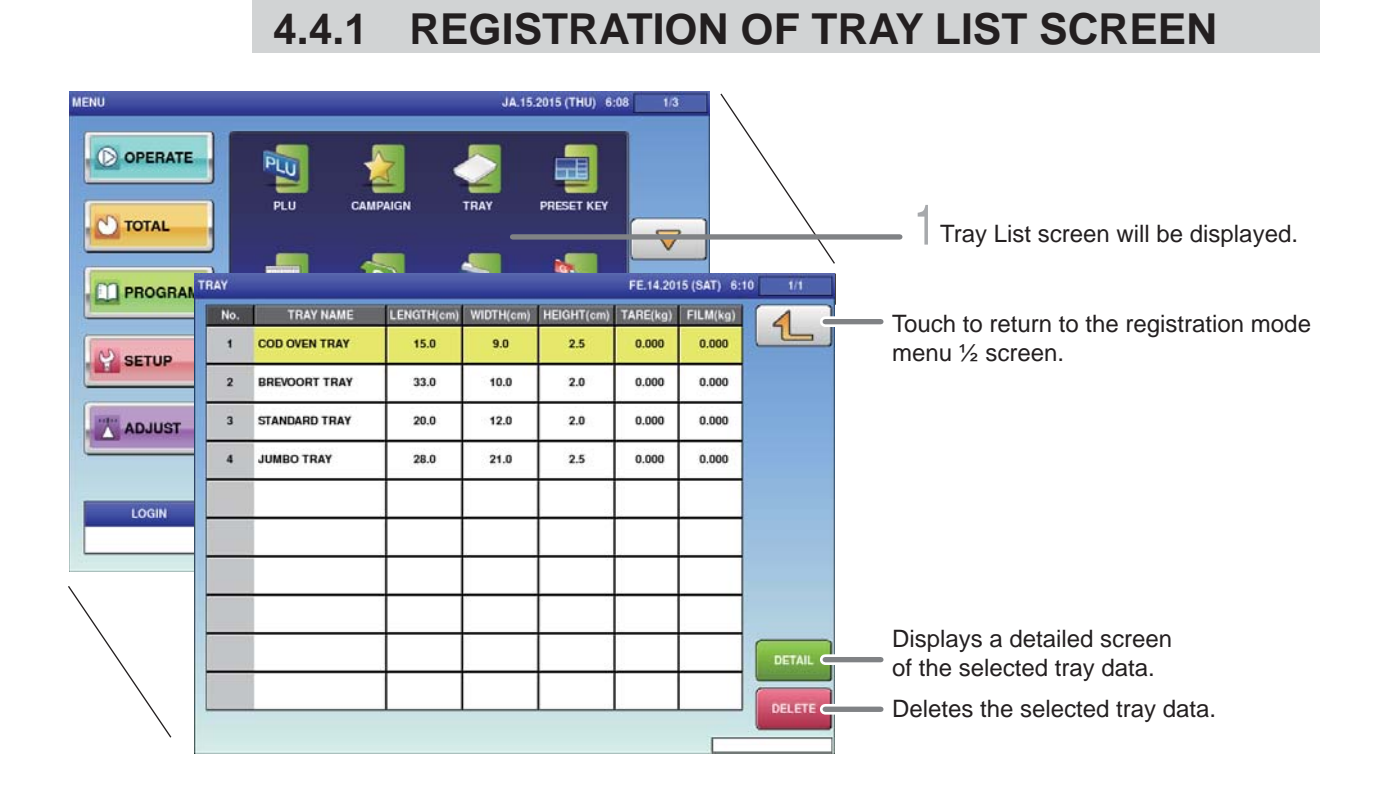

1. **Touch [TRAY] on the PROGRAM MODE MENU 1/2 screen.**

**TRAY** 

Tray List screen will be displayed.

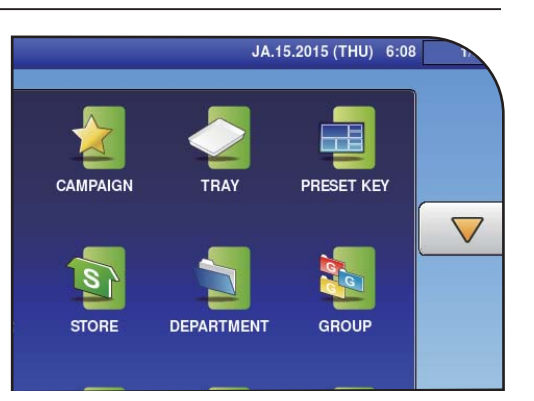

### 2. **Enter the tray call-up number.**

Example: Tray call-up number 24

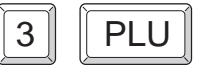

A storage tray call-up number can be entered within the range from 1 to 9999.

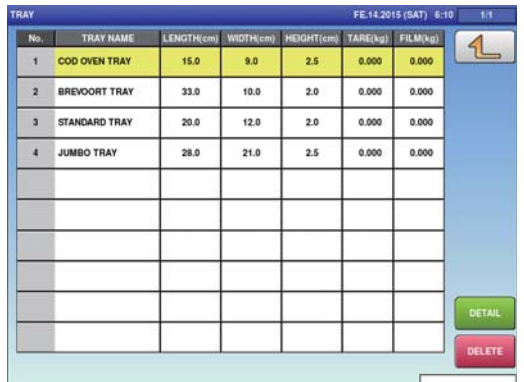

### **4.4.2 AUTOMATIC TRAY REGISTRATION**

This section explains how to automatically register tray information such as the size, weight, and film weight.

Note: This function cannot be used for trays that the CMOS camera cannot recognize such as transparent trays.

Displays the tray name edit screen.

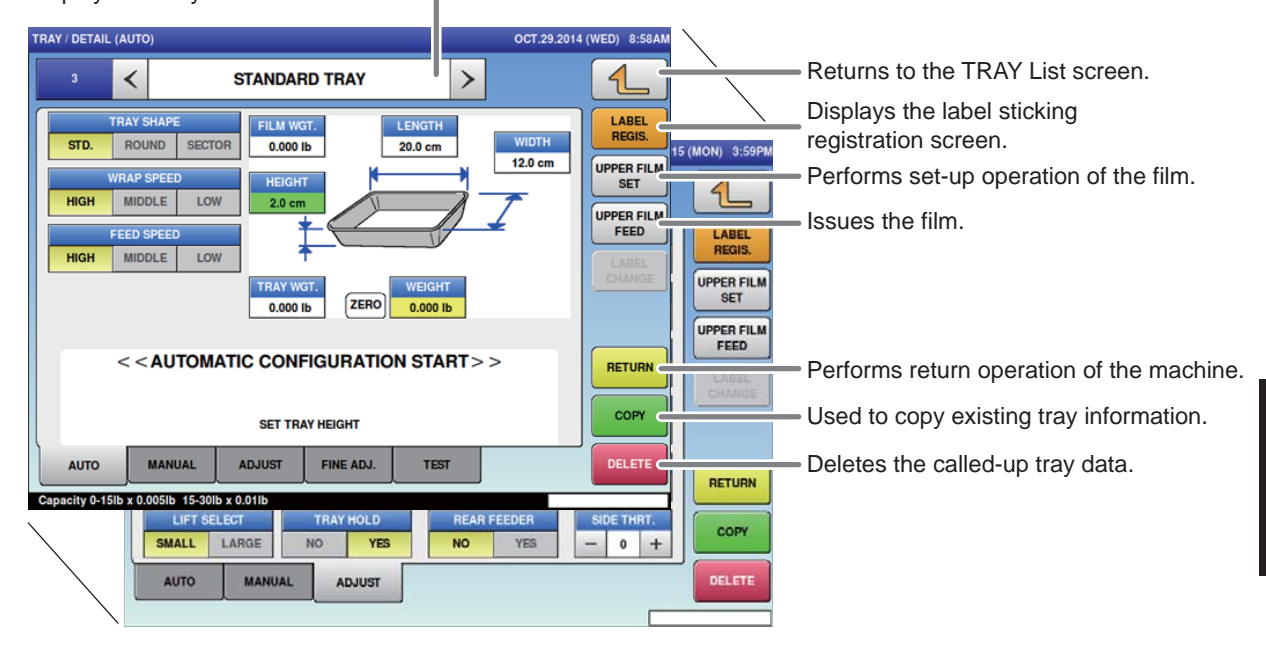

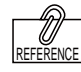

#### $\mathbf{1}$ **From the tray registration screen, touch the [AUTO REGISTRATION] tab.**

If the entered tray callup number is a new tray call-up number, the machine automatically enters automatic registration mode.

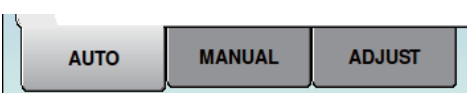

The tray (auto-registration) screen will be displayed.

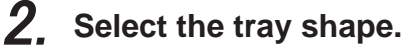

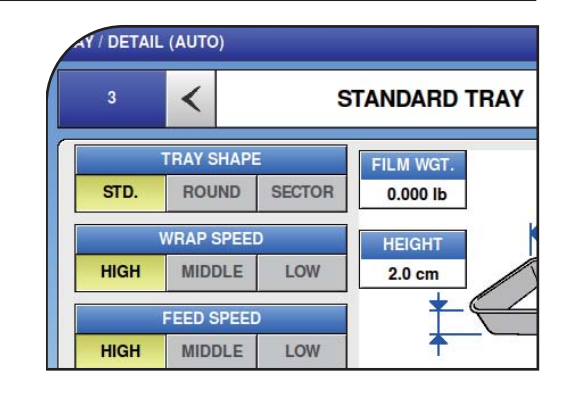

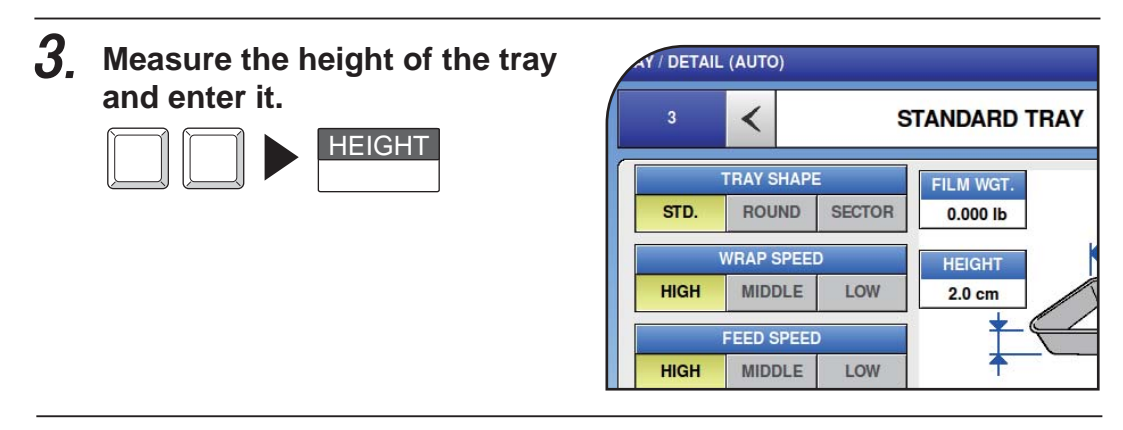

 $\boldsymbol{4}_{\boldsymbol{\cdot}}$  Make sure that nothing is placed on the weighing unit conveyor **or wrapping unit conveyor.**

#### NOTE

Make sure that the tray is placed in the center of the weighing platter. The tray may not be recognized correctly if it is not placed at the center.

#### 㻡㻚**Place the tray to be registered at the center-front on the weighing platter.**

Weighing of the tray will start and the tray weight will be displayed in the WEIGHT field.

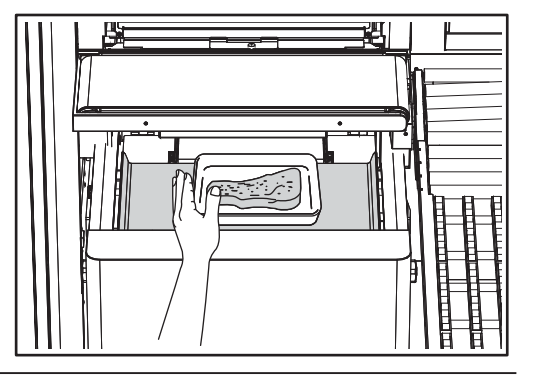

### $6$ , Touch [TRAY WEIGHT].

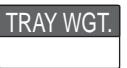

The measured tray weight will be registered.

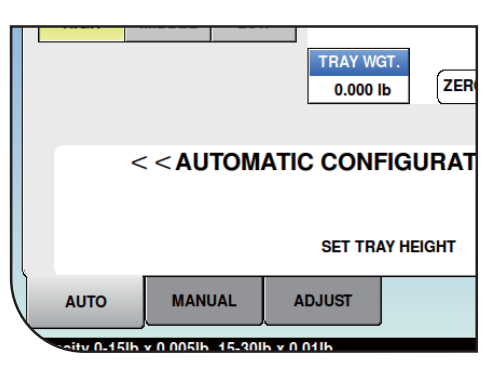

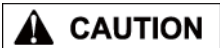

#### 㻣㻚**Place the commodity item to be wrapped on the weighing platter.**

The CMOS camera will measure the tray dimensions and the measured dimensions will be registered. Continuously, the tray will be fed into the wrapping unit.

#### 㻤㻚**Press the [PLU] stroke key.**

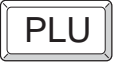

Wrapping will start and the wrapped tray is discharged.

**g** 

### **Place the discharged wrapped tray on the weighing platter.**

Measurement and calculation of the wrapped tray will start and the result of calculated film weight will be registered.

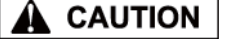

The tray dimensions measured by the CMOS camera and the actual dimensions of the tray may not always be the same.

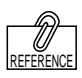

For adjusting the film tension, refer to page 4-19 "SIMPLE FILM ADJUSTMENT".

#### **10.** If the finishing state of the wrapped commodity item is deficient **in some way, touch [ADJUST].**

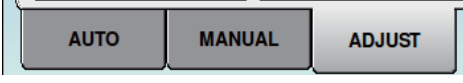

The TRAY (ADJUST) screen will be displayed. Measurement and calculation of the wrapped tray will start and the result of calculated film weight will be registered.

### **4.4.3 MANUAL TRAY REGISTRATION**

This section explains how to manually register tray information such as the size, weight, and film weight. Manual tray registration is used for special trays that cannot be fully adjusted.

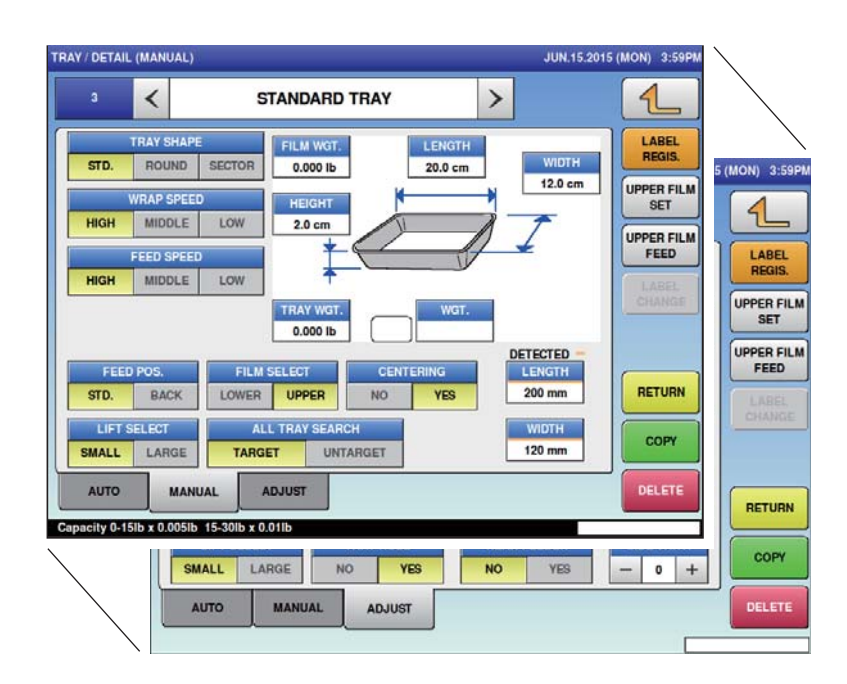

#### 㻝㻚 **Touch the [MANUAL REGISTRATION] tab on the TRAY REGISTRATION screen.**

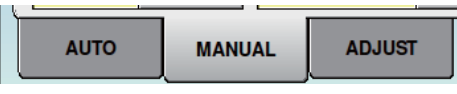

The TRAY (MANUAL REGISTRATION) screen is displayed.

### 2. Select and register the **following.**

- Trav shape
- Wrap speed
- Feed speed
- Feed position
- Film select
- Centering
- Lift select
- All trav search

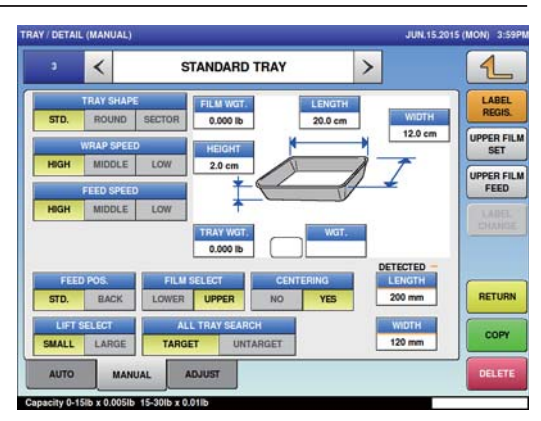

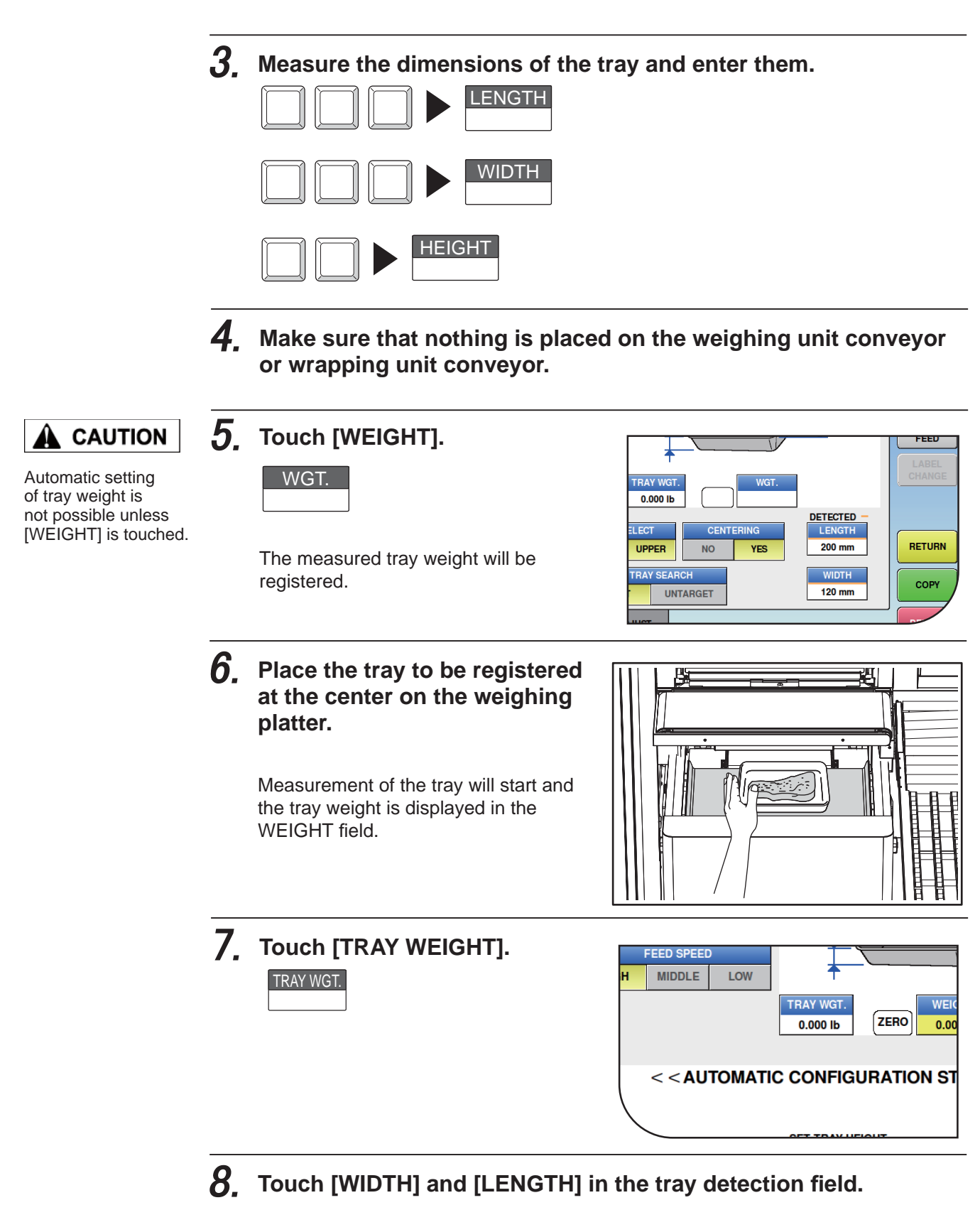

The CMOS camera will measure the size of tray for automatic detection and the measured dimensions are registered.

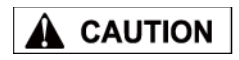

The tray dimensions measured by the CMOS camera and the actual dimensions of the tray may not always be the same.

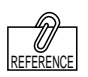

For adiusting the film tension, refer to page 4-19 "SIMPLE FILM ADJUSTMENT".

### $\boldsymbol{9}_{\textsf{r}}$  Place the commodity item to be wrapped on the weighing platter.

Place the commodity item to be wrapped on the weighing platter.

#### 10. **Press the [PLU] stroke key.**

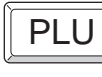

Wrapping will start and the wrapped tray is discharged.

#### $11$ **Place the discharged and wrapped tray on the weighing platter.**

Remove the film from the wrapped commodity item.  $\rightarrow$  Touch [WEIGHT] on the sceen.  $\rightarrow$  Place the film on the weighing platter.  $\rightarrow$  Touch [FILM WEIGHT] on the screen.  $\rightarrow$  The calculated result of the film weight is registered.

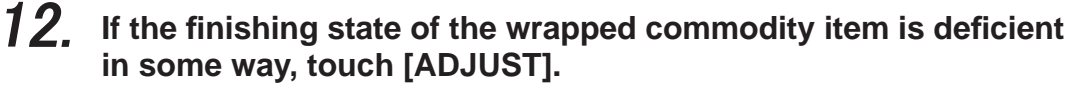

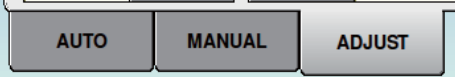

The TRAY (ADJUST) screen will be displayed.

Measurement and calculation of the wrapped tray will start and the result of calculated film weight will be registered.

### **4.4.4 SIMPLE FILM ADJUSTMENT**

After executing a tray test, you can adjust the film tension.

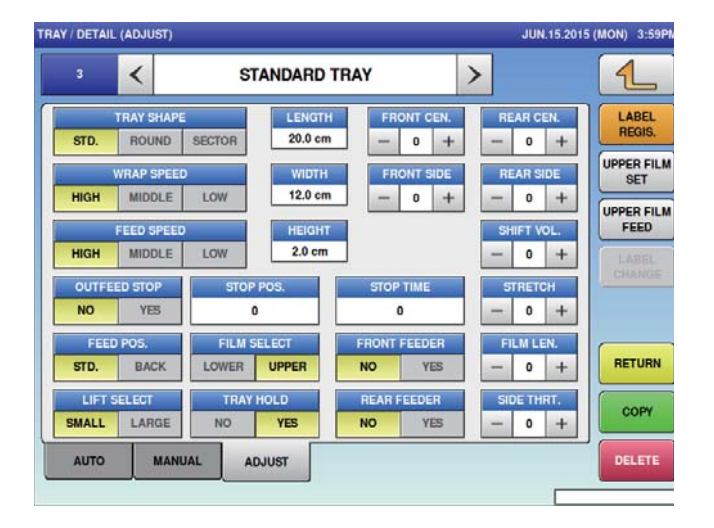

㻝㻚 **Touch the [ADJUST] tab on the TRAY REGISTRATION screen.**

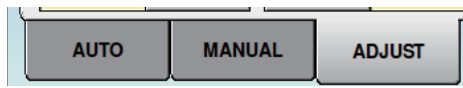

The TRAY (ADJUST) screen will be displayed.

### 㻞㻚 **Set the following where required.**

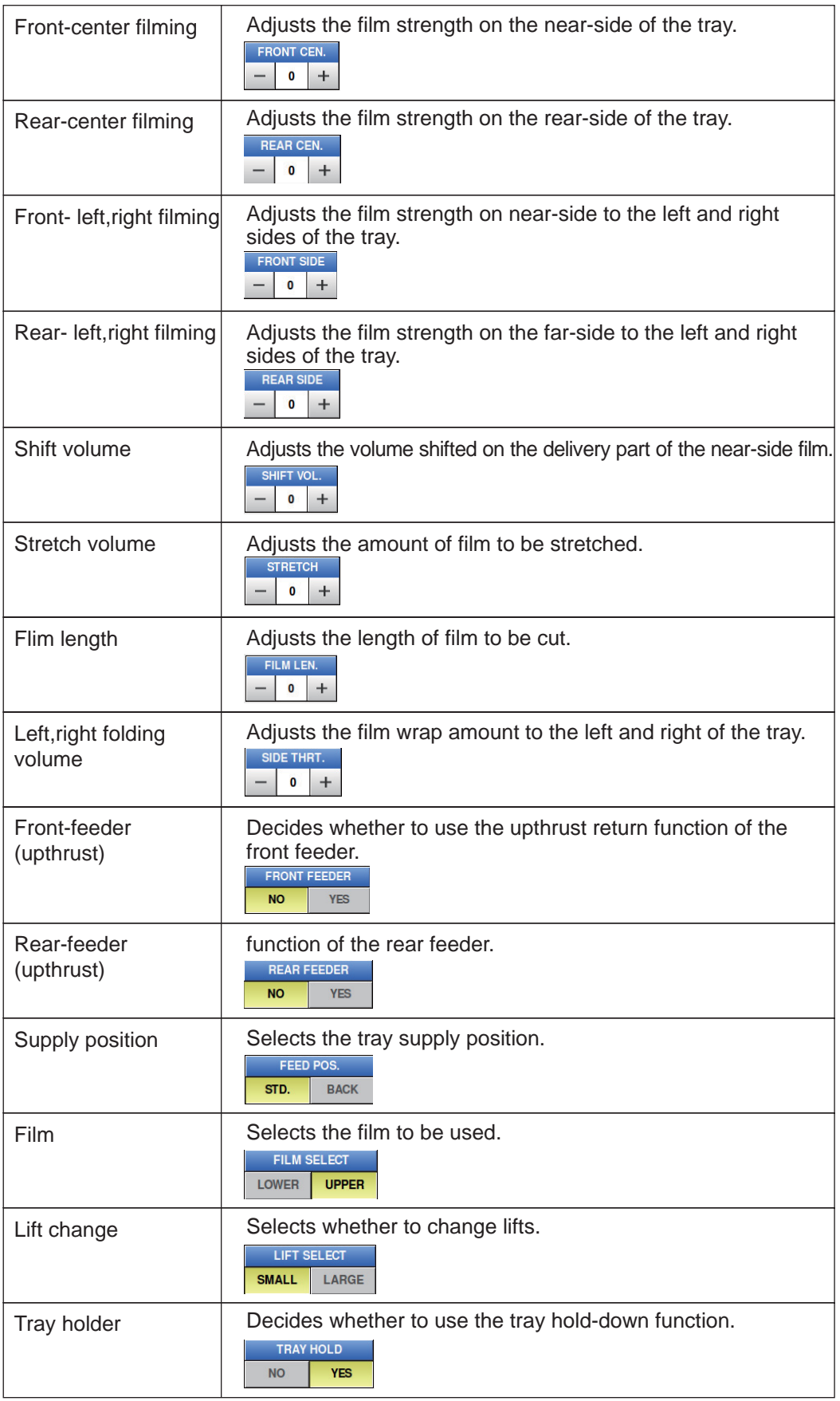

### **4.4.5 TRAY NAME REGISTRATION**

㻝㻚 **Touch Tray Name field on the TRAY REGISTRATION screen to display the tray name edit screen.**

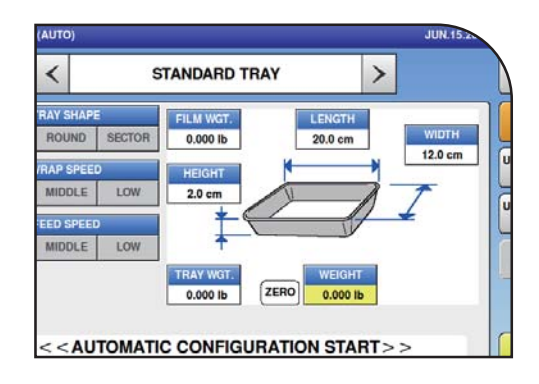

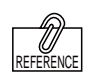

For entering the character, refer to page 4-58

METHOD".

"CHARACTER ENTRY

### 2. Enter the tray name.

The tray name length can be a maximum of 9 characters long.

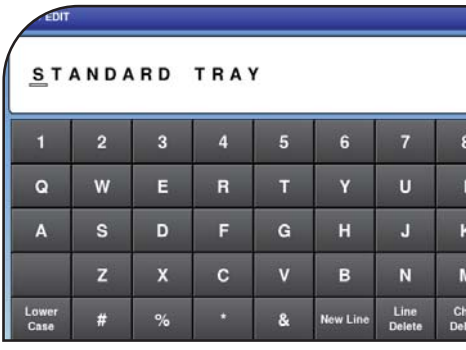

#### 㻟㻚 **Touch the Return button on the TRAY NAME EDIT screen.**

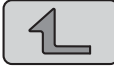

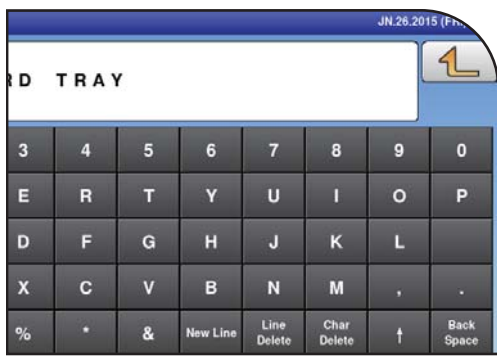

 $\boldsymbol{\varDelta}$ 

### **4.4.6 LABELING REGISTRATION**

The machine can memorize one horizontal-direction and one vertical-direction labeling position for each tray.

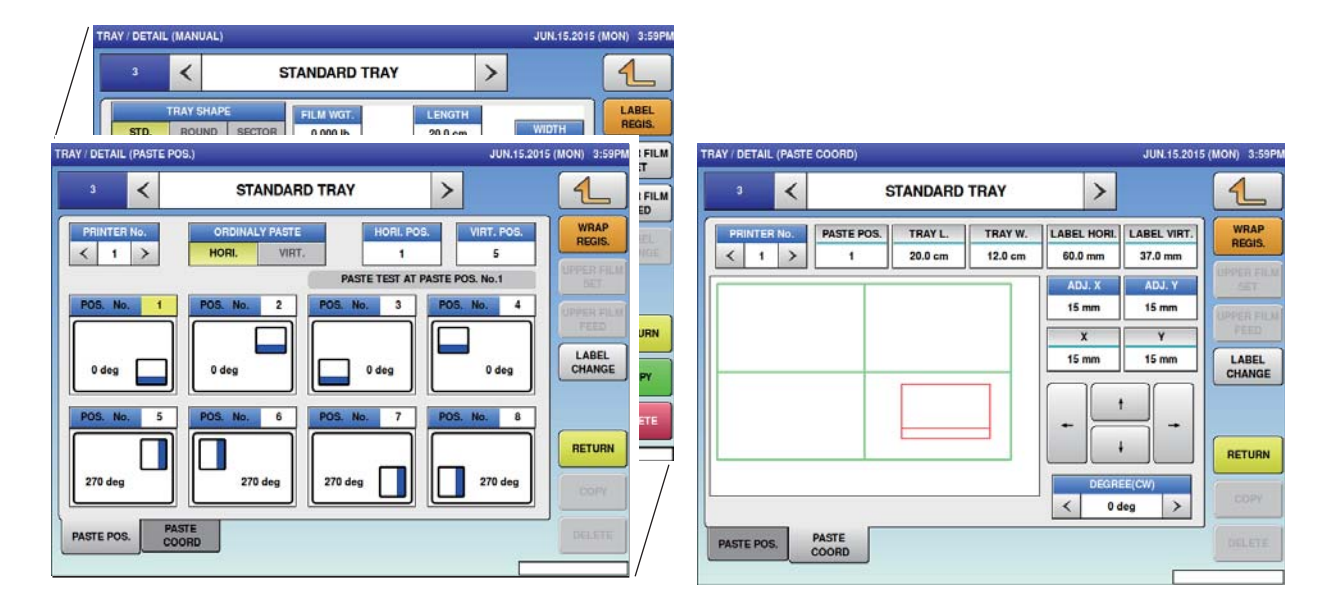

#### 㻝㻚 **Touch [LABELING REGISTRATION] on the tray screen.**

The TRAY (LABELING POSITION)

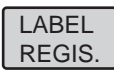

**STANDARD TRAY**  $\rightarrow$ LABEL<br>REGIS. **FILM WGT** LENGTH **WIDTH**  $0.000B$  $20.0<sub>cm</sub>$ 12.0 cm UPPER FILM **HEIGHT**  $2.0<sub>cm</sub>$ UPPER FILM **FRAY WG** 0.000 lb DETECTED **ILLE CEL COT** 

 $2<sub>1</sub>$ **For horizontal positioning, select one of labeling positions 1 – 4.**

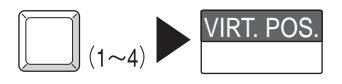

screen will be displayed.

#### **3**. **Perform the labeling test.**

The applicator test will start when the tray is placed on the weighing platter. By pressing the [PLU] stroke key, the commodity item is discharged.

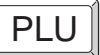

㻠㻚 **Touch the [applicator coordinates] tab on the TRAY (LABELING POSITION) screen.**

**PASTE PASTE POS.** COORD

The TRAY (LABELING COORDINATES) screen is displayed.

#### $\boldsymbol{5}_{\boldsymbol{-}}$  Corrected the labeling position based on the position the label **was applied to during the test in "Step 3".**

(1) Corrected the labeling position.

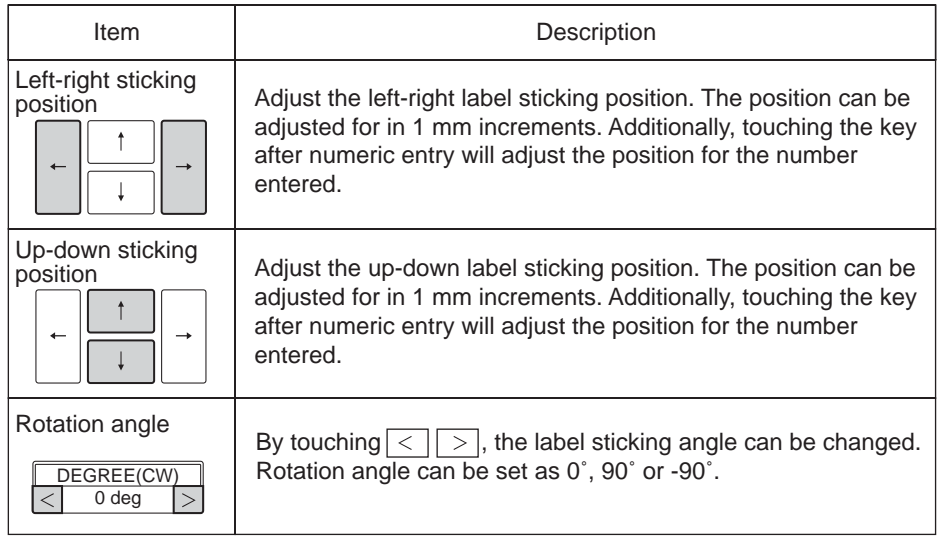

(2) Touch the [LABELING POSITION] tab to return to the TRAY (LABELING POSITION) screen.

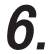

**Select one of numbers 5 – 8 for the vertical labeling position.**

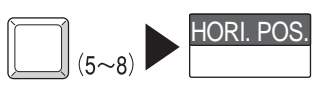

Select one of numbers  $5 - 8$  for the vertical labeling position.

### 㻣㻚 **Select the labeling direction for normal use.**

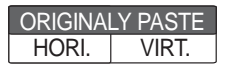

## **4.5 PRESET KEY REGISTRATION**

Here you can register functions that are frequently used as preset keys.

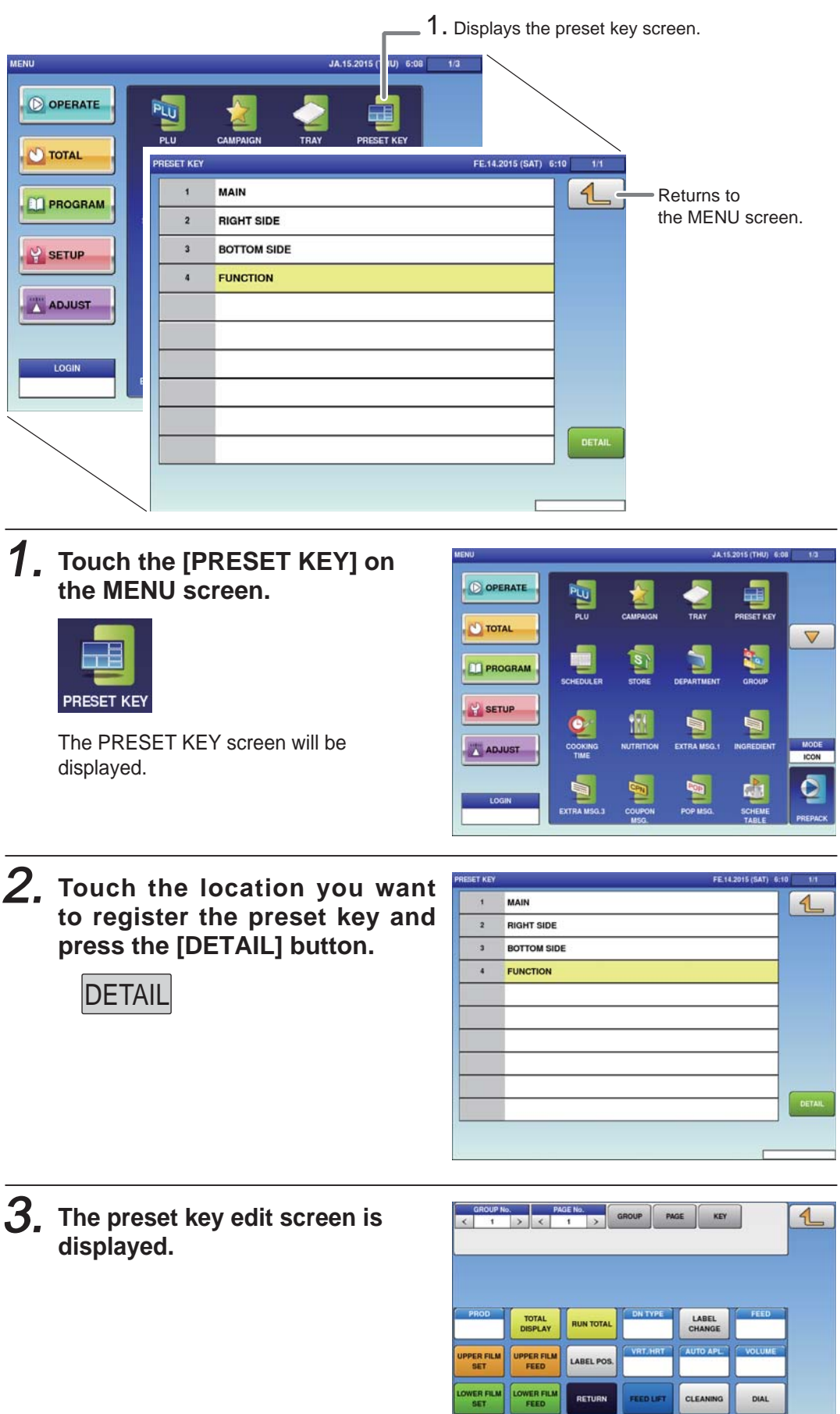

### **4.5.1 SETTING PRESET GROUPS AND PAGES**

1. **Press [<] or [>] to select the group or page number.**

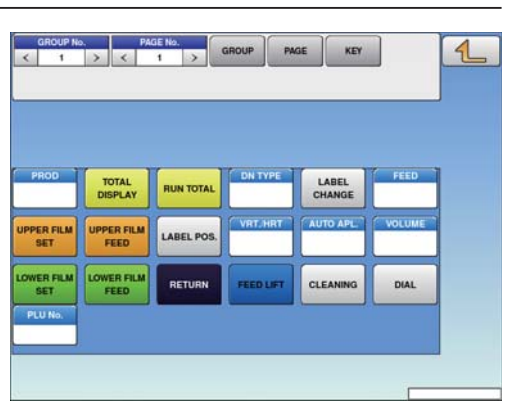

2. **To create or delete the group or the page, press the [GROUP] or [PAGE] button, and then press a desired function button as shown below.**

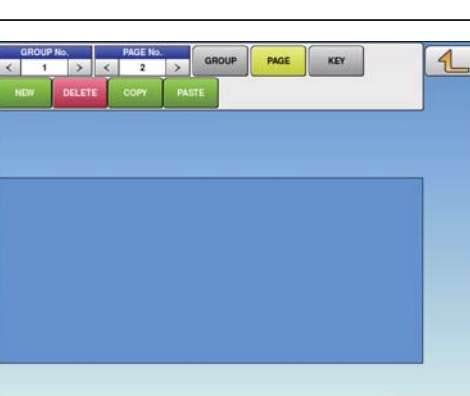

### **4.5.2 SETTING PRESET KEYS**

1. **Select the group and the page where you want to add the preset key, and then press the [KEY] button and then [NEW] button.**

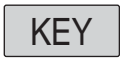

**GROUP** 

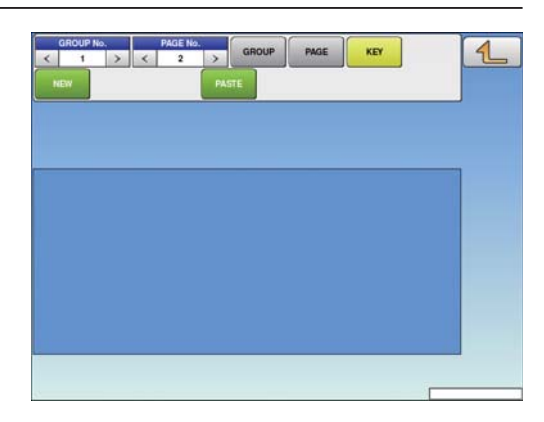

2. **Available preset keys are listed on the screen. To turn pages, press [▼] or [▲]. Press a desired function for selection.**

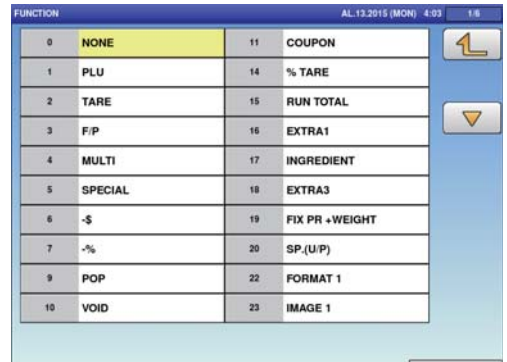

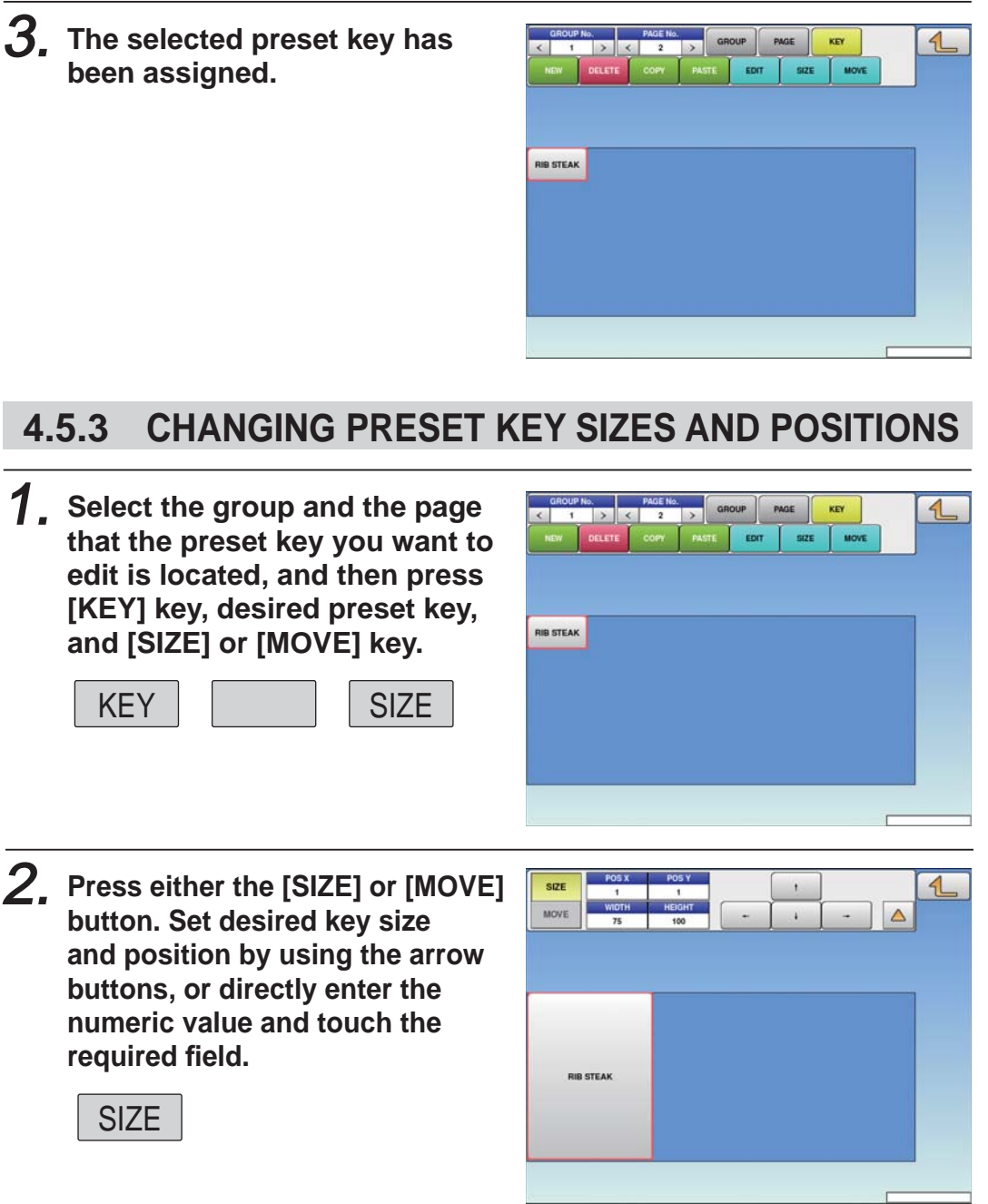
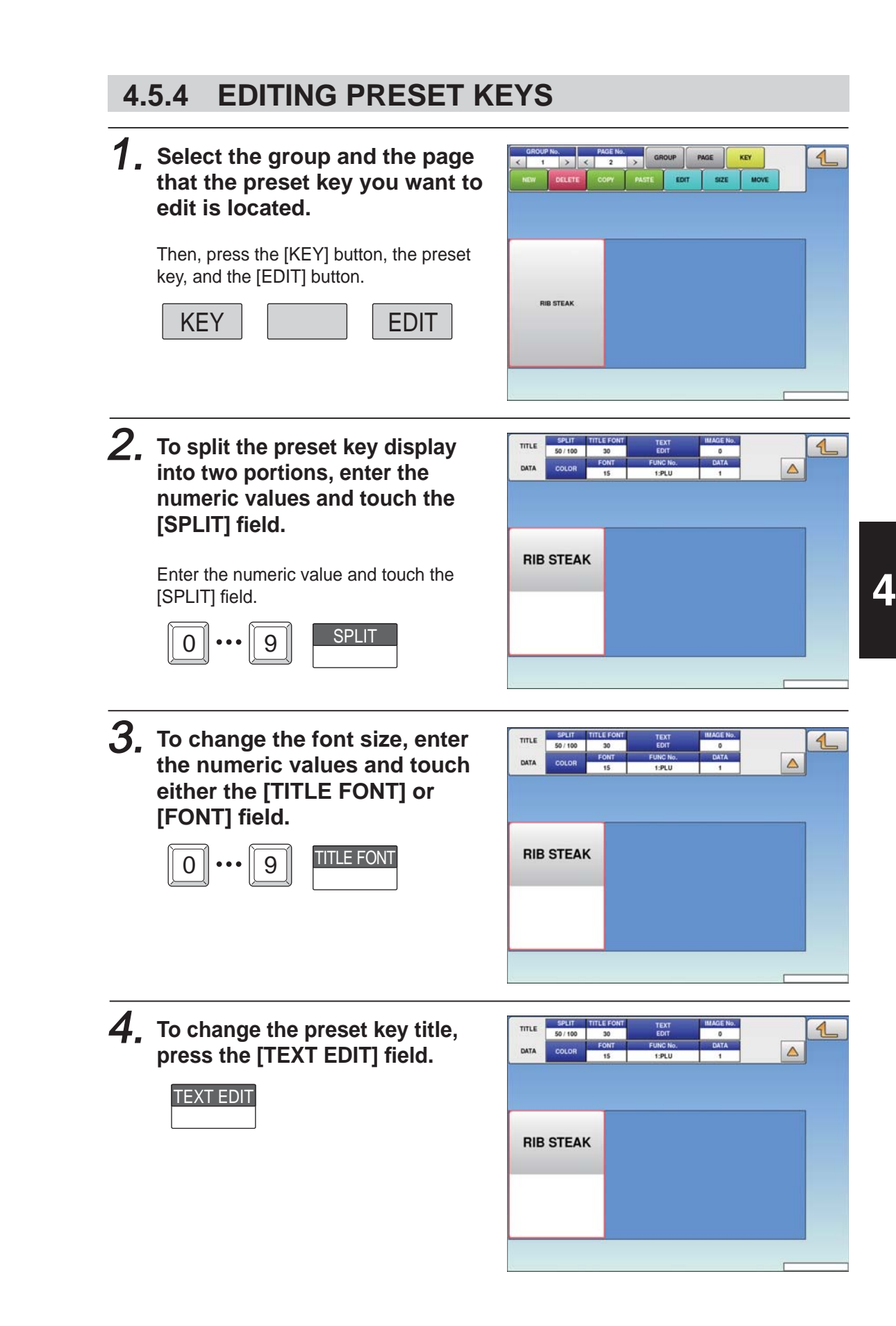

#### 5. **To assign a desired image to the preset key, press the [IMAGE No.] fi eld.**

The Preset Key / Image screen is displayed. Press a desired image for selection.

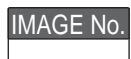

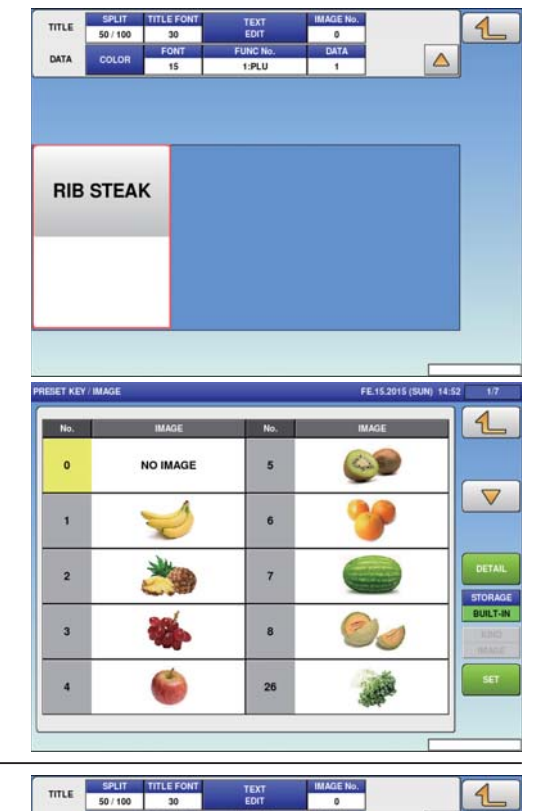

#### 6. **To change the color of the preset key, press the [COLOR] button.**

To change the background color, press either the "UPPER BACKGROUND" or "LOWER BACKGROUND" field. To change the font color, press the "UPPER TEXT" or "LOWER TEXT" field.

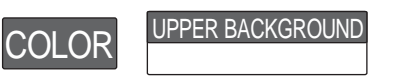

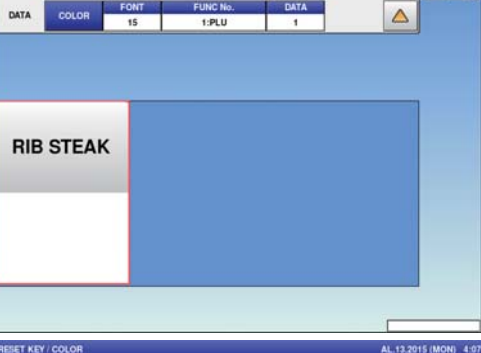

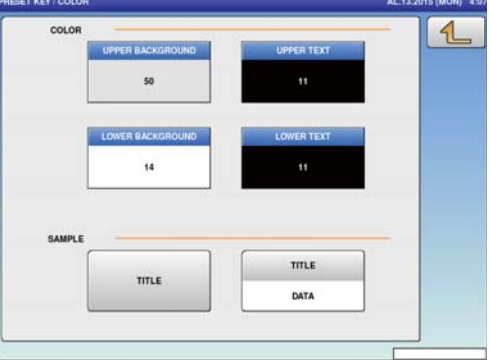

FE.14.2015 (SAT) 6:1

7. **Press a desired color for selection.**

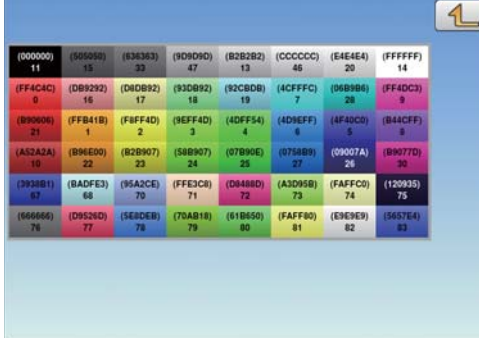

**PRESET KEY / COLOR** 

4-28

#### 8. **To change the preset key**  me SPLIT<br>50/100  $\overline{4}$ **operation, press the "FUNC**   $\Delta$ DATA COLOR  $\overline{15}$ 1:PLU **No." fi eld.** Available functions are listed on the screen. Press a desired function for selection. FUNC No. **RIB STEAK** NONE  $\overline{11}$ COUPON  $\triangle$  $\bullet$  $\mathbf{I}$ PLU  $14<sup>1</sup>$ % TARE  $\overline{a}$ TARE 15 **RUN TOTAL**  $\nabla$  $\overline{a}$  $F/P$ 16 EXTRA1  $\overline{4}$ **MULTI**  $\overline{17}$ INGREDIENT SPECIAL  $\overline{\phantom{a}}$ 18 EXTRA3 FIX PR + WEIGHT  $\overline{\phantom{a}}$  $\cdot$  $19$ SP.(U/P)  $\overline{t}$  $\mathcal{H}_0$ 20 POP FORMAT 1 ×  $\overline{22}$ VOID 23 IMAGE 1 10 9. **To change the PLU number called**  SPLIT  $m \in \mathbb{R}$ **MOE N** me  $\mathcal{L}$ 50/100  $\frac{1}{152}$  $\frac{1}{n+1}$ **up by the preset key, press the**  DATA COLOR  $\wedge$  $1:PLU$  $\frac{34}{15}$ **"DATA" fi eld.** The PLU screen is displayed. Then, press a desired field for selection. DATA **RIB STEAK 4.5.5 DELETING PRESET KEYS**1. **Select the group and the page**   $\frac{1}{2}$  $m$  c co  $m\epsilon$  $22/22$ DATA **that the preset key you want to**  COLOR  $\lambda$ **delete is located.** Then, touch the [KEY] button, preset key, LABEL<br>CHANGE **TOTAL**<br>DISPLAY **RUN TOTAL** and the [DELETE] button. --

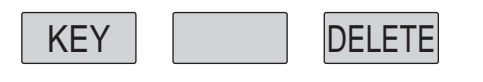

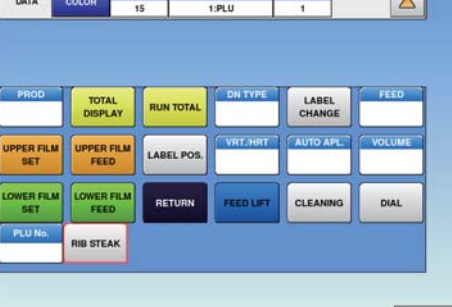

# **4.6 SCHEDULE REGISTRATION**

Here you can register store names and addresses.

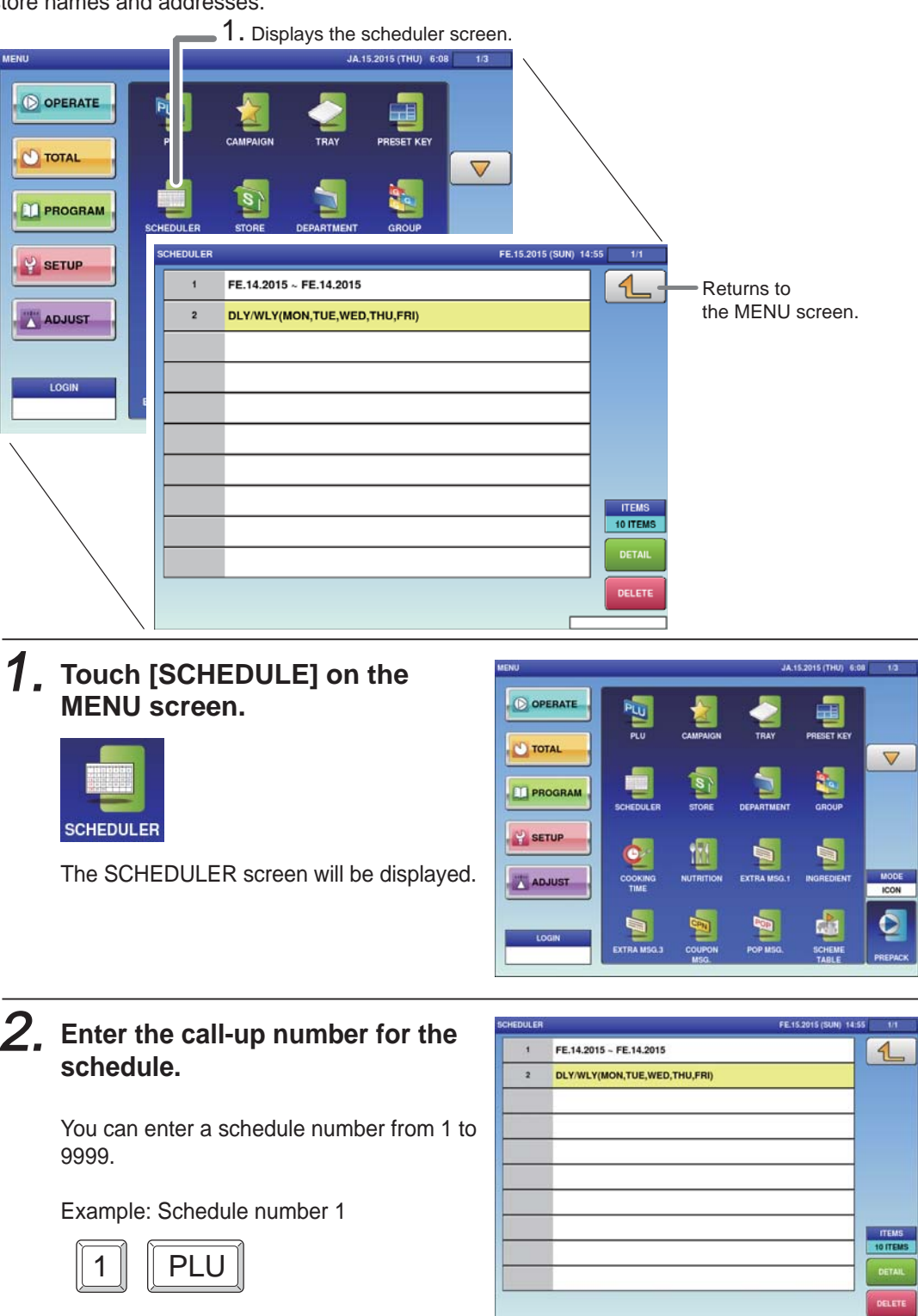

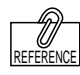

To edit the registered schedule data, touch the field of scheduler data you want to modify and then touch [DETAIL]. Touching [DELETE] will delete the data.

Touch [EXECUTE] once the registration confirmation screen is displayed. The SCHEDULER / DETAIL screen will be displayed.

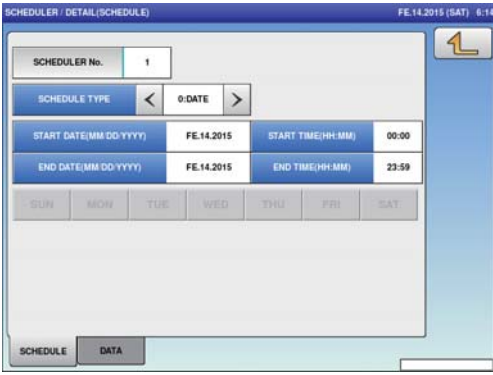

## 3. **Select the schedule format.**

0: DATE. ......... Specify the start date and end date, the start time and end time. 1. DLY/WLY .... Specify the day of the week.

## 4. **Enter the required item.**

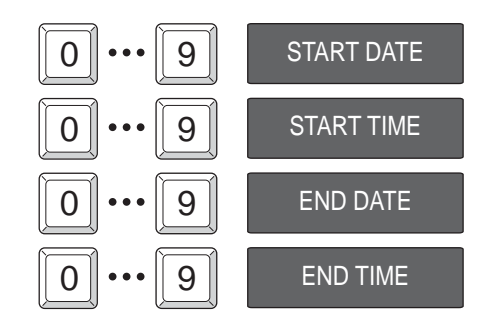

5. **When [DLY / WLY] is set in the [SHEDULE TYPE] fi eld, press a desired day of the week for selection.**

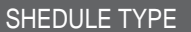

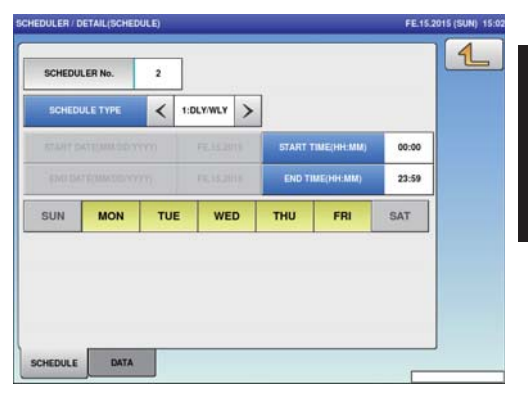

## **4.6.1 SLEEP MODE SETTING**

### 1. **Touch [SCHEDULE] on the MENU screen.**

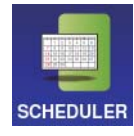

The SCHEDULER screen will be displayed.

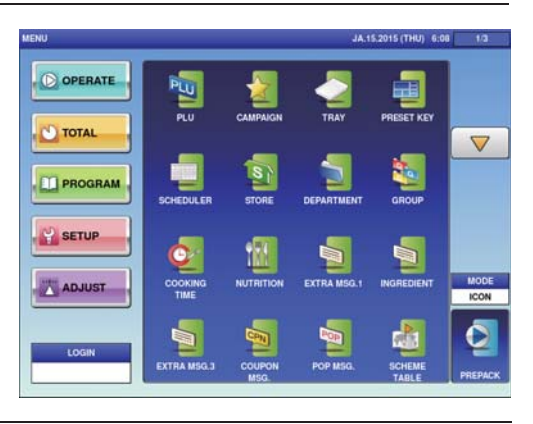

## 2. **Touch [DETAIL].**

The SCHEDULER / DETAIL screen will be displayed.

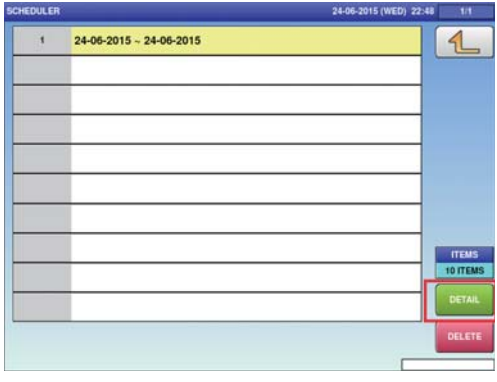

3. **Enter the period when the sleep mode is applied.**

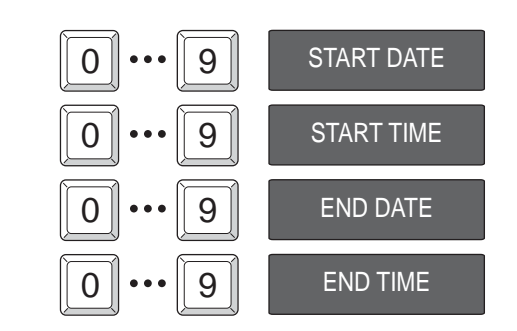

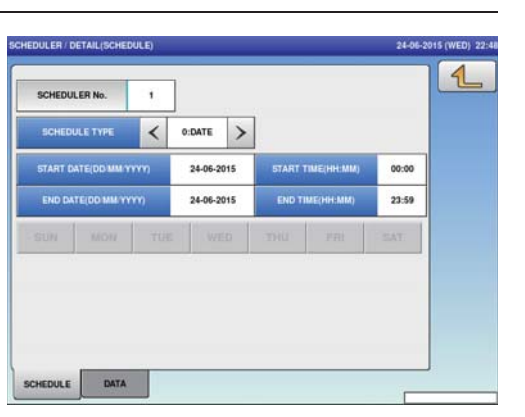

4. **Touch the [DATA] tab.**

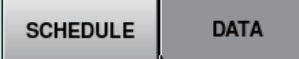

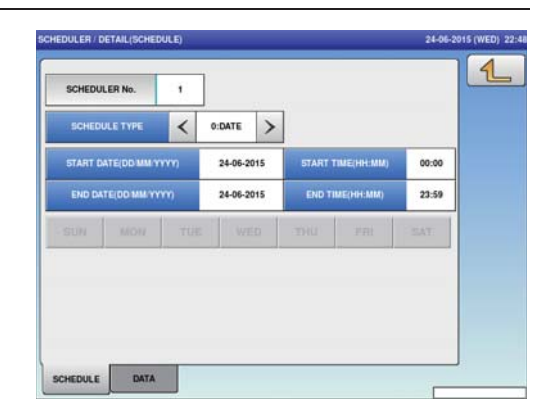

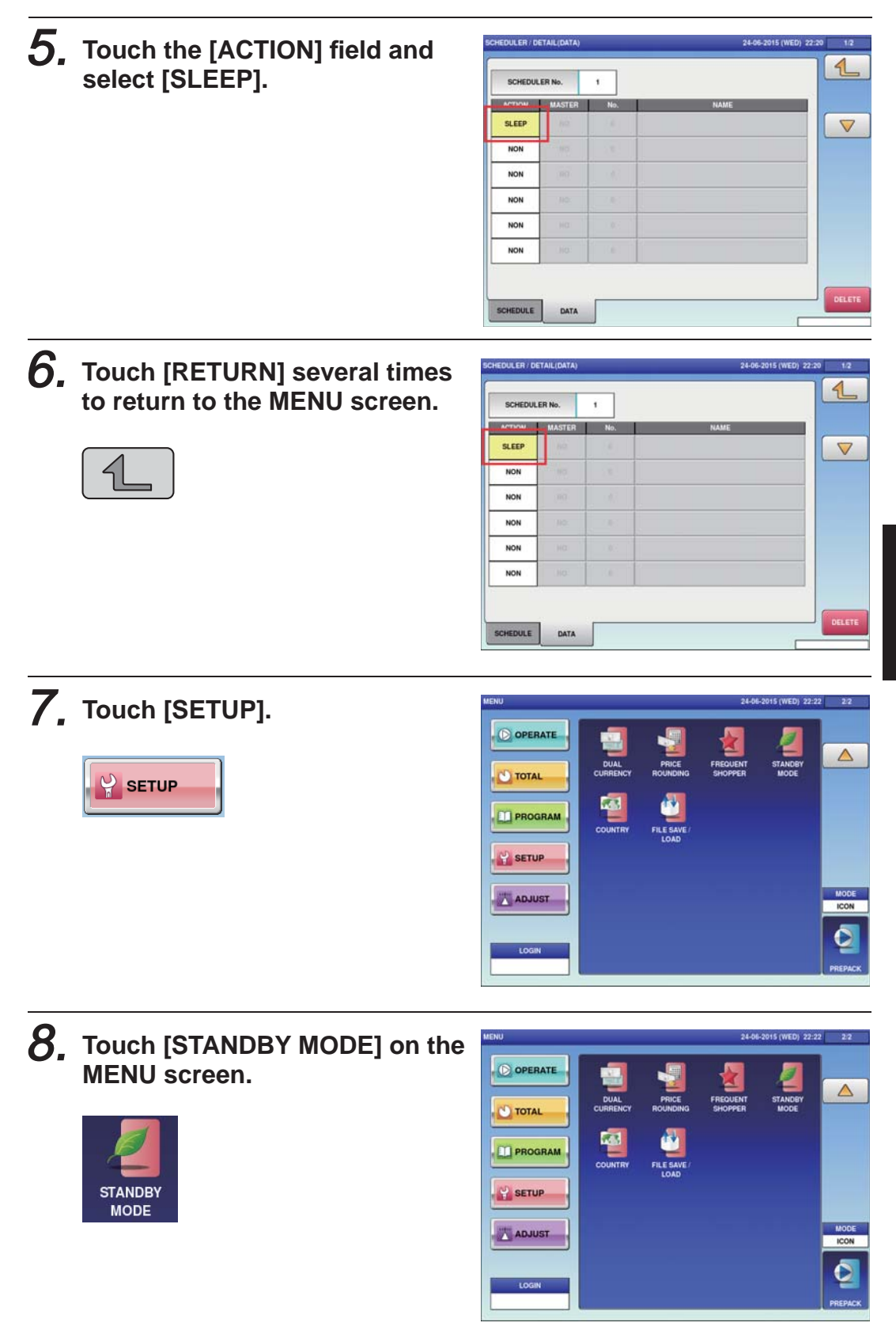

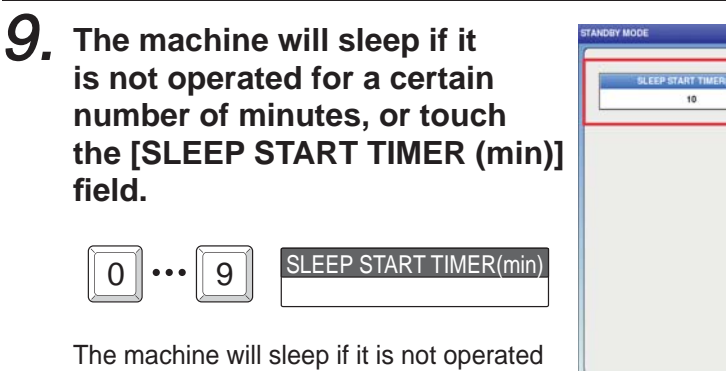

for the number of minutes decided in the stand-by mode.

Campaigns can also be registered by using the same procedure as that for the sleep mode setting

When registering campaigns, register the campaign master in the [No.] field after selecting [ACTIVATE] in the [ACTION] field and [CAMPAIGN] in the [MASTER] field.

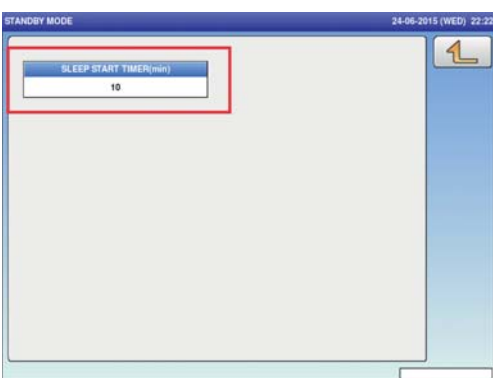

# **4.7 STORE REGISTRATION**

Here you can register store names and addresses.

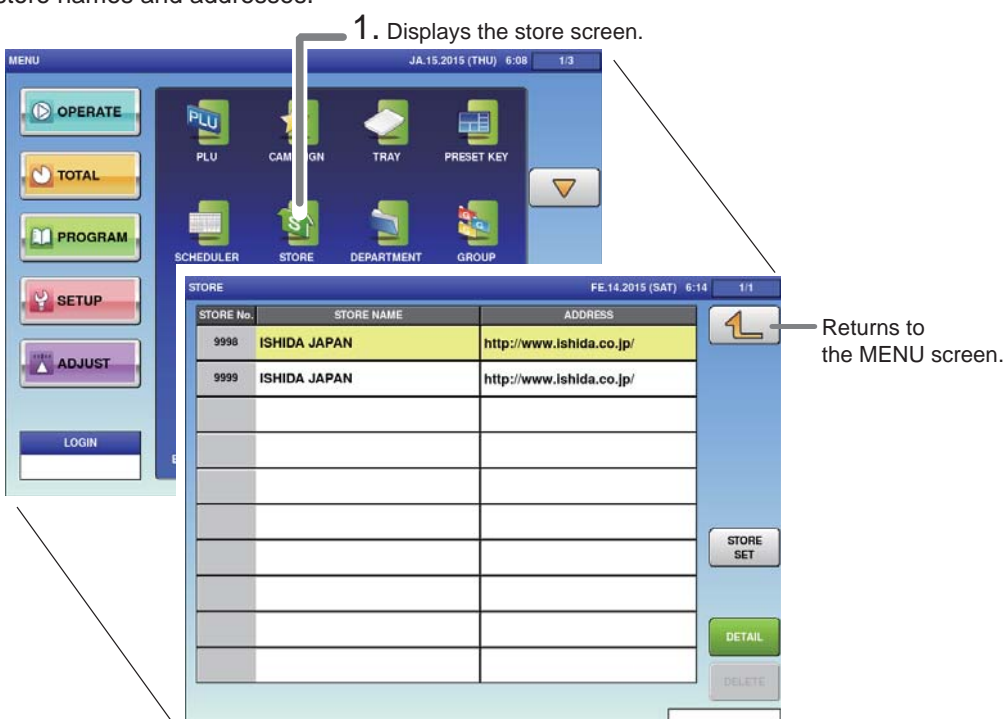

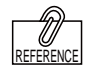

To setup for multiple store operation, a change in settings is required. Consult your ISHIDA dealer.

1. **Press [STORE] on the MENU screen.**

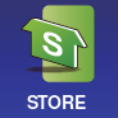

The STORE screen will be displayed.

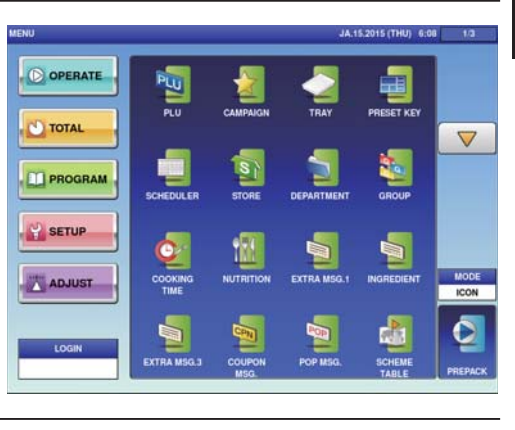

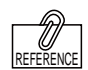

To edit the registered store data, touch the field of store data you want to modify and then touch [DETAIL]. Touching [DELETE] will delete the data.

## 2. **Enter the call-up number for the store.**

You can enter a store number from 1 to 9999.

Example: Store number 9998

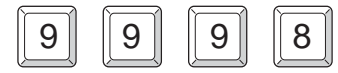

Touch [EXECUTE] once the registration confirmation screen is displayed. The STORE / DETAIL screen will be displayed.

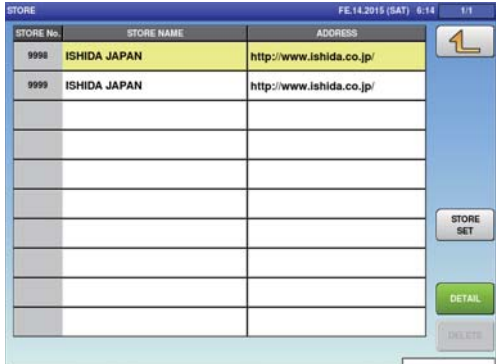

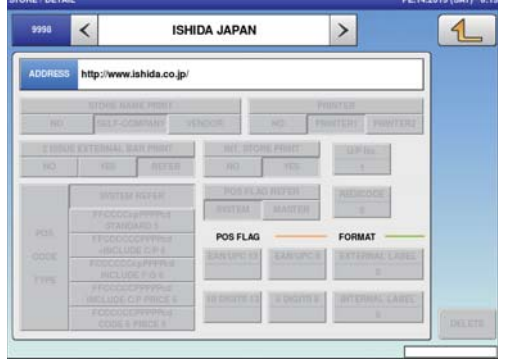

## 3. **Enter the store name and address.**

Touch the "STORE NAME" or "ADDRESS" field to call out the text edit screen and ente the store name or address.

 $<sup>7</sup>$ </sup>

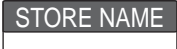

After completing entry, touch the Return button.

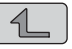

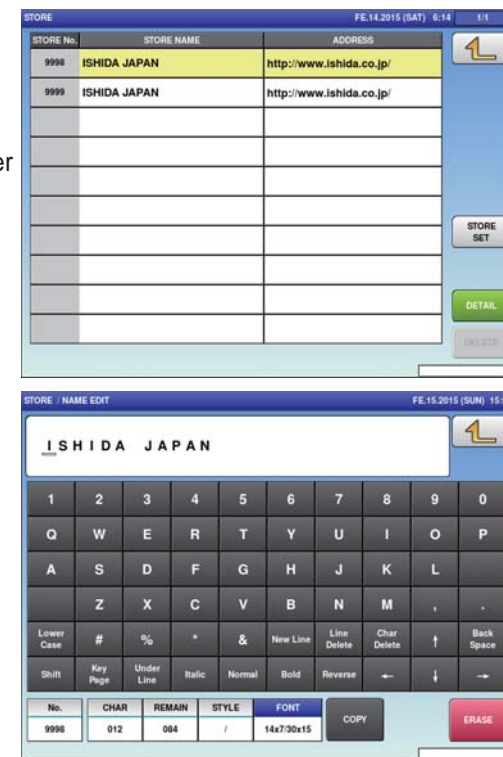

## 4. **Set the printer.**

Touch [STORE SET] to call-out the STORE SET screen and allocate a store number to each printer.

STORE SET

After completing entry, touch the Return button.

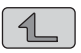

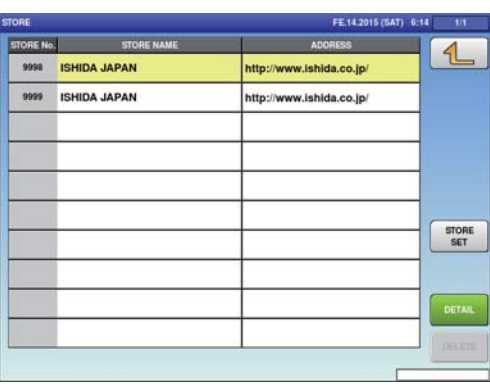

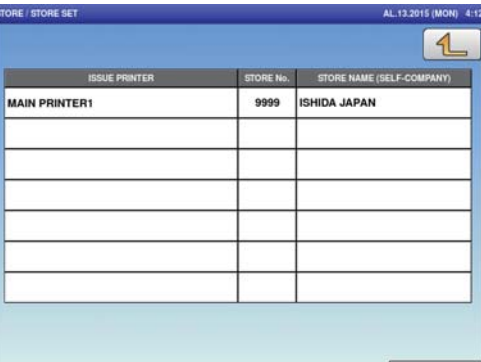

# **4.8 DEPARTMENT REGISTRATION**

Here you can register departments.

To edit the registered

REFERENCE

Ű

the field of department

delete the data.

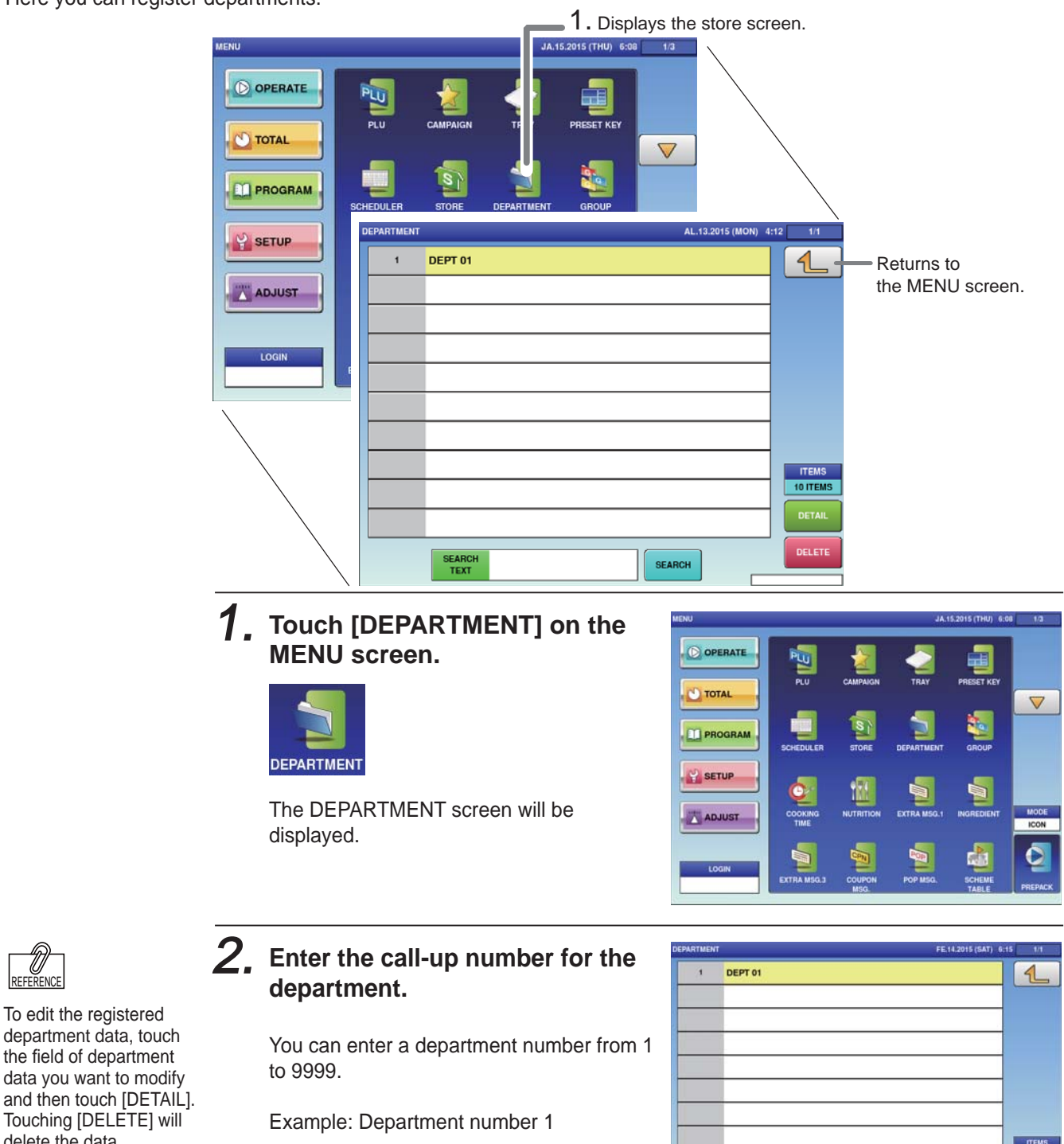

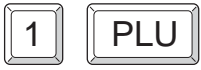

Touch [EXECUTE] once the registration confirmation screen is displayed. The DEPARTMENT / EDIT screen will be displayed.

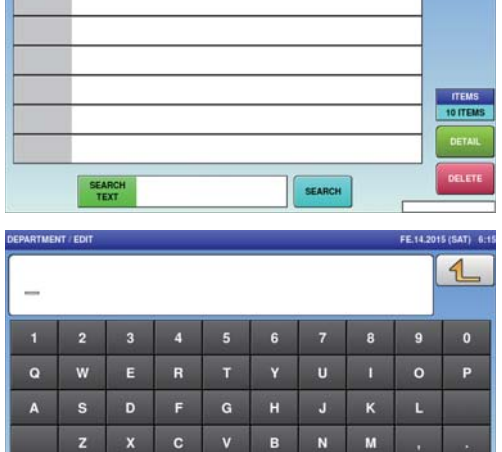

 $\lambda$ 

Both

30x15/30x15

**Bistle** 

CHAR REMAIN STYLE

025

P.

Key<br>Pace

000

Back<br>Space

Char

COP

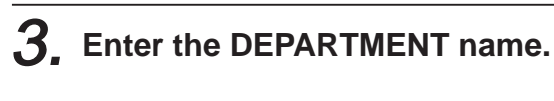

After completing entry, touch the Return button.

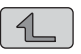

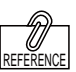

The same procedure is used for both GROUP and DEPARTMENT.

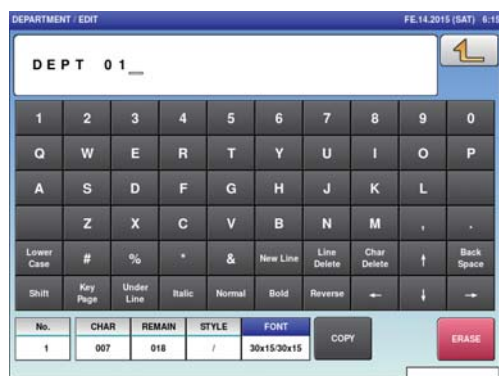

## **4.9 COOKING INSTRUCTION REGISTRATION**

Here you can register the cooking method, the cooking time and the cooking amount.

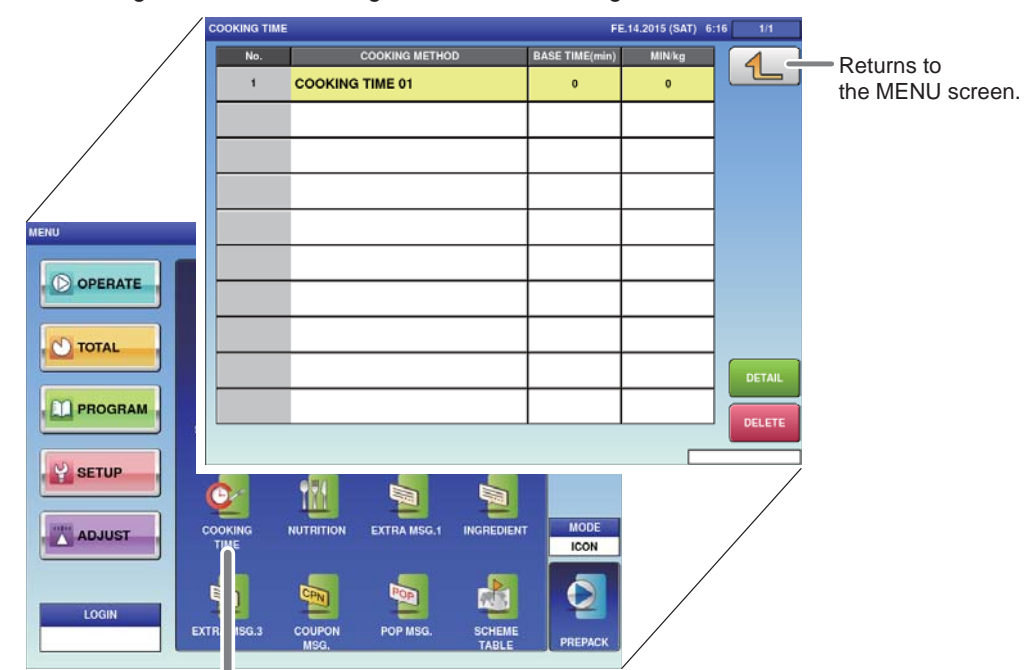

1. Displays the cooking time screen.

#### 1. **Touch [COOKING TIME] on the MENU screen.**

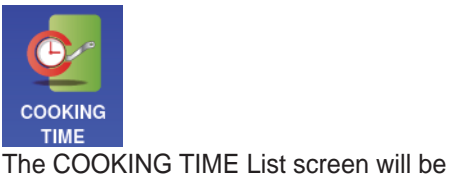

displayed.

**O** OPERATE O TOTAL  $\Delta$ **PROGRAM SETUP** ADJUST

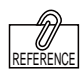

To edit the registered cooking time data, touch the field of cooking time data you want to modify and then touch [DETAIL]. Touching [DELETE] will delete the data.

#### 2. **Enter the call-up number for the cooking time.**

You can enter a cooking time number from 1 to 9999.

Example: Cooking time number 1

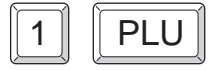

Touch [EXECUTE] once the registration confirmation screen is displayed. The COOKING TIME / EDIT screen will be displayed.

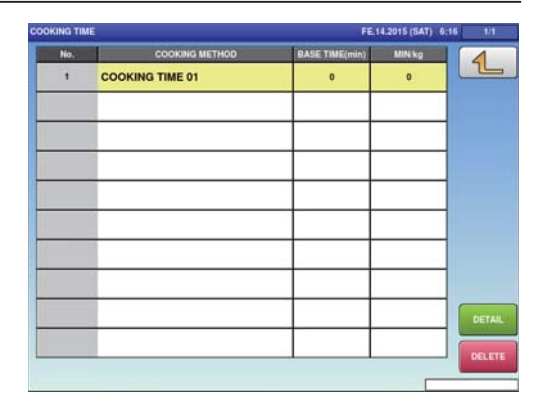

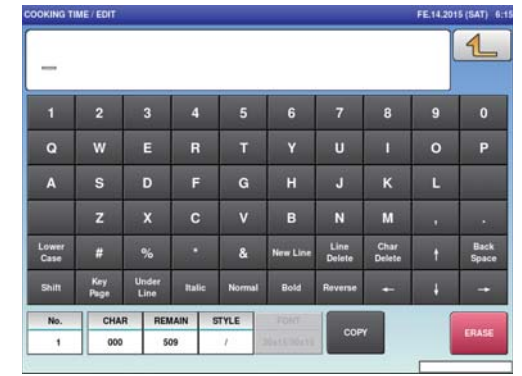

14.15.2015 (THU) 6:08 1.3

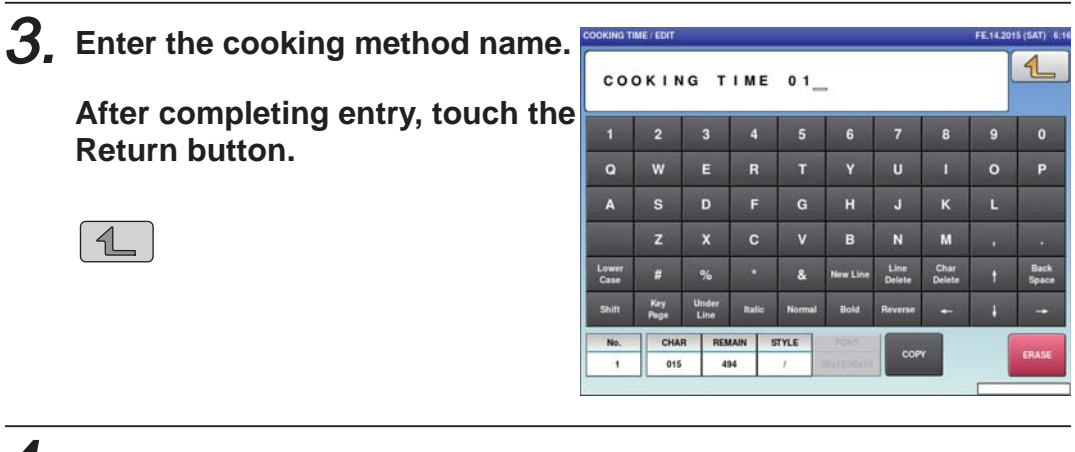

## 4. **Register the cooking time and cooking amount.**

BASE TIME (min) Set the cooking time for reference.

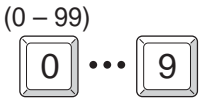

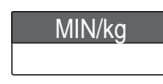

MIN/kg Set the cooking time to be added per unit weight.

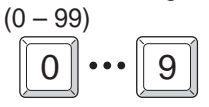

## **4.10 NUTRITIONAL REGISTRATION**

Here you can register the amount per unit and nutrition per unit-amount.

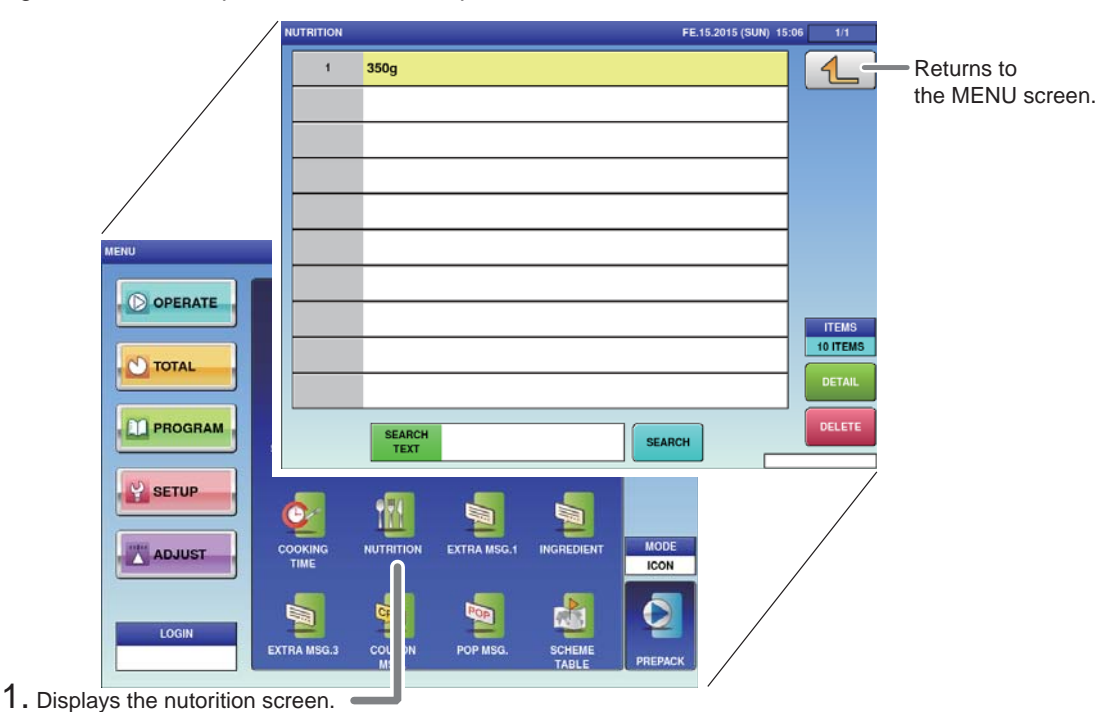

#### 1. **Touch [NUTRITION] on the MENU screen.**

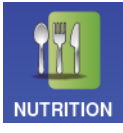

The NUTRITION List screen will be displayed.

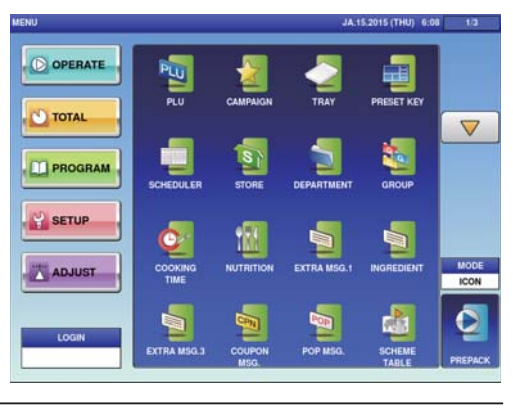

### 2. **Enter the call-up number for the nutrition.**

You can enter a nutrition number from 1 to 9999.

Example: Nutrition time number 1

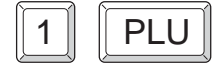

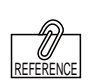

To edit the registered nutrition data, touch the field of nutrition data you want to modify and then touch [DETAIL]. Touching [DELETE] will delete the data.

Touch [EXECUTE] once the registration confirmation screen is displayed. The NUTRITION DATA PROGRAMMING screen will be displayed.

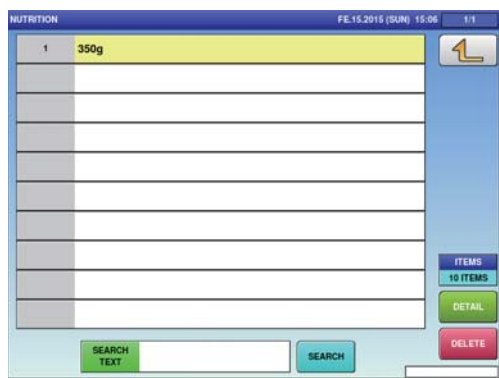

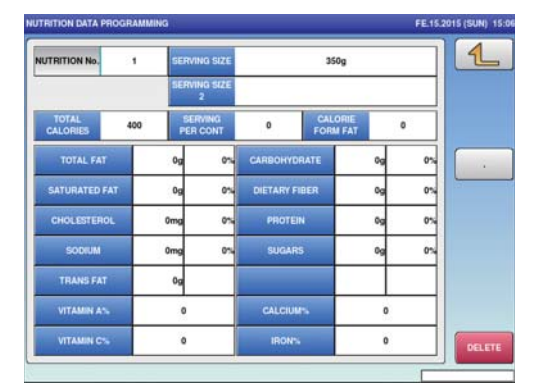

## 3. **Enter the serving size.**

Touch the [SERVING SIZE] and [SERVING SIZE 21 fields to call out the text edit screen and enter the serving size. After completing entry, touch the Return button.

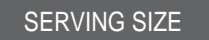

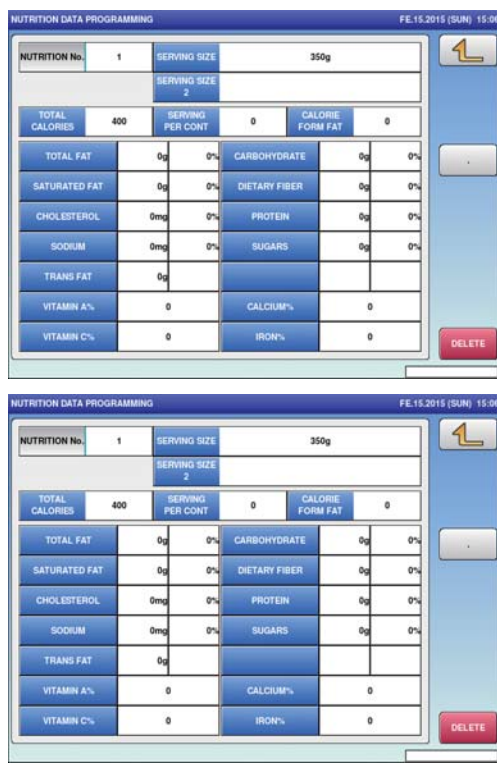

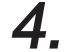

## 4. **Enter the required item.**

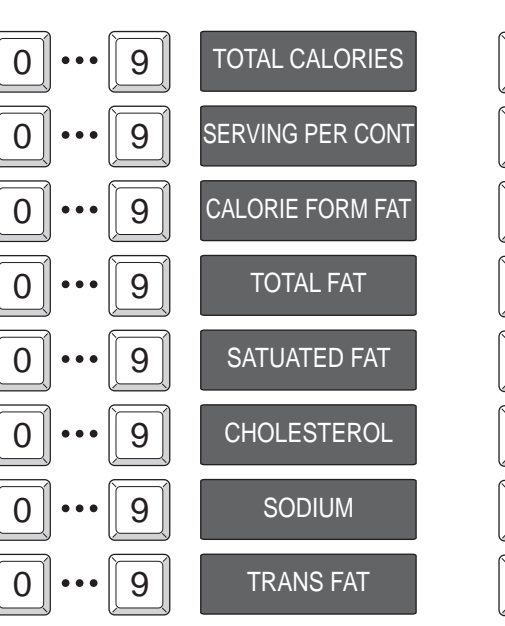

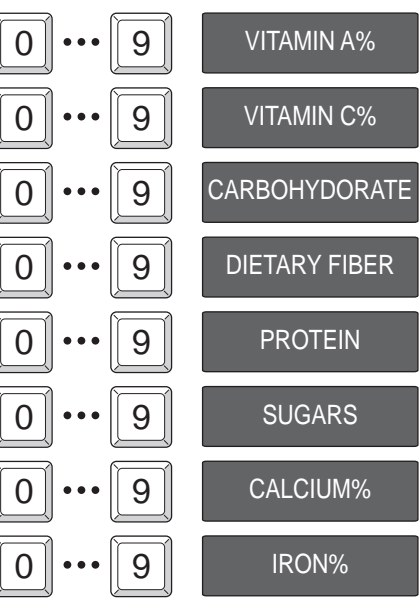

# **4.11 EXTRA MESSAGE REGISTRATION**

Here you can register the amount per unit and nutrition per unit-amount.

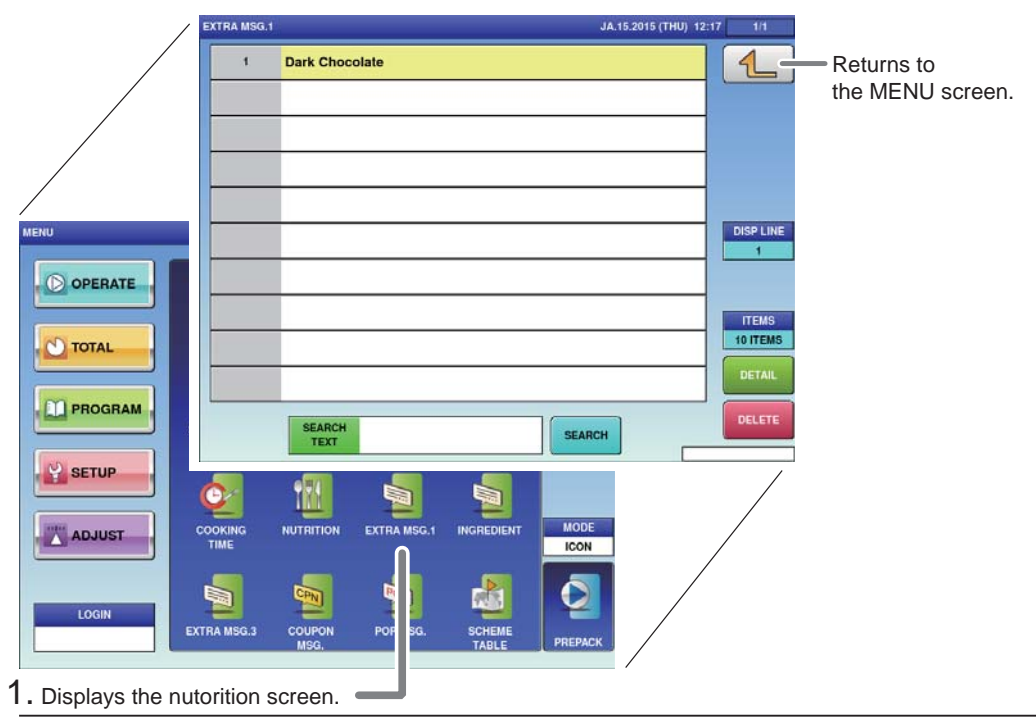

#### 1. **Touch [EXTRA MSG. 1] on the MENU screen.**

The EXTRA MESSAGE List screen will be

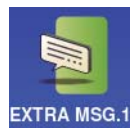

displayed.

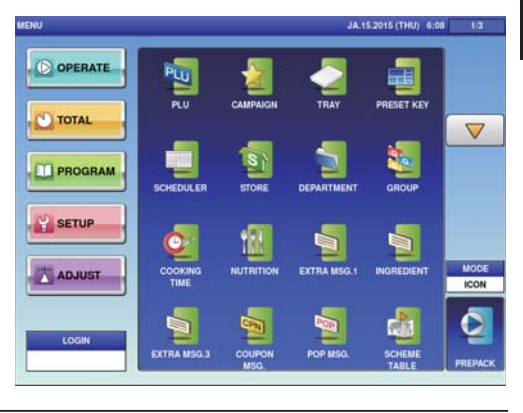

#### **Exter the call-up number for the extra message.**

You can enter a message number from 1 to 9999.

Touch [EXECUTE] once the registration confirmation screen is displayed.

The EXTRA MESSAGE EDIT screen will

Example: Extra message number 1

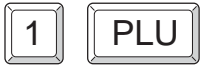

be displayed.

EXEC

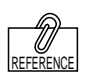

To edit the registered extra message data, touch the field of extra message data you want to modify and then touch [DETAIL]. Touching [DELETE] will delete the data.

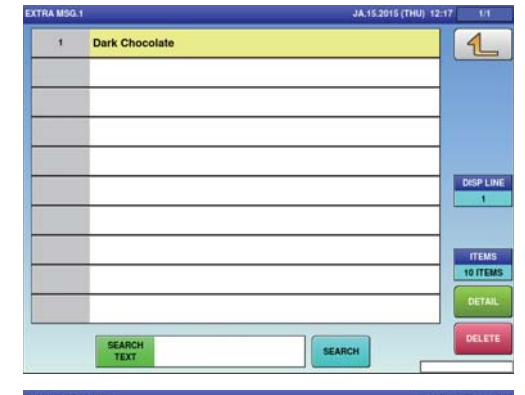

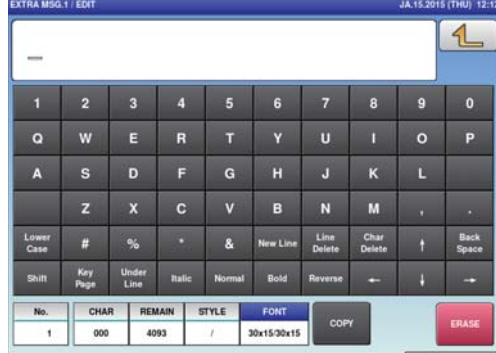

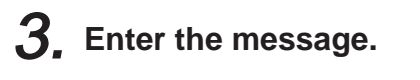

After completing entry, touch the Return button.

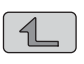

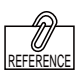

The same procedure is used for EXTRA MSG. 3, INGREDIENT, COUPON MSG., POP MSG., FREE MSG. 1-15 and EXTRA MSG. 1.

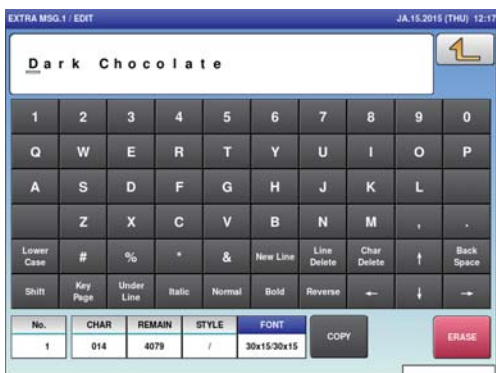

 $\overline{\mathbf{A}}$ 

## **4.12 SCHEME TABLE REGISTRATION**

Here you can register scheme tables used for traceability.

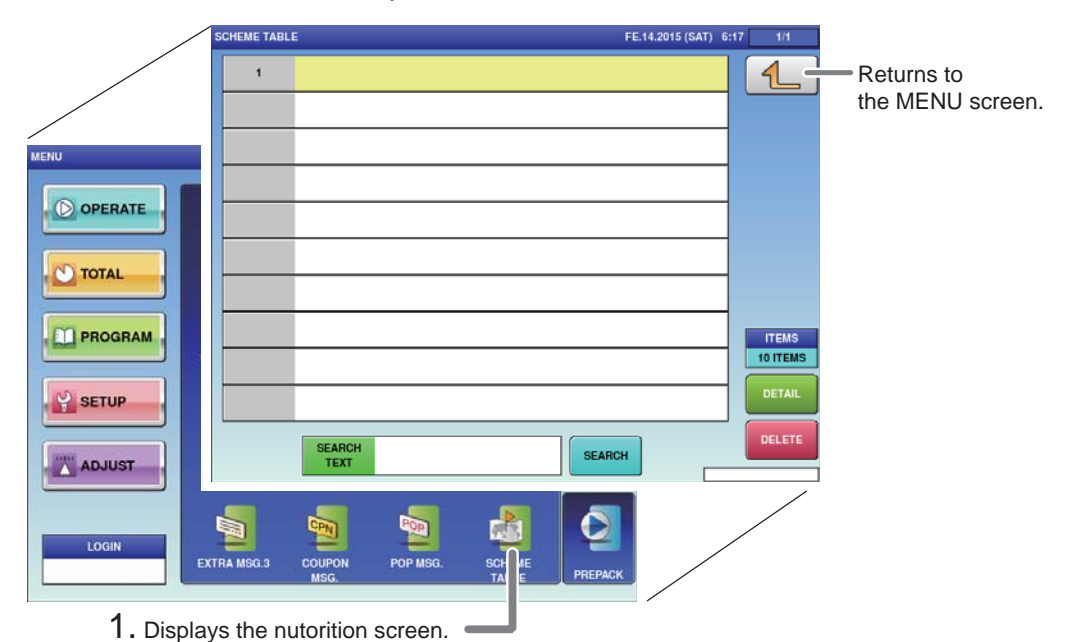

#### 1. **Touch [SCHEME TABLE] on the MENU screen.**

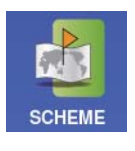

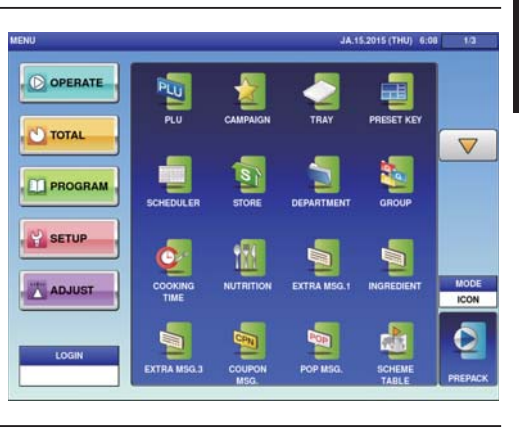

The SCHEME TABLE List screen will be displayed.

#### 2. **Enter the call-up number for the scheme table.**

You can enter a table number from 1 to 9999.

Example: Table number 1

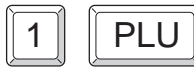

Touch [EXECUTE] once the registration confirmation screen is displayed. The SCHEME TABLE / DETAIL screen will be displayed.

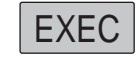

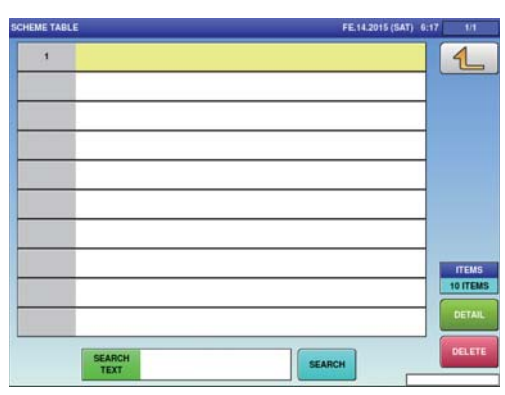

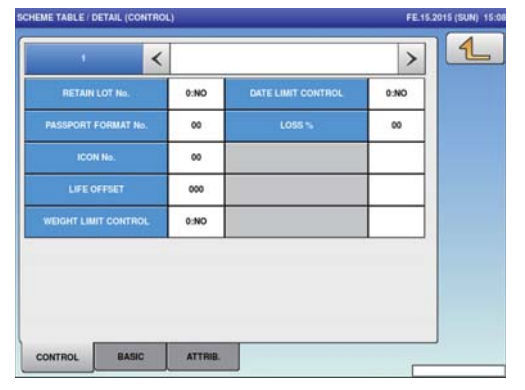

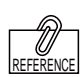

To edit the registered extra message data, touch the field of extra message data you want to modify and then touch [DETAIL]. Touching [DELETE] will delete the data.

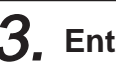

## 3. **Enter the scheme table.**

Touch the name field to call out the text edit screen, and enter the table name. After completing entry, touch the Return button.

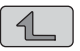

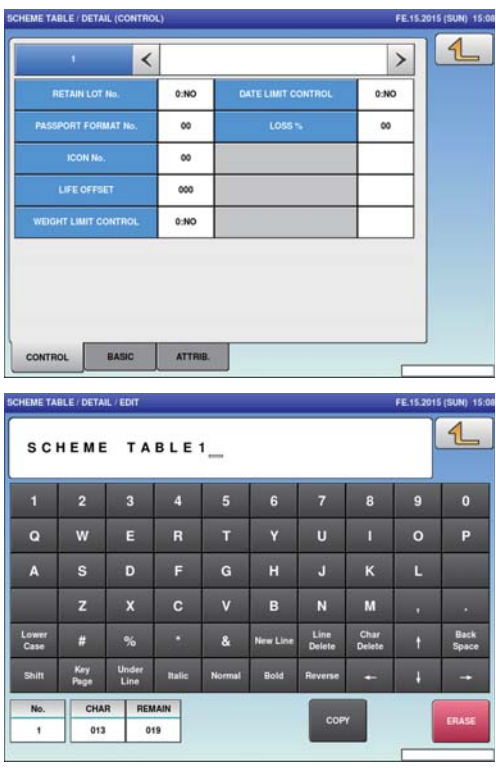

## **4.12.1 SCHEME TABLE / DETAIL (CONTROL) SCREEN REGISTRATION**

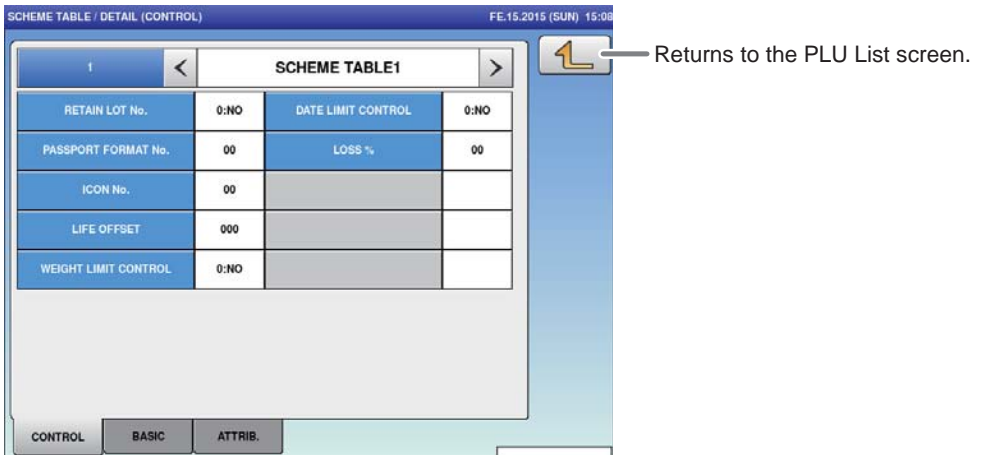

#### **■REGISTRATION METHOD FOR EACH ITEM**

Select the required item and enter the details.

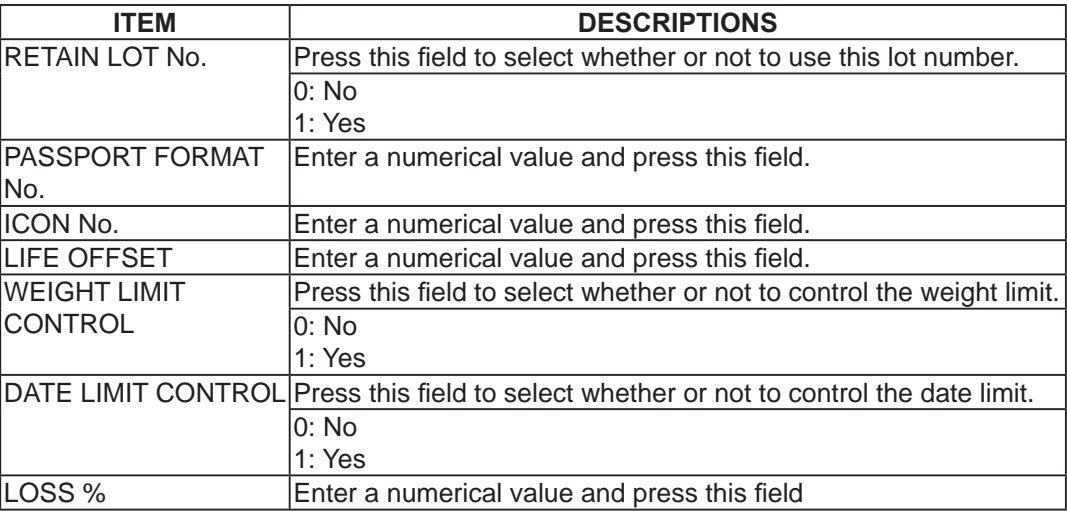

## **4.12.2 SCHEME TABLE / DETAIL (BASIC) REGISTRATION**

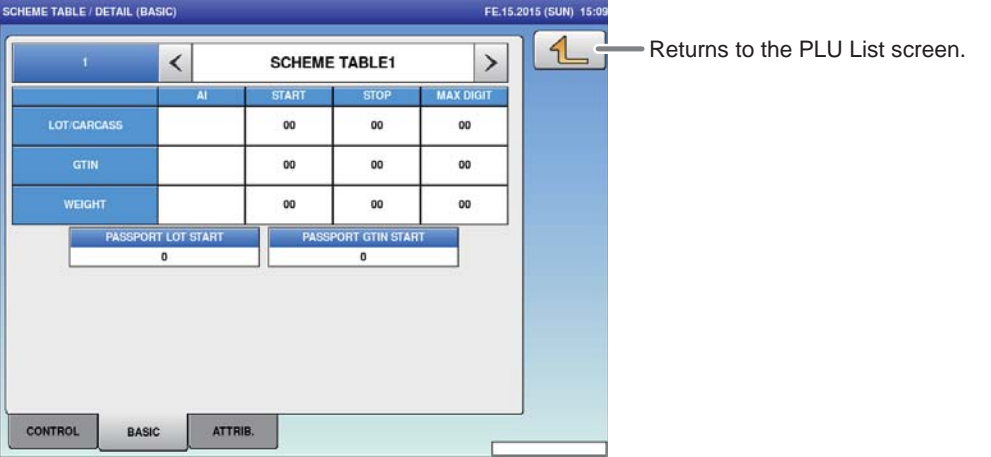

#### **■REGISTRATION METHOD FOR EACH ITEM**

Select the required item and enter the details.

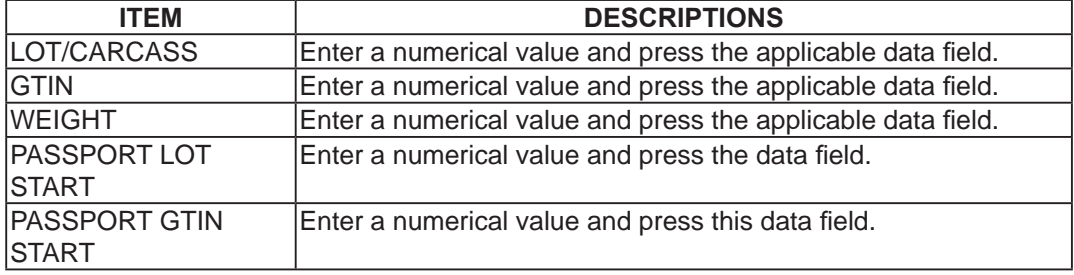

## **4.12.3 SCHEME TABLE / DETAIL (ATTRIB.) REGISTRATION**

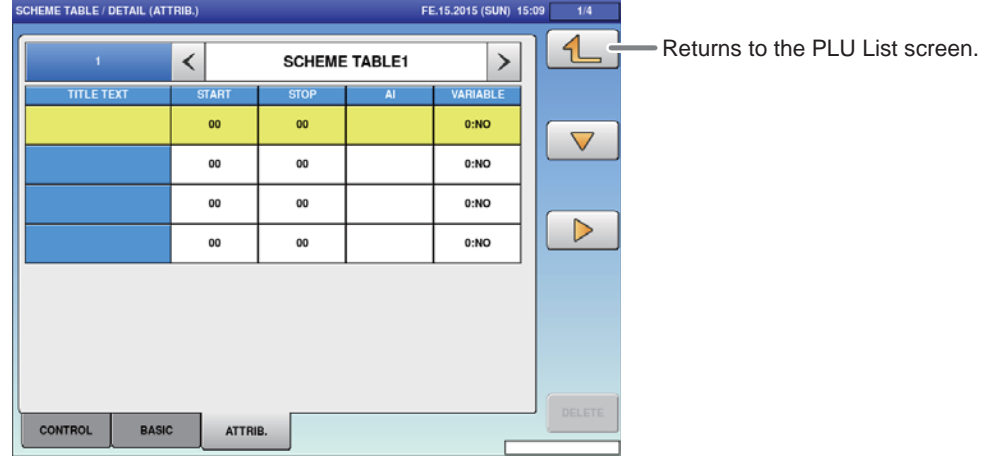

#### **■REGISTRATION METHOD FOR EACH ITEM**

Select the required item and enter the details.

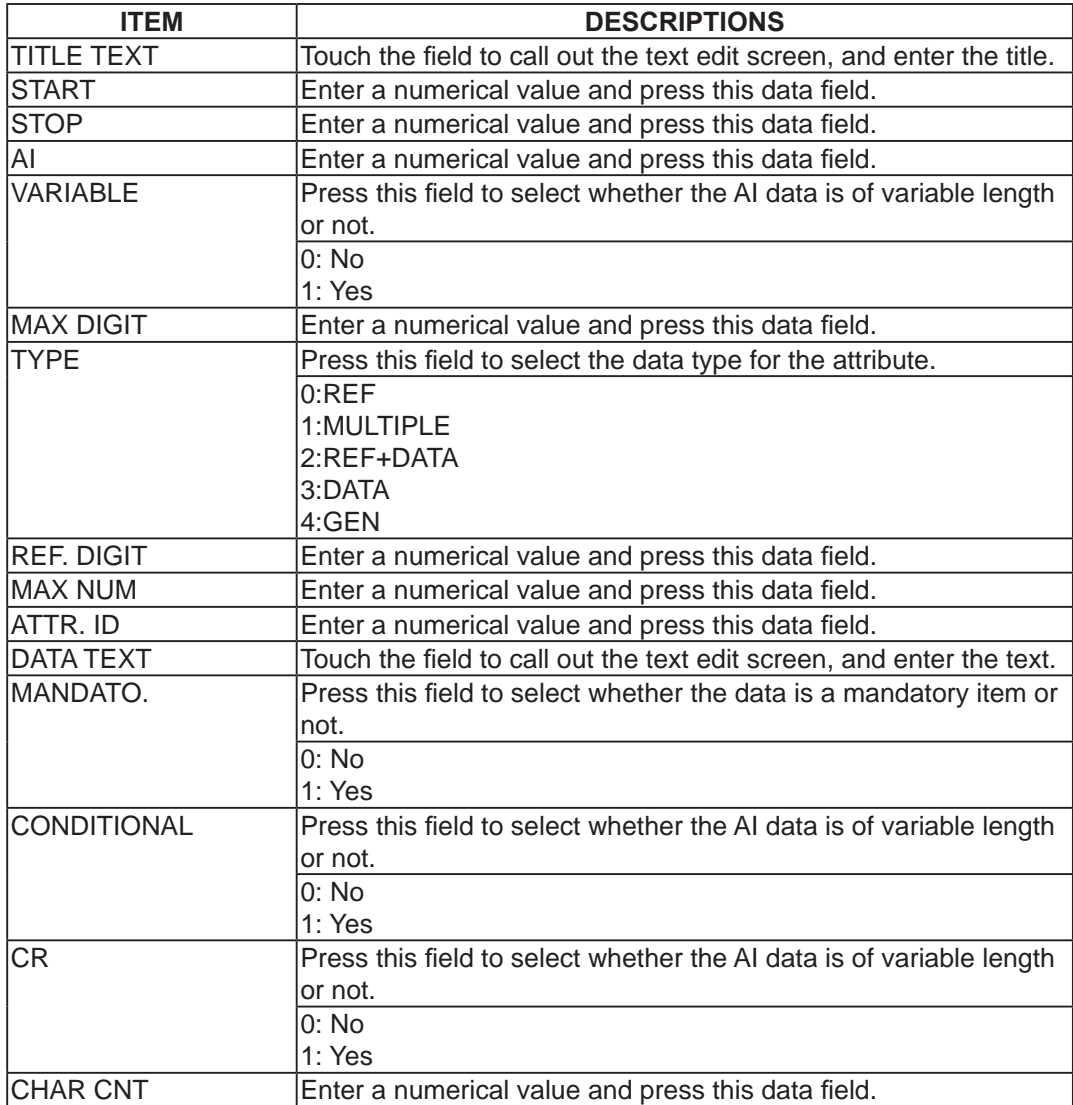

# **4.13 GEN TABLE REGISTRATION**

Here you can register GEN tables used for traceability.

#### Displays the GEN table screen. O OPERATE Δ TOTA EN TABLE AL.13.2015 (MON)  $N_0$  $\frac{1}{2}$ ATTR ID  $\triangleleft$ Returns to **DE PROC**  $\ddot{1}$ GEN 1:  $\ddot{\phantom{0}}$  $\overline{0}$  $\overline{1}$ the MENU screen.  $\overline{2}$ GEN 2:  $\mathbf{0}$  $\pmb{0}$  $\mathbf{2}$ **P** SETU GEN 3:  $\overline{3}$  $\bullet$  $\mathbf{o}$ 9999  $\overline{4}$ GEN 4:  $\overline{a}$  $\mathbf{o}$  $\overline{1}$ **ADJ**  $\overline{\mathbf{5}}$ GEN 5:  $\overline{\mathbf{0}}$  $\bullet$  $\overline{c}$ 6 GEN 6:  $\mathbf{0}$  $\pmb{0}$ 9999  $100$  $\overline{\tau}$ GEN 7:  $\hat{\mathbf{o}}$  $\ddot{\mathbf{0}}$  $\overline{1}$ GEN 8:  $\overline{B}$  $\bullet$  $\mathbf{o}$  $\overline{2}$ 9 GEN 9:  $\mathbf{o}$  $\pmb{o}$ 9999

#### 1. **Touch [GEN TABLE] on the MENU screen.**

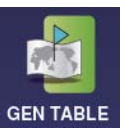

The GEN TABLE screen will be displayed.

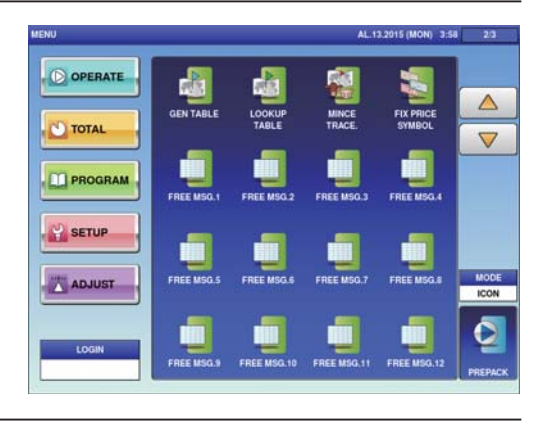

#### 2. **Enter the call-up number for the GEN table.**

You can enter a table number from 1 to 9999.

Example: Table number 1

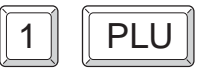

REFERENCE

To edit the registered gen table data, touch the field of gen table data you want to modify and then touch [DETAIL]. Touching [DELETE] will delete the data.

Touch [EXECUTE] once the registration confirmation screen is displayed. The text edit screen will be displayed.

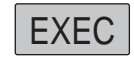

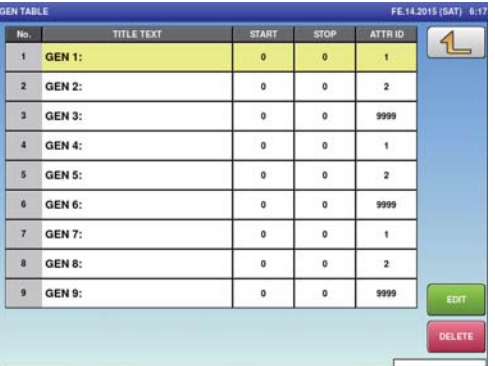

EE 14 2015 / SATI 6-17

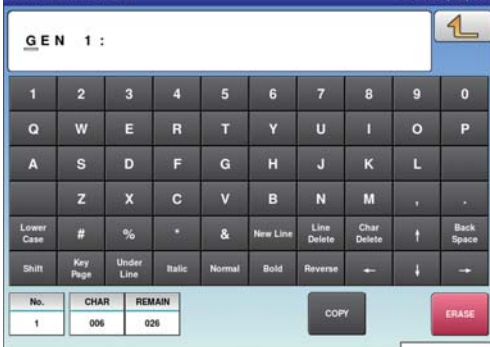

**GEN TABLE (TIT) E TEYT EN** 

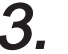

## 3. **Enter the table name.**

After completing entry, touch the Return button.

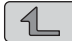

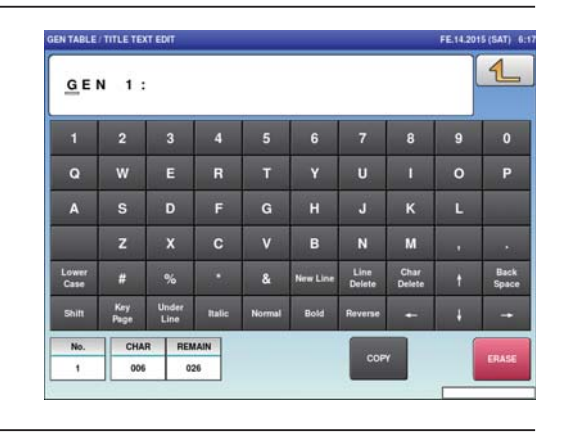

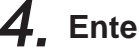

4. **Enter the required item.**

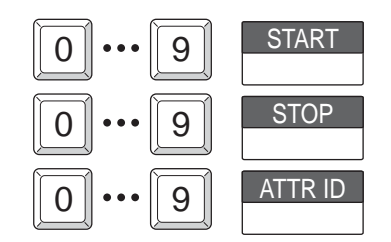

# **4.14 LOOKUP TABLE REGISTRATION**

Here you can register data that can be referred to upon commodity registration such as its place of origin.

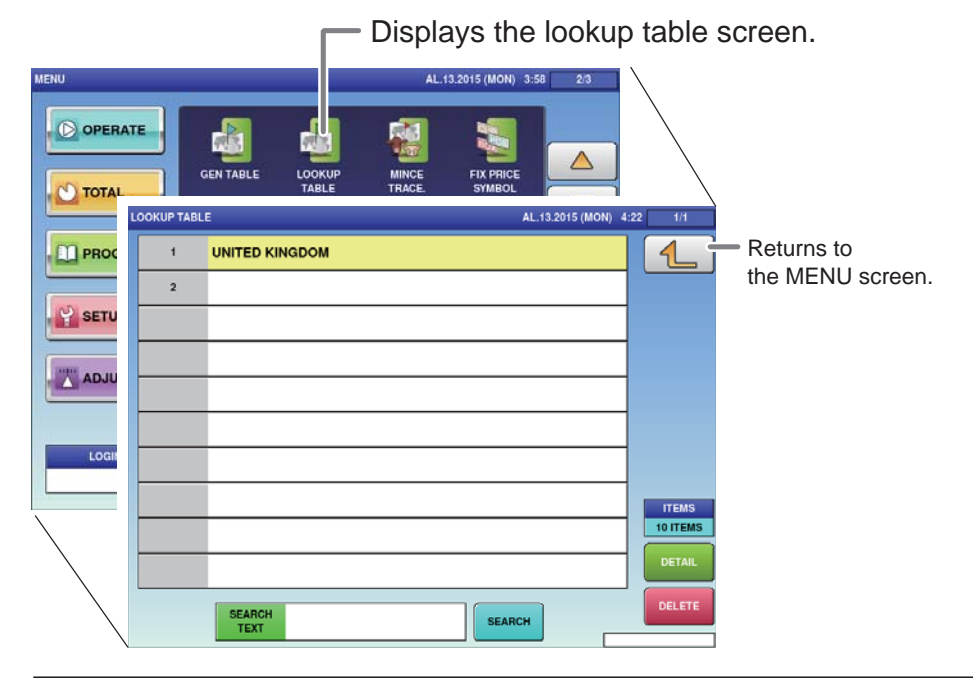

#### 1. **Touch [LOOKUP TABLE] on the MENU screen.**

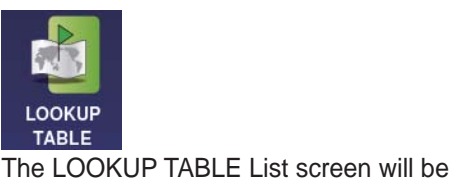

displayed.

**O OPERATE D** TOTAL **PROGRAM** SETUP<sup></sup> ADJUST **ICON** 

## 2. **Enter the call-up number for the table.**

You can enter a table number from 1 to 9999.

Example: Table number 1

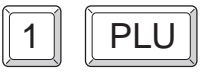

REFERENCE

To edit the registered lookup table data, touch the field of lookup table data you want to modify and then touch [DETAIL]. Touching [DELETE] will delete the data.

Touch the name field to call out the text edit screen and enter the table name. The text edit screen will be displayed.

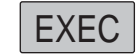

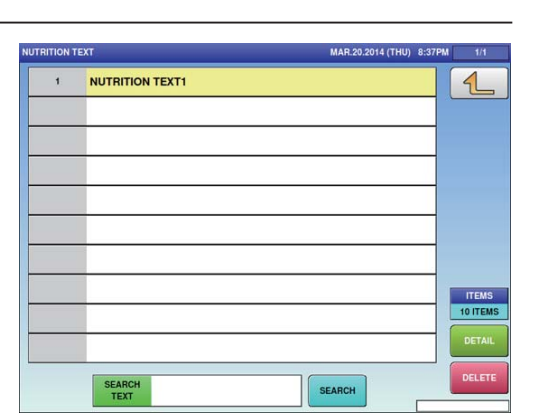

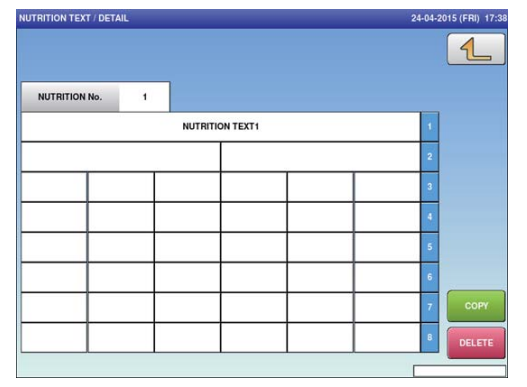

4

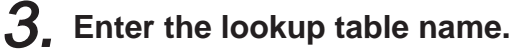

Touch the name field to call out the text edit screen and enter the table name. After completing entry, touch the Return button.

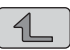

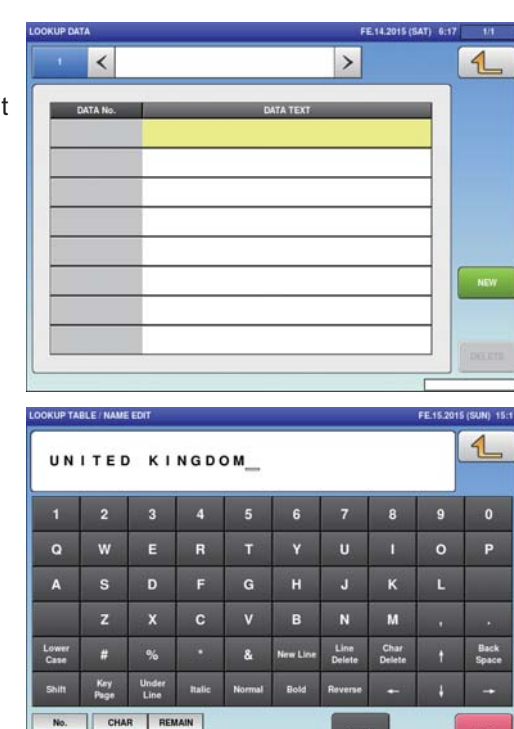

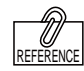

To edit the registered lookup table data, touch the field of lookup table data you want to modify and then touch [DETAIL]. Touching [DELETE] will delete the data.

### 4. **Enter the call-up number for the table data.**

You can enter a table number from 1 to 9999.

Example: Table number 1

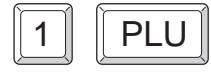

Touch the name field to call out the text edit screen and enter the table name. The text edit screen will be displayed.

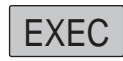

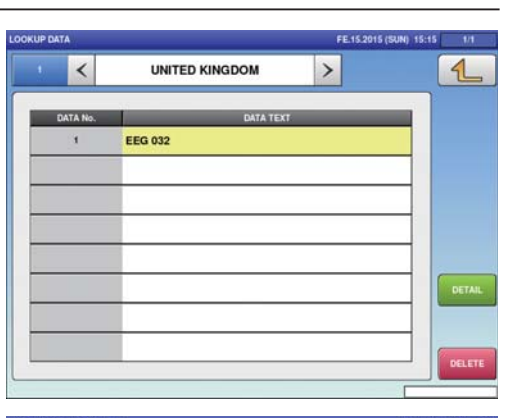

 $014$ 

ä,

 $018$ 

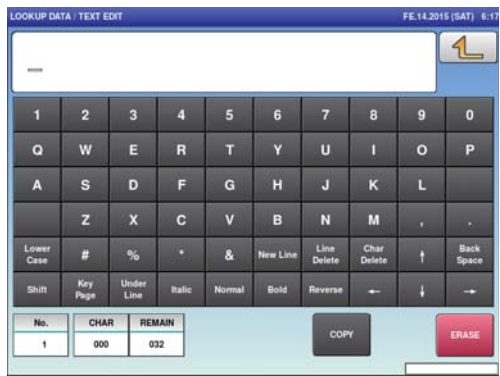

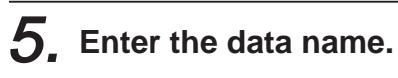

After completing entry, touch the Return button.

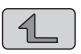

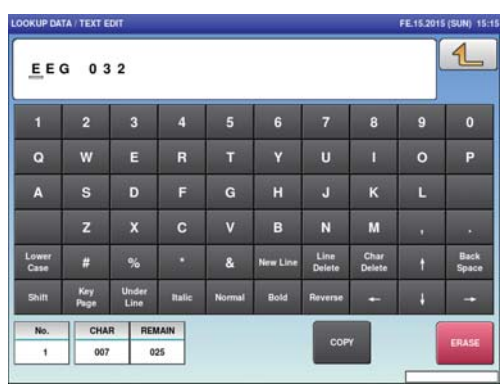

 $\overline{\mathbf{4}}$ 

# **4.15 MINCE TRACE REGISTRATION**

Here you can register information regarding the traceability of mincemeat.

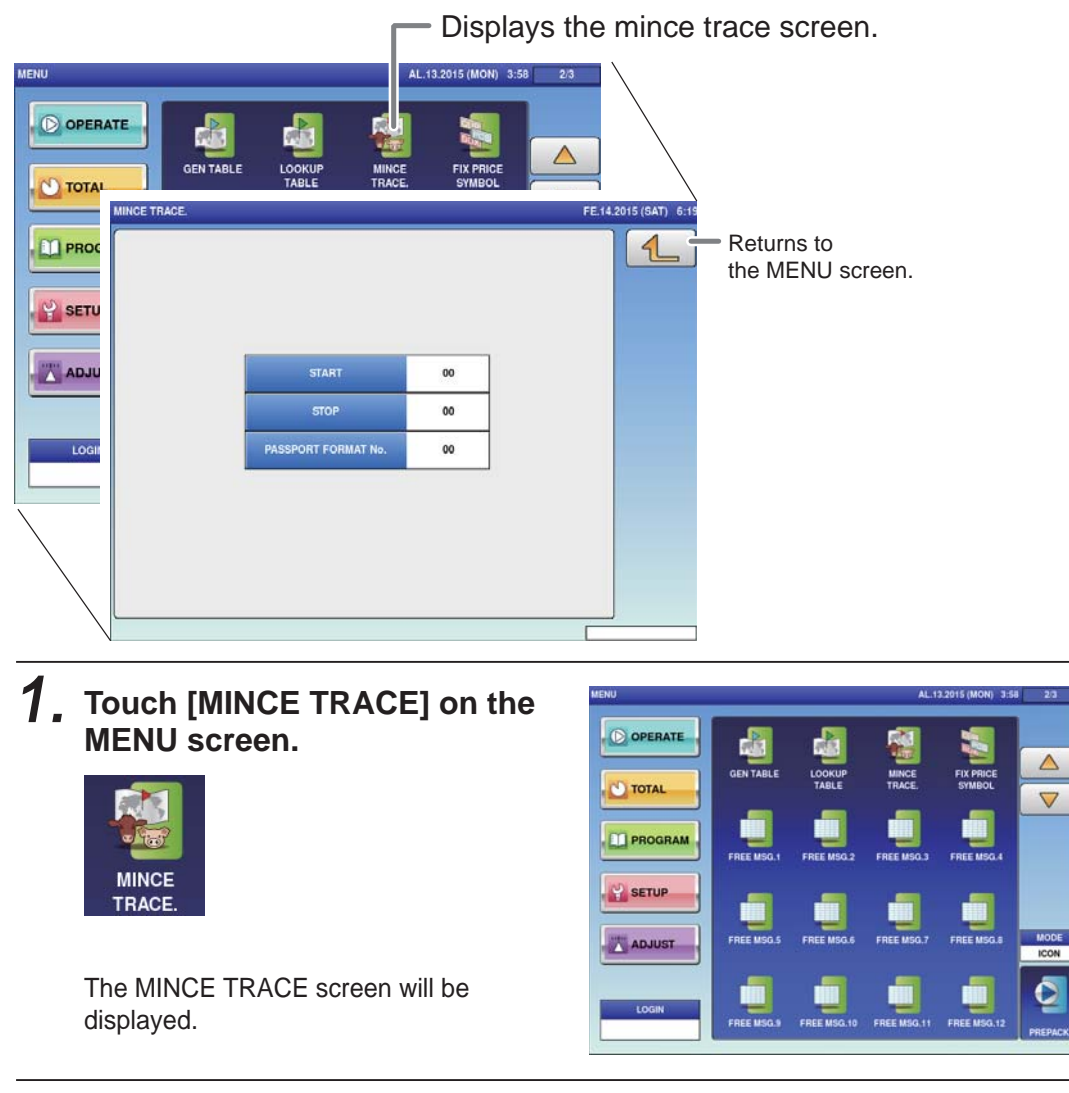

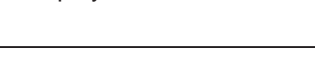

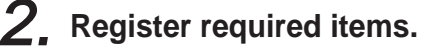

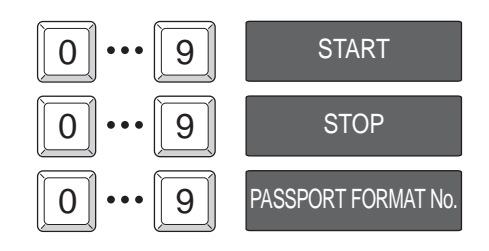

## **4.16 FIXED PRICE SYMBOL REGISTRATION**

Here you can register the counting symbols for commodities.

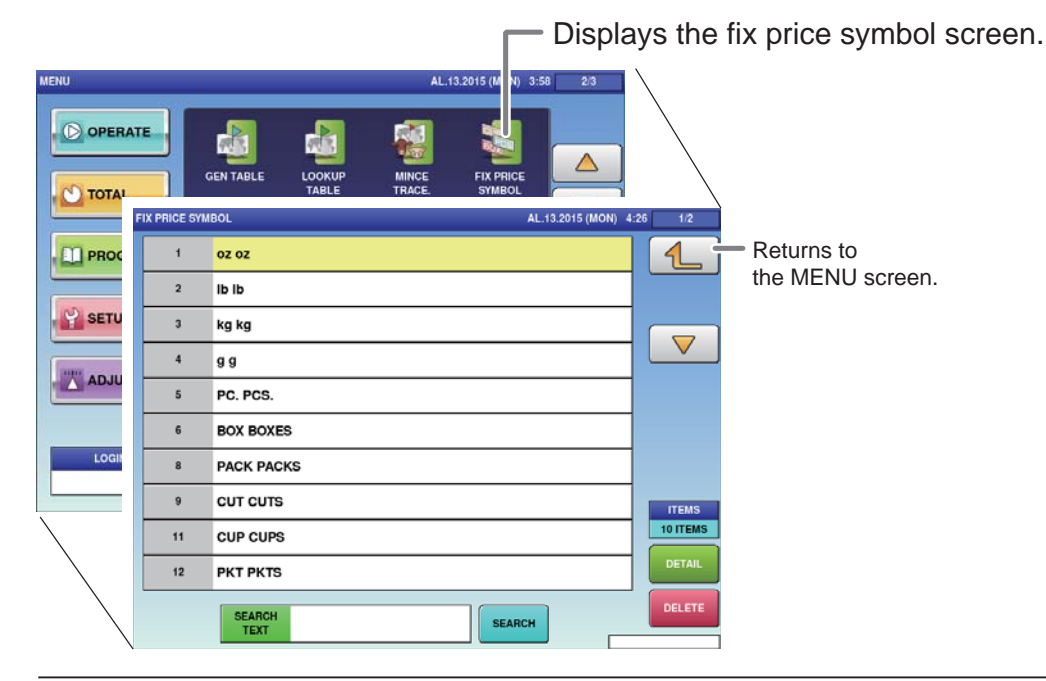

#### 1. **Touch [FIX PRICE SYMBOL] on the MENU screen.**

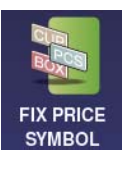

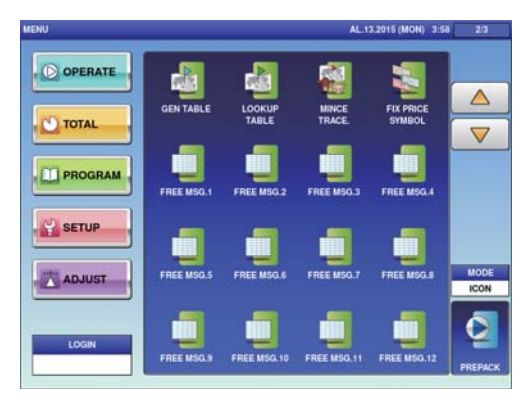

The FIX PRICE SYMBOL screen will be displayed.

#### 2. **Enter the call-up number for the price symbol.**

You can enter a price symbol number from 1 to 9999.

Example: Table number 1

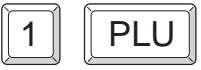

REFERENCE

To edit the registered fixed price symbol data, touch the field of fixed price symbol data you want to modify and then touch [DETAIL]. Touching [DELETE] will delete the data.

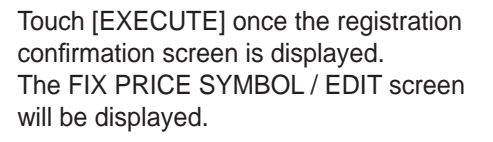

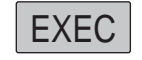

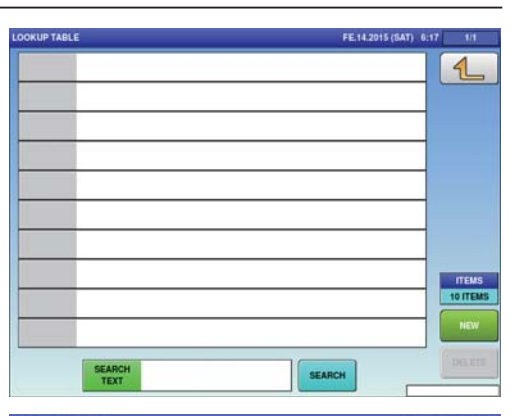

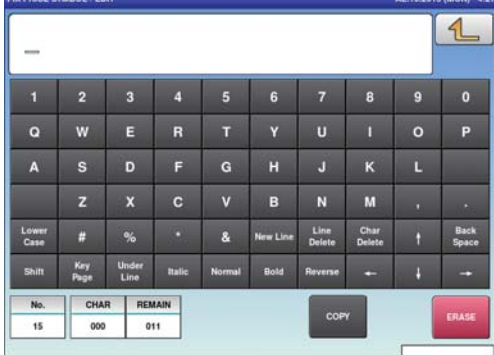

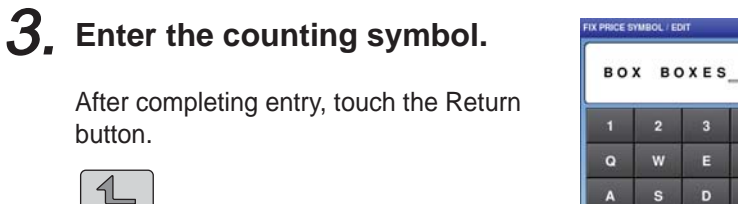

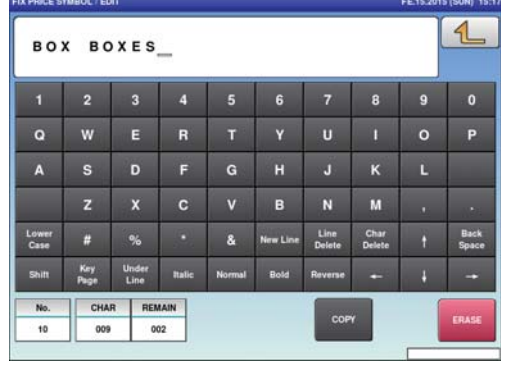

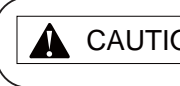

**CAUTION** Enter the unit and its plural form separated by a space.

# **4.17 LABEL DATA CHECK**

Here you can check labels through actual printing.

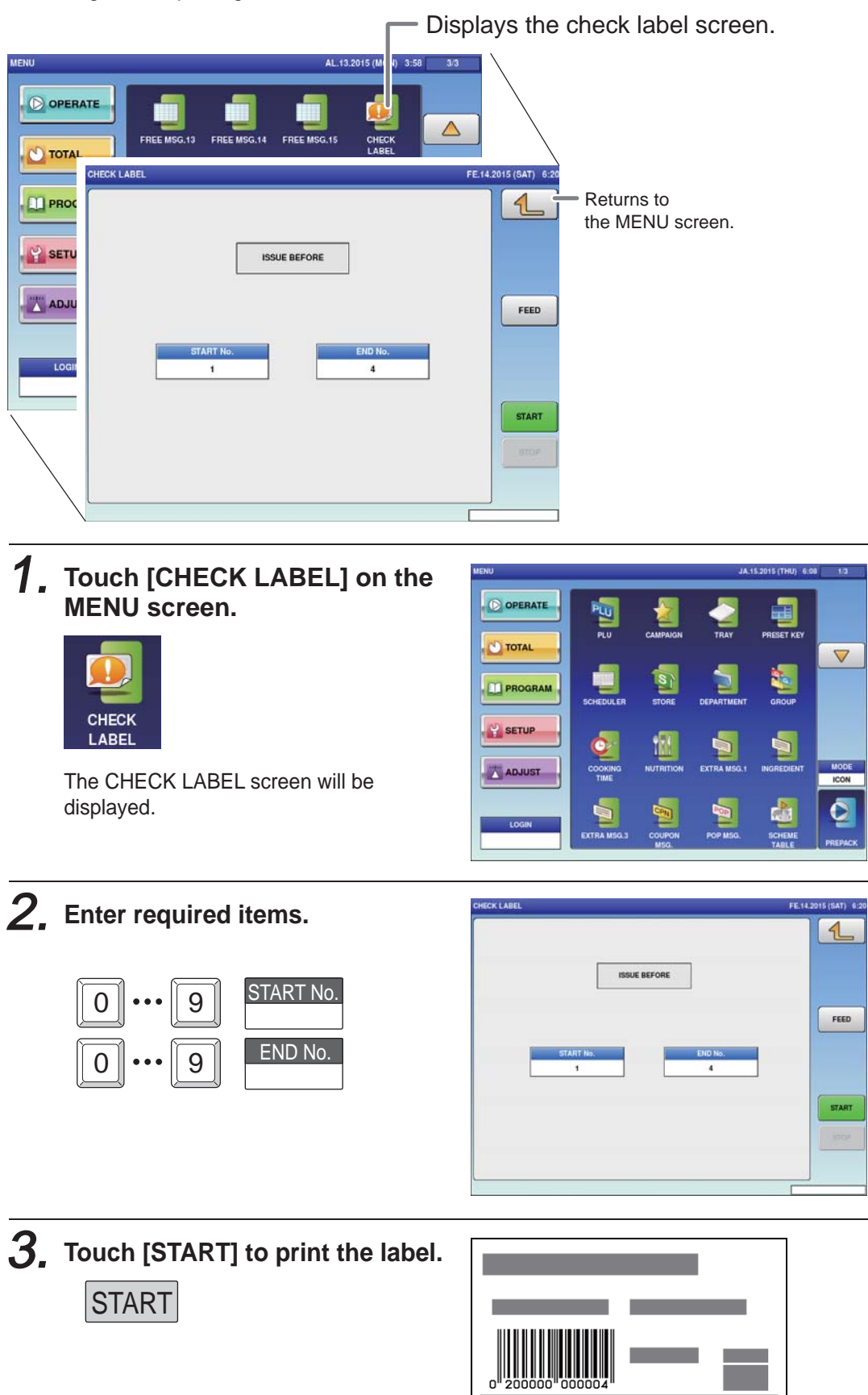

**SUPER ISHIDA**<br>SHOGOIN SAKYO-KU KYOTO JAPAN

# **4.18 NUTRITION TEXT REGISTRATION**

Here you can register data such as information on nutrition.

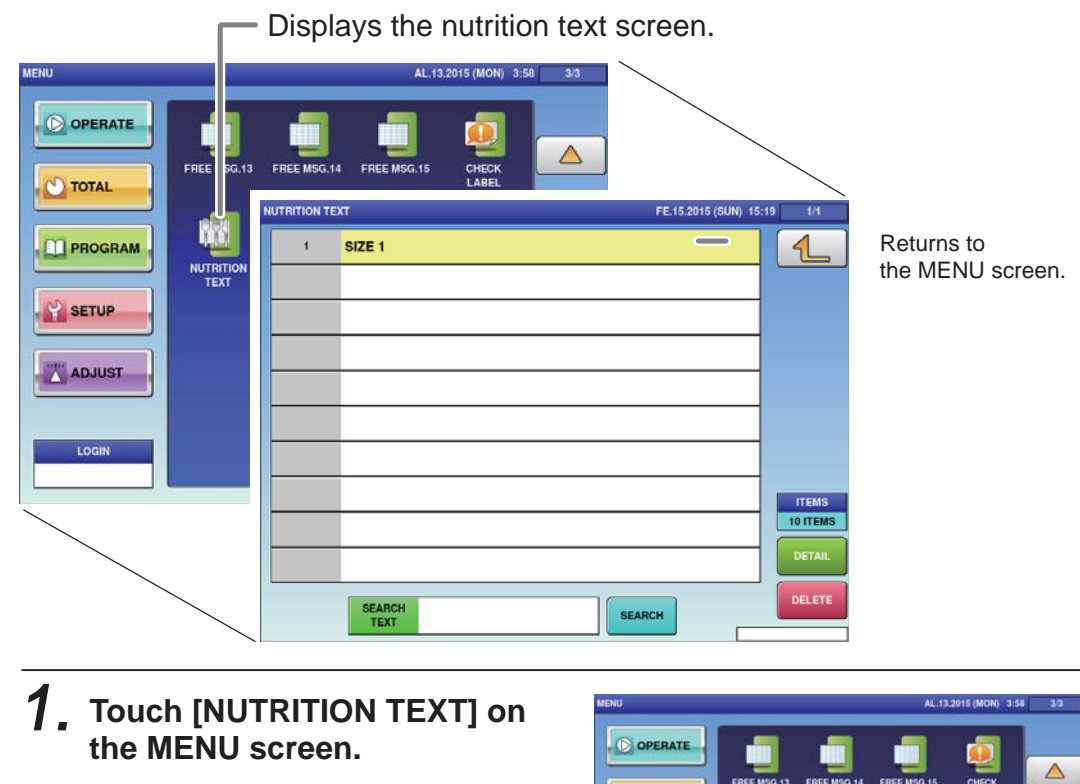

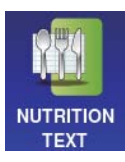

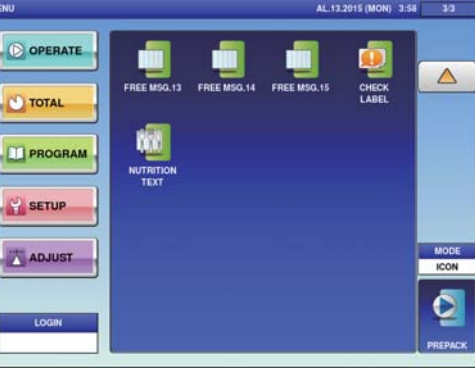

The NUTRITION TEXT List screen will be displayed.

#### 2. **Enter the call-up number for the text.**

You can enter a text number from 1 to 9999.

Example: Text number 1

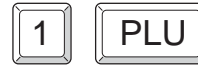

Touch [EXECUTE] once the registration confirmation screen is displayed. The NUTRITION TEXT / DETAIL screen will be displayed.

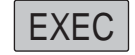

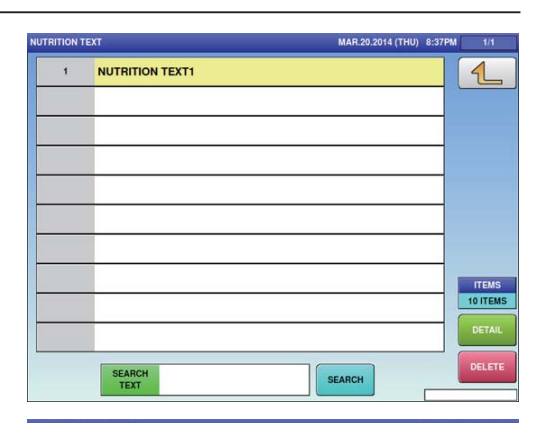

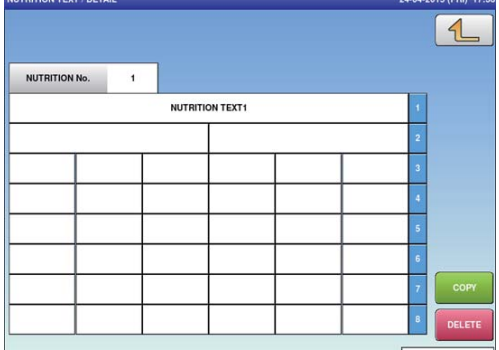

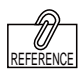

To edit the registered fixed price symbol data, touch the field of fixed price symbol data you want to modify and then touch [DETAIL]. Touching [DELETE] will delete the data.

4

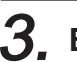

## 3. **Enter the required item.**

Touch the required field to call up the text edit screen and enter the contents. After completing entry, touch the Return button.

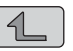

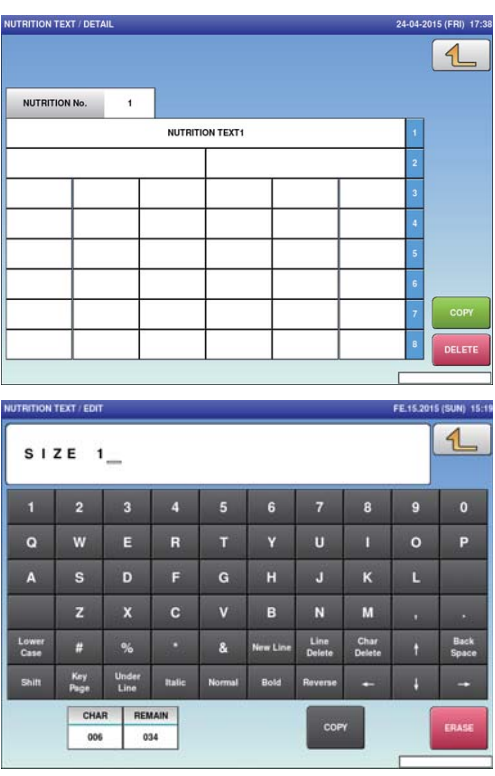

# **4.19 CHARACTER ENTRY METHOD**

This chapter describes character entry procedures, using the extra message function as an example. (Although the text registration screen is the same for each function, depending on its use, there may keys which cannot be used.)

> **Upper-case mode** EXTRA MSG.1 / EDIT JA.15.2015 (THU) 12:12  $\mathbf{1}$  $\rightarrow$  $\overline{2}$  $\overline{\mathbf{3}}$  $\overline{4}$  $\overline{\mathbf{5}}$  $\overline{\phantom{a}}$  $\overline{\mathbf{8}}$  $\overline{9}$  $\bullet$  $\mathbf{w}$  $\mathbf{E}$  $\overline{\mathbf{R}}$  $\mathbf{u}$  $\circ$ P  $\mathbf{o}$  $\mathsf F$  $\overline{\mathbf{K}}$  $\overline{A}$  $\mathbf{s}$ D  $\mathsf{G}$  $\mathbf{J}$  $\mathsf{L}$  $\mathbf{z}$  $\mathbf{c}$  $\mathbf{v}$  $\,$  B  $\,$  $\mathbf N$  $M$ Lower<br>Case Line<br>Delete Char<br>Delete Back<br>Space  $%$ New Line  $\#$  $\mathbf{a}$ Key<br>Page Under<br>Line **Normal** Bold Shift Italic Rev × Ţ CHAR REMAIN **STYLE** No. FONT COPY ERASE 000 30x15/30x15  $\mathbf{1}$ 4093  $\mathcal{I}$

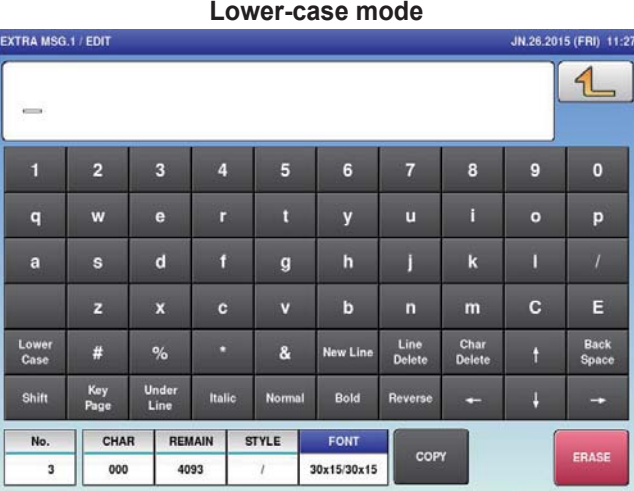

#### **■EDIT KEYS**

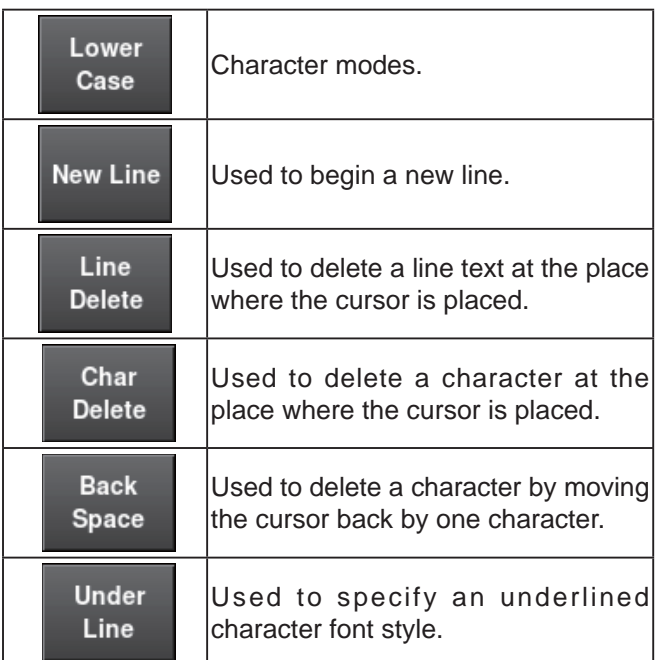

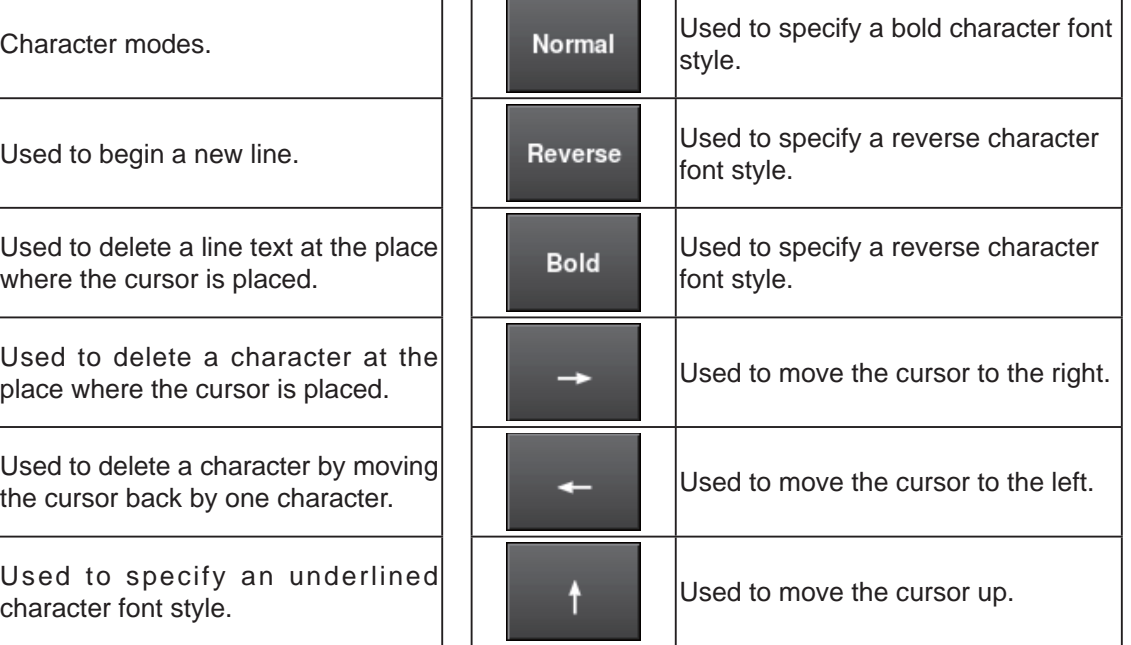

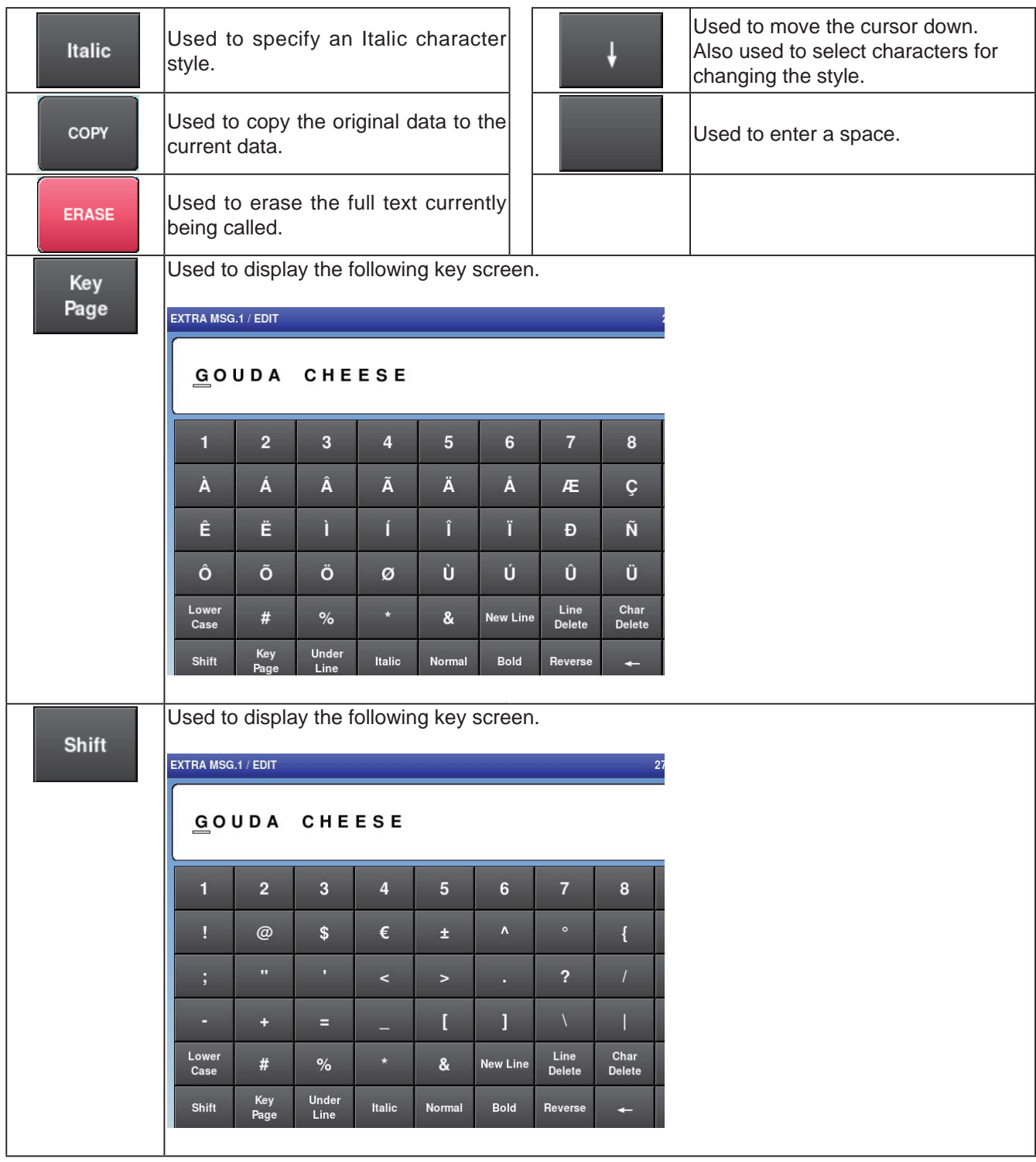
### **4.19.1 TEXT EDITING**

### 1. **Enter desired characters using alpha-numeric keys.**

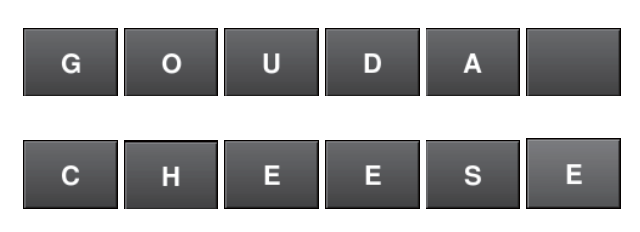

Upper-case characters

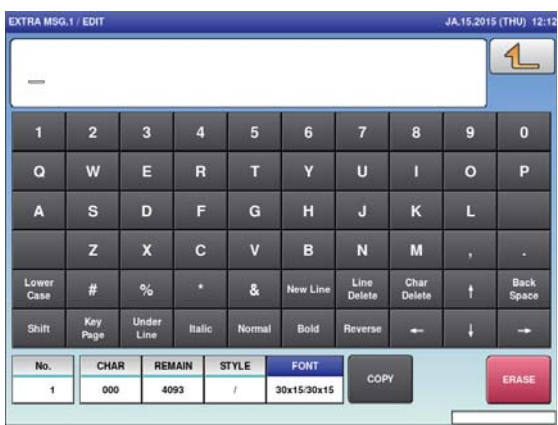

2. **To begin a new line, press the [New Line] key.**

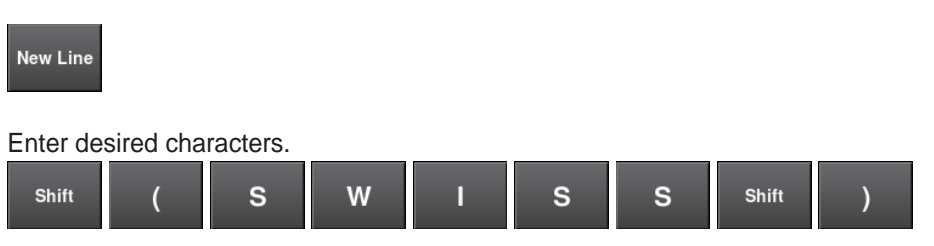

- 
- 3. **To register the editing, press the Return button.**

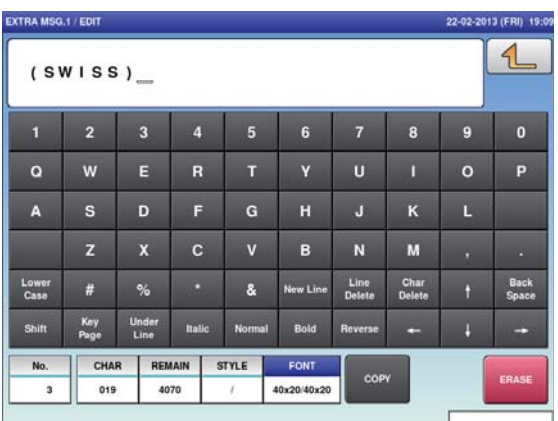

### **4.19.2 FONT STYLE SELECTION**

### 1. **Press the following keys to select a desired font style.**

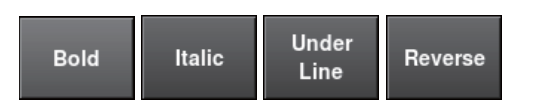

**Note:** The selected font style is displayed in the "STYLE" display field.

### 2. **Enter desired characters using alpha-numeric keys.**

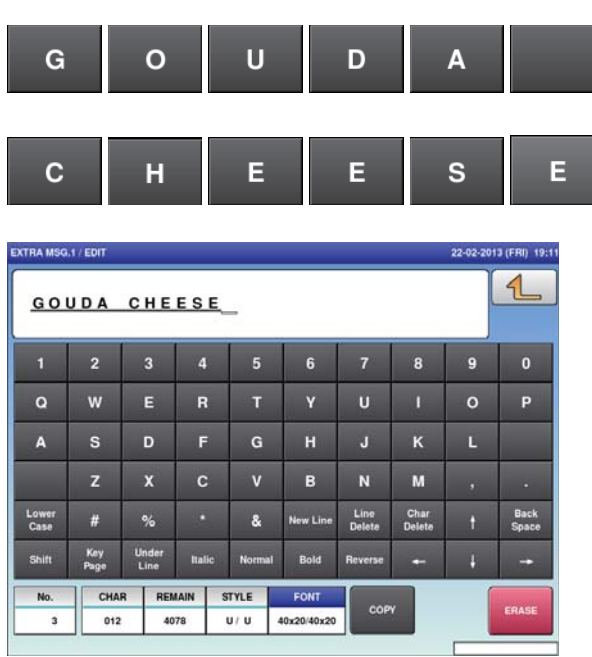

3. **Press the Return key to register the editing.**

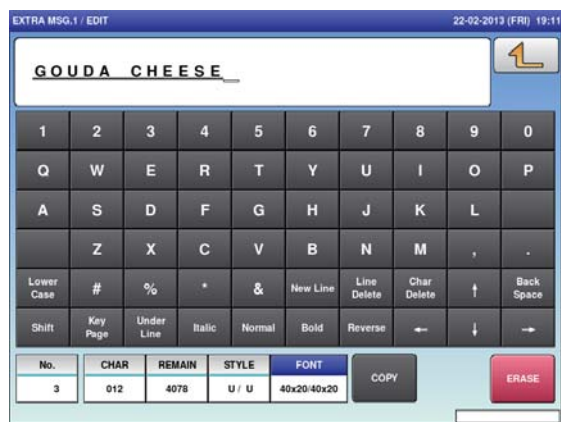

## **4.19.3 LINE DATA DELETION**

1. **Press the [Line Delete] key to delete the line data.**

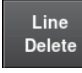

 $1$ 

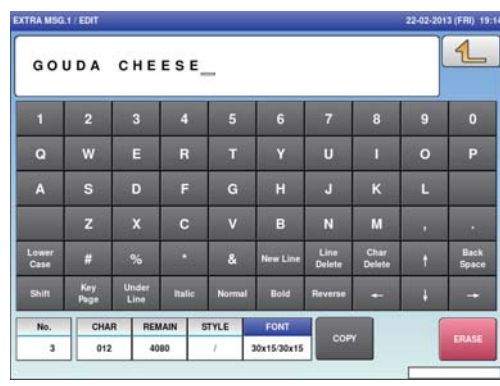

2. **The line data has been deleted. Press the Return button to register the deletion.**

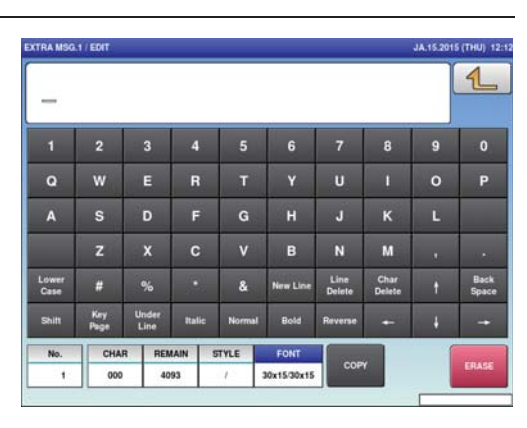

3. **The confi rmation screen is displayed. To confi rm changes, press [SAVE].**

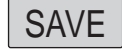

**To undo changes, press [CANCEL].**

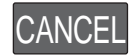

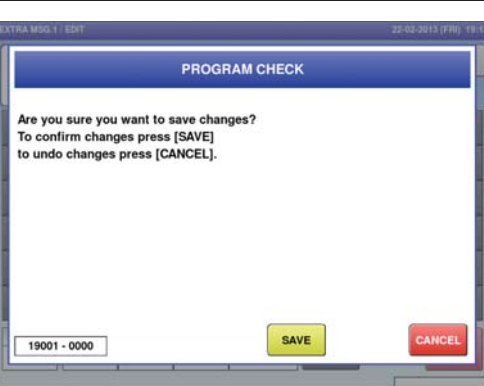

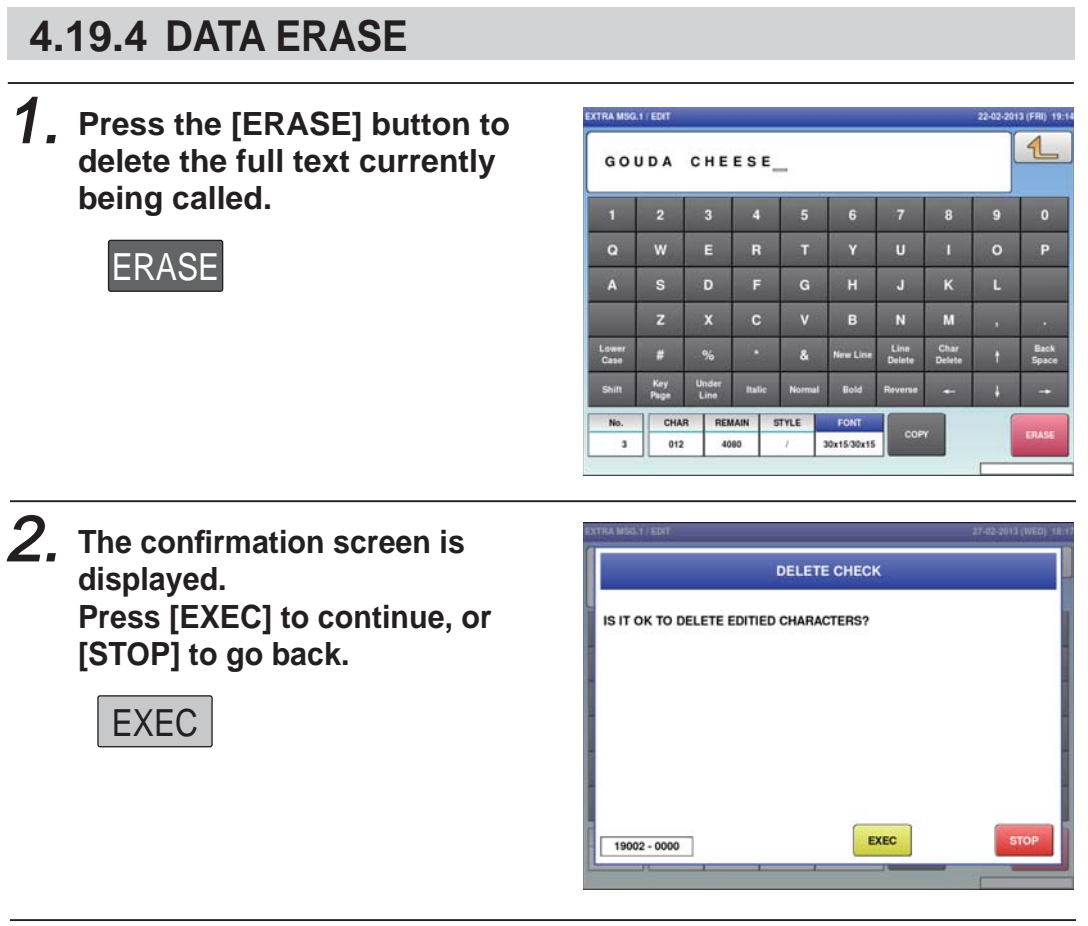

3. **The full text has been erased.**

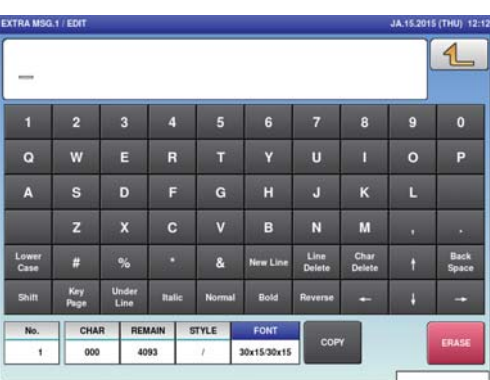

## **4.19.5 DATA COPY**

1. **To call up a desired string of characters, press the INPUT**  field at the bottom right of the **screen to display the keypad.**

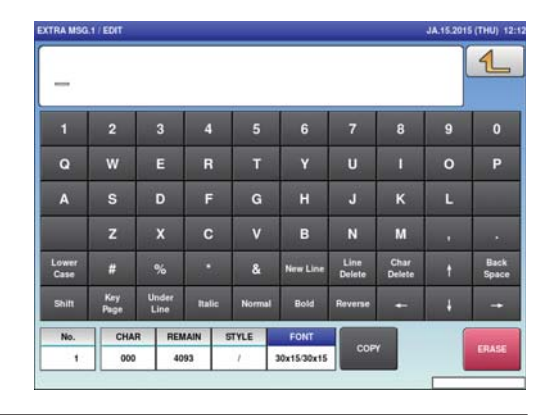

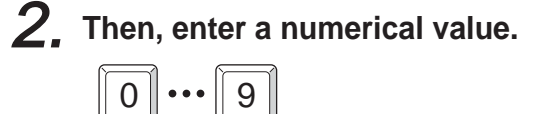

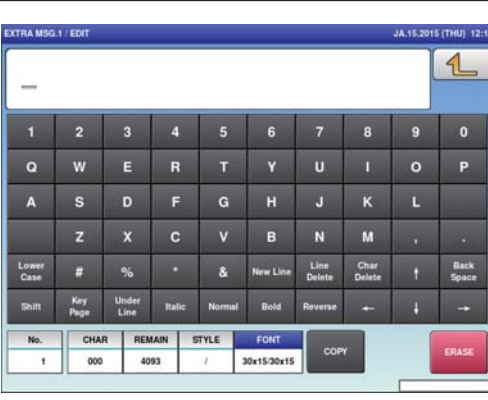

3. **Press the [COPY] key while the number is displayed in the INPUT**  field.

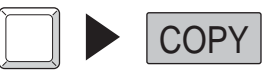

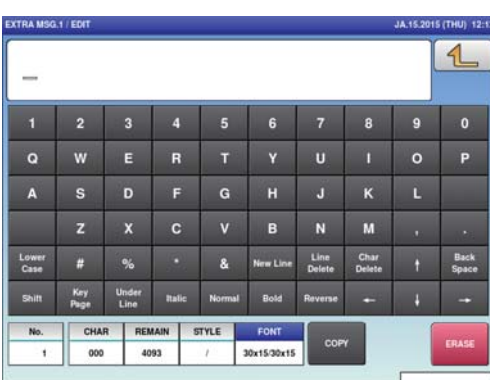

4. **Press the [COPY] key while the number is displayed in the INPUT**  field.

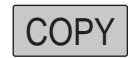

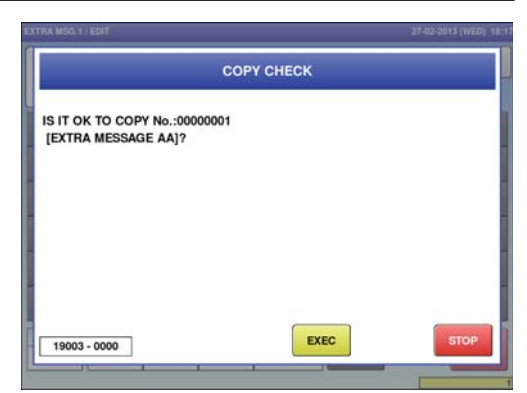

### $\boldsymbol{5}$ , The specified text has been **copied.**

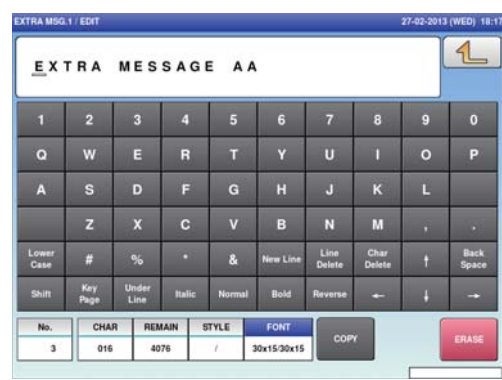

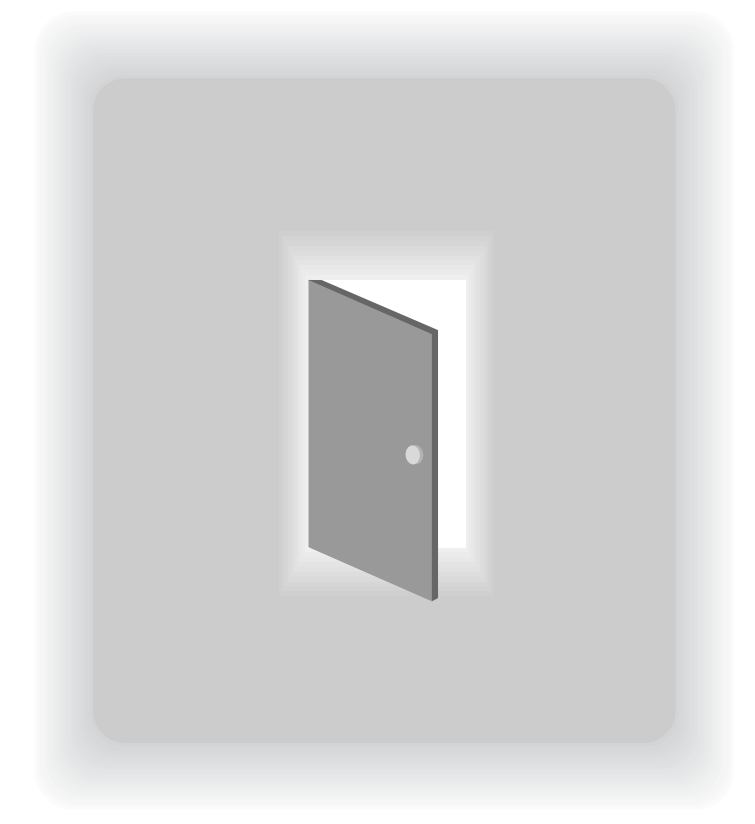

# **CHAPTER 5 DATA TOTALIZATION**

# **5.1 CHANGE TO TOTAL MODE**

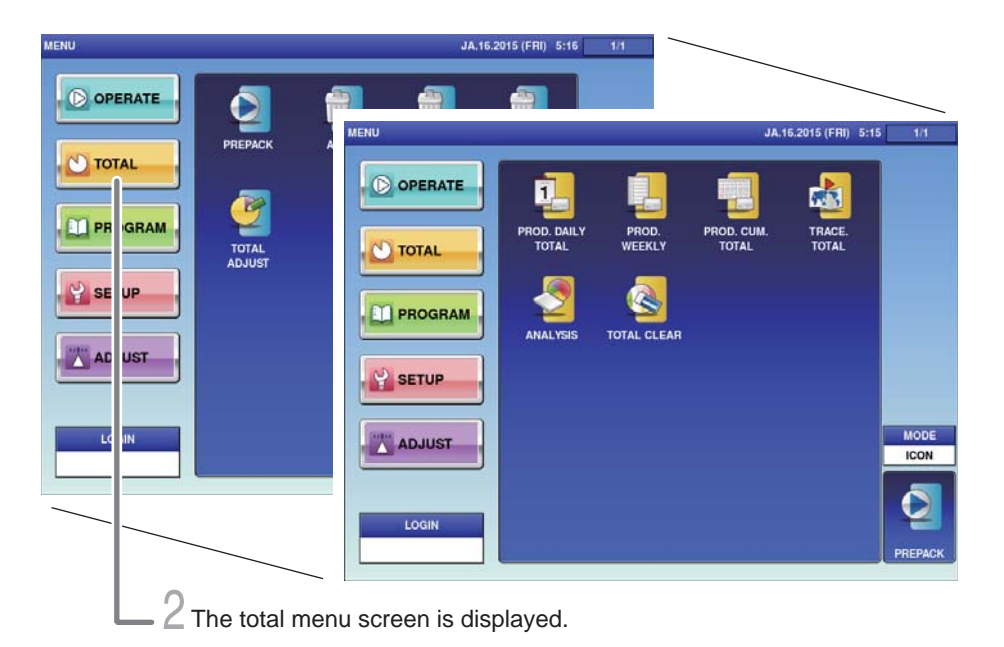

### 1. **Touch the Return bottun the initial screen in Production Mode.**

The main menu screen is displayed.

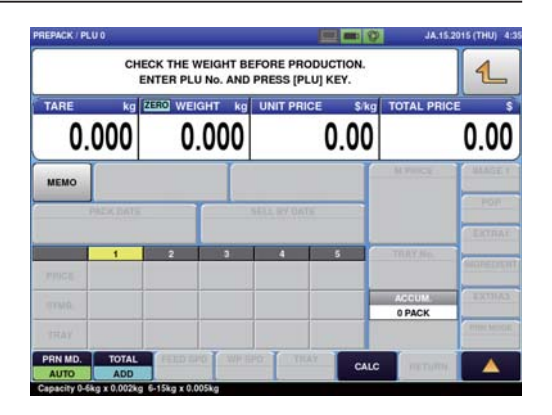

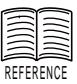

When the password is set to Total Mode, enter the 4-digit password and touch [Login]. For setting passwords, refer to "Password Settings" on Page xxxx.

### 2. **Touch [Total Mode] on the main menu screen.**

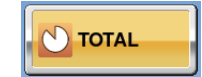

 $\sqrt{4}$ 

The total menu screen is displayed.

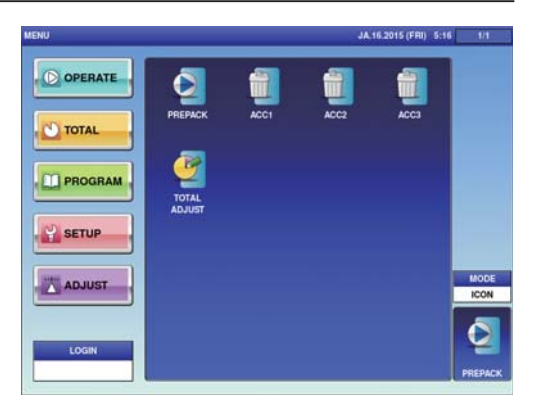

# **5.2 TOTALS**

This section provides a brief explanation about various totals.

### **PROD. DAILY TOTAL**

Total data on the production day is displayed.

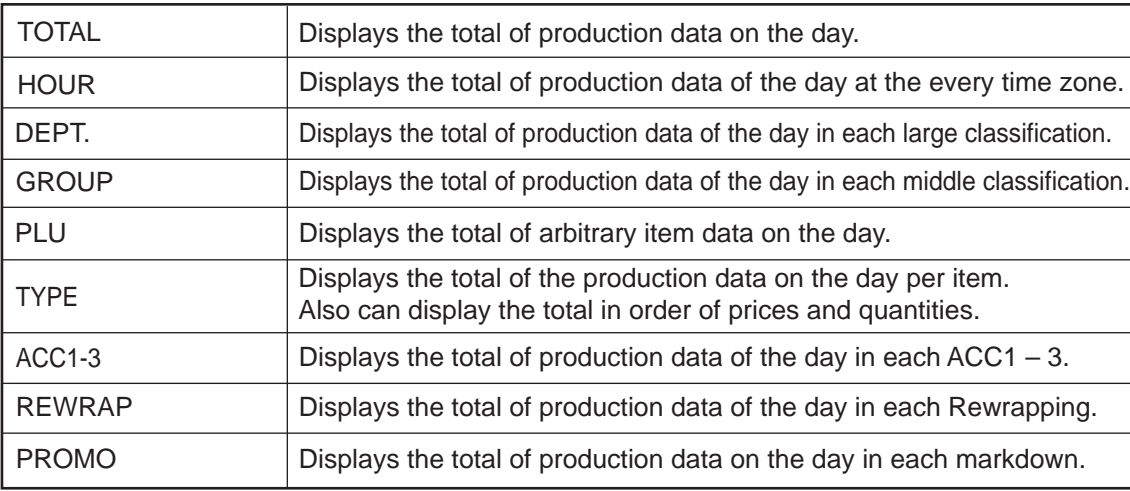

### **WEEKLY TOTALS**

Displays the totalized production data for one week.

### **PROD. COM. TOTAL**

All production data until the Total Clear operation is executed is totalized and displayed.

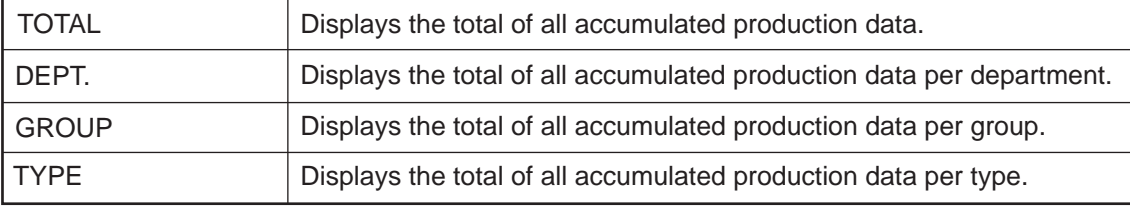

### **TRACE. TOTAL**

Displays the total of production data for each traceability data.

### **ANALYSES**

The gross production quantity until the Total Clear operation is executed is totalized and displayed on an hourly basis.

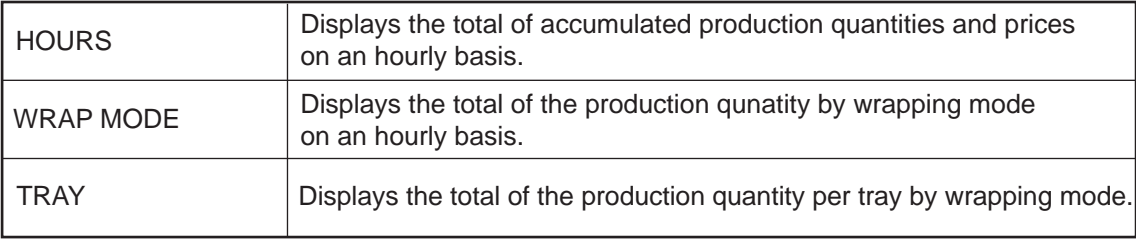

# **5.3 GRAND TOTAL**

Production quantities, weights, and prices are totalized. This section provides a brief explanation by taking an example of Prod. Daily Total (TOTAL).

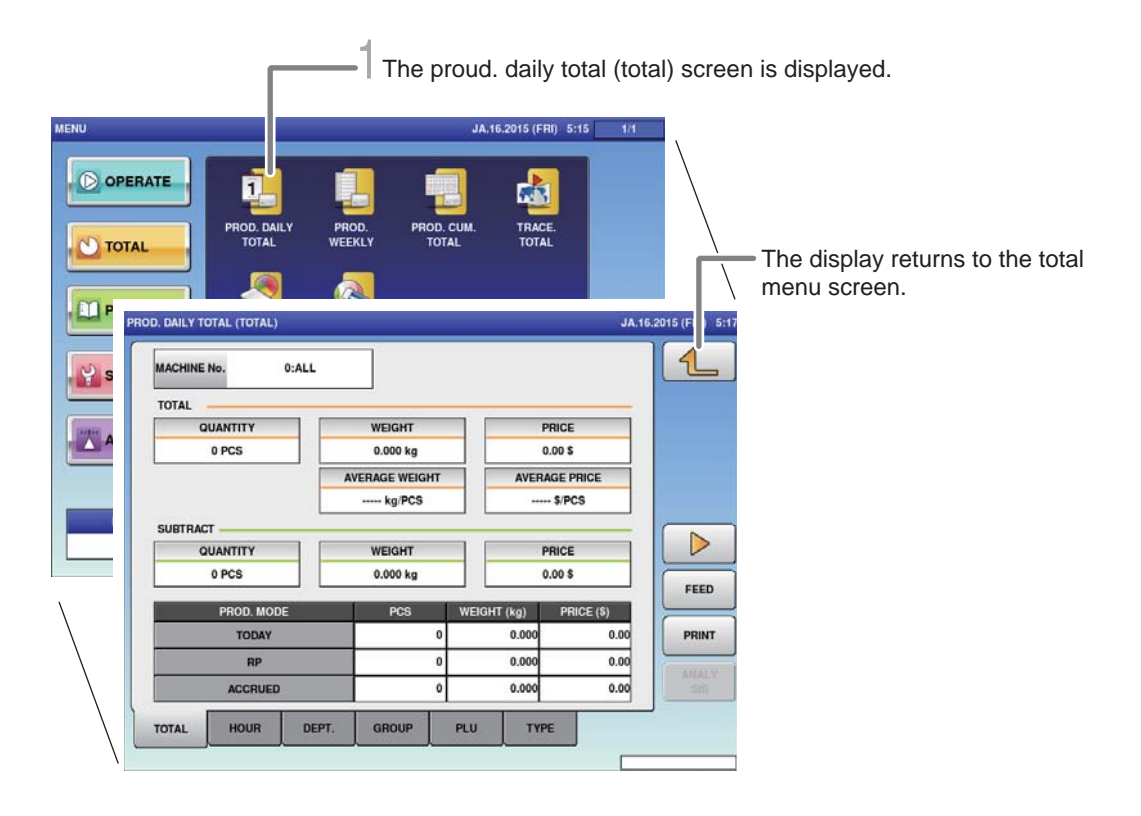

**CAUTION** 

Totals cannot be printed out from this machine. The connection of an external device is required to print out totals. For details, consult your ISHIDA dealer. 1. **Touch [PROD.DAILY TOTAL] on the total menu screen.**

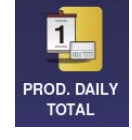

The prod. daily total (total) screen is displayed.

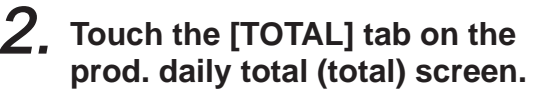

TOTAL

The display changes to the prod. daily total (dept.) screen, and the quantity, weight, average weight, price, and average price are displayed.

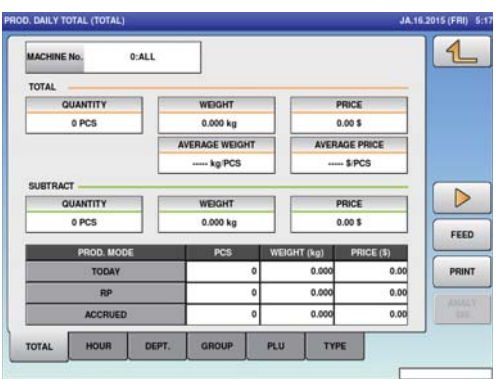

Note : Follow the same procedure for Prod. Accum. Total (Dept.).

# **5.4 TOTAL PER DEPARTMENT**

The production quantity, weight, and price per category are totalized. This section provides a brief explanation by taking an example of Prod. Daily Total (DEPT).

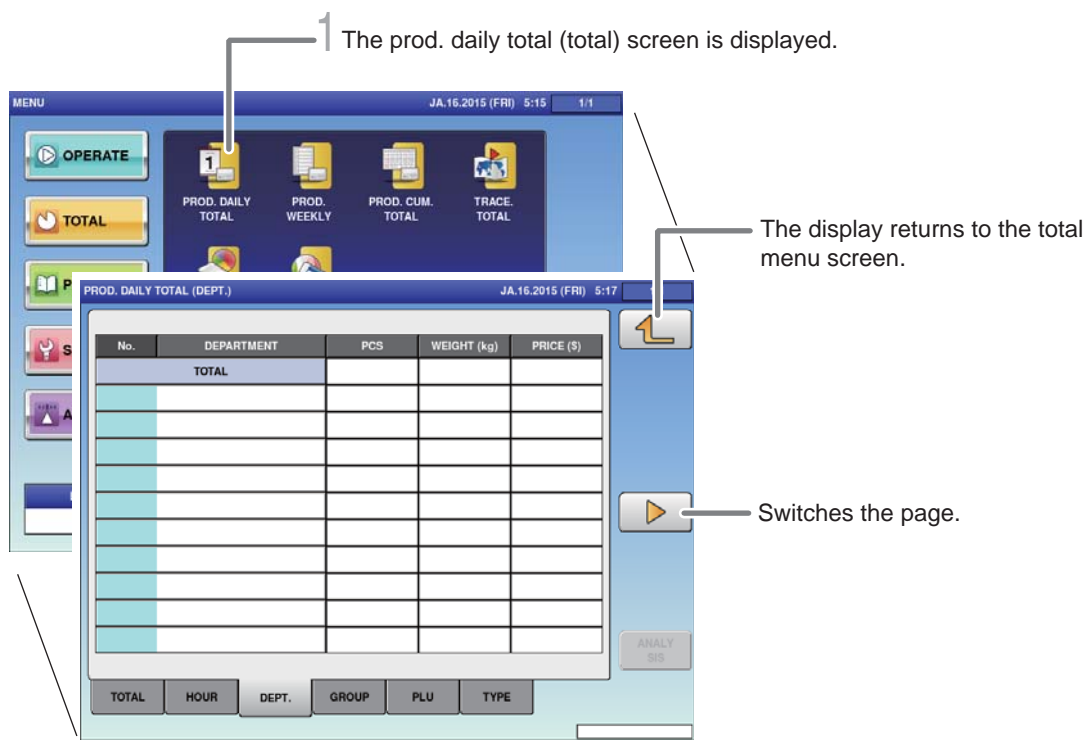

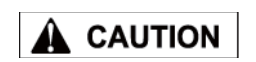

Totals cannot be printed out from this machine. The connection of an external device is required to print out

For details, consult your ISHIDA dealer.

totals.

1. **Touch [PROD. DAILY TOTAL] on the total menu screen.**

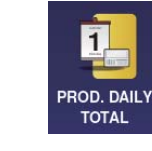

The prod. daily total (total) screen is displayed.

2. **Touch the [DEPT.] tab on the prod. daily total (total) screen.**

DEPT.

The display changes to the prod. daily total(dept.) screen, and the quantity, weight, and price are displayed.

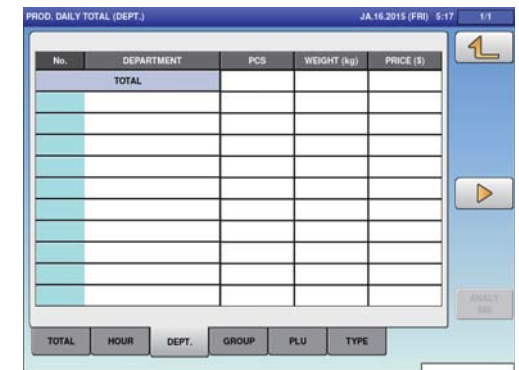

Note : Follow the same procedure for Prod. Accum. Total (Dept.).

# **5.5 DESIGNATED ITEM TOTAL**

The arbitrary item data is totalized. This section provides a brief explanation by taking an example of Prod. Daily Total (PLU) Item Total.

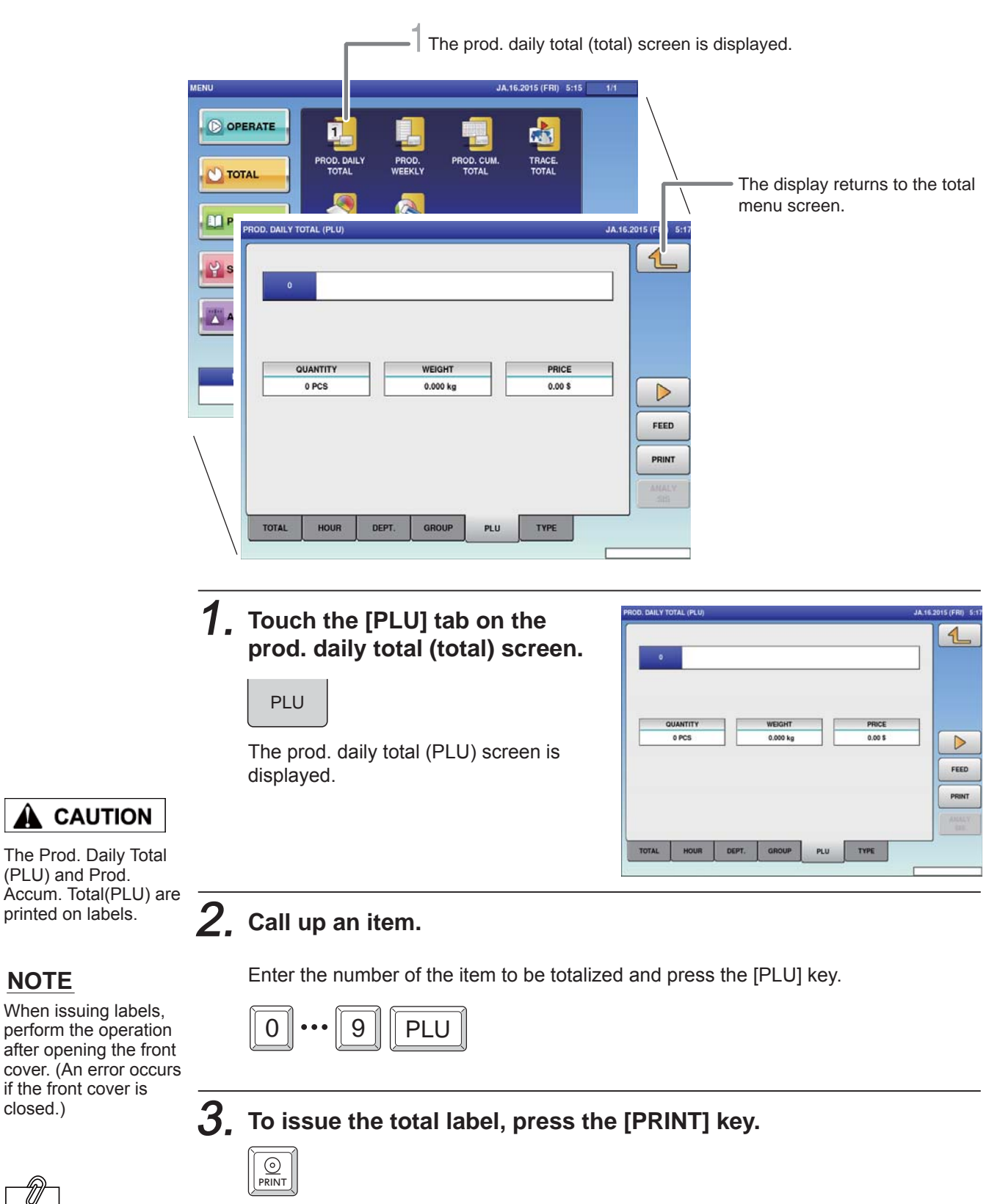

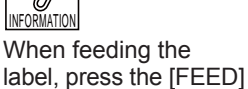

The total label for the designated item is issued.

 $\circledcirc$ FEED

key.

closed.)

**NOTE**

Note : Follow the same procedure for Prod. Accum. Total (PLU).

# **5.6 TOTAL PER TYPE**

The production quantity, weight, and price per item are totalized. This section provides a brief explanation by taking an example of Prod. Daily Total (TYPE).

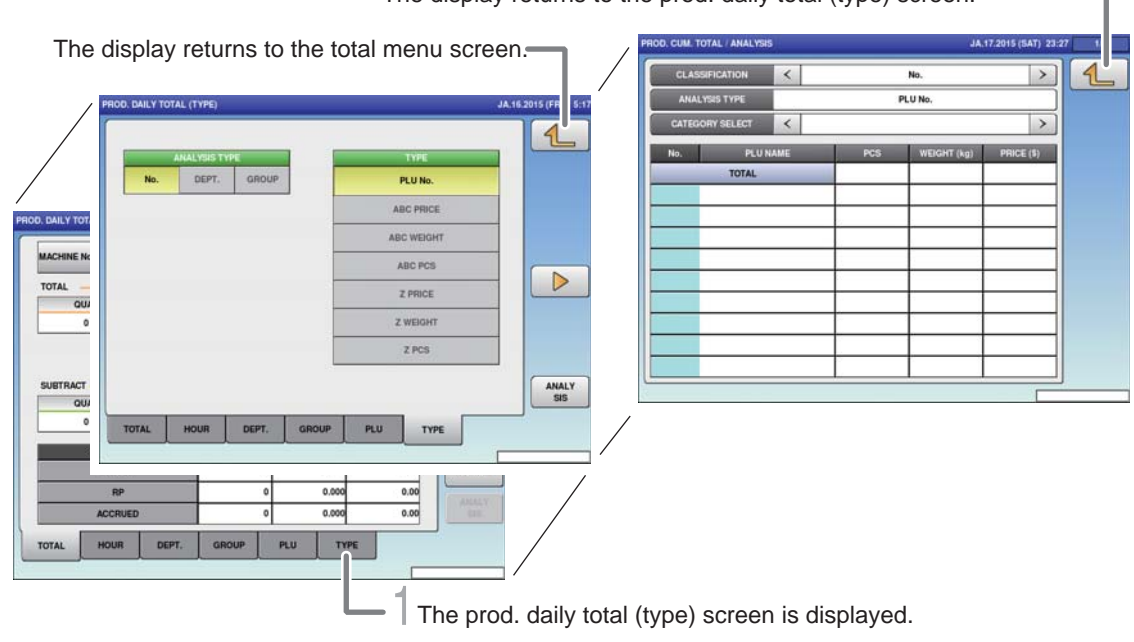

The display returns to the prod. daily total (type) screen.

1. **Touch the [TYPE] tab on the**   $\mathcal{A}$ **prod. daily total (total).** DEPT. GROU PLU No **TYPE** ABC PRICE ABC WEIGHT ABC PCS The prod. daily total (type) screen is  $\triangleright$ Z PRICE displayed. Z WEIGHT z PCS ANALY<br>SIS TOTAL PLU TYPE

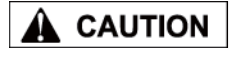

### 2. **Select the analysis type.**

- No. : The total data is displayed and totalized by PLU number.
- No. : The total data is displayed and totalized by department.
- No. : The total data is displayed and totalized by group.

Totals cannot be printed out from this machine. The connection of an external device is required to print out totals. For details, consult your ISHIDA dealer. 5

### 3. **Select the analysis type.**

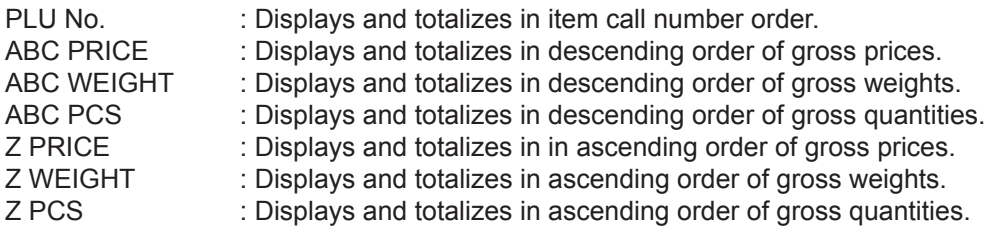

### 4. **Touch [ANALYSIS].**

ANALY SIS

The display changes to prod. daily total (analysis) screen.

Note : Follow the same procedure for Prod. Accum. Total (TYPE).

# **5.7 TOTAL PER HOUR**

The production quantity, weight, and price are totalized on an hourly basis.

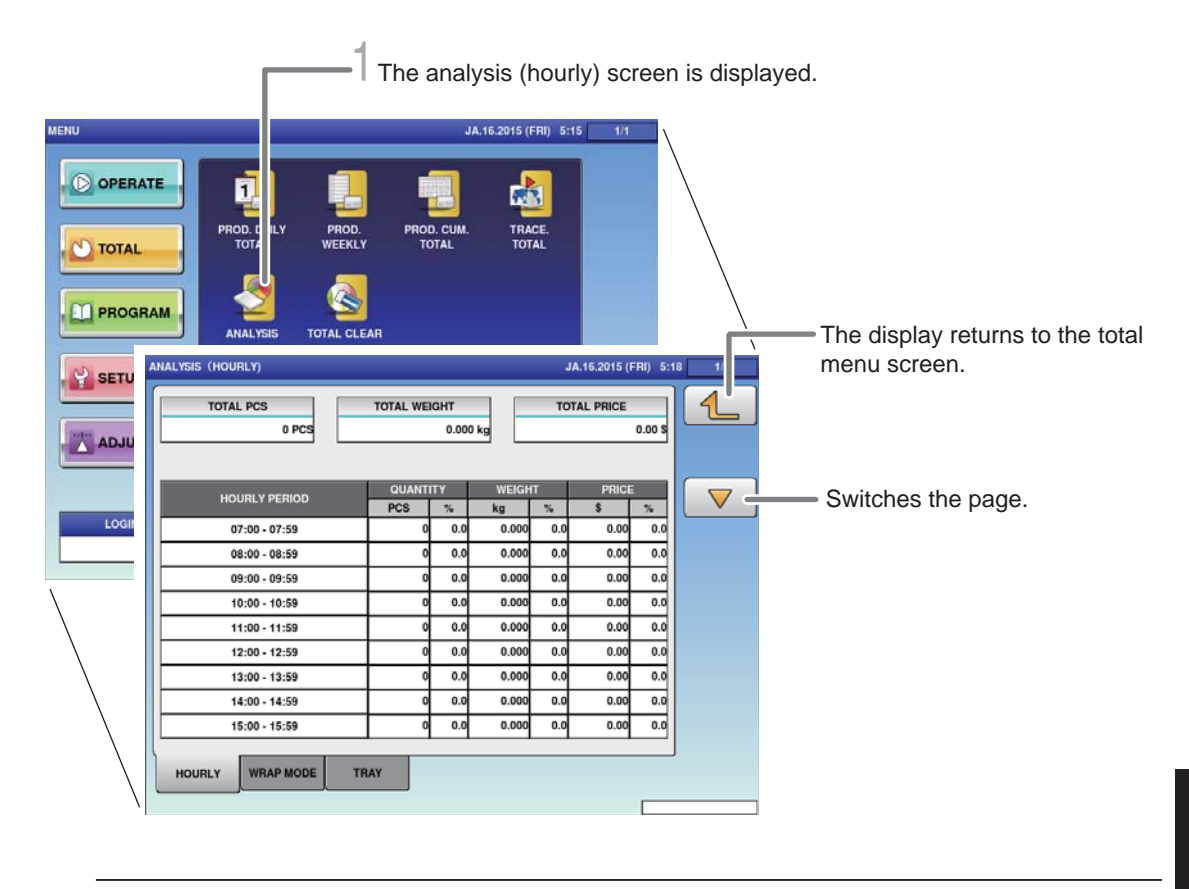

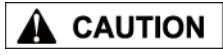

Totals cannot be printed out from this machine. The connection of an external device is required to print out

For details, consult your ISHIDA dealer.

totals.

### 1. **Touch [ANALYSIS] on the total menu screen.**

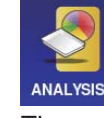

The analysis (hourly) screen is displayed.

### 2. **Touch the [HOURLY] tab on the work analysis (hourly) screen.**

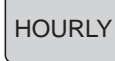

The display changes to the analysis (hourly) screen, and the quantity, weight, and price is displayed per hour.

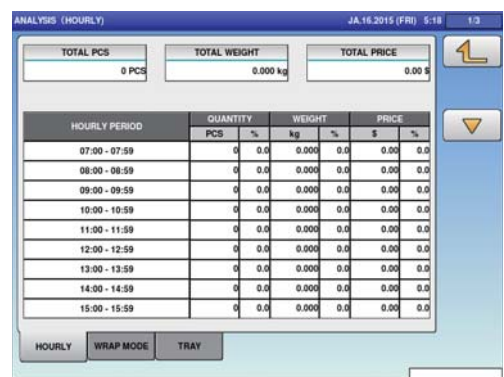

# **5.8 TOTAL PER WRAPPING MODE**

Displays the production data by the hour for each wrapping mode

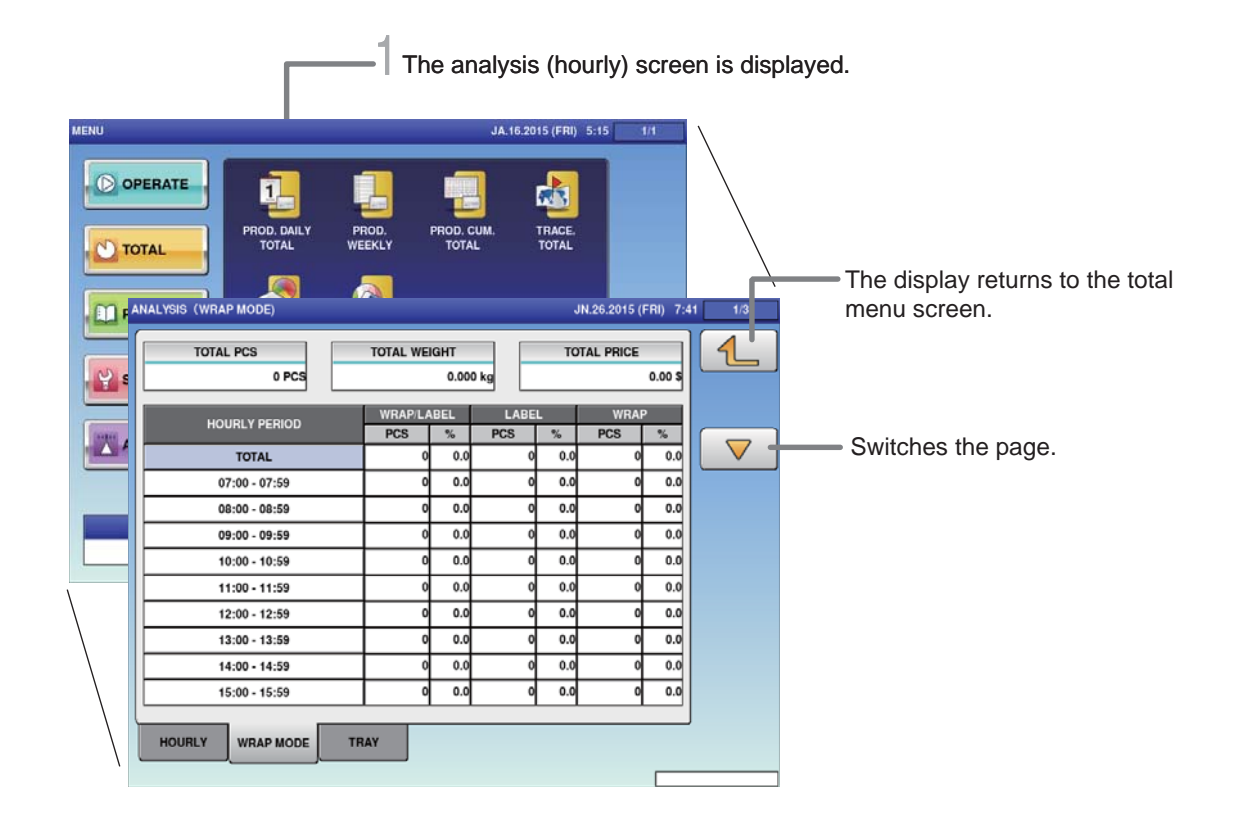

### **CAUTION** A

1. **Touch [ANALYSIS] on the total menu screen.**

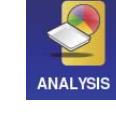

The analysis (hourly) screen is displayed.

### 2. **Touch the [WRAP MODE] tab on the work analysis (hourly) screen.**

**WRAP MODE** 

The analysis (wrap mode) screen is displayed.

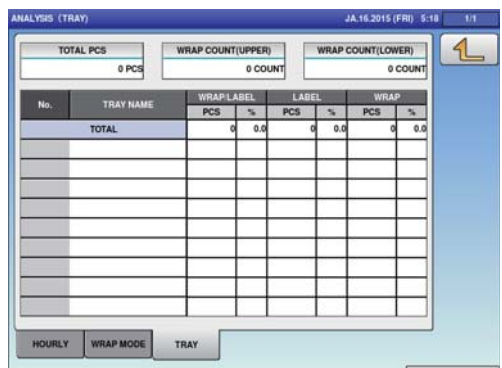

For output of the data, connection by an exterior device is required. For details, contact your ISHIDA service representative.

# **5.9 TOTAL PER TRAY**

The production data is totalized and displayed per tray.

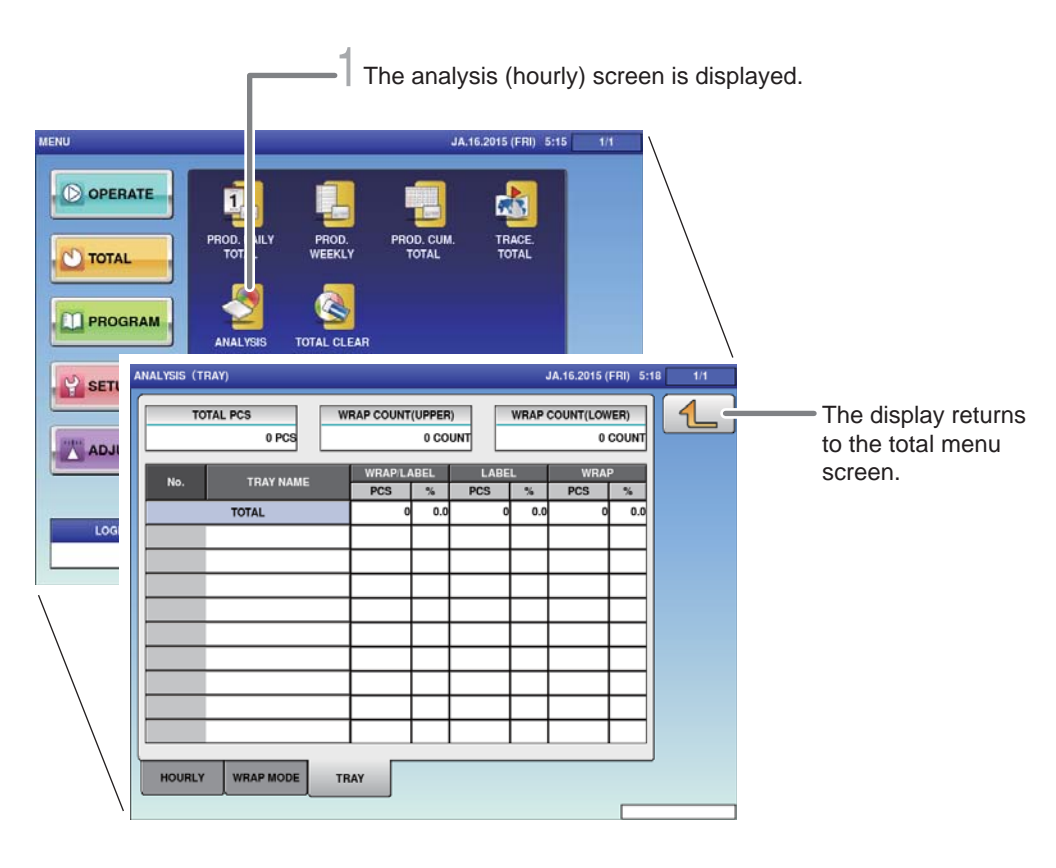

**A** CAUTION

Totals cannot be printed out from this machine. The connection of an external device is required to print out totals. For details, consult your ISHIDA dealer.

1. **Touch [ANALYSIS] on the total menu screen.**

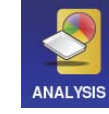

The analysis (hourly) screen is displayed.

### 2. **Touch the [TRAY] tab on the analysis (hourly) screen.**

**TRAY** 

The analysis (tray) screen is displayed.

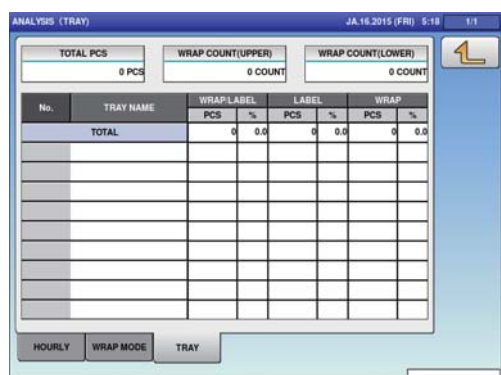

# **5.10 TOTAL CLEAR**

Accumulated total data can be cleared.

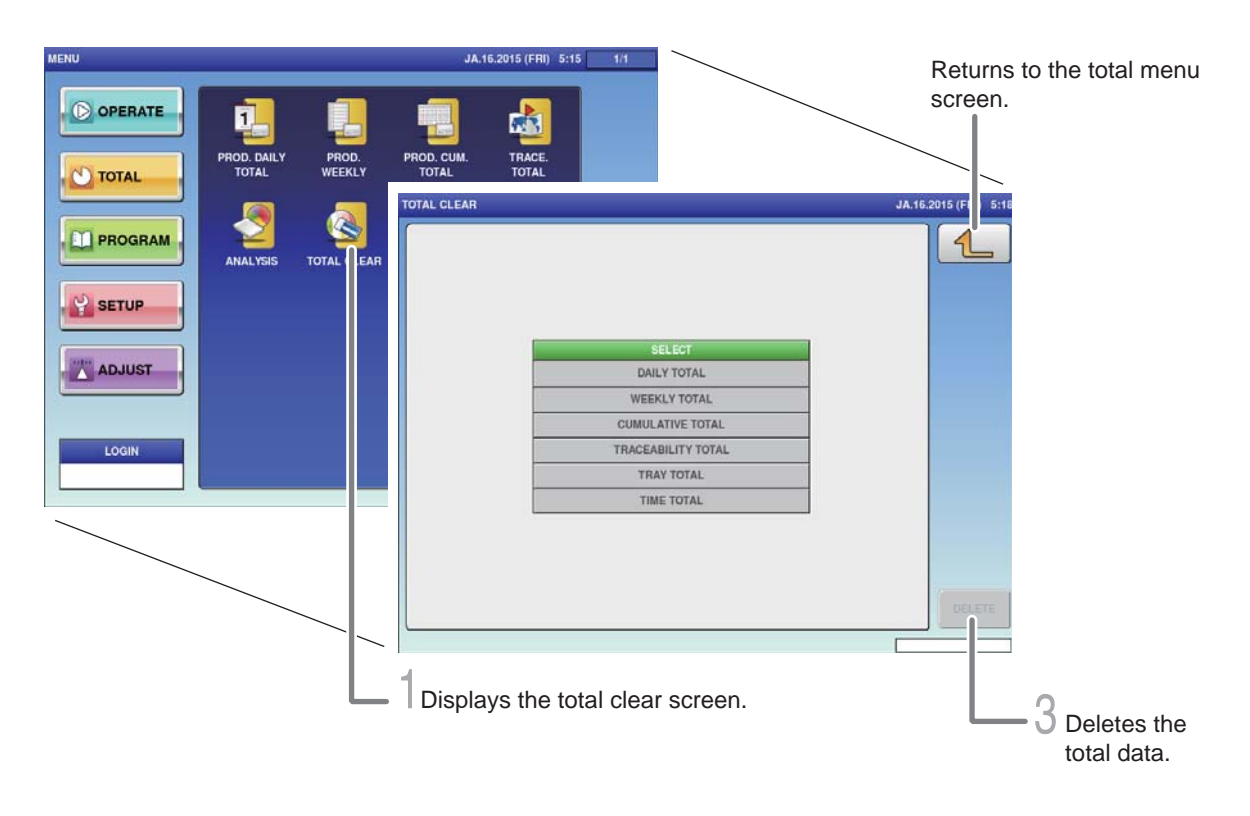

1. **Touch [TOTAL CLEAR] on the total menu screen.**

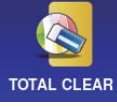

The total clear screen is displayed.

### 2. **Select items to be cleared among totals that have been accumulated.**

Touch all the fields that should be deleted, and the selected fields will be highlighted.

### 3. **Touch [DELETE] to clear the selected totals.**

```
DELETE
```
The delete confirmation screen is displayed.

**EXECUTE** 

Touch [EXECUTE].

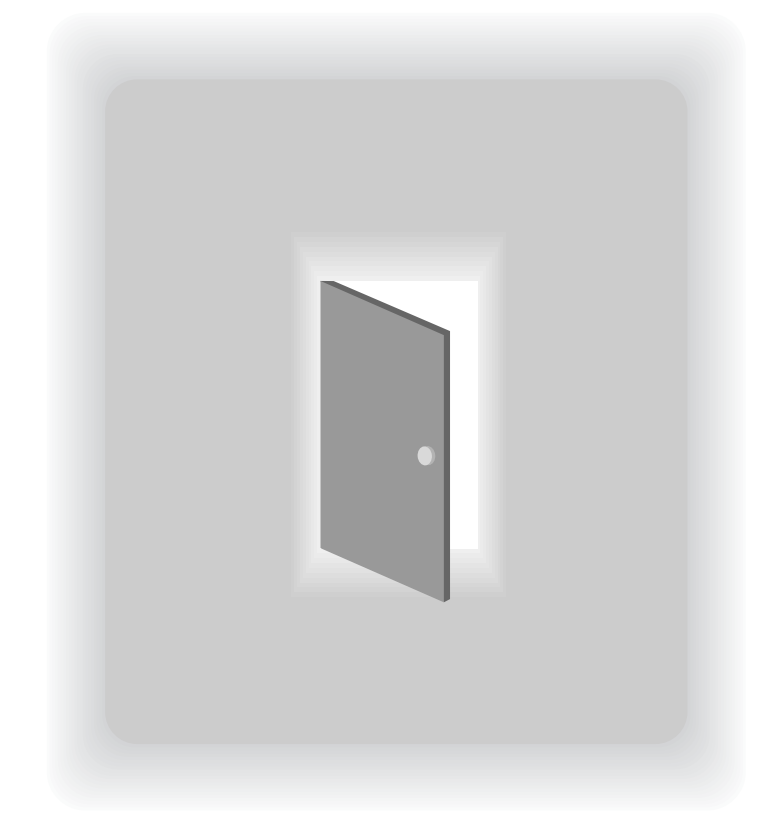

# **CHAPTER 6**

# **TOTAL DATA CORRECTION**

# **6.1 SWITCHING TO SUBTRACTION MODE**

The data of items that have been produced by mistake can be deleted from total. Furthermore, the shortage of production data can be added here.

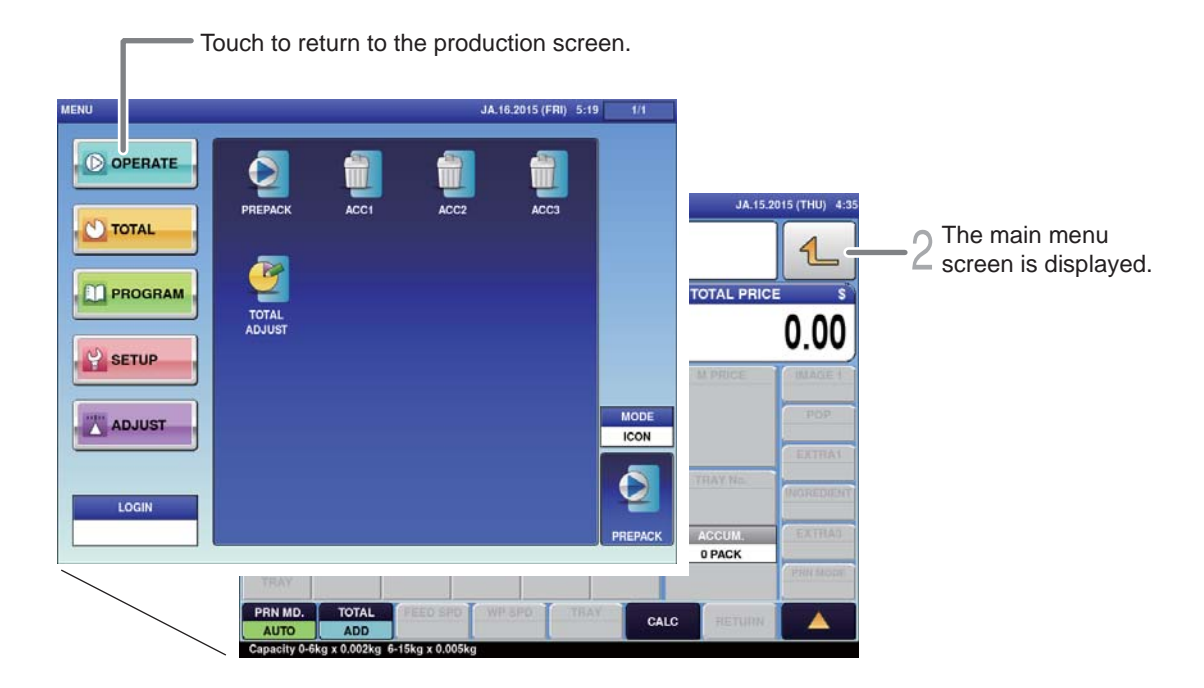

**CAUTION** 

Ensure that no item being processed has been left within the wrapper.

### 1. **Touch the Return bottun on the initial screen in Production Mode.**

 $1$ 

The main menu screen is displayed.

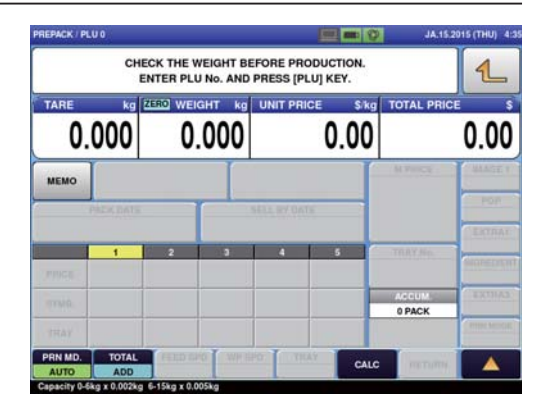

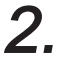

2. **Touch [TOTAL ADJUST] on the Production Mode menu screen.**

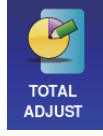

The total adjust (input num sub) screen is displayed.

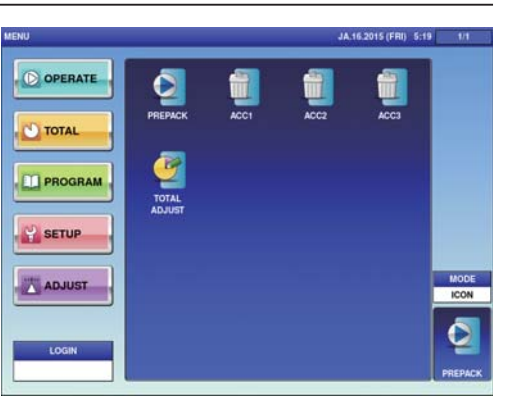

# **6.2 SUBTRACTION BY NUMERICAL ENTRY**

The data to which numerical value is entered can be subtracted from the total data.

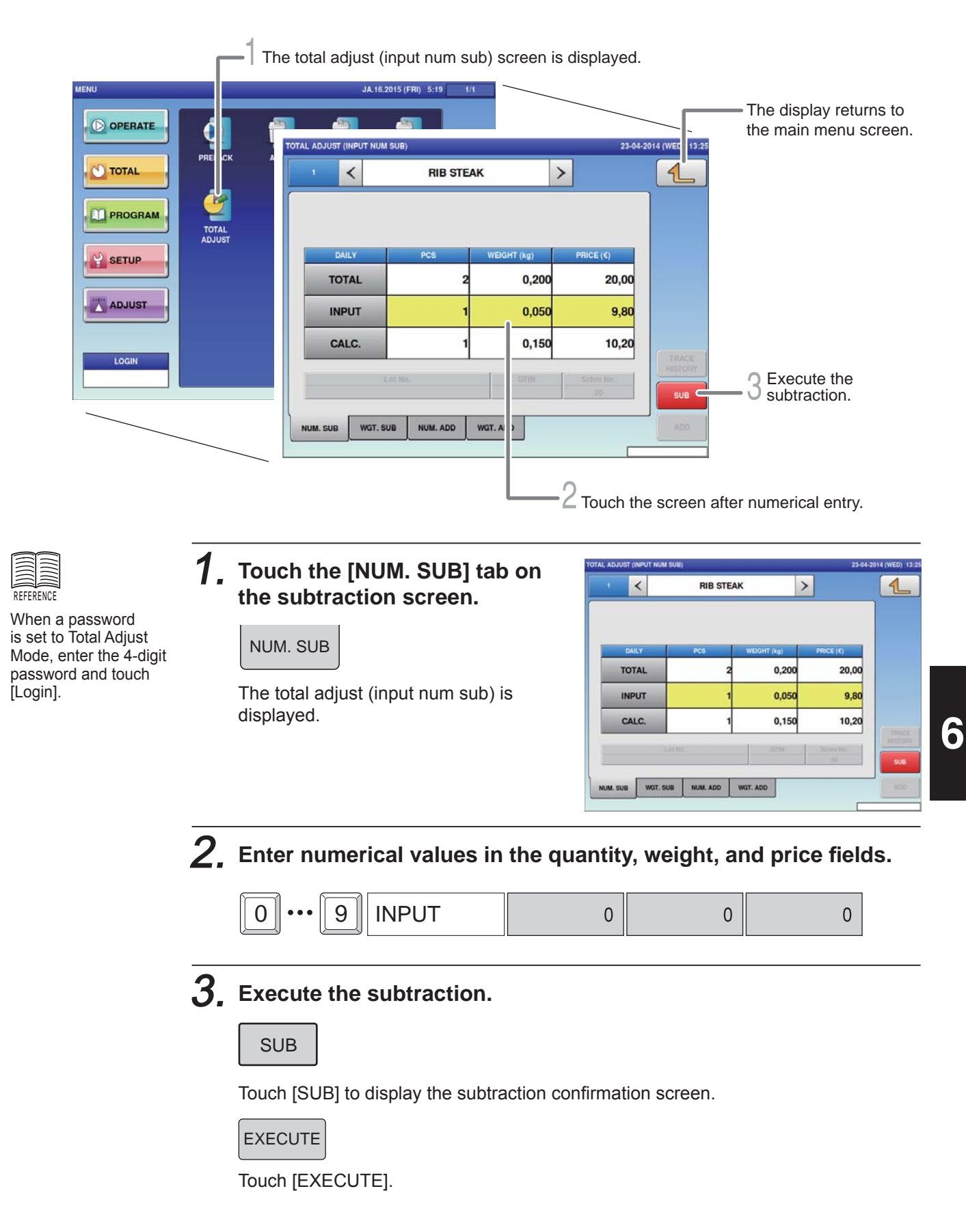

# **6.3 ADDITION BY NUMERICAL ENTRY**

The data to which numerical value is entered can be added to the total data.

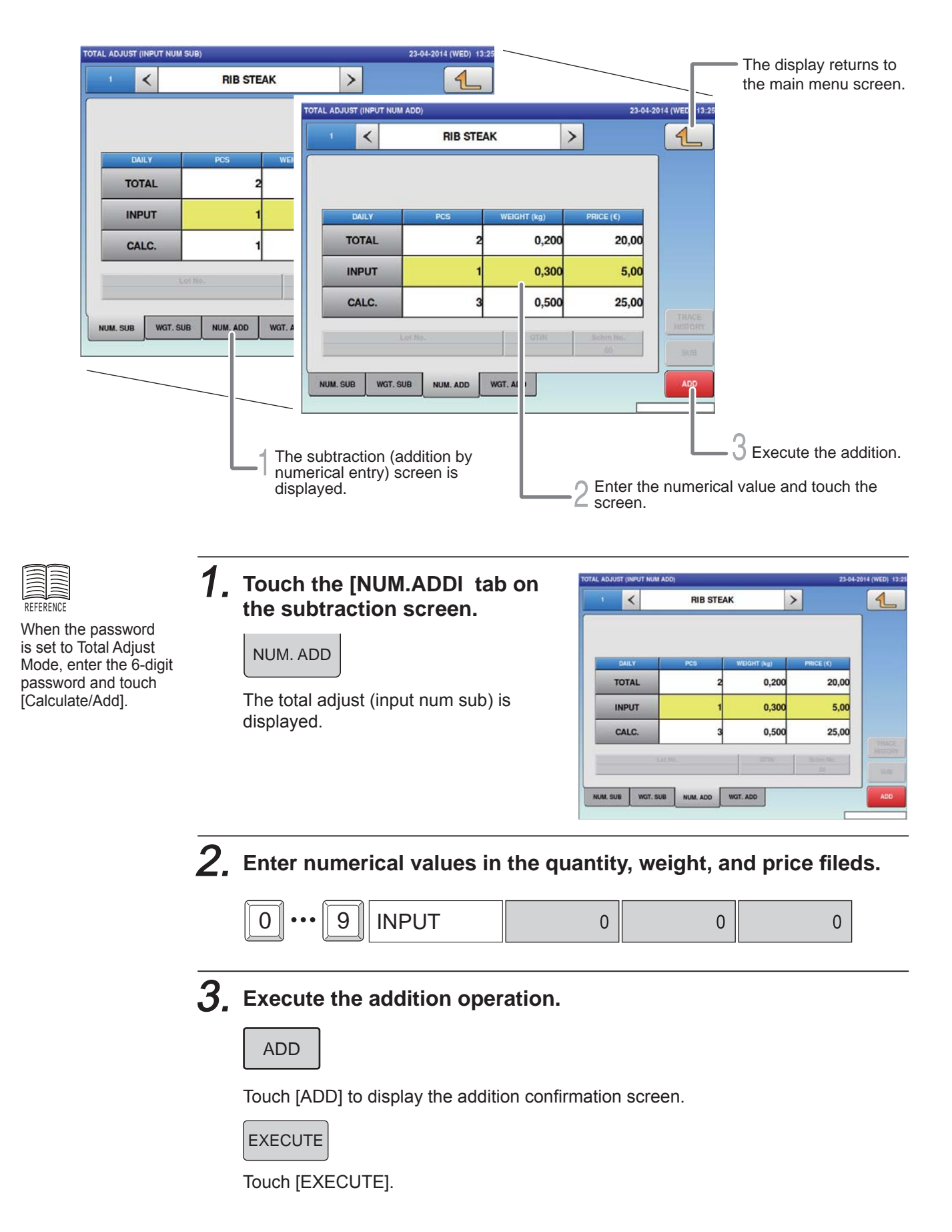

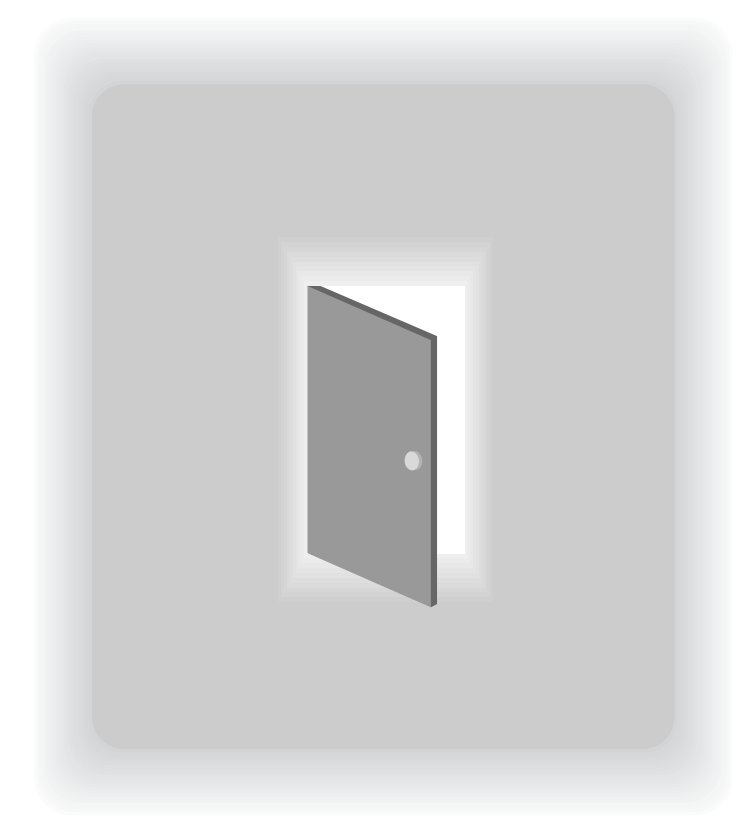

# **CHAPTER 7 SETTING MODE**

# **7.1 SWITCHING TO SETTING MODE**

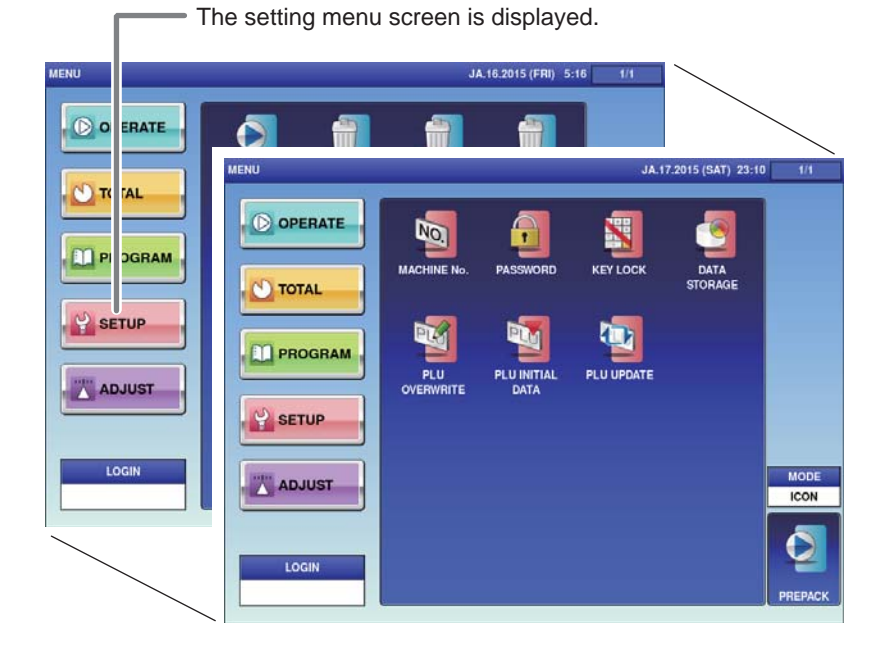

### 1. **Touch the Return botton on the initial screen in Production Mode.**

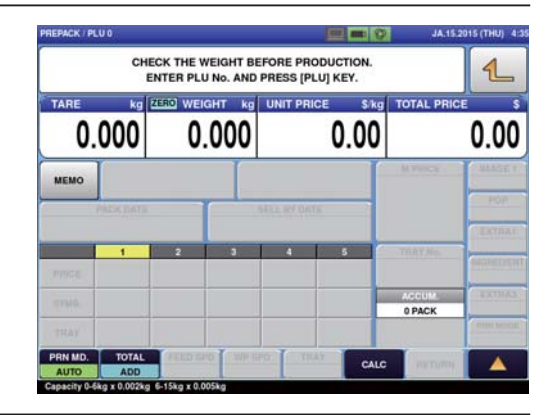

The main menu screen is displayed.

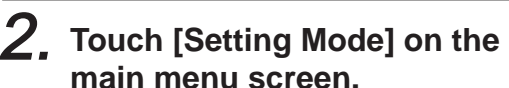

 $\boxed{4}$ 

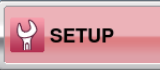

The setting menu screen is displayed.

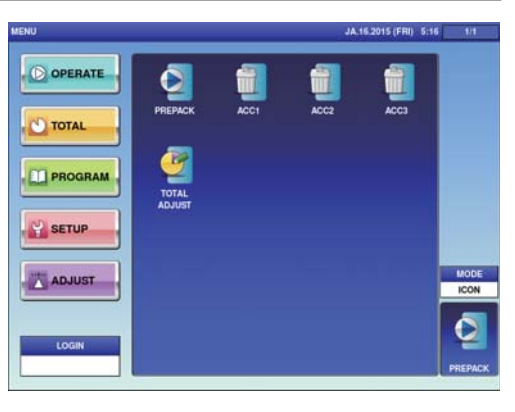

# **7.2 PASSWORD SETTINGS**

This section describes the method of setting passwords for menu items in each mode.

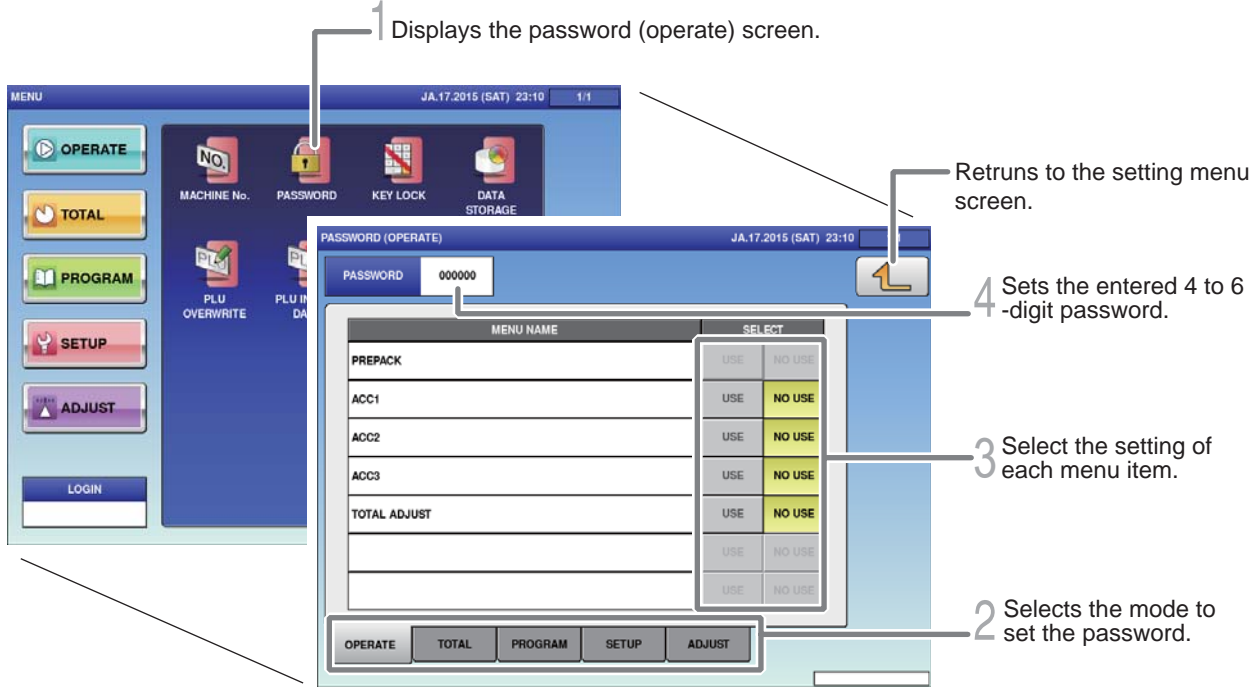

1. **Touch [Password] on the setting menu screen.**

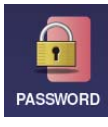

Displays the password (operate) screen.

2. **Touch the tab at the bottom of the screen to select the mode for setting.**

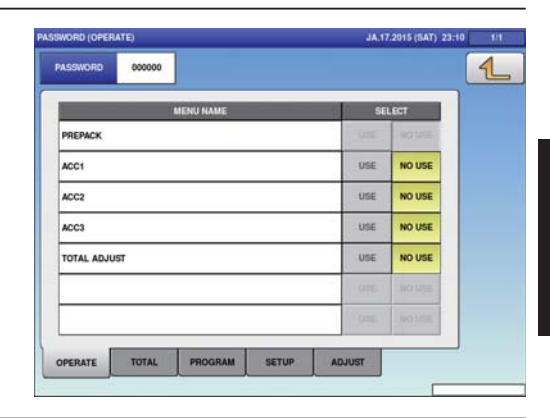

3. **Select the setting of each menu item.**

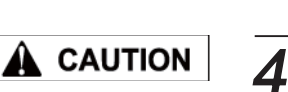

The manager is requested to write down the passwords so as not to forget them.

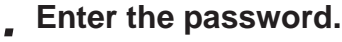

USE | NO USE

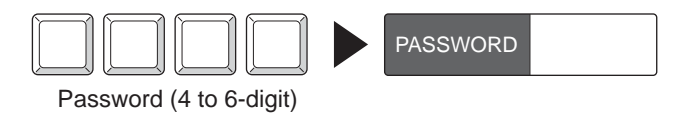

The entered password is displayed.

# **7.3 KEY LOCK SETTINGS**

This section describes how to set key locks for the Display key, function key, and stroke key.

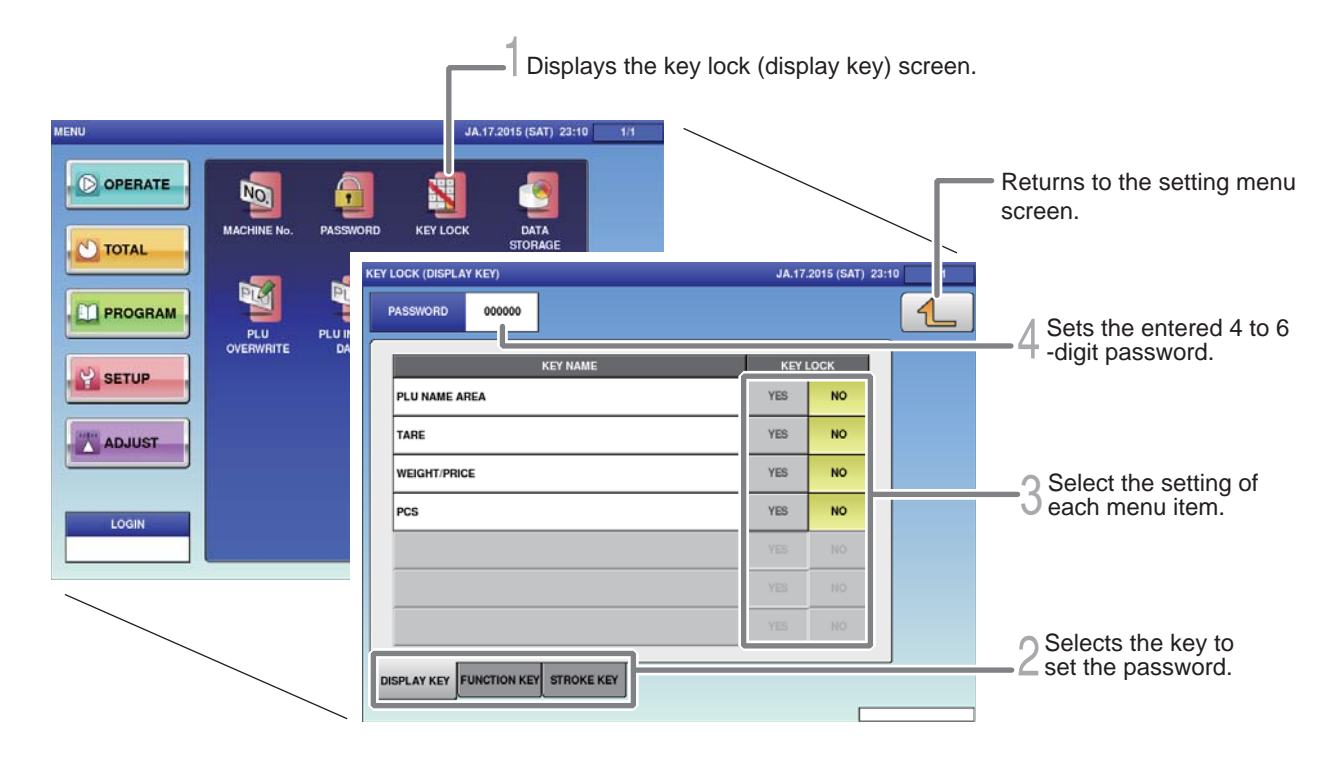

1. **Touch the [KEY LOCK] on the setting menu screen.**

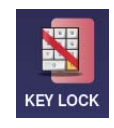

The key lock (display key) screen is displayed.

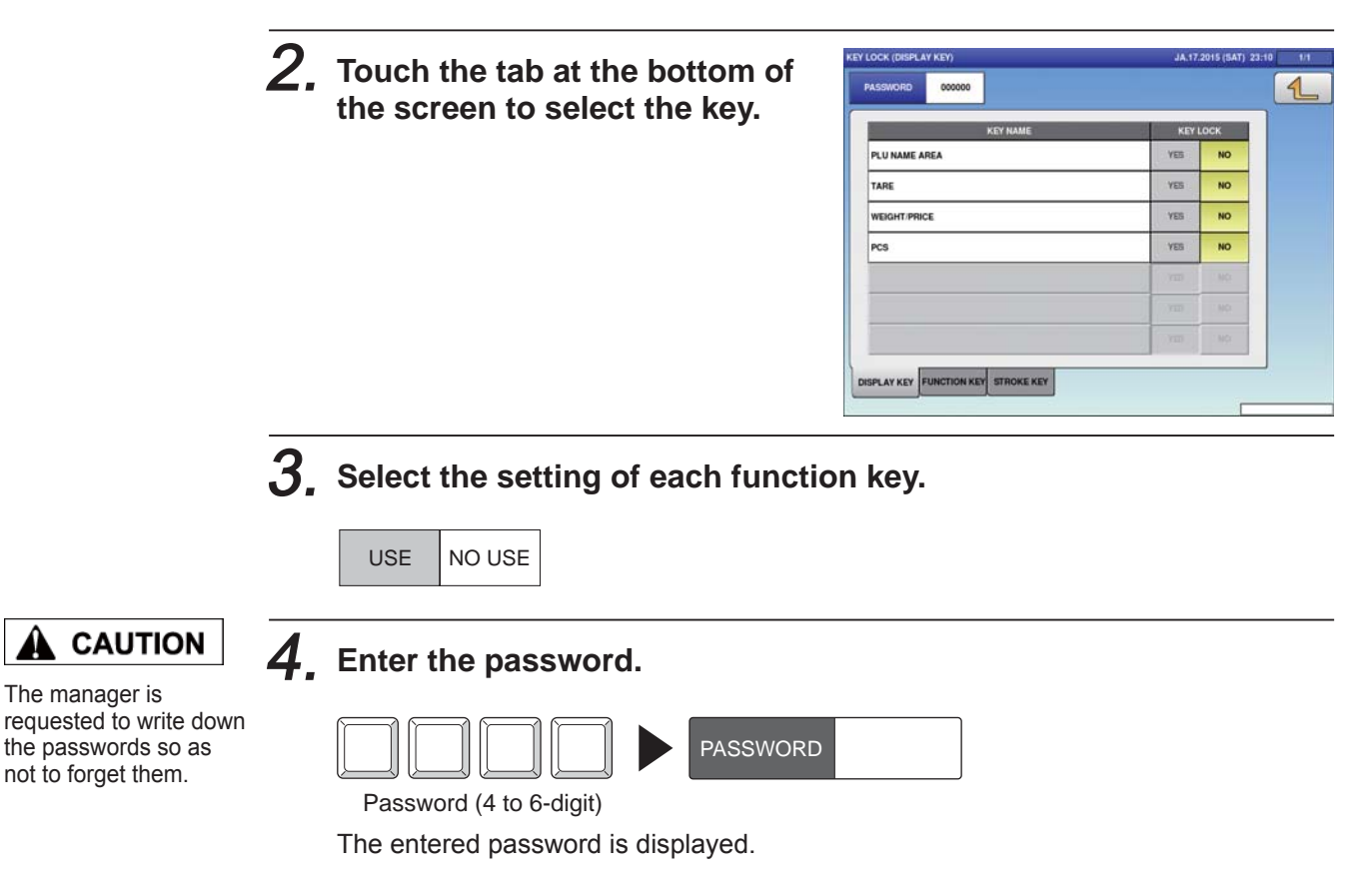

# **7.4 TOTAL ADDITION SETTINGS**

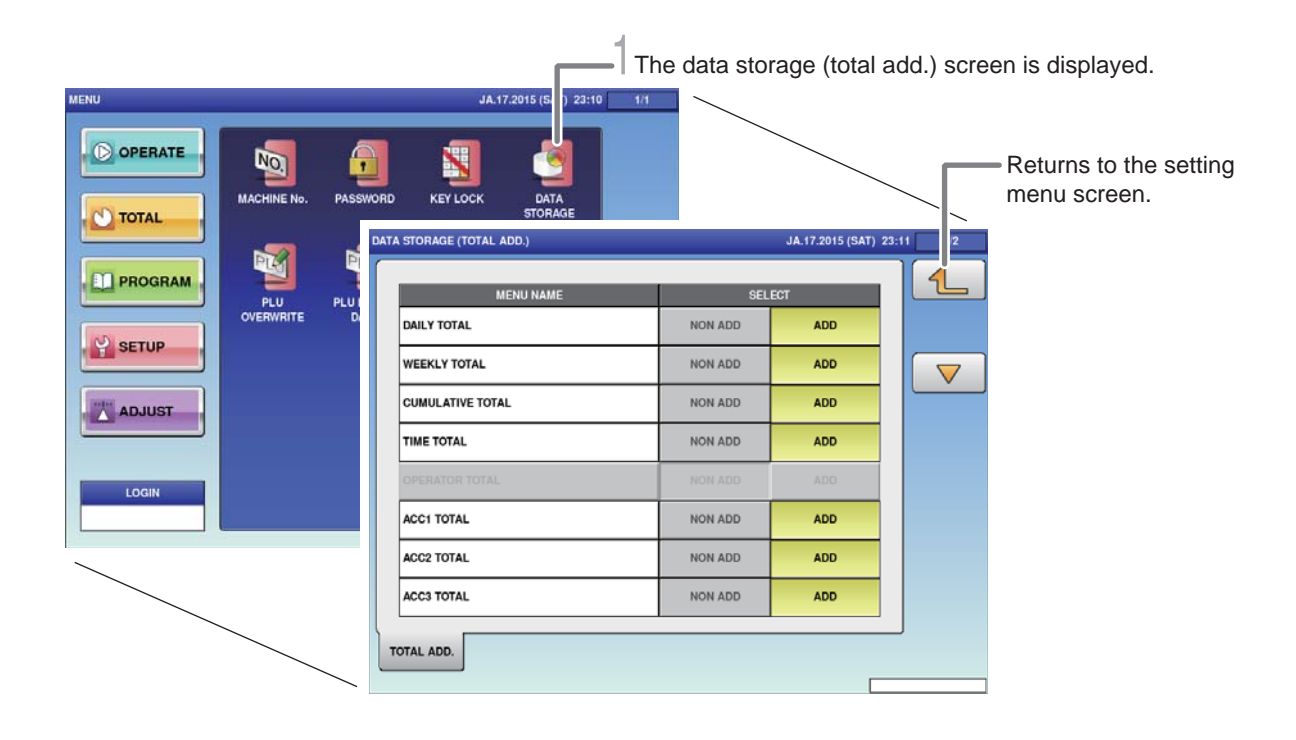

### 1. **Touch [DATA STORAGE] on the setting menu screen.**

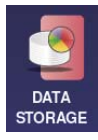

The total addition setting screen is displayed.

## 2. **Set necessary items.**

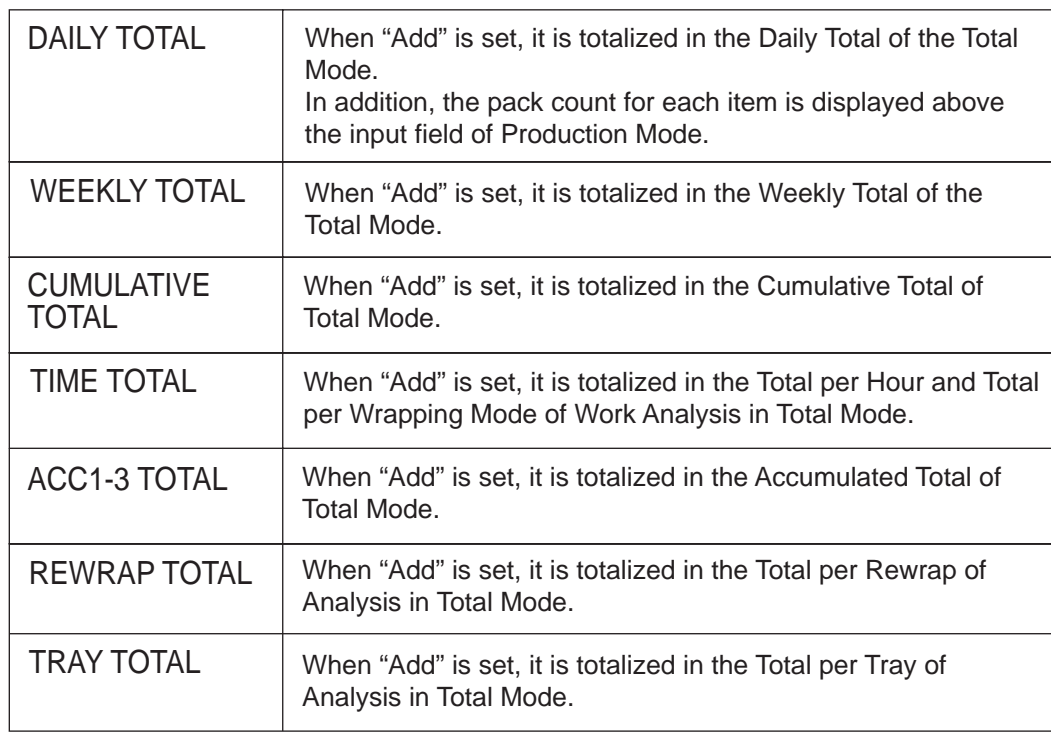

# **7.5 ITEM DATA AUTO-UPDATE SETTINGS**

It is set to changed a temporary change in production mode to permanent.

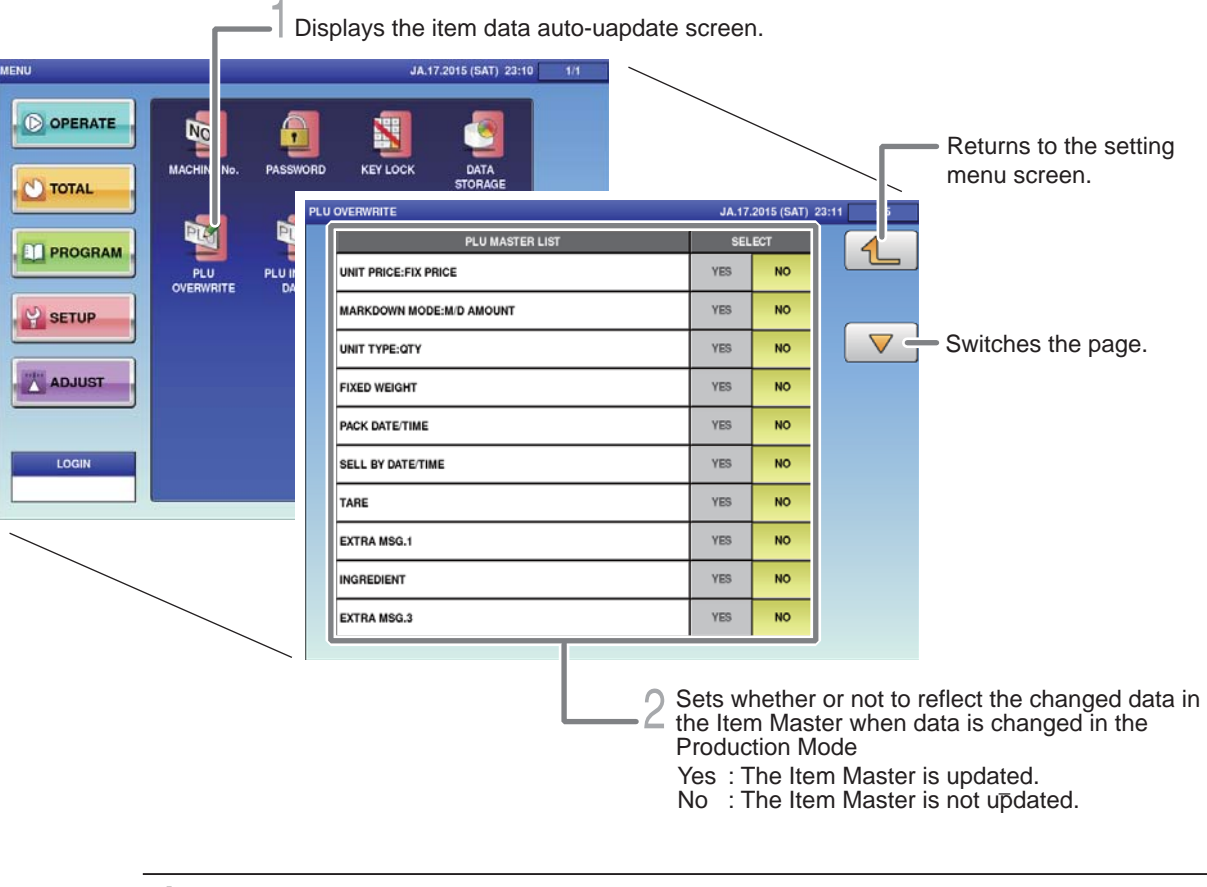

1. **Touch [PLU OVERWRITE] on the setting menu screen.**

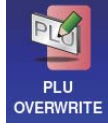

The item data auto-uapdate screen is displayed.

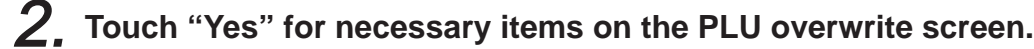

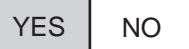

# **7.6 PLU INITIAL DATA SETTINGS**

Initial values of setting items can be set at the time of item registration.

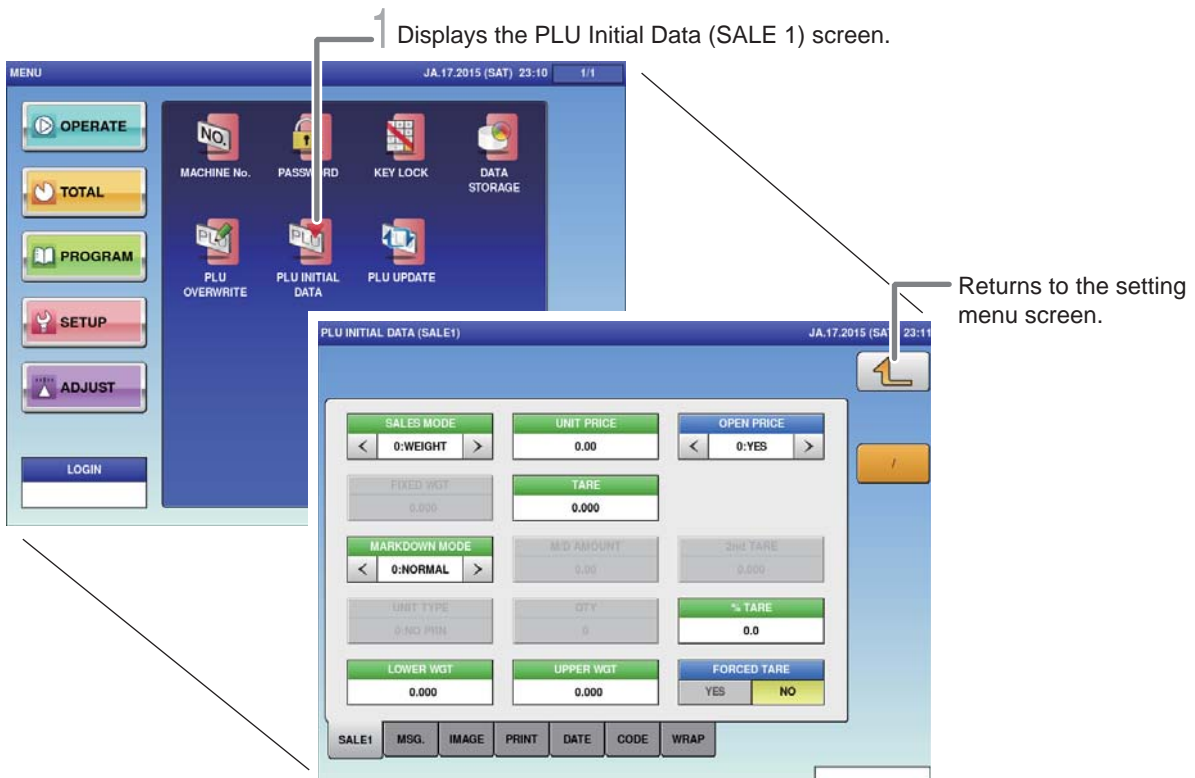

1. **Touch [PLU INITIAL DATA] on the setting menu screen.** 

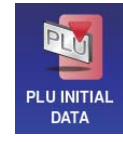

The PLU initial data (SALE1) screen is displayed.

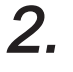

### **Touch "Yes" for necessary items on the PLU initial data (SALE1) screen.**

Perform settings by referring to "Chapter 4. Item Registrations".

# **7.7 ITEM DATA BATCH CHANGE SETTINGS**

Item data that has already been registered can be changed or updated in a batch.

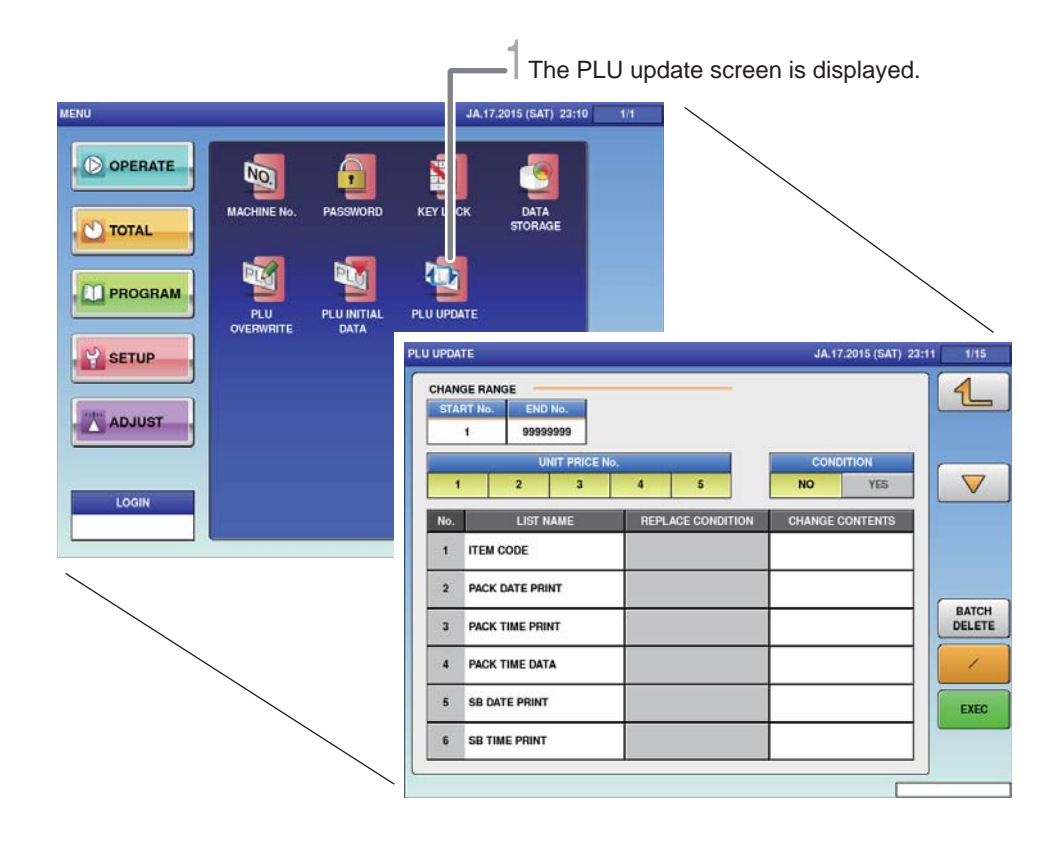

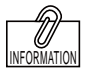

1. **Touch [PLU UPDATE] on the setting menu screen.**

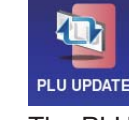

The PLU update screen is displayed.

2. **Select item names that you want to make a batch change.**

3. **Enter the content to which the setting is changed.**

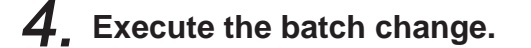

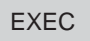

Touch [Execute], and the batch update confirmation screen is displayed. Touch [Execute] again to start operation.

condition to "Yes" enables to input the condition, and batch changes can only be made for items that agree with the condition. Furthermore, changes can only be made for specific items and unit price data by setting the range of change.

Setting the substitution

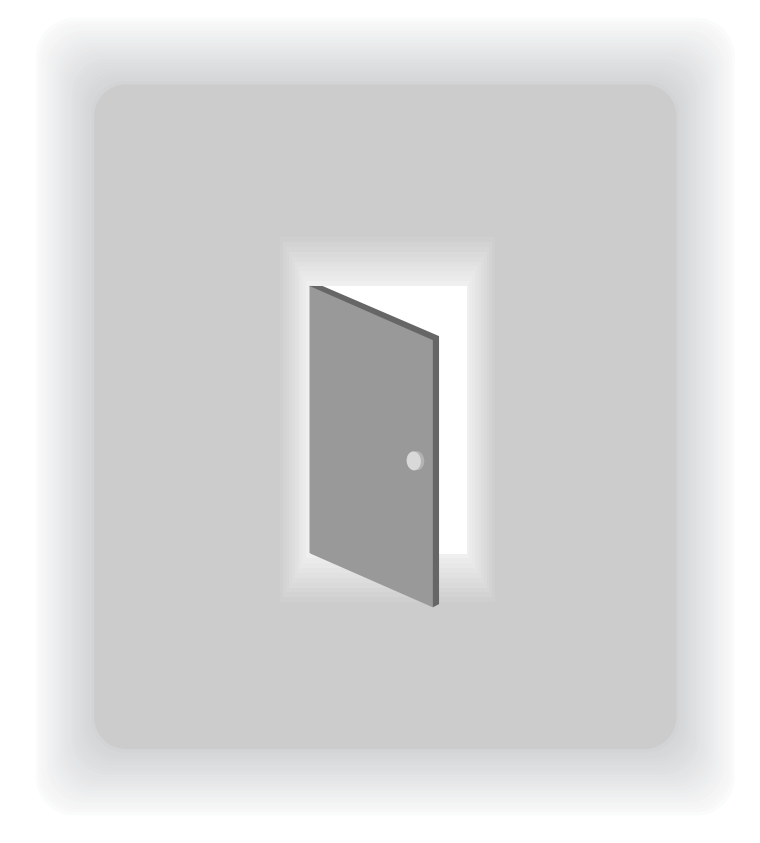

# **CHAPTER 8 ADJUSTMENT MODE**

# **8.1 SWITCH TO THE ADJUSTMENT MODE**

The adjustment menu screen is displayed.

**ACMIT** 14 16 2015 (FRI) 5-19  $\overline{\mathbb{O}}$  or  $\overline{\mathbf{C}}$ ERATE JA.16.2015 (FRI) 5:28  $\mathbf{C}$ ٠AL O OPERATE G  $\overline{\bigcirc}$ <br>sound П **D**P OGRAM TOUCH DATE TIM **DISPLAY**<br>CHECK O TOTAL  $\mathbf{P}$  si 'UP **DE PROGRAM** ADJUST  $\frac{1}{2}$  setup **LOCIN** MODE<br>ICON ADJUST  $\overline{\mathbf{Q}}$ LOGIK

1. **Touch the Return botton on the initial screen in Production Mode.**

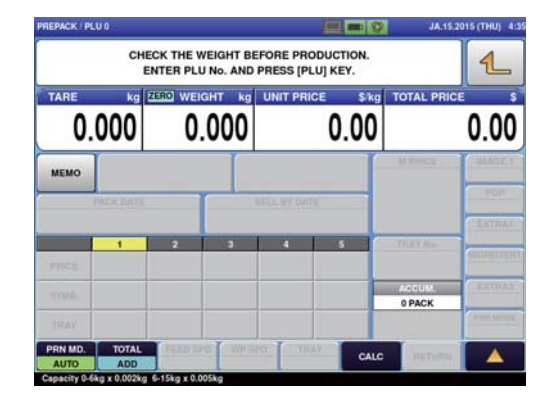

The main menu screen is displayed.

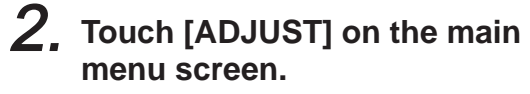

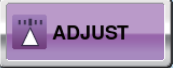

 $\boxed{4}$ 

The adjustment menu screen is displayed.

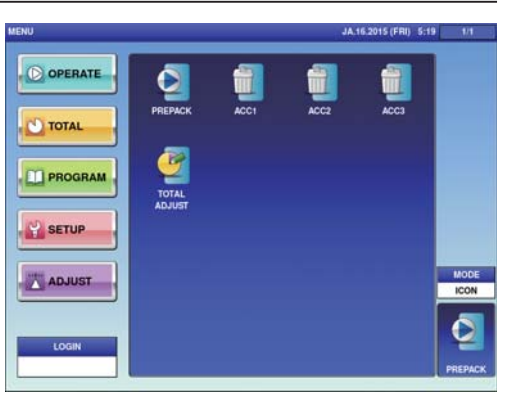

# **8.2 DATE AND TIME ADJUSTMENT**

Adjust the date, time and year of the internal clock of the machine.

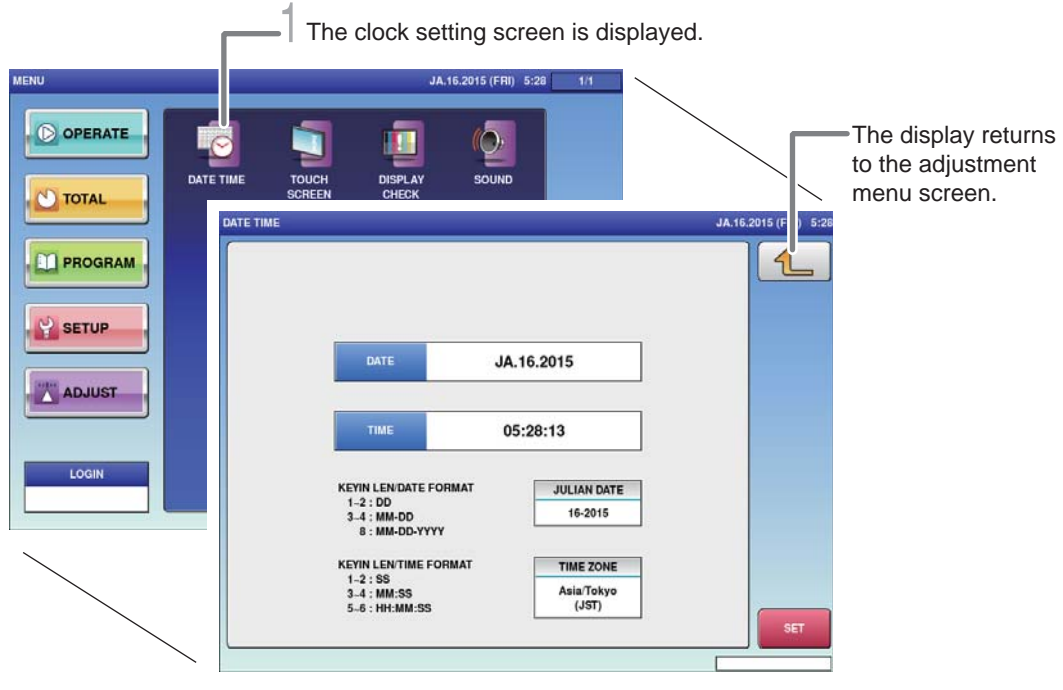

1. **Touch [DATE TIME] on the adjustment menu screen.**

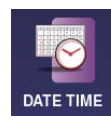

The date time setting screen is displayed.

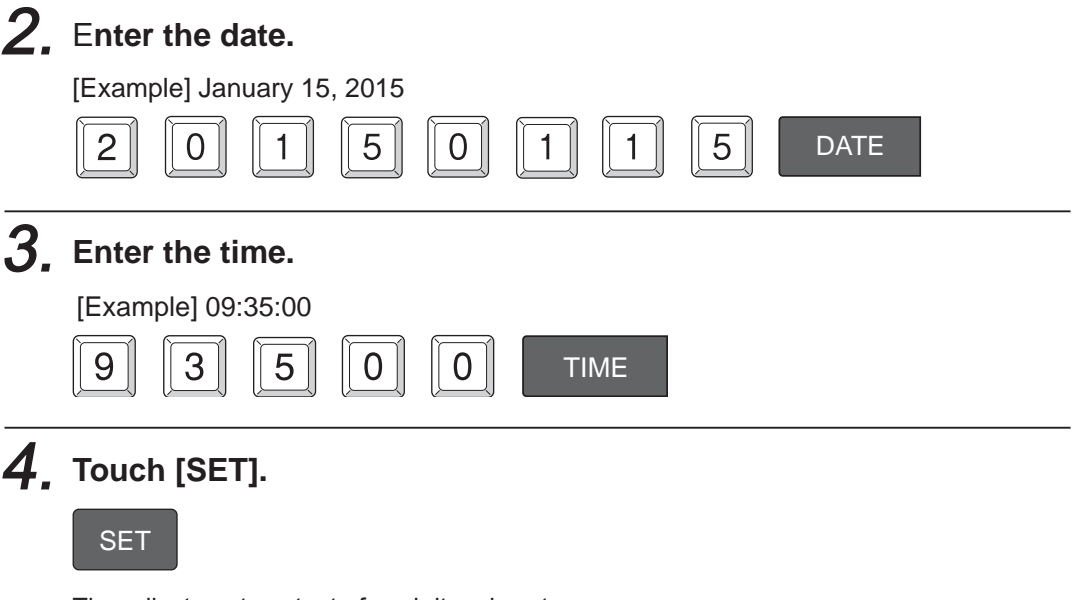

The adjustment content of each item is set.

8

# **8.3 TOUCH SCREEN ADJUSTMENT**

Adjust the touch location on the touch panel.

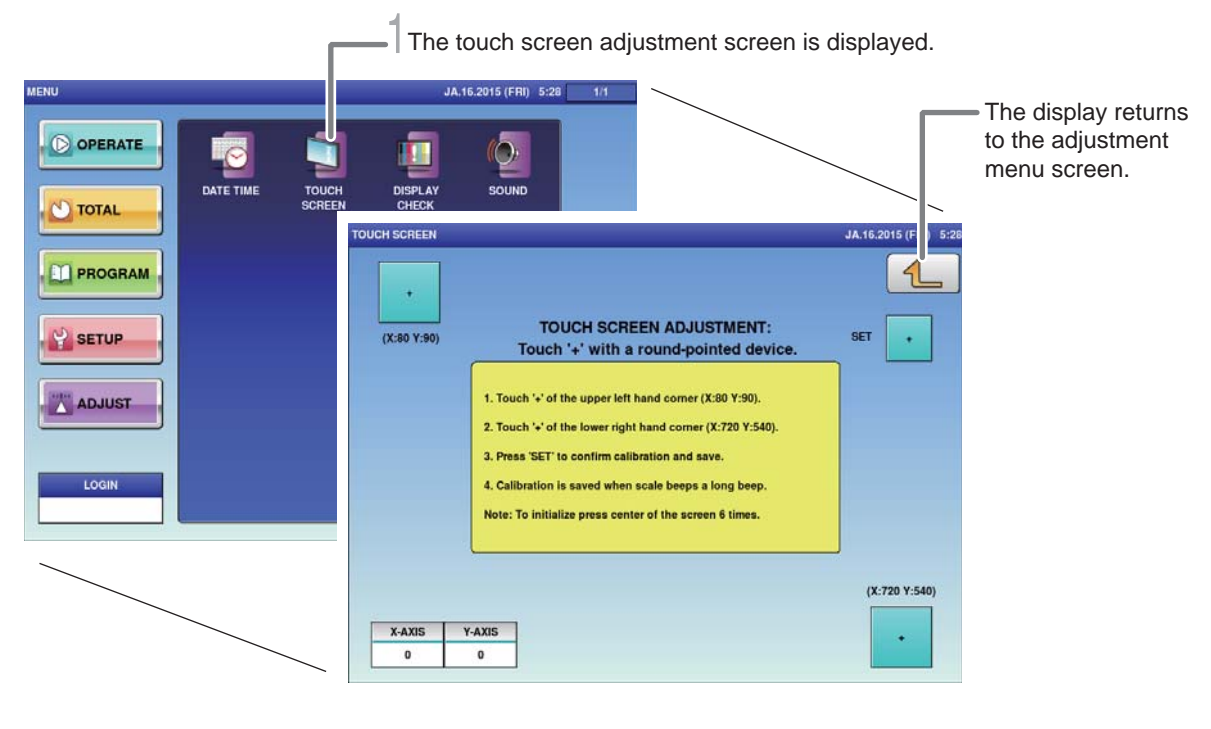

### 1. **Touch [TOUCH SCREEN] on the adjustment screen.**

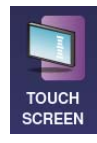

The touch screen adjustment screen is displayed.

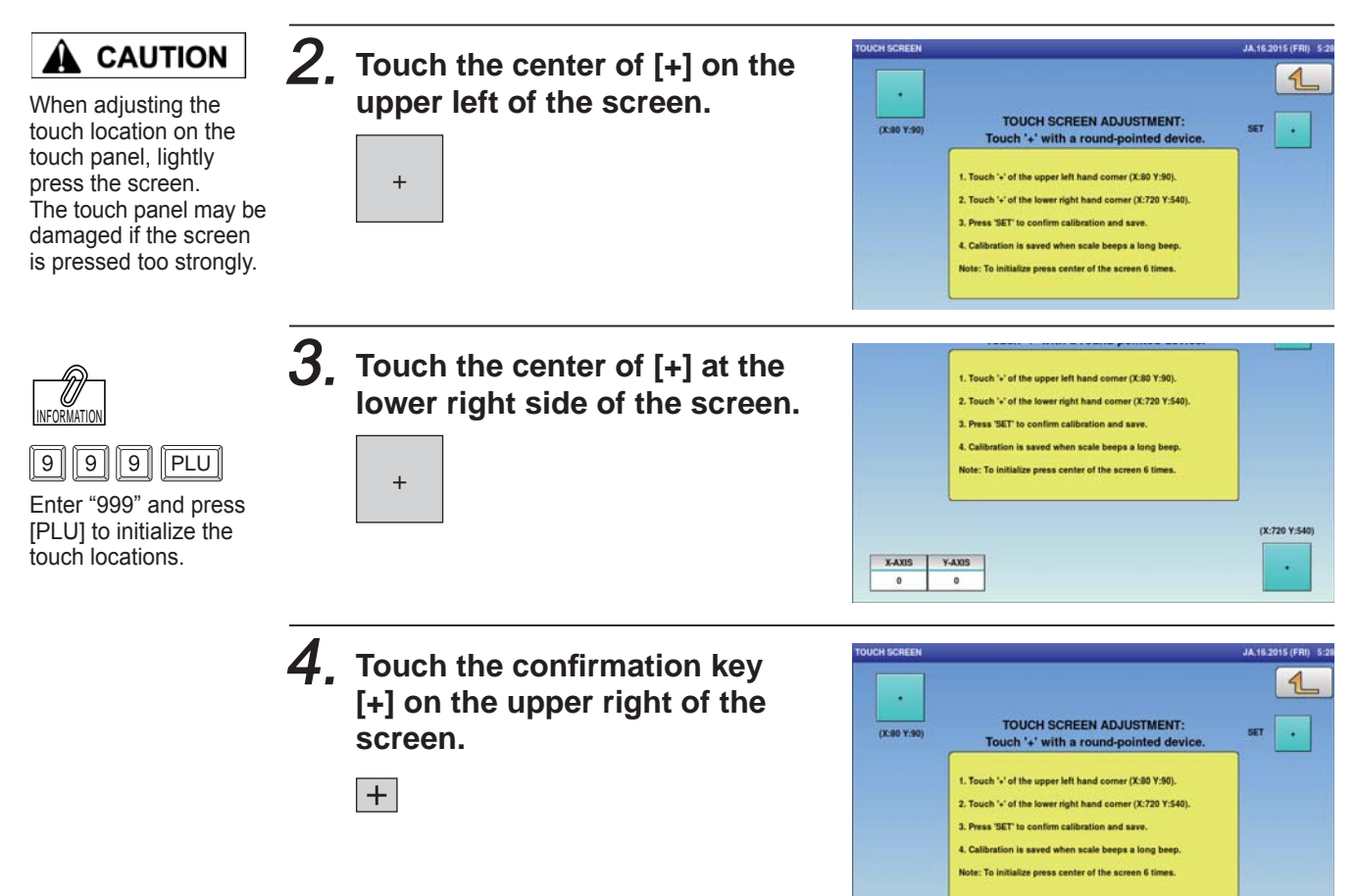

# **8.4 SCREEN BRIGHTNESS ADJUSTMENT**

The vertical and horizontal display screen brightnesses of the touch screen can be adjusted.

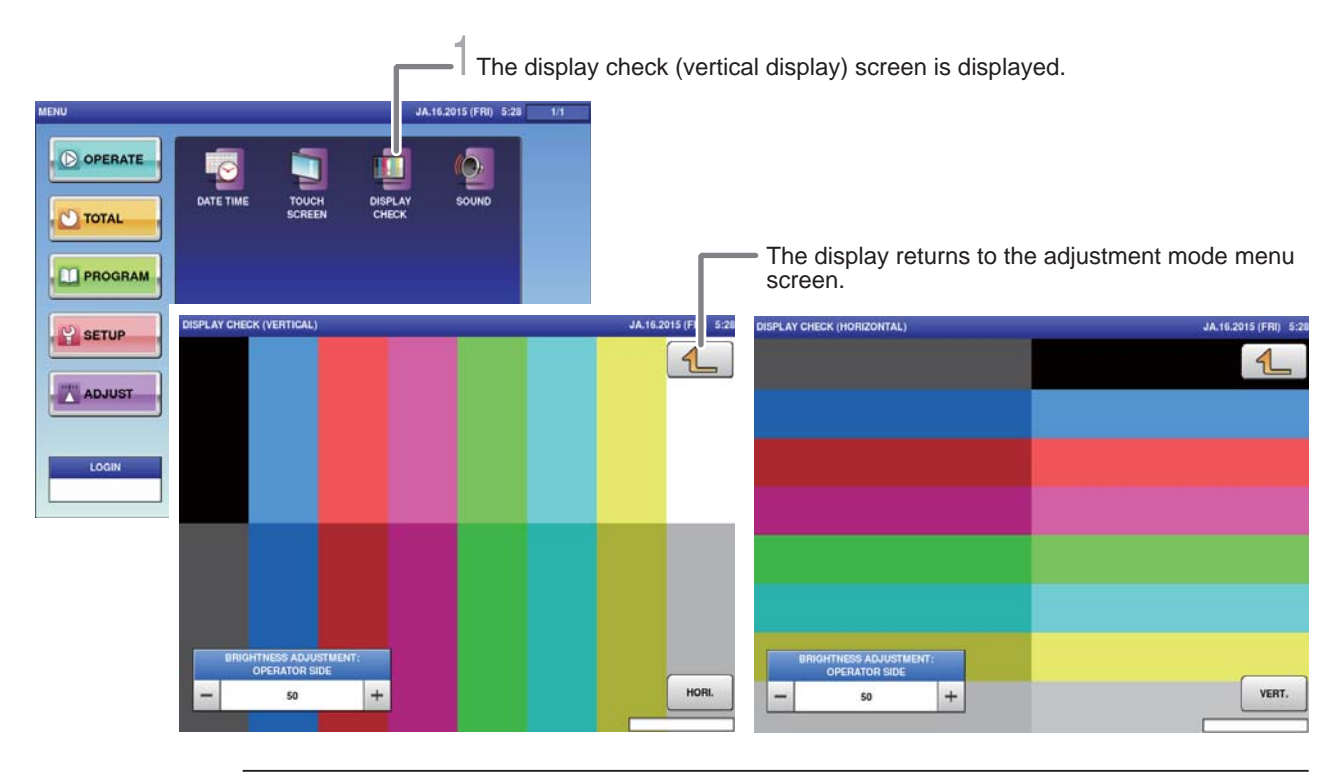

1. **Touch [DISPLAY CHECK] on the adjustment menu screen.**

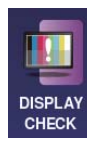

The display check (vertical display) screen is displayed.

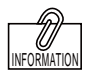

The brightness adjustment can also be made by pressing [Brightness Adjust] after entering a numerical value.

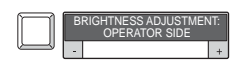

2. **Adjust the vertical display screen brightness.**

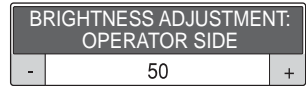

Using the [ - ] key will cause the screen to darken. Using the [ + ] key will cause the screen to brighten.

### 3. **Touch [HORI.].**

HORI.

The display check (horizontal display) is displayed.

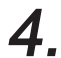

### 4. **Adjust the horizontal display screen brightness.**

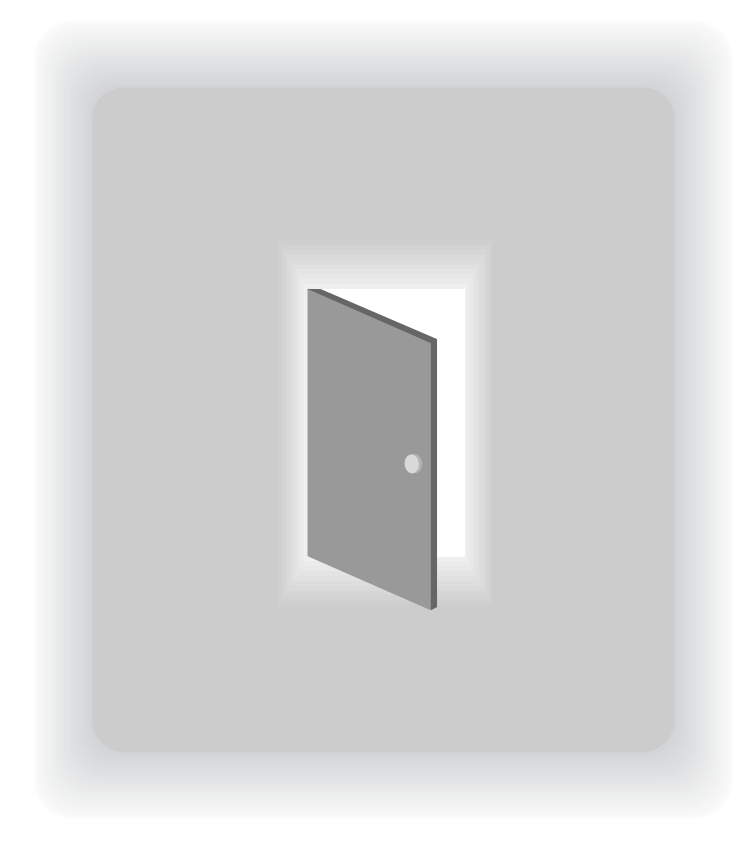

# **APPENDIX OTHERS**

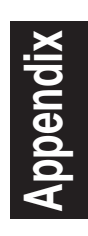
## **A-1. SPECIFICATIONS**

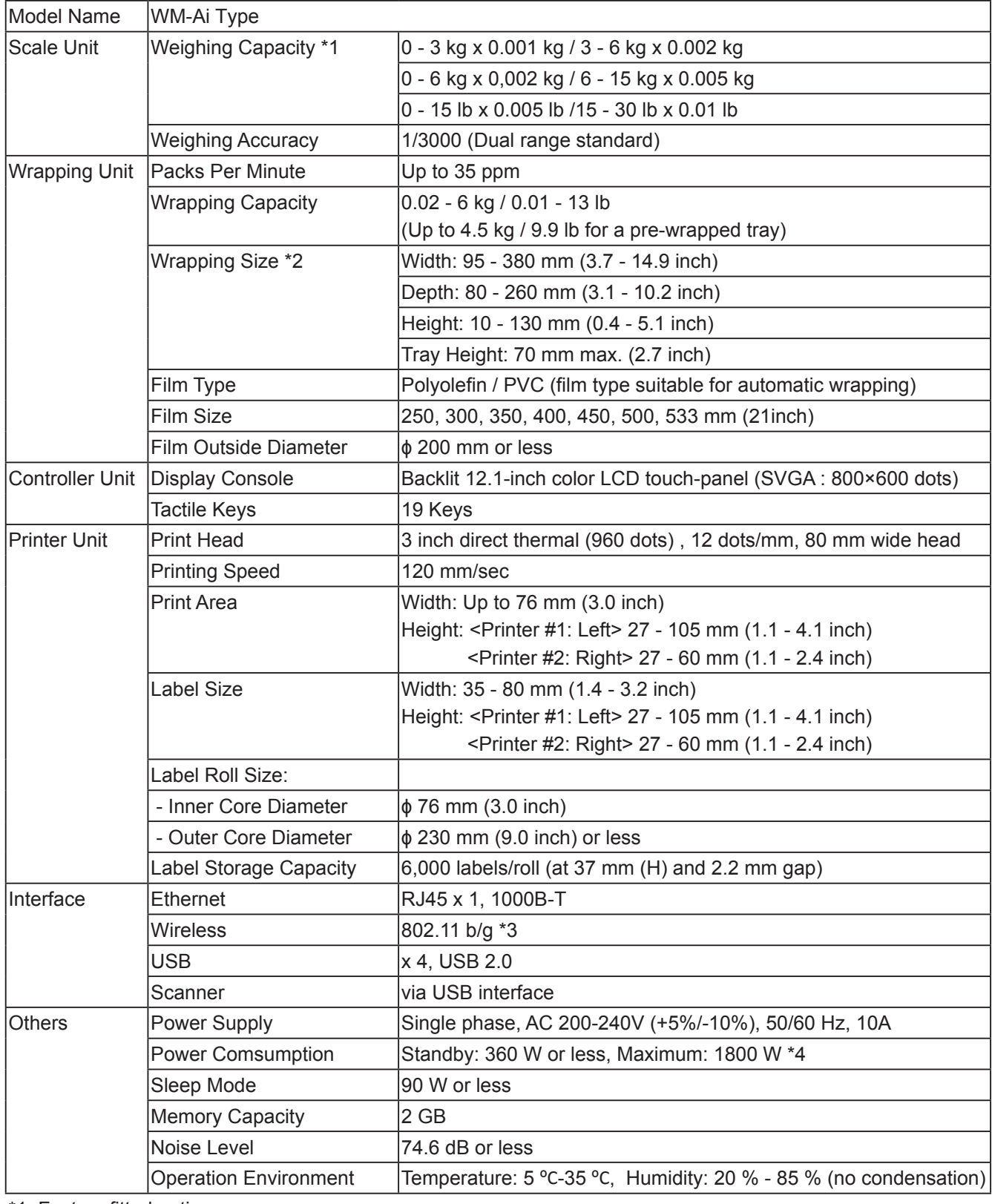

\*1: Factory fitted option

\*2: Maximum dimensions cannot be used in combination.

\*3: Optional

\*4: Power consumption varies dependent on site conditions and machine setup.

Specifications subject to change without notice.

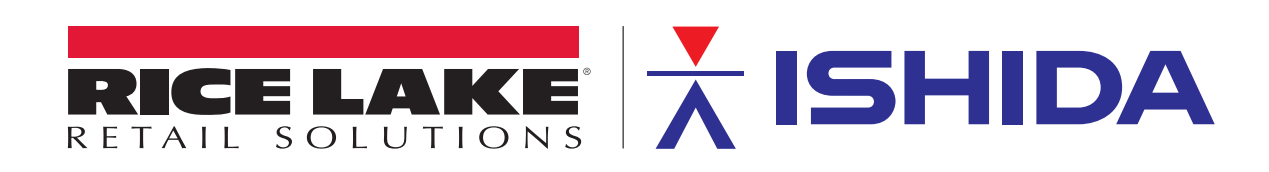

Rice Lake Weighing Systems is an ISO 9001 registered company. © Rice Lake Weighing Systems Specifications subject to change without notice.

230 W. Coleman St. • Rice Lake, WI 54868 • USA U.S. 800-472-6703 • Canada/Mexico 800-321-6703 • International 715-234-9171 • Europe +31 (0)26 472 1319

www.ricelake.com/retail www.ricelake.mx www.ricelake.eu www.ricelake.co.in

March 2020 - Rev A PN 173803